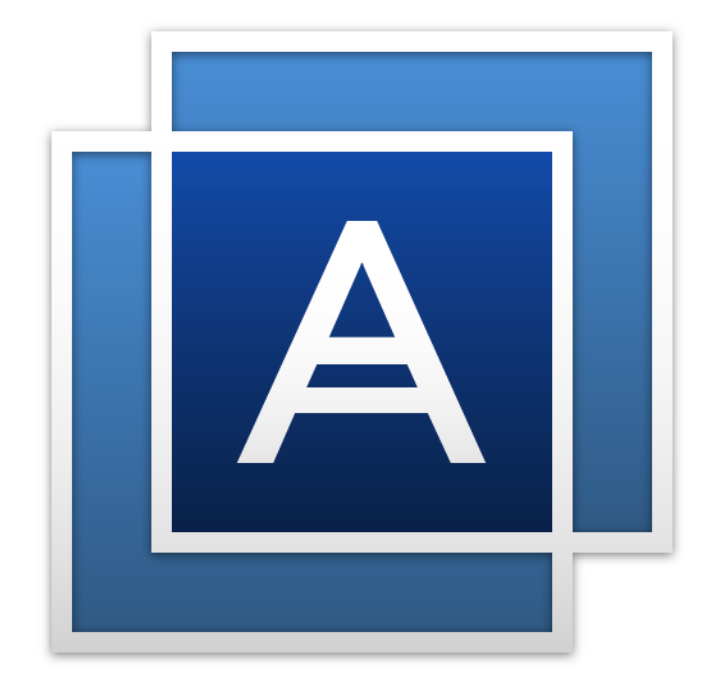

# Acronis True Image<sup>TM</sup> 2016

# Table des matières

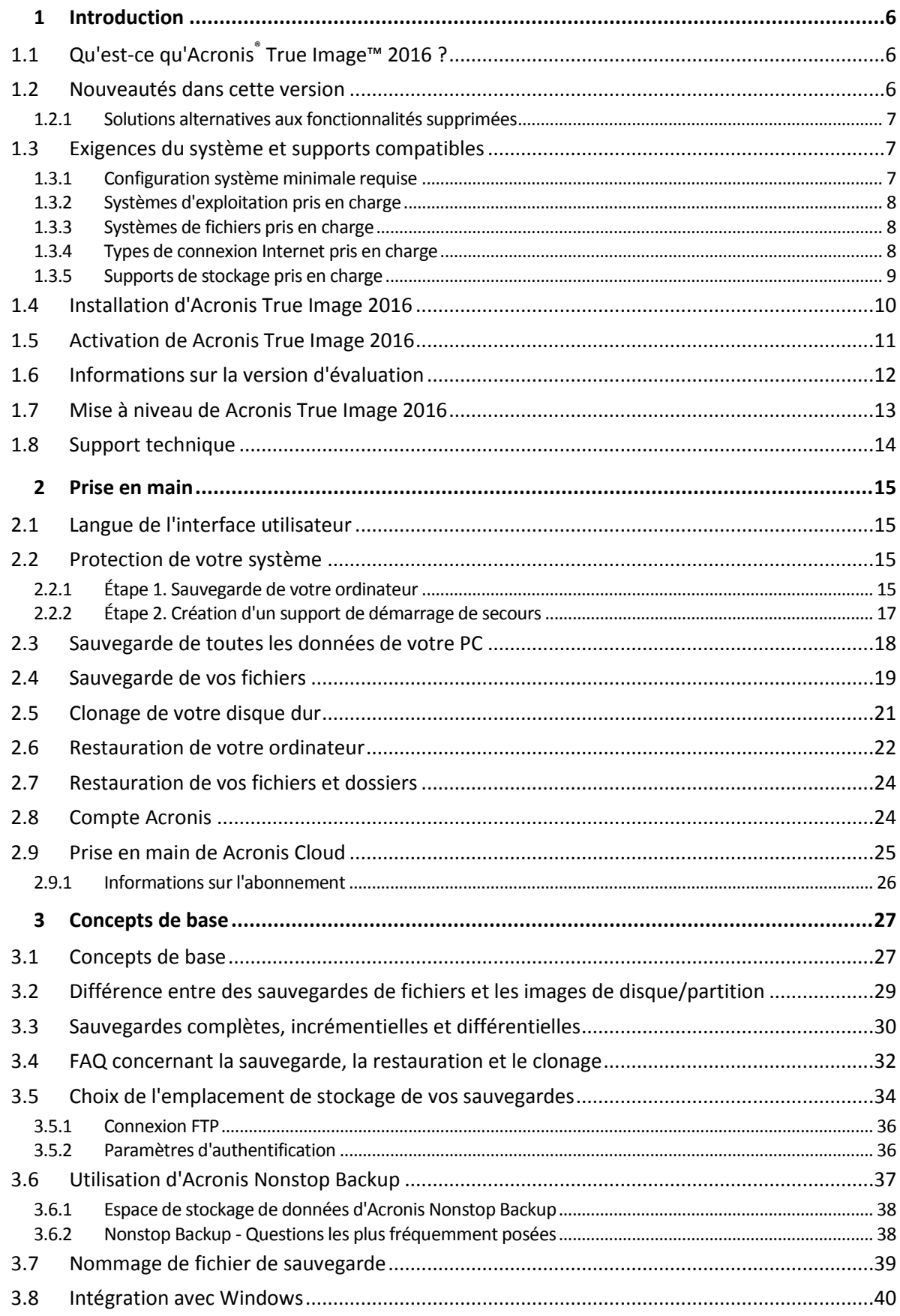

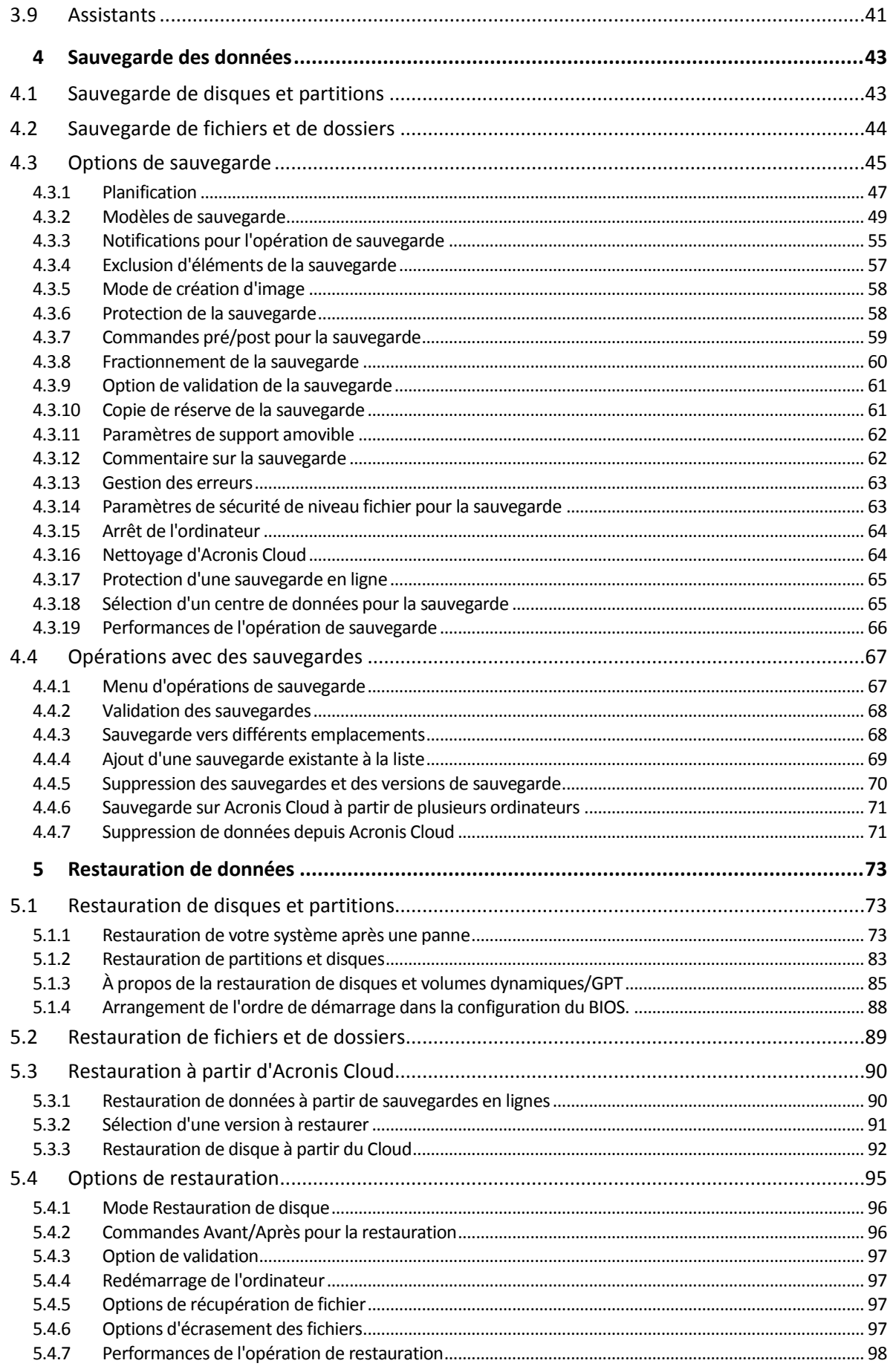

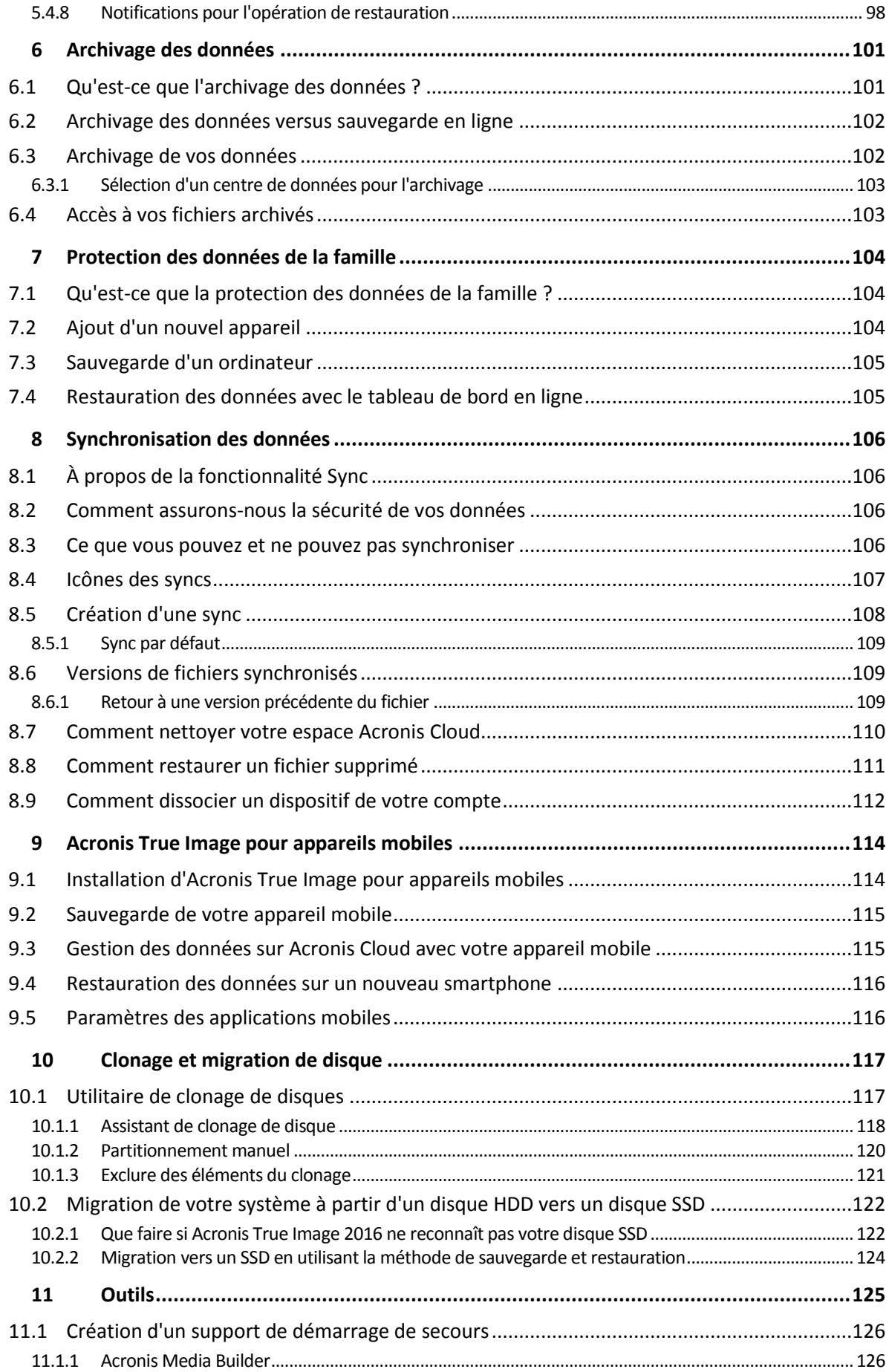

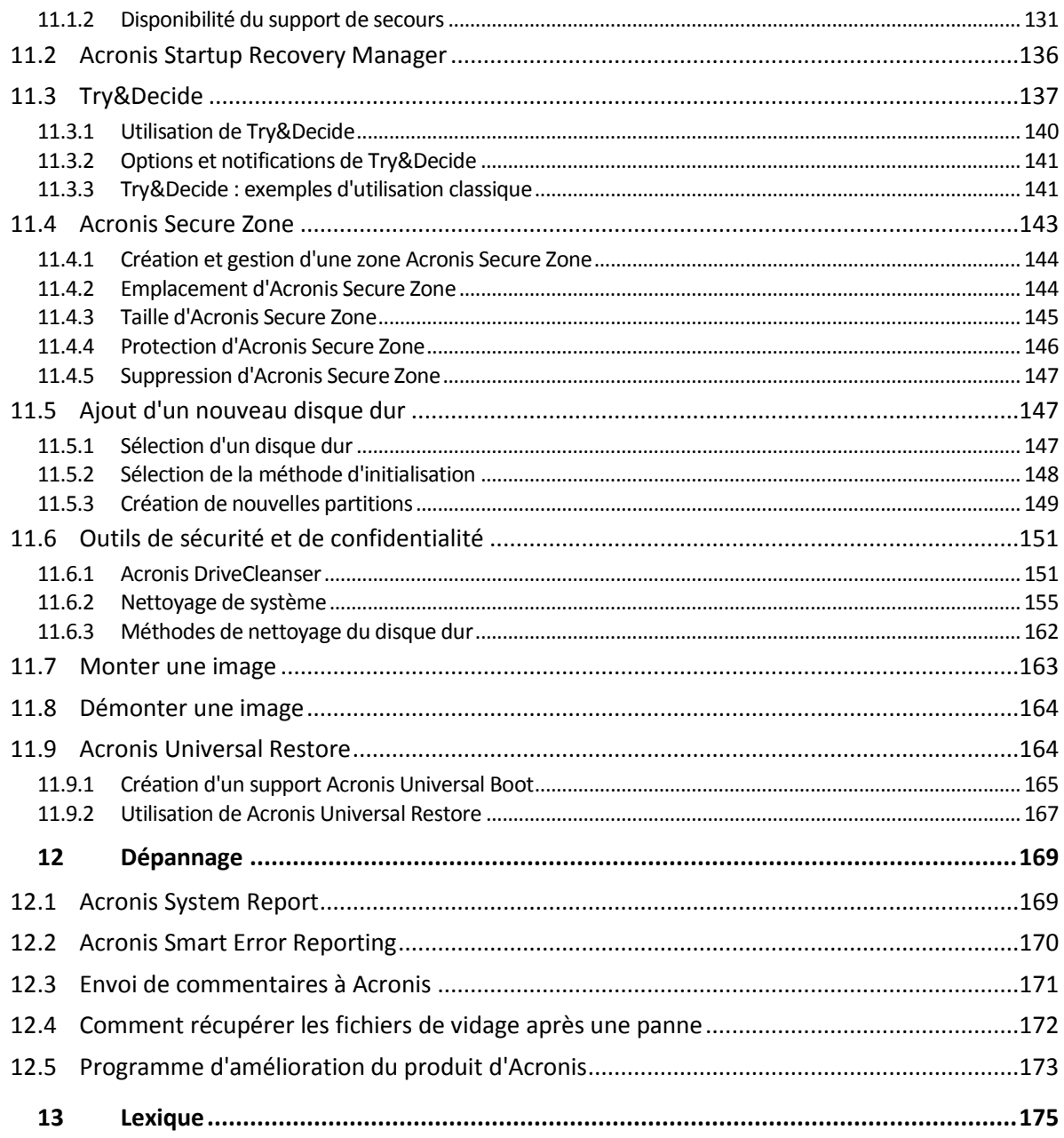

# 1 Introduction

# **Dans cette section**

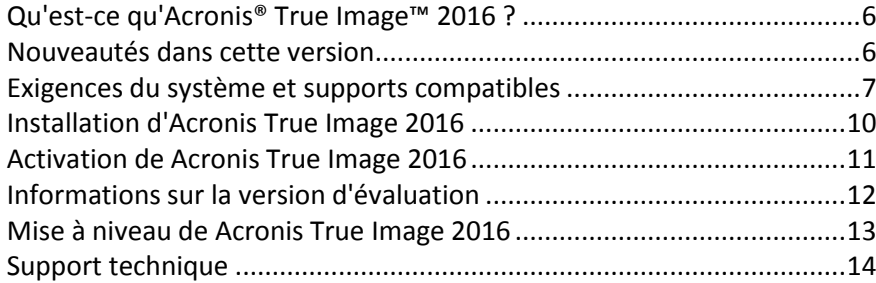

# <span id="page-5-0"></span>1.1 Qu'est-ce qu'Acronis<sup>®</sup> True Image<sup>™</sup> 2016 ?

Acronis True Image 2016 est une suite logicielle intégrée qui assure la sécurité de toutes les informations de votre PC. Elle vous permet de sauvegarder vos documents, vos photos, votre courrier électronique et certaines partitions, voire votre disque dur dans sa totalité, y compris le système d'exploitation, les applications, les paramètres et toutes vos données.

Grâce aux sauvegardes, vous pouvez restaurer votre système informatique en cas de sinistres tels que la perte de données, la suppression accidentelle de fichiers ou dossiers importants ou une panne totale du disque dur.

La fonctionnalité de sauvegarde en ligne vous permet de stocker vos fichiers et vos disques dans Acronis Cloud. Vos données seront protégées même en cas de perte, de vol ou de destruction de votre ordinateur et, au besoin, vous serez en mesure de les restaurer entièrement sur un nouvel appareil.

### **Caractéristiques principales :**

- Sauvegarde de disques sur un stockage local et dans Acronis Cloud (p. [43\)](#page-42-0)
- Sauvegarde de fichiers sur un stockage local et dans Acronis Cloud (p[. 44\)](#page-43-0)
- Support de démarrage de secours (p. [126\)](#page-125-0)
- Clonage de disques durs (p. [118\)](#page-117-0)
- Archivage des données (p[. 101\)](#page-100-0)
- Protection des données de la famille (p[. 104\)](#page-103-0)
- Synchronisation de fichiers (p. [106\)](#page-105-0)
- Outils de sécurité et de confidentialité (p[. 125\)](#page-124-0)

# **Prise en main**

Découvrez comment protéger votre système en deux étapes simples : "Protection de votre système (p. [15\)](#page-14-0)".

# <span id="page-5-1"></span>1.2 Nouveautés dans cette version

- **Nombreuses améliorations apportées à l'archivage de données :**
	- **Prise en charge des fichiers supérieurs à 4 Go**
- Prise en charge de plus de 30 000 fichiers dans une archive
- Sélection personnalisée du centre de données Acronis Cloud
- Expérience utilisateur améliorée
- **Amélioration de l'utilisation de la liste de sauvegarde** : les sauvegardes créées sur l'ordinateur actuel sont désormais séparées de celles créées sur d'autres ordinateurs. Par ailleurs, vous avez maintenant la possibilité de modifier manuellement la largeur de la liste.
- **Indication de la vitesse de téléchargement des données pour la sauvegarde en ligne**

# 1.2.1 Solutions alternatives aux fonctionnalités supprimées

Après une analyse détaillée, nous avons décidé de supprimer certaines fonctionnalités obsolètes et redondantes de Acronis True Image. Voici la liste des fonctionnalités qui ont été supprimées et d'autres façons d'effectuer les mêmes fonctions et opérations dans Acronis True Image 2016.

Pour plus d'informations, reportez-vous à l'article de la Base de connaissances : https://kb.acronis.com/content/48662.

- **Sauvegarde de courrier électronique**. Cette fonctionnalité est de moins en moins employée, car la plupart de nos clients utilisent des systèmes de messagerie basés sur le Web. À la place, utilisez une sauvegarde de niveau disque. Reportez-vous à Sauvegarde de disques et partitions (p. [43](#page-42-0)) pour plus de détails.
- **Synchronisation locale et mixte**. Nous vous recommandons d'utiliser à la place une synchronisation basée sur le Cloud. Acronis Cloud est un stockage bien plus fiable qu'une clé USB, un disque dur interne ou un disque dur externe. Plus important : vos données dans Acronis Cloud sont accessibles partout et à tout moment. Reportez-vous à Création de Sync (p. [108\)](#page-107-0) pour plus de détails.
- **Consolidation des versions de sauvegarde**. Vous pouvez déterminer le nombre de versions de vos sauvegardes dans le modèle de sauvegarde. Reportez-vous à Modèles de sauvegarde (p[. 49\)](#page-48-0) pour plus de détails.
- Suppression de la sauvegarde manuelle. Vous pouvez supprimer l'intégralité d'une sauvegarde, configurer des règles de nettoyage automatiques ou supprimer une version de sauvegarde spécifique à partir de l'environnement de restauration (support de démarrage). Reportez-vous à Suppression des sauvegardes et des versions de sauvegarde (p. [70](#page-69-0)) pour plus de détails.

Nous avons supprimé les fonctionnalités suivantes initialement conçues pour Windows XP.

- **Acronis Extended Capacity Manager**. Dans Windows Vista et versions supérieures, les disques durs de plus de 3 To sont pris en charge par le système d'exploitation.
- **Opération de maintenance du SSD**. Dans Windows 7 et versions supérieures, la maintenance d'un SSD est intégrée en mode natif dans le système d'exploitation.

# <span id="page-6-0"></span>1.3 Exigences du système et supports compatibles

# 1.3.1 Configuration système minimale requise

Acronis True Image 2016 nécessite le matériel suivant :

- Processeur Pentium, 1 GHz
- 1 Go de RAM
- 1,5 Go d'espace libre sur un disque dur
- Lecteur CD-RW/DVD-RW ou lecteur flash USB pour la création du support de démarrage
- Résolution d'écran 1 152 x 720 pixels
- Souris ou autre dispositif de pointage (recommandé)

Vous devez en outre disposer des droits d'administrateur pour exécuter Acronis True Image 2016.

# 1.3.2 Systèmes d'exploitation pris en charge

Acronis True Image 2016 a été testé sur les systèmes d'exploitation suivants :

- Windows XP SP3
- Windows 7 SP1 (toutes les éditions)
- Windows 8 (toutes les éditions)
- Windows 8.1 (toutes les éditions)
- **Windows 10**
- Windows Home Server 2011

Acronis True Image 2016 vous permet également de créer un CD-R/DVD-R de démarrage qui peut sauvegarder et restaurer un disque/une partition sur un ordinateur utilisant tout système d'exploitation pour PC basé sur Intel ou AMD, y compris Linux®. (Notez que l'Apple Macintosh basé sur un processeur Intel n'est pas pris en charge.)

# 1.3.3 Systèmes de fichiers pris en charge

- FAT16/32
- **NTFS**
- Ext2/Ext3/Ext4 \*
- ReiserFS<sup>\*</sup>
- Linux SWAP \*

Si un système de fichiers n'est pas pris en charge ou est endommagé, Acronis True Image 2016 peut copier les données en utilisant une approche secteur par secteur.

*\* Les systèmes de fichiers Ext2/Ext3/Ext4, ReiserFS et Linux SWAP sont pris en charge uniquement pour les opérations de sauvegarde/restauration de disques ou partitions. Vous ne pouvez pas utiliser Acronis True Image 2016 pour des opérations au niveau fichier avec ces systèmes de fichiers (sauvegarde, restauration et recherche de fichiers, ainsi que le montage d'image et la restauration de fichiers à partir d'images). Vous ne pouvez également pas exécuter des sauvegardes vers des disques ou partitions avec ces systèmes de fichiers.*

*Les partitions et les disques ReiserFS ne peuvent pas être sauvegardés sur Acronis Cloud.*

# 1.3.4 Types de connexion Internet pris en charge

Le tableau suivant répertorie les types de connexion Internet pris en charge par les fonctions du produit.

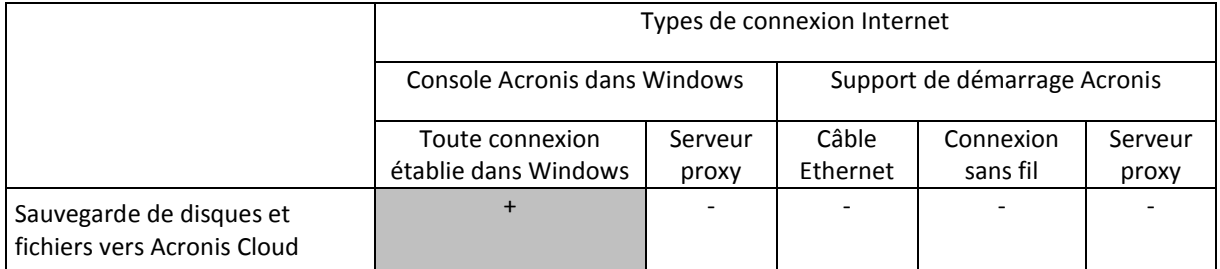

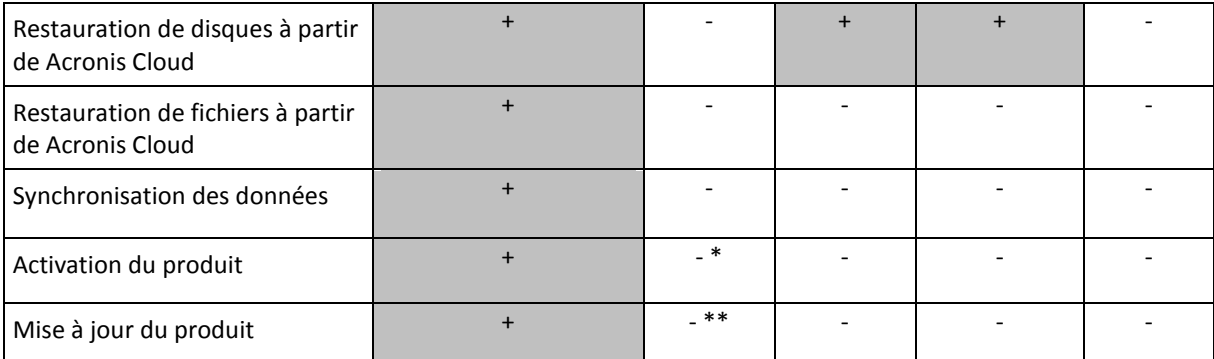

\* - Vous pouvez activer le produit à l'aide d'un code d'activation. Reportez-vous à la section **Activation à partir d'un autre ordinateur** sous Activation de Acronis True Image 2016 (p[. 11\)](#page-10-0) pour plus d'informations.

\*\* - Pour mettre le produit à jour, téléchargez la dernière version du produit à partir du site Web Acronis et installez-la sur la version actuelle.

# 1.3.5 Supports de stockage pris en charge

- Disques durs\*
- **Disques SSD**
- Périphériques de stockage en réseau
- Serveurs FTP\*\*
- CD-R/RW, DVD-R/RW, DVD+R (y compris les DVD+R double-couche), DVD+RW, DVD-RAM, BD-R, BD-RE
- Périphériques de stockage USB 1.1/2.0/3.0, eSATA, Firewire (IEEE-1394) et cartes PC

\* Restrictions relatives aux opérations avec des disques dynamiques et GPT :

- La création d'Acronis Secure Zone sur les disques dynamiques n'est pas prise en charge.
- La restauration d'un volume dynamique en tant que volume dynamique avec redimensionnement manuel n'est pas prise en charge.
- La fonctionnalité Try&Decide® ne peut pas être utilisée pour protéger les disques dynamiques.
- **E** L'opération de « Clonage de disque » n'est pas prise en charge pour les disques dynamiques.

\*\* Un serveur FTP doit permettre l'utilisation du mode passif pour le transfert de fichiers. Acronis True Image 2016 sépare la sauvegarde en plusieurs fichiers de 2 Go lorsqu'il sauvegarde directement sur un serveur FTP.

Dans les paramètres du pare-feu de l'ordinateur source, les ports 20 et 21 doivent être ouverts pour que les protocoles TCP et UDP fonctionnent. Le **service de routage et d'accès à distance** de Windows doit être désactivé.

# <span id="page-9-0"></span>1.4 Installation d'Acronis True Image 2016

### **Installation d'Acronis True Image 2016**

#### **Pour installer Acronis True Image 2016 :**

- 1. Exécutez le fichier d'installation. Avant de démarrer le processus d'installation, Acronis True Image 2016 tentera de détecter une version plus récente sur le site Web. Si elle existe, la dernière version sera proposée pour l'installation.
- 2. Lisez :
	- Les termes du contrat de licence.
	- Les conditions de participation au programme d'amélioration du produit Acronis.
- 3. Si vous acceptez les dispositions de ces deux documents, cliquez sur **Installer**.
	- Acronis True Image 2016 sera installé sur votre partition système (généralement C:).
- 4. Une fois l'installation terminée, cliquez sur **Lancer l'application**.
- 5. Dans la fenêtre qui s'ouvre, entrez votre numéro de série et cliquez sur **Activer**.

### **Restauration après une erreur de Acronis True Image 2016**

Si Acronis True Image 2016 a cessé de fonctionner ou produit des erreurs, ses fichiers peuvent êtres endommagés. Pour résoudre ce problème, vous devez d'abord restaurer le programme. Pour ce faire, lancez à nouveau l'installateur de Acronis True Image 2016. Il détectera Acronis True Image 2016 sur votre ordinateur et demandera si vous voulez le réparer ou le supprimer.

### **Suppression de Acronis True Image 2016**

Sélectionnez **Démarrer** -> **Paramètres** -> **Panneau de configuration** -> **Ajout/Suppression de programmes** -> **Acronis True Image 2016** -> **Supprimer**. Suivez ensuite les instructions affichées à l'écran.

Si vous utilisez Windows 7, sélectionnez **Démarrer** -> **Panneau de configuration** -> **Désinstaller un programme** -> **Acronis True Image 2016** -> **Désinstaller**. Ensuite, suivez les instructions affichées à l'écran. Il se peut que vous ayez à redémarrer votre ordinateur par la suite pour terminer la tâche.

Si vous utilisez Windows 8, cliquez sur l'icône des paramètres, puis sélectionnez **Panneau de configuration** -> **Désinstaller un programme** -> **Acronis True Image 2016** -> **Désinstaller**.

*Si vous avez utilisé Acronis Secure Zone ou Acronis Nonstop Backup (p. [37](#page-36-0)), sélectionnez ce qu'il faut faire de la zone et des stockages Nonstop Backup.*

# **Mise à niveau à partir d'anciennes versions d'Acronis True Image**

Votre version actuelle d'Acronis True Image est Acronis True Image 2014 ou Acronis True Image 2015, la nouvelle version met simplement à jour le produit ; il n'est pas nécessaire de supprimer l'ancienne version et de réinstaller le logiciel. Si votre version actuelle est antérieure, nous vous recommandons de commencer par supprimer la version actuelle.

Veuillez garder à l'esprit que les sauvegardes créées avec la version récente du programme peuvent être incompatibles avec les versions précédentes du programme. C'est pourquoi, si vous ramenez Acronis True Image 2016 à une ancienne version, vous devriez probablement recréer les sauvegardes en utilisant l'ancienne version. Nous vous recommandons fortement de créer un nouveau support de démarrage après chaque mise à niveau du produit.

# <span id="page-10-0"></span>1.5 Activation de Acronis True Image 2016

Pour utiliser Acronis True Image 2016, vous devez l'activer par le biais d'Internet. Sans activation, le produit avec toutes les fonctionnalités fonctionne pendant 30 jours. Si vous ne l'activez pas pendant cette période, toutes les fonctions du programme deviennent indisponibles sauf la restauration.

Vous pouvez activez Acronis True Image 2016 sur votre ordinateur ou à partir d'un autre ordinateur si votre ordinateur n'est pas connecté à Internet.

### **Activation sur un ordinateur connecté à Internet**

Si votre ordinateur est connecté à Internet, le produit est activé automatiquement.

Si l'ordinateur où vous installez Acronis True Image 2016 ne possède pas de connexion Internet ou si le programme n'arrive pas à se connecter au serveur d'activation Acronis, cliquez sur **Compte** dans la barre latérale, puis sélectionnez l'une des actions suivantes :

- **Essayer de nouveau** sélectionnez cette option pour essayer de vous connecter à nouveau au serveur d'activation Acronis.
- **Activer hors ligne** vous pouvez activer manuellement le programme à partir d'un autre ordinateur connecté à Internet (voir ci-dessous).

### **Activation à partir d'un autre ordinateur**

Si votre ordinateur n'est pas connecté à Internet, vous pouvez activer Acronis True Image 2016 en utilisant un autre ordinateur qui dispose d'une connexion à Internet.

#### **Pour activer le produit à partir d'un autre ordinateur :**

- 1. Sur votre ordinateur, installez et démarrez Acronis True Image 2016.
- 2. Dans la barre latérale, cliquez sur **Compte**, puis sur **Activer hors ligne**.
- 3. Dans la fenêtre d'activation d'Acronis True Image 2016, effectuez 3 étapes simples :
	- 1. Enregistrez votre code d'installation dans un fichier en cliquant sur le bouton **Enregistrer dans un fichier** et spécifiez un support amovible comme emplacement de fichier (par exemple une clé USB). Vous pouvez aussi recopier simplement ce code sur une feuille de papier.
	- 2. Sur un autre ordinateur disposant d'une connexion à Internet, allez à l'adresse http://www.acronis.com/activation/. Les instructions à l'écran vous aideront à obtenir votre code d'activation en utilisant le code d'installation. Enregistrez le code d'activation obtenu dans un fichier sur le support amovible ou recopiez-le sur papier.
	- 3. Sur votre ordinateur, cliquez sur le bouton **Charger à partir d'un fichier** et spécifiez un chemin d'accès au fichier contenant le code d'activation. Vous pouvez aussi simplement le saisir dans la boîte de dialogue en utilisant votre feuille de papier.
- 4. Cliquez sur **Activer**.

### **Message d'erreur « Trop d'activations »**

Explications possibles de ce problème :

 **Vous dépassez le nombre maximum d'ordinateurs sur lesquels vous pouvez installer Acronis True Image 2016.**

Par exemple, vous possédez un numéro de série pour un seul ordinateur et vous installez Acronis True Image sur un deuxième ordinateur.

#### **Solutions :**

- Entrez un nouveau numéro de série. Si vous n'en possédez pas, vous pouvez l'acheter dans la boutique intégrée Acronis.
- Déplacez la licence vers votre nouvel ordinateur à partir d'un autre sur lequel le produit est déjà activé. Pour ce faire, sélectionnez l'ordinateur à partir duquel vous souhaitez déplacer la licence. Notez que Acronis True Image sera désactivé sur cet ordinateur.

#### **Vous réinstallez Windows ou vous modifiez le matériel de votre ordinateur.**

Vous pouvez, par exemple, mettre à jour la carte mère ou le processeur de votre ordinateur. L'activation est perdue, car Acronis True Image considère que votre ordinateur est un nouvel ordinateur.

#### **Solution :**

Pour réactiver Acronis True Image sur votre ordinateur, choisissez le même ordinateur avec son ancien nom dans la liste.

# <span id="page-11-0"></span>1.6 Informations sur la version d'évaluation

### **Limitations générales**

Le produit en version d'évaluation Acronis True Image 2016 fonctionne uniquement pendant la période d'évaluation de 30 jours. Elle a les limites suivantes :

- Le clonage de disque est désactivé.
- Lorsque vous démarrez à partir d'un support de démarrage Acronis, la restauration est la seule opération disponible.

### **Synchronisation**

La synchronisation des données est disponible sans limitation, mais lorsque la période d'évaluation expire :

- votre ordinateur est exclu de toutes les synchronisations. Après l'installation de la version complète d'Acronis True Image 2016, vous serez en mesure de vous connecter à nouveau aux syncs.
- Toutes les versions de fichiers synchronisés seront supprimées de façon permanente de Acronis Cloud.

# **Acronis Cloud**

Vous disposez d'un espace de stockage illimité pendant cette période d'évaluation. Vous pouvez utiliser cet espace pour stocker vos archives, vos sauvegardes en ligne et les versions des fichiers synchronisés. Après la période d'évaluation, Acronis Cloud fonctionne en mode de restauration seulement pour une période de 30 jours. Après cette période, vous ne pourrez plus utiliser le service Acronis Cloud, et toutes vos données stockées dans le Cloud seront supprimées.

L'abonnement complet à Acronis Cloud est inclus dans Acronis True Image Cloud. Vous pouvez acheter ce produit dans la section **Compte** de votre version de Acronis True Image ou sur le site Web Acronis.

### **Achat de la version complète**

Vous pouvez acheter la version complète sur le site Web d'Acronis ou à l'aide à de la fonctionnalité d'achat intégrée à l'application. Voir les détails dans Mise à niveau d'Acronis True Image 2016 (p[. 13\)](#page-12-0).

# <span id="page-12-0"></span>1.7 Mise à niveau de Acronis True Image 2016

Si votre version actuelle d'Acronis True Image est Acronis True Image 2014 ou Acronis True Image 2015, la nouvelle version met simplement à jour le produit ; il n'est pas nécessaire de supprimer l'ancienne version et de réinstaller le logiciel. Si votre version actuelle est antérieure, nous vous recommandons de commencer par supprimer la version actuelle.

Les sauvegardes que vous avez créées avec une version précédente de Acronis True Image sont entièrement compatibles avec la nouvelle version du produit. Après la mise à niveau, toutes les sauvegardes sont automatiquement ajoutées à votre liste de sauvegardes.

Nous vous recommandons vivement de créer un nouveau support de démarrage après chaque mise à niveau du produit.

# **Achat de la version complète lors de l'utilisation de la version d'essai**

#### **Pour acheter la version complète du produit :**

- 1. Lancez Acronis True Image 2016.
- 2. Dans la barre latérale, cliquez sur **Compte**, puis sur **Acheter la version complète**. La boutique intégrée s'ouvre.
- 3. Sélectionnez la licence que vous souhaitez acheter, puis cliquez sur **Acheter maintenant**.
- 4. Entrez vos informations de paiement.

### **Mise à jour de Acronis True Image 2016**

#### **Pour mettre à jour Acronis True Image :**

- 1. Lancez Acronis True Image 2016.
- 2. Dans l'encadré, cliquez sur **Compte**.

Si une nouvelle version est disponible, vous pouvez voir le message correspondant en regard du numéro de version actuel.

3. Cliquez sur **Télécharger et installer**.

*Avant de commencer le téléchargement, assurez-vous que votre pare-feu ne bloque pas le processus de téléchargement.*

4. Une fois la nouvelle version téléchargée, cliquez sur **Installer maintenant**.

Pour vérifier automatiquement la présence de mises à jour, activez ou désactivez le sélecteur **Rechercher automatiquement les mises à jour au démarrage**.

# **Boutique en ligne intégrée**

Acronis True Image 2016 propose une boutique intégrée. Celle-ci vous permet d'effectuer les opérations suivantes :

- Acheter la version complète de Acronis True Image 2016 ou de Acronis True Image Cloud.
- **Effectuer une mise à niveau de Acronis True Image 2016 vers Acronis True Image Cloud.**

Pour accéder à la boutique intégrée, ouvrez l'onglet **Compte**, puis cliquez sur **Mettre à niveau**. La boutique intégrée et toutes les options d'achat disponibles s'affichent.

### **Installation des correctifs logiciels Acronis**

Un correctif logiciel Acronis est une petite mise à jour pour les produits Acronis. Il apporte des changements à l'un ou plusieurs fichiers d'application ou clés de registre mais il ne change pas la version d'une application. Un correctif logiciel cible uniquement une version spécifique de Acronis True Image 2016, et il ne peut pas s'appliquer à toute autre version.

Pour installer un correctif logiciel Acronis, suivez la procédure décrite dans la section **Mise à jour de <PRODUCT\_NAME** ci-dessus. Une liste de tous les correctifs logiciels disponibles pour la version actuelle s'affichera dans un tableau et vous pourrez sélectionner ceux que vous voulez installer.

# <span id="page-13-0"></span>1.8 Support technique

### **Programme de maintenance et support**

Si vous avez besoin d'assistance avec votre produit Acronis, veuillez aller sur http://www.acronis.fr/support/.

# **Mises à jour du produit**

Vous pouvez télécharger les dernières mises à jour pour tous vos produits logiciels Acronis enregistrés à partir de notre site Web à tout moment après vous être connecté à votre **compte** (https://www.acronis.fr/my) et avoir enregistré le produit. Voir **Enregistrement de vos produits Acronis sur le site Web** (http://kb.acronis.com/content/4834) et le **Guide de l'utilisateur pour le site Web d'Acronis** (http://kb.acronis.com/content/8128).

# 2 Prise en main

# **Dans cette section**

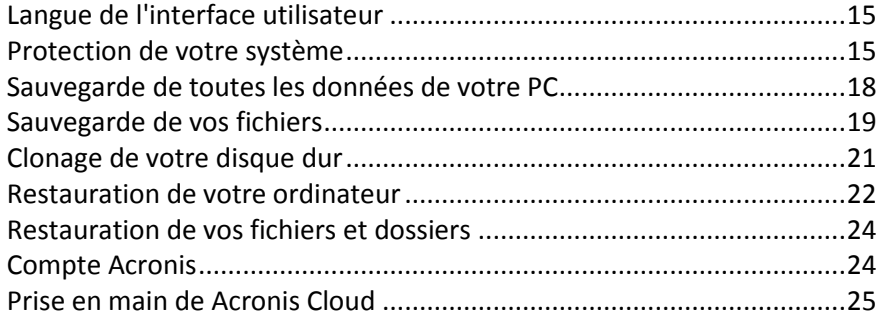

# <span id="page-14-1"></span>2.1 Langue de l'interface utilisateur

Avant de commencer, sélectionnez une langue préférée pour l'interface utilisateur d'Acronis True Image 2016. Par défaut, la langue est définie en fonction de la langue d'affichage de Windows.

#### **Pour modifier la langue d'interface de l'utilisateur :**

- 1. Lancez Acronis True Image 2016.
- 2. Dans la section **Aide**, choisissez une langue préférée dans la liste.

# <span id="page-14-0"></span>2.2 Protection de votre système

#### **Pour protéger votre système :**

- 1. Sauvegardez votre ordinateur (p[. 15\)](#page-14-2).
- 2. Créez un support de démarrage (p[. 17\)](#page-16-0).

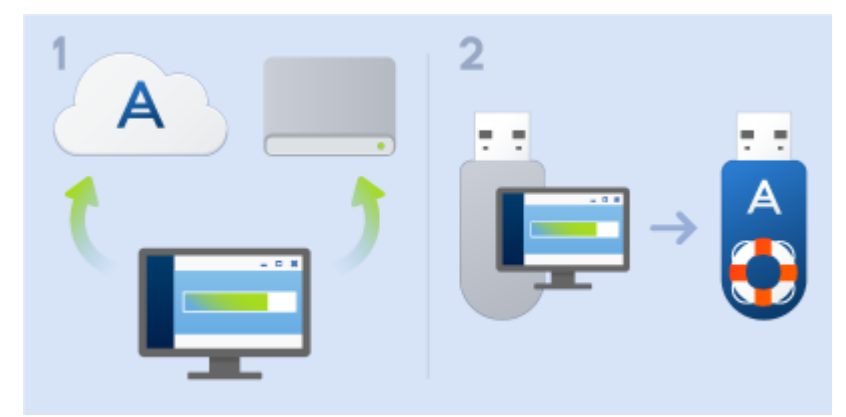

Il est recommandé de tester le support de secours comme décrit dans Disponibilité du support de secours (p[. 131\)](#page-130-0).

# <span id="page-14-2"></span>2.2.1 Étape 1. Sauvegarde de votre ordinateur

# **Quand dois-je sauvegarder mon ordinateur ?**

Créez une nouvelle version de sauvegarde après chaque événement important dans votre système.

Des exemples de ces événements sont :

- Vous avez acheté un nouvel ordinateur.
- Vous avez réinstallé Windows sur votre ordinateur.
- Vous avez configuré tous les paramètres du système (par exemple, l'heure, la date, la langue) et installé tous les programmes nécessaires sur votre nouvel ordinateur.
- **Mise à jour importante du système.**

*Pour enregistrer un disque dans un état sain, vérifiez la présence de virus avant de le sauvegarder. Utilisez un logiciel antivirus pour cela. Notez que cette opération prend souvent beaucoup de temps.*

### **Comment puis-je créer une sauvegarde de mon ordinateur ?**

Vous avez deux options pour protéger votre système :

#### **Sauvegarde du PC entier (recommandé)**

Acronis True Image sauvegarde tous vos disques durs internes en mode disque. La sauvegarde contient le système d'exploitation, les programmes installés, les paramètres système et toutes vos données personnelles, y compris vos photos, vos fichiers audio et vos documents. Reportez-vous à Sauvegarde de toutes les données de votre PC (p[. 18\)](#page-17-0) pour plus d'informations.

#### **Sauvegarde du disque système**

Vous pouvez sauvegarder la partition système ou le disque système entier. Reportez-vous à Sauvegarde de disques et partitions (p[. 43\)](#page-42-0) pour plus d'informations.

#### **Pour sauvegarder votre ordinateur :**

- 1. Lancez Acronis True Image 2016.
- 2. Dans l'encadré, cliquez sur **Sauvegarde**.

S'il s'agit de votre première sauvegarde, l'écran de configuration de la sauvegarde s'affiche. Si des sauvegardes se trouvent déjà dans la liste des sauvegardes, cliquez sur **Ajouter une sauvegarde**, puis sur **Créer une sauvegarde**.

3. Cliquez sur l'icône **Source de la sauvegarde**, puis sélectionnez **PC entier**.

Si vous souhaitez seulement sauvegarder votre disque système, cliquez sur **Disques et partitions**, puis sélectionnez la partition système (généralement C:) ainsi que la partition réservée au système (le cas échéant).

- 4. Cliquez sur l'icône **Destination de la sauvegarde**, puis sélectionnez un emplacement de stockage pour la sauvegarde (voir les recommandations ci-dessous).
- 5. Cliquez sur **Sauvegarder maintenant**.

**Résultat :** une nouvelle boîte de sauvegarde s'affiche dans la liste **Mes sauvegardes**. Pour créer une nouvelle version de la sauvegarde ultérieurement, sélectionnez la boîte de sauvegarde dans la liste, puis cliquez sur **Sauvegarder maintenant**.

#### **Où puis-je stocker mes sauvegardes de disque ?**

- **Bien :** Votre disque dur interne ordinaire.
- **Mieux :** Acronis Secure Zone (p. [143](#page-142-0)). Il s'agit d'une partition spéciale sécurisée sur votre disque dur local pour le stockage des sauvegardes.
- **Le meilleur :** Acronis Cloud (p. [25\)](#page-24-0) ou un disque dur externe.

Reportez-vous à Choix de l'emplacement de stockage de vos sauvegardes (p. [34\)](#page-33-0) pour plus d'informations.

# **De combien de versions de sauvegarde ai-je besoin ?**

Dans la plupart des cas, vous aurez besoin de 2 ou 3 versions de sauvegarde du contenu de votre PC entier ou de votre disque système, avec un maximum de 4 à 6 (voir les informations ci-dessus pour la création de sauvegardes).

Rappelez-vous que la première version de sauvegarde (la version de sauvegarde complète) est la plus importante. Il s'agit de la plus volumineuse, car elle contient toutes les données stockées sur le disque. Les versions de sauvegarde ultérieures (les versions de sauvegardes incrémentielles et différentielles) peuvent être organisées selon différents modèles. Ces versions contiennent uniquement les données modifiées. C'est pourquoi elles dépendent de la version de sauvegarde complète et pourquoi la version de sauvegarde complète est si importante.

Par défaut, une sauvegarde de disque est créée en utilisant le modèle incrémentiel. Ce modèle est optimal dans la plupart des cas.

*Pour les utilisateurs avancés : il est conseillé de créer 2 ou 3 versions de sauvegardes complètes et de les stocker sur différents périphériques de stockage. Cette méthode est beaucoup plus fiable.*

# <span id="page-16-0"></span>2.2.2 Étape 2. Création d'un support de démarrage de secours

### **Qu'est-ce qu'un support de démarrage ?**

Un support de démarrage est un produit, comme un CD-R/RW ou une clé USB, que vous pouvez utiliser pour lancer Acronis True Image lorsque Windows ne démarre pas. Vous pouvez rendre un support démarrable en utilisant Acronis Media Builder.

### **Comment puis-je créer un support de démarrage ?**

- 1. Insérez un CD-R/RW ou branchez une clé USB.
- 2. Lancez Acronis True Image 2016.
- 3. Dans l'encadré, cliquez sur **Outils**, puis sur **Rescue Media Builder**.
- 4. À la première étape, sélectionnez **Support de démarrage de secours Acronis**.
- 5. Sélectionnez un périphérique à utiliser pour la création du support de démarrage.
- 6. Cliquez sur **Continuer**.

### **Comment puis-je utiliser un support de démarrage ?**

Utilisez un support de démarrage pour restaurer votre ordinateur lorsque Windows ne démarre pas.

- 1. Connectez le support de démarrage à votre ordinateur (insérez le CD ou branchez la clé USB).
- 2. Organisez l'ordre de démarrage dans le BIOS afin que votre périphérique de secours (CD ou clé USB) soit le premier périphérique de démarrage.

Reportez-vous à Configuration de l'ordre de démarrage dans le BIOS (p[. 88\)](#page-87-0) pour plus d'informations.

3. Démarrez votre ordinateur à partir du support de secours et sélectionnez **Acronis True Image 2016**.

**Résultat :** Dès qu'Acronis True Image est chargé, vous pouvez l'utiliser pour restaurer votre ordinateur.

Reportez-vous à Acronis Media Builder pour plus d'informations.

# <span id="page-17-0"></span>2.3 Sauvegarde de toutes les données de votre PC

### **Qu'est-ce qu'une sauvegarde de PC entier ?**

La sauvegarde de PC entier est le moyen le plus simple de sauvegarder l'intégralité du contenu de votre ordinateur. Nous vous recommandons de choisir cette option lorsque vous ne savez pas exactement quelles données protéger. Si vous souhaitez sauvegarder uniquement votre partition système, reportez-vous à Sauvegarde de disques et partitions (p. [43\)](#page-42-0) pour plus d'informations.

Lorsque vous sélectionnez PC entier comme type de sauvegarde, Acronis True Image sauvegarde tous vos disques durs internes en mode disque. La sauvegarde contient le système d'exploitation, les programmes installés, les paramètres système et toutes vos données personnelles, y compris vos photos, vos fichiers audio et vos documents.

La restauration à partir d'une sauvegarde de PC entier est également simplifiée. Il vous suffit de sélectionner le point de restauration (date) pour vos données. Acronis True Image restaure toutes les données vers l'emplacement d'origine à partir de la sauvegarde. Veuillez noter que vous ne pouvez pas sélectionner de disques ou partitions spécifiques à restaurer ni modifier la destination par défaut. Pour éviter ces limitations, nous vous recommandons de sauvegarder vos données à l'aide d'une méthode ordinaire de sauvegarde de disques. Reportez-vous à Sauvegarde de disques et partitions (p. [43](#page-42-0)) pour plus de détails.

Vous pouvez également restaurer des fichiers et des dossiers spécifiques à partir d'une sauvegarde de PC entier. Reportez-vous à Sauvegarde de fichiers et dossiers (p[. 44](#page-43-0)) pour plus de détails.

Si une sauvegarde de PC entier contient des disques dynamiques, vos données sont restaurées en mode partition. En d'autres termes, vous pouvez sélectionner les partitions à restaurer et modifier la destination de la restauration. Reportez-vous à À propos de la restauration de disques et volumes dynamiques/GPT (p[. 85\)](#page-84-0) pour en savoir plus.

# **Comment créer une sauvegarde de PC entier**

#### **Pour sauvegarder l'intégralité du contenu de votre ordinateur :**

- 1. Lancez Acronis True Image 2016.
- 2. Dans l'encadré, cliquez sur **Sauvegarde**.
- 3. Cliquez sur **Ajouter la sauvegarde**, puis sur **Créer une nouvelle sauvegarde**.
- 4. Cliquez sur l'icône **Source de la sauvegarde**, puis sélectionnez **PC entier**.
- 5. Cliquez sur l'icône **Destination de la sauvegarde**, puis sélectionnez une destination pour la sauvegarde.

Nous vous conseillons de sauvegarder votre ordinateur sur un stockage local ou réseau, ou sur Acronis Cloud. Reportez-vous à Choix de l'emplacement de stockage de vos sauvegardes (p. [34\)](#page-33-0) pour plus de détails.

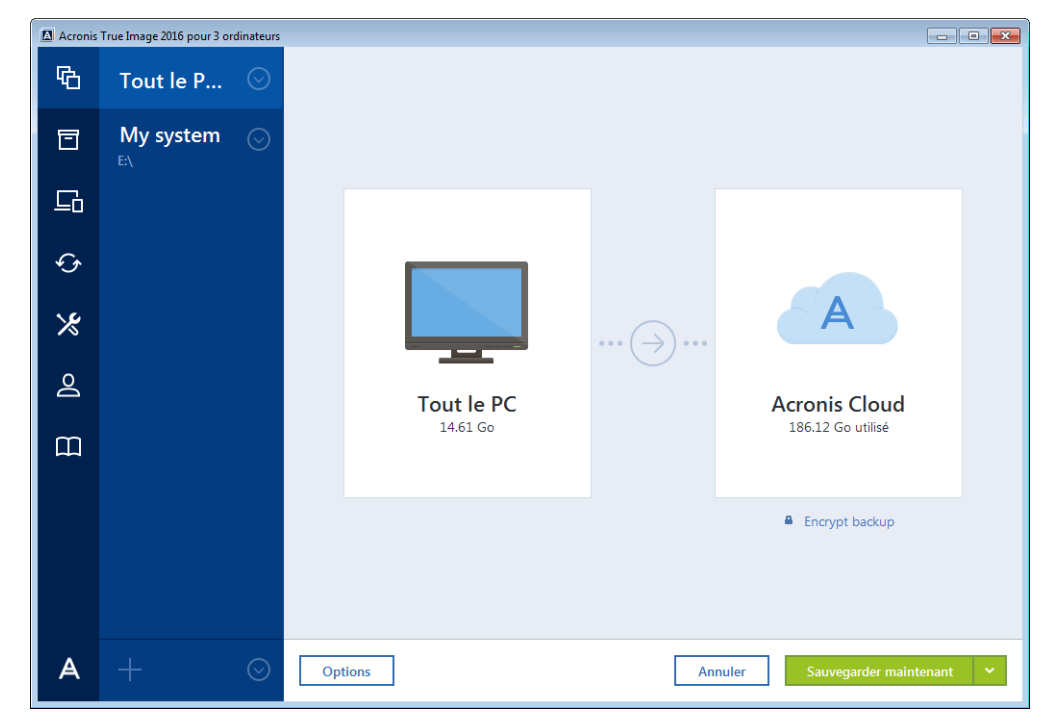

6. [étape facultative] Cliquez sur **Options** pour définir les options de sauvegarde, notamment la planification (p. [47\)](#page-46-0), le modèle (p. [49\)](#page-48-0) et la protection par mot de passe (p[. 58\)](#page-57-0). Pour plus d'informations consultez Options de sauvegarde (p[. 45\)](#page-44-0).

### 7. Cliquez sur **Sauvegarder maintenant**.

*Lorsque vous sauvegardez vos données sur Acronis Cloud pour la première fois, la sauvegarde peut prendre du temps. Les processus de sauvegarde ultérieurs seront sans doute bien plus rapides, car seuls les changements apportés aux fichiers seront transférés sur Internet.*

# <span id="page-18-0"></span>2.4 Sauvegarde de vos fichiers

Pour protéger des fichiers tels que des documents, des photos, des fichiers audio ou des fichiers vidéo, il n'est pas nécessaire de sauvegarder intégralement la partition qui contient les fichiers. Vous avez la possibilité de sauvegarder uniquement certains fichiers et dossiers et de les enregistrer dans les types de stockage suivants :

### **Stockage local ou réseau**

Cette option est simple et rapide. Utilisez-la pour protéger les fichiers rarement modifiés.

**Cloud Acronis**

Cette option est fiable. Utilisez-la pour protéger les fichiers essentiels et ceux que vous souhaitez partager entre appareils ou personnes.

Pour utiliser Acronis Cloud, vous devez disposer d'un compte Acronis et d'un abonnement au service Acronis Cloud. Reportez-vous à Informations sur l'abonnement (p. [26\)](#page-25-0) pour plus de détails.

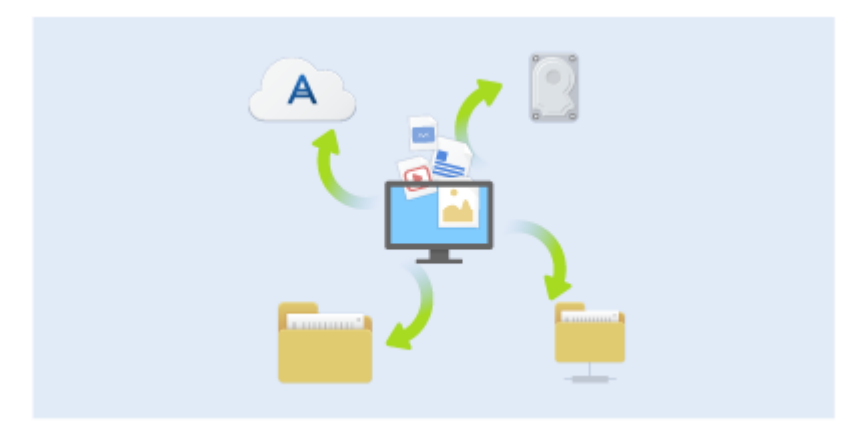

#### **Pour sauvegarder des fichiers et des dossiers :**

- 1. Lancez Acronis True Image 2016.
- 2. Dans l'encadré, cliquez sur **Sauvegarde**.
- 3. Cliquez sur l'icône **Source de la sauvegarde**, puis sélectionnez **Fichiers et dossiers**.
- 4. Dans la fenêtre qui s'affiche, cochez les cases en regard des fichiers et dossiers à sauvegarder, puis cliquez sur **OK**.
- 5. Cliquez sur l'icône **Destination de la sauvegarde**, puis sélectionnez une destination pour la sauvegarde :
	- **Acronis Cloud :** connectez-vous à votre compte Acronis, puis cliquez sur **OK**.
	- **Votre disque externe :** lorsqu'un disque externe est connecté à votre ordinateur, vous pouvez le sélectionner dans la liste.
	- **Parcourir :** sélectionnez une destination dans l'arborescence des dossiers.
- 6. Cliquez sur **Sauvegarder maintenant**.

Reportez-vous à Sauvegarde de fichiers et dossiers (p. [44](#page-43-0)) pour plus de détails.

# <span id="page-20-0"></span>2.5 Clonage de votre disque dur

# **À quoi cela sert-il ?**

Lorsque l'espace libre sur votre disque dur n'est plus suffisant pour vos données, vous devez acheter un nouveau disque dur d'une plus grande capacité et transférer toutes les données vers le nouveau disque. Une simple opération de copie ne permet pas de reproduire votre ancien disque à l'identique sur le nouveau. Par exemple, vous pouvez ouvrir l'Explorateur Windows et copier tous les fichiers et dossiers vers le nouveau disque dur, mais Windows ne pourra pas démarrer à partir du nouveau disque. L'utilitaire de clonage de disque vous permet de dupliquer toutes vos données et de rendre Windows démarrable à partir du nouveau disque dur.

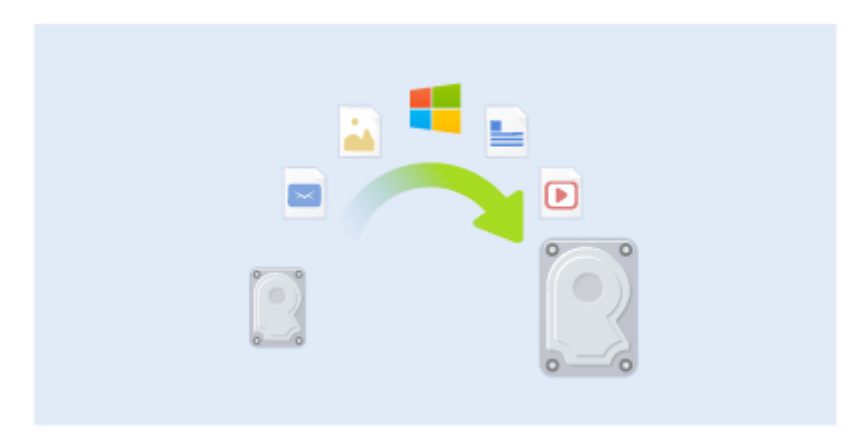

# **Avant de commencer**

Nous vous recommandons d'installer le (nouveau) lecteur cible à l'emplacement où vous avez l'intention de l'utiliser et le lecteur source à un autre emplacement, par exemple sur un périphérique USB externe. Cette recommandation est particulièrement importante pour les ordinateurs portables.

*Avertissement ! Le nouveau et l'ancien disques durs doivent fonctionner dans le même mode de contrôleur (par exemple IDE ou AHCI). Sinon, votre ordinateur ne pourra pas démarrer à partir du nouveau disque dur.*

# **Utilisation de l'utilitaire de clonage de disque**

### **Pour cloner un disque :**

- 1. Dans l'encadré, cliquez sur **Outils**, puis sur **Cloner un disque**.
- 2. À l'étape **Mode de clonage**, nous vous recommandons de sélectionner le mode de transfert **Automatique**. Dans ce mode, les partitions sont redimensionnées proportionnellement en fonction de la taille de votre nouveau disque dur. Le mode **Manuel** procure une plus grande souplesse. Reportez-vous à Assistant de clonage de disque (p[. 118\)](#page-117-0) pour de plus amples informations sur le mode manuel.

*Si le programme trouve deux disques, un partitionné et l'autre pas, il reconnaît automatiquement le disque partitionné comme disque source et le disque non partitionné comme disque de destination. Dans ce cas, les étapes suivantes sont ignorées et vous êtes redirigé vers l'écran de résumé de clonage.*

3. À l'étape **Disque source**, sélectionnez le disque à cloner.

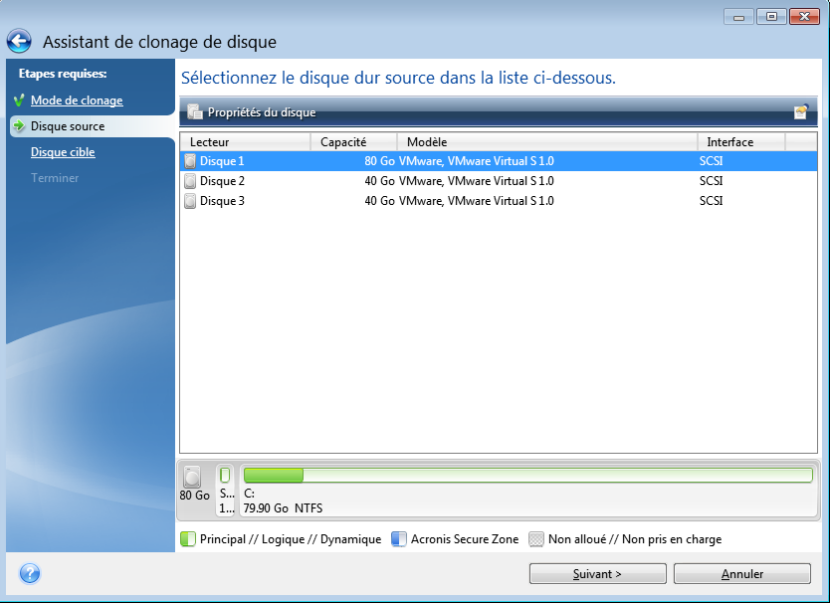

4. À l'étape **Disque de destination**, sélectionnez le disque de destination des données clonées.

*Si un disque est non partitionné, le programme le reconnaît automatiquement comme disque de destination et ignore cette étape.*

5. À l'étape **Terminer**, vérifiez que les paramètres configurés répondent à vos besoins, puis cliquez sur **Continuer**.

Par défaut, Acronis True Image 2016 éteint l'ordinateur à la fin du processus de clonage. Cela vous permet de changer la position des cavaliers maîtres/esclaves et de retirer un des disques durs.

# <span id="page-21-0"></span>2.6 Restauration de votre ordinateur

La restauration d'un disque système est une opération importante qu'il ne faut pas négliger. Avant de commencer, nous vous recommandons de lire les informations détaillées que vous trouverez dans les rubriques d'aide suivantes :

- Tenter de déterminer la cause de la panne (p. [73\)](#page-72-0)
- **Préparation à la restauration (p[. 74\)](#page-73-0)**
- Restauration de votre système sur le même disque (p[. 74\)](#page-73-1)

Examinons deux cas distincts :

- 1. Windows ne fonctionne pas correctement, mais vous pouvez lancer Acronis True Image 2016.
- 2. Windows ne peut pas démarrer (par exemple, vous mettez votre ordinateur en marche et voyez quelque chose d'inhabituel à l'écran).

### **Cas 1. Comment restaurer l'ordinateur si Windows ne fonctionne pas correctement**

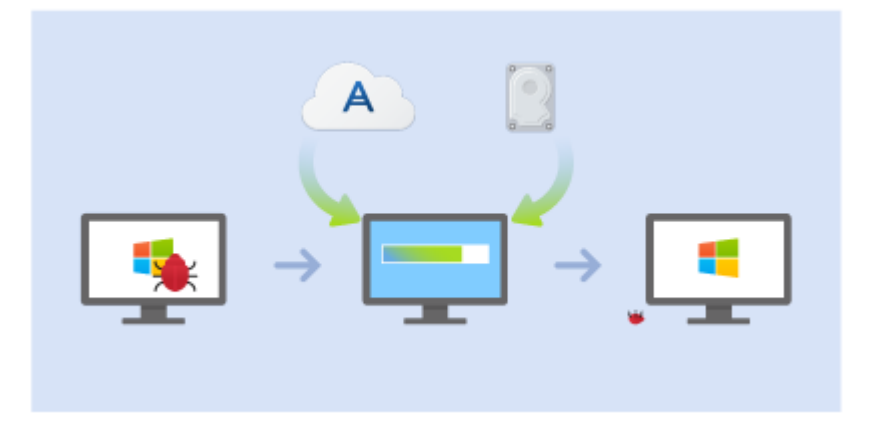

- 1. Lancez Acronis True Image 2016.
- 2. Dans l'encadré, cliquez sur **Sauvegarde**.
- 3. Dans la liste des sauvegardes, sélectionnez la sauvegarde qui contient votre disque système. La sauvegarde peut être située sur un stockage local ou réseau ou sur Acronis Cloud.
- 4. Selon le type de sauvegarde, cliquez sur **Restaurer le PC** ou **Restaurer des disques**.
- 5. Dans la fenêtre qui s'affiche, sélectionnez la version de sauvegarde (état des données à une date et une heure spécifiques).
- 6. Sélectionnez la partition système et la partition réservée au système (le cas échéant) à restaurer.
- 7. Cliquez sur **Restaurer maintenant**.

*Pour terminer l'opération, Acronis True Image 2016 doit redémarrer votre système.*

### **Cas 2. Comment restaurer l'ordinateur si Windows ne peut pas démarrer**

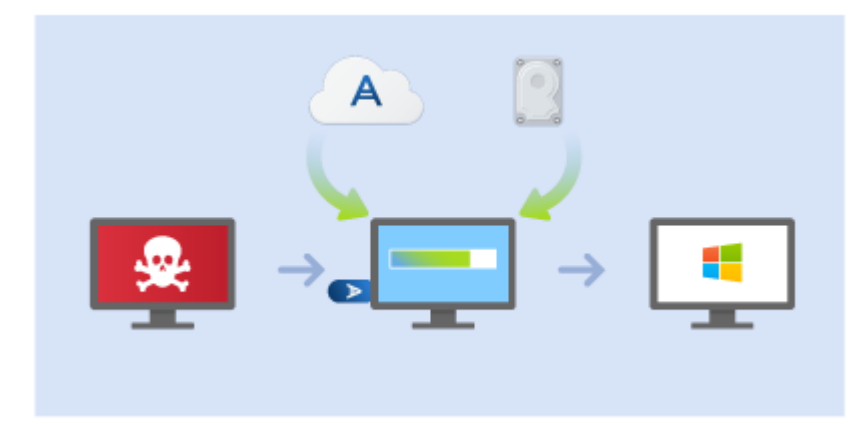

1. Connectez un support de démarrage Acronis à votre ordinateur, puis exécutez la version autonome spéciale de Acronis True Image 2016.

Reportez-vous à Étape 2. Création d'un support de démarrage de secours (p. [17\)](#page-16-0) et Configuration de l'ordre de démarrage dans le BIOS (p[. 88\)](#page-87-0) pour plus d'informations.

- 2. Dans l'écran d'accueil, sélectionnez **Mes disques** en dessous de **Restaurer**.
- 3. Sélectionnez la sauvegarde de disque système à utiliser pour la restauration. Cliquez avec le bouton droit de la souris sur la sauvegarde, puis sélectionnez **Restaurer**.

Si la sauvegarde n'est pas affichée, cliquez sur **Parcourir** et indiquez le chemin d'accès à la sauvegarde. À partir de cette même fenêtre, vous pouvez vous connecter à Acronis Cloud et sélectionner une sauvegarde en ligne. Reportez-vous à Restauration de votre système à partir d'Acronis Cloud (p[. 93\)](#page-92-0) pour plus d'informations.

- 4. À l'étape **Méthode de restauration**, sélectionnez **Restaurer les disques et partitions en entier**.
- 5. Sélectionnez la partition système (habituellement C) sur l'écran **Quoi restaurer**. Veuillez noter que la partition système peut être repérée par les indicateurs Pri et Act. Sélectionnez également la partition réservée au système (le cas échéant).
- 6. Vous pouvez laisser tous les paramètres des partitions tels quels et cliquer sur **Terminer**.
- 7. Vérifiez le résumé des opérations, puis cliquez sur **Continuer**.
- 8. Une fois l'opération terminée, quittez la version autonome de Acronis True Image 2016, retirez le support de secours (le cas échéant) et démarrez à partir de la partition système restaurée. Après vous être assuré que Windows a été restauré à l'état souhaité, restaurez l'ordre de démarrage d'origine.

# <span id="page-23-0"></span>2.7 Restauration de vos fichiers et dossiers

Vous pouvez restaurer des fichiers et des dossiers à partir de sauvegardes de fichiers ou de disques.

#### **Pour restaurer des fichiers et dossiers :**

- 1. Lancez Acronis True Image 2016.
- 2. Dans l'encadré, cliquez sur **Sauvegarde**.
- 3. Dans la liste des sauvegardes, sélectionnez la sauvegarde qui contient les fichiers et les dossiers à restaurer.

La sauvegarde peut être située sur un stockage local ou réseau ou sur Acronis Cloud. Si vous restaurez les données à partir de Acronis Cloud, vous devez d'abord vous connecter à votre compte Acronis.

- 4. Dans le volet de droite, cliquez sur **Restaurer les fichiers**.
- 5. Sélectionnez la version de sauvegarde (état des données à une date et une heure spécifiques).
- 6. Sélectionnez les fichiers et les dossiers à restaurer, puis cliquez sur **Suivant**.
- 7. Sur votre ordinateur, sélectionnez une destination pour les fichiers/dossiers restaurés. Vous pouvez restaurer les données vers leur emplacement d'origine ou en choisir un nouveau, si nécessaire. Pour choisir un nouvel emplacement, cliquez sur le bouton **Parcourir**.
- <span id="page-23-1"></span>8. Cliquez sur le bouton **Restaurer maintenant** pour débuter le processus de restauration.

# 2.8 Compte Acronis

Un compte Acronis est nécessaire lorsque vous :

- **Enregistrez un produit Acronis.**
- **Sauvegardez sur Acronis Cloud**
- Synchronisez vos données.
- Archivez vos données.

#### **Comment créer un compte Acronis**

**Si vous n'avez pas encore de compte Acronis, effectuez les opérations suivantes :**

- 1. Dans l'encadré, cliquez sur **Compte**, puis sur **Se connecter ou créer un compte**.
- 2. Cliquez sur **Créer le compte**.

3. Dans le formulaire d'inscription qui s'affiche, indiquez votre adresse électronique et un mot de passe pour votre nouveau compte. Confirmez le mot de passe en le saisissant une nouvelle fois dans le champ approprié.

*Pour conserver vos données personnelles en sécurité, choisissez un mot de passe fort pour vos sauvegardes en ligne, évitez qu'il tombe entre de mauvaises mains et modifiez-le de temps en temps.*

- 4. Cliquez sur **Créer le compte**.
- 5. Un message électronique est envoyé à l'adresse que vous avez indiquée. Ouvrez ce message et confirmez que vous voulez créer un compte.

#### **Connexion**

#### **Pour vous connecter à votre compte Acronis :**

- 1. Dans l'encadré, cliquez sur **Compte**, puis sur **Se connecter ou créer un compte**.
- 2. Saisissez l'adresse de courrier électronique et le mot de passe de votre inscription, puis cliquez sur **Connexion**.

#### **Déconnexion**

#### **Pour vous déconnecter de votre compte Acronis :**

- 1. Dans l'encadré, cliquez sur **Compte**.
- 2. Cliquez sur votre adresse e-mail, puis choisissez **Déconnexion**.

# <span id="page-24-0"></span>2.9 Prise en main de Acronis Cloud

*Acronis Cloud peut ne pas être disponible dans votre région. Pour plus d'informations, cliquez ici : http://kb.acronis.com/content/4541*

# **Stockage distant**

Acronis Cloud est, d'une part, un stockage distant sécurisé que vous pouvez utiliser pour stocker les éléments suivants :

- Sauvegardes de vos fichiers et dossiers
- Sauvegardes de vos partitions et disques
- Versions de vos fichiers et dossiers synchronisés

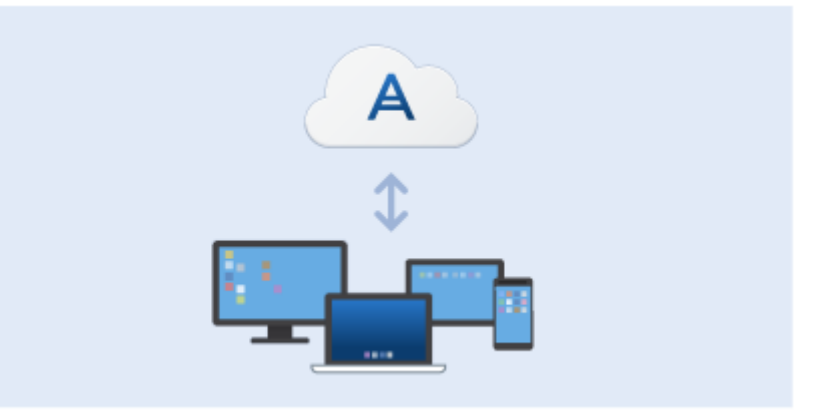

Comme les fichiers sont stockés dans un stockage distant, ils sont protégés même en cas de vol de votre ordinateur ou de destruction de votre logement par le feu. En cas de sinistre ou de corruption des données, vous êtes en mesure de restaurer vos fichiers, voire même l'intégralité du contenu de votre ordinateur.

Avec un seul compte, vous pouvez sauvegarder les données de plusieurs ordinateurs et de tous vos appareils mobiles qui utilisent les systèmes d'exploitation iOS et Android. Reportez-vous à Qu'est-ce que True Image pour les appareils mobiles ? (p[. 114](#page-113-0)) pour plus de détails.

Pour utiliser Acronis Cloud, vous devez d'abord vous abonner au service. Reportez-vous à Informations sur l'abonnement (p. [26](#page-25-0)) pour plus de détails.

# **Application Web**

D'autre part, Acronis Cloud est une application Web vous permettant de restaurer et de gérer les données que vous stockez sur Acronis Cloud. Vous pouvez utiliser n'importe quel ordinateur connecté à Internet pour travailler dans l'application.

Pour accéder à l'application, rendez-vous sur https://www.acronis.fr/my/online-backup/, connectez-vous à votre compte, puis cliquez sur **Restaurer mes données maintenant**.

# <span id="page-25-0"></span>2.9.1 Informations sur l'abonnement

Les sauvegardes effectuées dans Acronis Cloud nécessitent un abonnement au service Acronis Cloud. Pour vous abonner, lancez Acronis True Image 2016 et connectez-vous en utilisant votre compte Acronis. Reportez-vous à Compte Acronis (p. [24\)](#page-23-1) pour plus d'informations.

Si vous utilisez le produit en version d'évaluation, un espace de stockage illimité et un abonnement gratuit de 30 jours sera attribué à votre compte automatiquement. Voir les détails dans Informations sur la version d'évaluation (p. [12\)](#page-11-0).

*Notez qu'Acronis Cloud est soumis à une Politique d'utilisation équitable pour les détenteurs d'une licence Acronis True Image. Voir les détails sur : https://kb.acronis.com/atih2015/fairusage.*

L'abonnement complet à Acronis Cloud est inclus dans Acronis True Image Cloud. Vous pouvez acheter ce produit dans la section **Compte** de votre version de Acronis True Image ou sur le site Web Acronis. Voir les détails dans Mise à niveau d'Acronis True Image 2016 (p. [13\)](#page-12-0).

# 3 Concepts de base

# **Dans cette section**

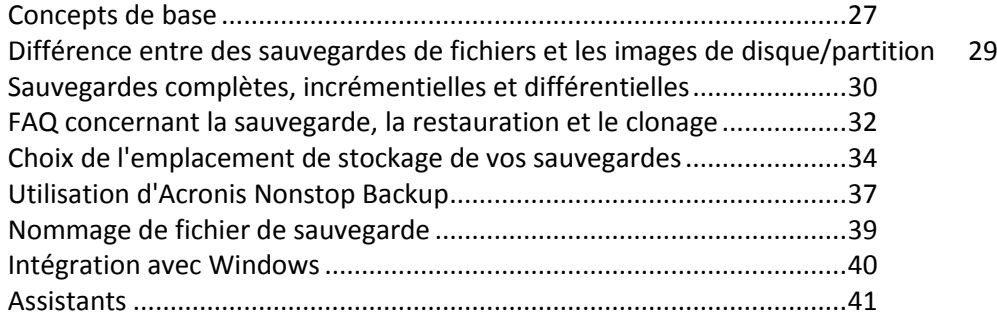

# <span id="page-26-0"></span>3.1 Concepts de base

Ce chapitre fournit des informations générales sur les concepts de base qui pourraient être utiles pour comprendre la façon dont le programme fonctionne.

### **Sauvegarde et restauration**

**Sauvegarder** signifie faire des copies de données de sorte que ces copies supplémentaires puissent être utilisées pour **restaurer** les originaux après une perte des données.

Les sauvegardes sont utiles essentiellement à deux fins :

- D'une part, elles permettent de restaurer un système d'exploitation lorsqu'il est corrompu ou ne peut pas démarrer (c'est ce que l'on appelle une reprise d'activité après sinistre). Reportez-vous à Protection de votre système (p. [15](#page-14-0)) pour plus de détails sur la protection de votre ordinateur contre les sinistres.
- Elles permettent d'autre part de restaurer des fichiers et des dossiers spécifiques s'ils ont été supprimés par inadvertance ou s'ils sont corrompus.

Acronis True Image 2016 répond à ces deux objectifs en créant respectivement des images de disque (ou de partition) et des sauvegardes de niveau fichier.

# **Versions des sauvegardes**

Les versions des sauvegardes sont le ou les fichiers créés pendant chaque opération de sauvegarde. Le nombre de versions créées est égal au nombre de fois que la sauvegarde a été exécutée. Ainsi, une version représente un point dans le temps auquel le système ou les données peuvent être restaurés.

Les versions de sauvegarde correspondent à des sauvegardes complètes, incrémentielles et différentielles - voir Sauvegardes complètes, incrémentielles et différentielles (p[. 30\)](#page-29-0).

Les versions des sauvegardes sont similaires aux versions des fichiers. Le concept des versions des fichiers est familier à ceux qui utilisent une fonctionnalité de Windows Vista et Windows 7 appelée « version précédente des fichiers ». Cette fonctionnalité vous permet de restaurer un fichier comme il existait à une date et une heure précises. Une version de sauvegarde vous permet de restaurer vos données d'une façon similaire.

# **Clonage de disque**

Cette opération migre le contenu intégral d'un lecteur de disque vers un autre. Cela peut s'avérer nécessaire notamment lorsque vous souhaitez cloner votre système d'exploitation, vos applications et vos données sur un nouveau disque doté d'une plus grande capacité. Vous avez le choix entre deux méthodes :

- Utiliser l'utilitaire de clonage de disque (p. [118\)](#page-117-0).
- Sauvegarder votre ancien lecteur de disque, puis le restaurer sur le nouveau.

### **Format du fichier de sauvegarde**

Acronis True Image enregistre habituellement les données de sauvegarde dans le format propriétaire .tib en les compressant. Les données des fichiers de sauvegarde .tib ne peuvent être restaurées qu'en utilisant Acronis True Image, sous Windows ou dans l'environnement de restauration.

Acronis Nonstop Backup utilise un stockage spécial caché pour les données et les métadonnées. Les données sauvegardées sont compressées et fractionnées en fichiers d'environ 1 Go. Ces fichiers sont également dans un format propriétaire, et les données qu'ils contiennent ne peuvent être restaurées qu'en utilisant Acronis True Image.

### **Validation de la sauvegarde**

La fonctionnalité de validation de sauvegarde vous permet de confirmer que vos données peuvent être restaurées. Le programme ajoute des sommes de contrôle aux blocs de données sauvegardés. Lors de la validation de la sauvegarde, Acronis True Image ouvre le fichier de sauvegarde, recalcule les sommes de contrôle et les compare aux données stockées. Si toutes les valeurs comparées correspondent, le fichier de sauvegarde n'est pas corrompu. Reportez-vous à Validation des sauvegardes (p[. 68\)](#page-67-0) pour plus d'informations.

### **Planification**

Pour que vos sauvegardes soient utiles, elles doivent être « tenues à jour » autant que possible. Planifiez des sauvegardes automatiques régulières. Reportez-vous à Planification (p[. 47\)](#page-46-0) pour plus d'informations.

### **Suppression de sauvegardes**

Pour supprimer des sauvegardes et versions de sauvegarde dont vous n'avez plus besoin, utilisez les outils fournis par Acronis True Image 2016. Nous vous recommandons de configurer les règles de nettoyage automatique lorsque vous personnalisez le modèle de sauvegarde.

Acronis True Image 2016 stocke des informations sur les sauvegardes dans une base de données d'informations de métadonnées. Par conséquent, la suppression de fichiers de sauvegarde inutiles dans l'Explorateur Windows ne supprime pas les informations sur ces sauvegardes de la base de données. Cela donne lieu à des erreurs lorsque le programme essaie d'exécuter des opérations sur les sauvegardes qui n'existent plus.

Reportez-vous à Suppression des sauvegardes et des versions de sauvegarde (p. [70\)](#page-69-0) pour plus d'informations.

# <span id="page-28-0"></span>3.2 Différence entre des sauvegardes de fichiers et les images de disque/partition

Lorsque vous sauvegardez des fichiers et des dossiers, seuls les fichiers et l'arborescence de dossiers sont compressés et stockés.

Les sauvegardes de disques/partitions sont différentes des sauvegardes de fichiers et dossiers. Acronis True Image 2016 stocke un instantané exact du disque ou de la partition. Cette procédure est appelée « création d'une image de disque » ou « création d'une sauvegarde de disque », et la sauvegarde qui en résulte est souvent désignée par le terme « image de disque/partition » ou « sauvegarde de disque/partition ».

# **Que contient une sauvegarde de disque/partition ?**

Une sauvegarde de disque/partition contient toutes les données stockées sur le disque ou la partition :

- 1. Piste zéro du disque dur avec le secteur de démarrage principal (MBR) (applicable aux sauvegardes de disque MBR uniquement).
- 2. Une ou plusieurs partitions, y compris :
	- 1. Code de démarrage.
	- 2. Métadonnées du système de fichiers, y compris les fichiers de service, la table d'allocation des fichiers (FAT) et le secteur de démarrage de la partition.
	- 3. Données du système de fichiers, y compris le système d'exploitation (fichiers système, registre, pilotes), les données de l'utilisateur et les applications logicielles.
- 3. Partition réservée au système, le cas échéant.
- 4. Partition système EFI, le cas échéant (applicable aux sauvegardes de disque GPT uniquement).

### **Qu'est-ce qui est exclu des sauvegardes de disque ?**

Par défaut et afin de réduire la taille de l'image et d'accélérer la création d'image, Acronis True Image 2016 stocke uniquement les secteurs du disque dur qui contiennent des données.

Acronis True Image 2016 exclut les fichiers suivants des sauvegardes de disque :

- pagefile.sys
- hiberfil.sys (fichier qui conserve le contenu de la mémoire vive lorsque l'ordinateur se met en veille prolongée)

Vous pouvez modifier cette méthode par défaut en activant le mode secteur par secteur. Dans ce cas, Acronis True Image 2016 copie tous les secteurs du disque dur, et pas seulement ceux qui contiennent des données.

Par ailleurs, lorsque vous sauvegardez votre partition ou disque système sur Acronis Cloud, Acronis True Image exclut les données suivantes :

- Dossier temporaire (généralement C:\\Windows\Temp\)
- Dossier System Volume Information (généralement C:\\System Volume Information\)
- Corbeille
- Données temporaires du navigateur Web :
	- **Fichiers Internet temporaires**
	- **Cookies**
	- **Historique**
- Cache
- Fichiers .tib
- Fichiers .tmp
- Fichiers .~

# <span id="page-29-0"></span>3.3 Sauvegardes complètes, incrémentielles et différentielles

Acronis True Image 2016 propose trois méthodes de sauvegarde :

### **Méthode complète**

Le résultat d'une opération de sauvegarde via la méthode complète (également appelé version de sauvegarde complète) contient toutes les données au moment de la création de la sauvegarde.

**Exemple :** Vous écrivez chaque jour une page de votre document et le sauvegardez en utilisant la méthode complète. Acronis True Image enregistre le document en entier chaque fois que vous exécutez la sauvegarde.

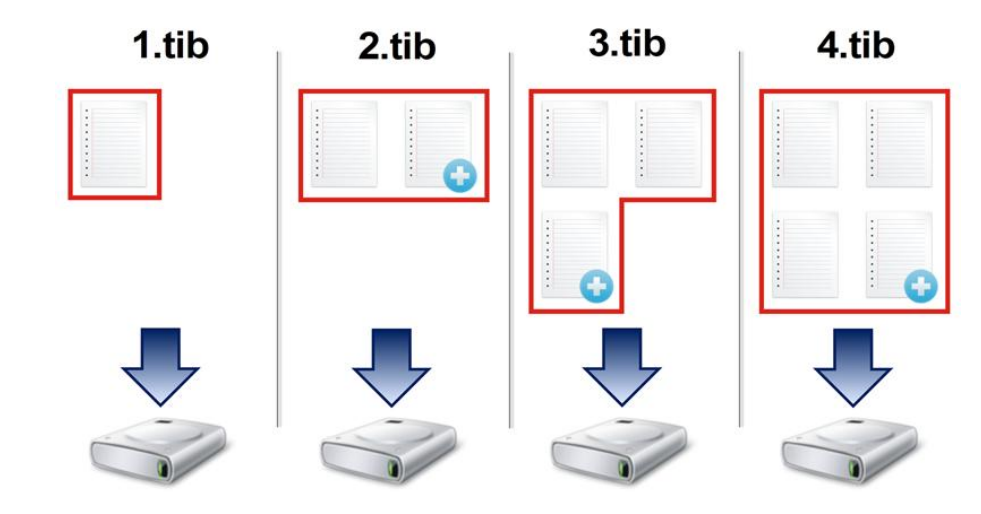

1.tib, 2.tib, 3.tib, 4.tib - versions de sauvegarde complète.

#### **Informations supplémentaires**

La version de sauvegarde complète constitue une base pour les sauvegardes incrémentielles et différentielles ultérieures. Elle peut également être utilisée comme sauvegarde autonome. Une sauvegarde complète autonome peut être une solution optimale si vous ramenez souvent le système à son état initial ou si vous préférez ne pas gérer plusieurs versions de sauvegarde.

### **Méthode incrémentielle**

Le résultat d'une opération de sauvegarde via la méthode incrémentielle (également appelé version de sauvegarde incrémentielle) contient uniquement les fichiers qui ont été modifiés depuis la DERNIÈRE SAUVEGARDE.

**Exemple :** Vous écrivez chaque jour une page de votre document et le sauvegardez en utilisant la méthode incrémentielle. Acronis True Image enregistre la nouvelle page chaque fois que vous exécutez la sauvegarde.

**Remarque :** La première version de sauvegarde que vous créez utilise toujours la méthode complète.

- 1.tib version de sauvegarde complète.
- 2.tib, 4.tib, 3.tib versions de sauvegarde incrémentielle.

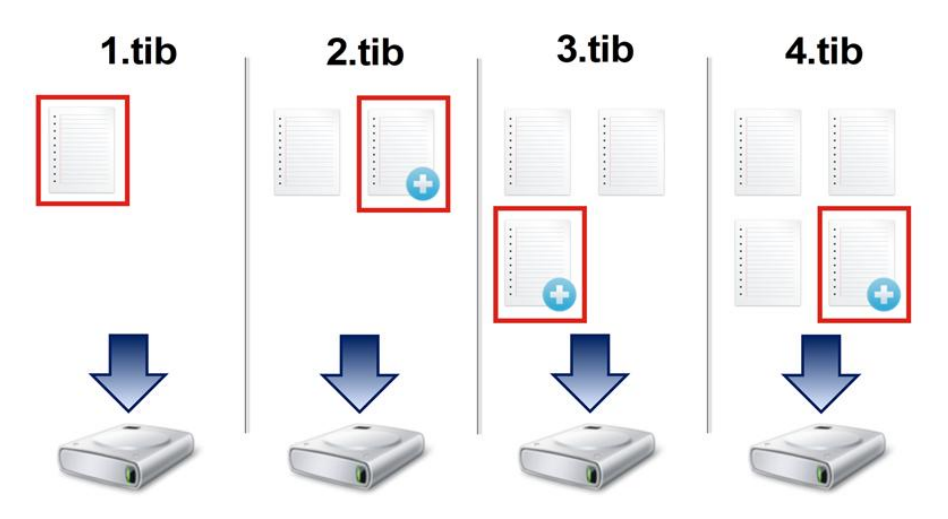

#### **Informations supplémentaires**

La méthode incrémentielle est particulièrement utile lorsque vous avez besoin de différentes versions de sauvegarde et de la possibilité de revenir à un point spécifique dans le temps. D'une façon générale, les versions de sauvegarde incrémentielle sont considérablement moins volumineuses que les versions de sauvegarde complète ou différentielle.

Cependant, les versions de sauvegarde incrémentielle nécessitent plus de travail pour le programme lorsque vous effectuez une restauration. Dans l'exemple ci-dessus, afin de restaurer l'intégralité du travail à partir du fichier 4.tib, Acronis True Image lit les données de toutes les versions de sauvegarde. Par conséquent, si vous perdez une version de sauvegarde incrémentielle ou si elle est endommagée, toutes les sauvegardes incrémentielles ultérieures sont inutilisables.

#### **Méthode différentielle**

Le résultat d'une opération de sauvegarde via la méthode différentielle (également appelé version de sauvegarde différentielle) contient uniquement les fichiers qui ont été modifiés depuis la dernière sauvegarde complète.

**Exemple :** Vous écrivez chaque jour une page de votre document et le sauvegardez en utilisant la méthode différentielle. Acronis True Image enregistre le document en entier, sauf la première page stockée dans la version de sauvegarde complète.

**Remarque :** La première version de sauvegarde que vous créez utilise toujours la méthode complète.

1.tib - version de sauvegarde complète.

2.tib, 4.tib, 3.tib - versions de sauvegarde différentielle.

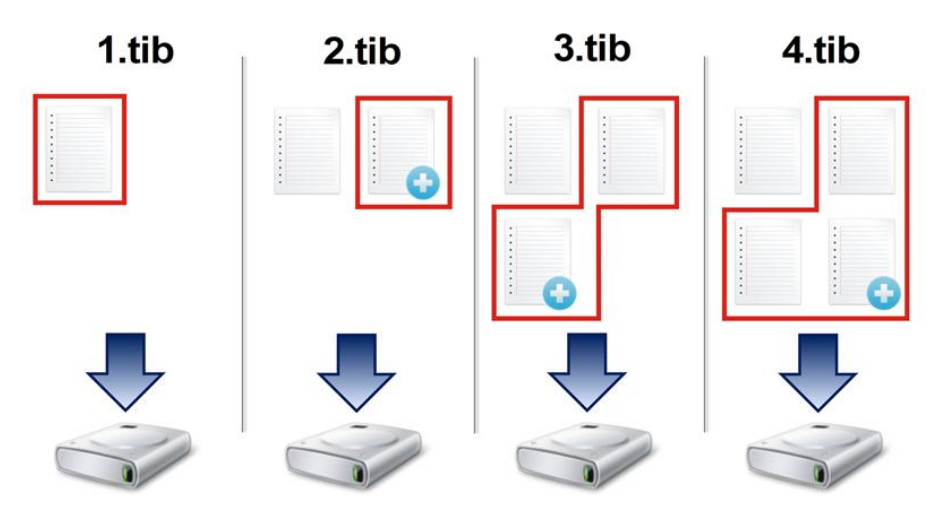

#### **Informations supplémentaires**

La méthode différentielle est une solution intermédiaire par rapport aux deux précédentes approches. Elle nécessite moins de temps et d'espace qu'une sauvegarde complète, mais plus qu'une sauvegarde incrémentielle. Pour restaurer des données à partir d'une version de sauvegarde différentielle, Acronis True Image n'a besoin que de la version différentielle et de la dernière version complète. Par conséquent, la restauration à partir d'une version de sauvegarde différentielle est plus simple et plus fiable que la restauration à partir d'une version de sauvegarde incrémentielle.

*Une sauvegarde incrémentielle ou différentielle créée après une défragmentation de disque peut être considérablement plus volumineuse que d'habitude. Cela tient au fait que le programme de défragmentation modifie les emplacements de fichiers sur le disque et que les sauvegardes reflètent ces modifications. Par conséquent, nous vous recommandons de recréer une sauvegarde complète après la défragmentation de disque.*

Pour choisir la méthode de sauvegarde souhaitée, il convient habituellement de configurer un modèle de sauvegarde personnalisé. Pour plus d'informations, reportez-vous à la section Modèles personnalisés (p. [51\)](#page-50-0).

# <span id="page-31-0"></span>3.4 FAQ concernant la sauvegarde, la restauration et le clonage

- **J'ai une partition système de 150 Go, mais l'espace occupé sur cette partition n'est que de 80 Go. Quels seront les éléments inclus dans une sauvegarde Acronis True Image 2016 ?** - Par défaut, Acronis True Image 2016 ne copie que les secteurs de disque dur qui contiennent des données ; il n'inclura donc que les 80 Go dans la sauvegarde. Vous pouvez également choisir le mode secteur par secteur. Notez qu'un tel mode de sauvegarde n'est nécessaire que dans des cas particuliers. Pour plus d'informations, voir la section Mode de création d'image (p[. 58\)](#page-57-1). Lorsque vous créez une sauvegarde secteur par secteur, le programme copie à la fois les secteurs utilisés et les secteurs non utilisés du disque dur et la taille du fichier de sauvegarde sera généralement considérablement plus élevée.
- **Ma sauvegarde de disque système comprendra-t-elle mes pilotes, documents, images, etc. ?** Oui, une telle sauvegarde contiendra les pilotes ainsi que le contenu du dossier Mes documents et de ses sous-dossiers si vous n'avez pas modifié l'emplacement par défaut de ce dossier. Si votre PC ne comporte qu'un disque dur, une telle sauvegarde contiendra l'intégralité du système d'exploitation, des applications et des données.
- **Mon ordinateur portable comporte un vieux disque dur qui ne dispose pratiquement plus d'espace libre. J'ai acheté un nouveau disque dur de plus grande capacité. Comment puis-je transférer Windows, mes programmes et mes données sur le nouveau disque ?** - Vous pouvez cloner l'ancien disque dur sur le nouveau ou sauvegarder l'ancien disque dur puis en restaurer la sauvegarde sur le nouveau disque. La méthode optimale dépend généralement de l'agencement des partitions de votre ancien disque dur.
- **J'ai remplacé ma carte mère défectueuse par une autre, et maintenant, Windows ne démarre plus. Je dispose de sauvegardes de mon disque système. Est-il possible de les utiliser pour restaurer mon ordinateur afin qu'il fonctionne de nouveau correctement ?** - Oui, c'est possible, mais seulement avec l'utilisation d'Acronis Universal Restore (disponible avec Acronis True Image 2016 Premium). Vous devrez sélectionner la case à cocher Utiliser Acronis Universal Restore lors de la configuration de la restauration. Pour plus d'informations, voir Restauration sur un matériel différent. Il vous faudra peut-être télécharger les pilotes du chipset et du contrôleur de disques durs sur le site web du fabricant de votre carte mère pour les ajouter pendant la restauration.
- **Je souhaite remplacer mon ancien PC de bureau par un ordinateur portable. Acronis True Image 2016 pourra-t-il transférer Windows, mes programmes et mes données sur l'ordinateur portable ?** - Oui, cela peut être fait. Premièrement, sauvegardez votre ancien PC puis restaurez la sauvegarde sur l'ordinateur portable en utilisant Acronis Universal Restore (disponible avec Acronis True Image 2016 Premium). Vous devrez sélectionner la case à cocher Utiliser Acronis Universal Restore lors de la configuration de la restauration. Pendant la restauration Universal Restore, il vous faudra peut-être fournir des pilotes pour le chipset, les contrôleurs de disques durs, etc. de votre nouvel ordinateur. Pour plus d'informations, voir Restauration sur un matériel différent.
- **Je souhaite migrer mon ancien disque dur système vers un SSD. Puis-je le faire avec Acronis True Image 2016 ?** - Oui, Acronis True Image 2016 offre une fonction de ce type. Pour connaître les détails de la procédure, voir Migration de votre système d'un disque dur vers un SSD
- **Quel est le meilleur moyen de migrer un système vers un nouveau disque : le cloner, ou le sauvegarder puis le restaurer ?** - La méthode de sauvegarde et de restauration offre plus de flexibilité. Dans tous les cas, nous vous recommandons de créer une sauvegarde de votre ancien disque dur même si vous décidez d'avoir recours au clonage. Cela pourrait sauver vos données si le moindre problème se produit avec votre disque dur original pendant le clonage. Par exemple, dans certains cas, les utilisateurs ne choisissent pas le bon disque cible et effacent donc leur disque système. Qui plus est, vous pouvez créer plusieurs sauvegardes pour générer une redondance et améliorer la sécurité.
- **Que devrais-je sauvegarder : une partition ou l'intégralité du disque ?** Dans la plupart des cas, il est préférable de sauvegarder l'intégralité du disque. Nous vous conseillons toutefois dans certains cas de ne sauvegarder qu'une partition. Par exemple, si votre ordinateur portable comporte un seul disque dur à deux partitions : une partition système (lecteur C) et une partition de données (lecteur D). Le dossier Mes documents, qui comporte des sous-dossiers, stocke les documents que vous utilisez. Vos vidéos, photos et fichiers de musique sont stockés sur la partition de données. De tels fichiers sont déjà compressés, et les sauvegarder avec Acronis True Image 2016 ne réduirait pas beaucoup la taille du fichier de sauvegarde obtenu. Dans ce cas, il se peut qu'employer une sync locale pour les fichiers de la partition de données et une sauvegarde distincte pour la partition système soit préférable. Nous vous recommandons cependant de créer également une sauvegarde du disque complet si vous disposez de suffisamment d'espace pour stocker votre sauvegarde.
- **Pouvez-vous m'expliquer comment cloner : sous Windows ou après avoir démarré à partir du support de secours ?** Votre ordinateur redémarrera sous un environnement Linux identique à celui qui apparaît lorsque vous démarrez à partir du support de secours, et ce même lorsque vous commencez le clonage sous Windows. C'est pour cette raison qu'il est préférable de

procéder au clonage en utilisant le support de secours. Il est possible que vos disques durs soient détectés sous Windows et qu'ils ne le soient pas sous Linux. Si tel est le cas, le clonage échouera après le redémarrage. Lorsque vous démarrez à partir du support de secours, vous pouvez vérifier que Acronis True Image 2016 détecte à la fois les disques sources et cibles avant de lancer le clonage.

- **Puis-je cloner ou sauvegarder et ensuite restaurer une machine démarrant sous deux systèmes d'exploitation ?** Oui, ceci est possible dans la plupart des cas. Si vos systèmes sont installés sur deux partitions distinctes d'un même disque dur physique, le clonage ou la restauration se déroule généralement sans le moindre problème. Si les systèmes sont installés sur différents disques durs physiques, il se peut que certains problèmes surviennent au démarrage, après la restauration. Notez qu'activer Acronis Startup Recovery Manager sur des machines démarrant sous plusieurs systèmes d'exploitation via des programmes de chargement Linux nécessite une préparation particulière. Pour plus d'informations, voir Comment utiliser Acronis Startup Recovery Manager. Qui plus est, vous devez utiliser Acronis Universal Restore pour restaurer la sauvegarde d'une machine démarrant sous deux systèmes d'exploitation sur un matériel différent.
- **Acronis True Image 2016 prend-il en charge le RAID ?** Acronis True Image 2016 prend en charge tous les types répandus de matrices RAID matériel. La prise en charge des configurations RAID logicielles sur des disques dynamiques est possible avec Acronis True Image 2016 Premium. Acronis Bootable Rescue Media prend en charge la plupart des contrôleurs RAID matériels populaires. Si le support de secours Acronis standard ne « considère » pas le RAID en tant que volume unique, c'est que le support ne contient pas les pilotes appropriés. Les propriétaires de Acronis True Image 2016 Premium peuvent essayer de créer un support de secours basé sur WinPE. Il est possible que ce support contienne les pilotes nécessaires.
- **Puis-je utiliser Acronis True Image 2016 pour migrer à partir d'un disque unique vers un RAID ?** Ceci est possible dans la plupart des cas. Il est cependant préférable d'employer la méthode de sauvegarde et de restauration plutôt que celle du clonage. Si vous restaurez la sauvegarde d'un seul disque en RAID, il vous faudra généralement utiliser la fonctionnalité Universal Restore fournie avec Acronis True Image 2016 Premium pour ajouter les pilotes RAID pendant la restauration. L'extension du nom de fichier des pilotes doit être .inf.

# <span id="page-33-0"></span>3.5 Choix de l'emplacement de stockage de vos sauvegardes

Acronis True Image 2016 prend en charge plusieurs périphériques de stockage. Pour plus d'informations, reportez-vous à Supports de stockage pris en charge.

Le tableau suivant répertorie les destinations de sauvegarde possibles pour vos données.

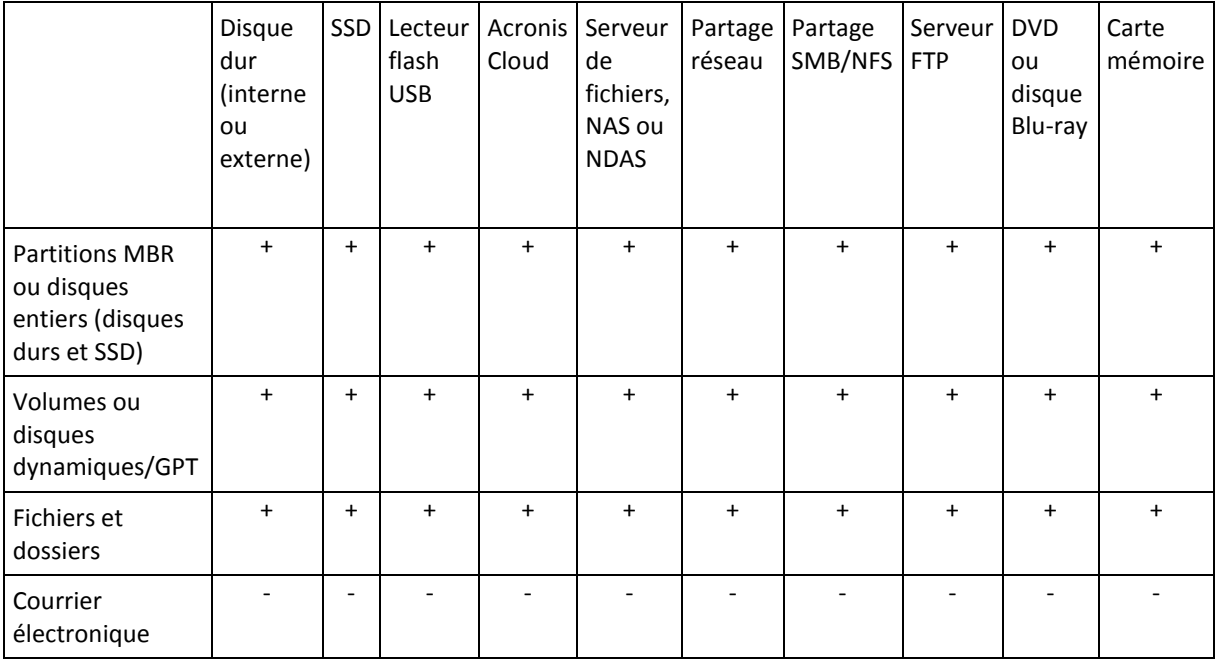

Bien que la sauvegarde sur votre disque dur local soit l'option la plus simple, nous vous recommandons de stocker vos sauvegardes hors site afin d'améliorer la sécurité de vos données.

#### **Supports de stockage recommandés :**

- 1. **Acronis Cloud**
- 2. **Disque externe**

Si vous avez l'intention d'utiliser un disque dur USB externe avec votre ordinateur de bureau, nous vous recommandons de connecter le disque à un connecteur arrière à l'aide d'un câble court.

#### 3. **Serveur de fichiers à domicile, NAS ou NDAS**

Vérifiez si Acronis True Image 2016 détecte le stockage de sauvegarde sélectionné, sous Windows et lors du démarrage à partir du support de secours.

Pour accéder à un périphérique de stockage NDAS, vous devez spécifier son identifiant (20 caractères) et la clé d'écriture (cinq caractères) dans de nombreuses situations. La clé d'écriture vous permet d'utiliser un périphérique NDAS en mode écriture (par exemple, pour enregistrer vos sauvegardes). Habituellement, l'identifiant du périphérique et la clé d'écriture sont imprimés sur un autocollant apposé sur le dessous du périphérique NDAS ou à l'intérieur de son boîtier. En l'absence d'autocollant, vous devez contacter le fournisseur de votre périphérique NDAS pour obtenir cette information.

*Certains périphériques NAS peuvent être détectés par Acronis True Image 2016 si le logiciel Bonjour est installé.*

#### 4. **Partage réseau**

Voir aussi : Paramètres d'authentification (p[. 36\)](#page-35-0).

#### 5. **Serveur FTP**

Voir aussi : Connexion FTP (p. [36\)](#page-35-1).

#### 6. **Disques optiques (CD, DVD, BD)**

Les disques optiques vierges tels que DVD-R, DVD+R sont très bon marché et constituent donc la solution la moins coûteuse pour sauvegarder vos données, même si cette solution est également la plus lente.

Du fait de la nécessité de changer les disques, il est fortement conseillé d'éviter de sauvegarder sur des DVD si le nombre de disques est supérieur à trois. Lorsqu'il n'y a aucune alternative à la sauvegarde sur des DVD, nous vous recommandons de copier tous les DVD dans un dossier de disque dur, puis d'effectuer la restauration à partir de ce dossier.

# <span id="page-35-1"></span>3.5.1 Connexion FTP

Acronis True Image 2016 vous permet de stocker vos sauvegardes sur des serveurs FTP.

Pour créer une connexion FTP, cliquez sur **Connexion FTP** lors de la sélection d'un stockage de sauvegarde et, dans la fenêtre qui s'affiche, fournissez les informations suivantes :

- Chemin d'accès au serveur FTP, par exemple : *mon.serveur.com*
- Port
- Nom d'utilisateur
- Mot de passe

Pour vérifier vos paramètres, cliquez sur le bouton **Test de connexion**. L'ordinateur essaiera de se connecter au serveur FTP spécifié. Si la connexion de test a été établie, cliquez sur le bouton **Connecter** pour ajouter la connexion FTP.

La connexion FTP créée apparaîtra dans l'arborescence des dossiers. Sélectionnez la connexion et recherchez l'emplacement de stockage des sauvegardes que vous voulez utiliser.

*Notez que la simple ouverture d'un dossier racine du serveur FTP ne vous amène pas à votre répertoire personnel.*

*Acronis True Image 2016 fractionne la sauvegarde en plusieurs fichiers de 2 Go lorsqu'il sauvegarde directement sur un serveur FTP. Si vous sauvegardez sur un disque dur dans le but de transférer ultérieurement la sauvegarde sur un serveur FTP, fractionnez la sauvegarde en fichiers de 2 Go en définissant la taille de fichier souhaitée dans les options de sauvegarde. Sinon, la restauration ne sera pas possible.*

*Un serveur FTP doit permettre l'utilisation du mode passif pour le transfert de fichiers.* 

*Les paramètres du pare-feu doivent ouvrir les ports 20 et 21 pour que les protocoles TCP et UDP fonctionnent. Le service de routage et d'accès à distance de Windows doit être désactivé.*

# <span id="page-35-0"></span>3.5.2 Paramètres d'authentification

Si vous vous connectez à un ordinateur en réseau, dans la plupart des cas, il sera nécessaire de fournir les informations d'identification nécessaires pour accéder au partage réseau. Par exemple, ce cas de figure est possible lorsque vous sélectionnez un stockage de sauvegarde. La fenêtre **Paramètres d'authentification** apparaît automatiquement lorsque vous sélectionnez le nom d'un ordinateur en réseau.

Si nécessaire, spécifiez le nom d'utilisateur et le mot de passe, puis cliquez sur **Test de connexion**. Une fois que le test a réussi, cliquez sur **Connecter**.
### **Dépannage**

Lorsque vous créez un partage réseau que vous envisagez d'utiliser comme stockage de sauvegarde, assurez-vous qu'au moins une des conditions suivantes est remplie :

- Le compte Windows dispose d'un mot de passe sur l'ordinateur où réside le dossier partagé.
- Le partage protégé par un mot de passe est désactivé dans Windows.

Par exemple, dans Windows 7, vous trouverez ce paramètre dans **Panneau de configuration** —> **Réseau et Internet** —> **Centre Réseau et partage** —> **Paramètres de partage avancés** —> Désactivez le partage protégé par mot de passe.

Sinon, vous ne pourrez pas vous connecter au dossier partagé.

# <span id="page-36-0"></span>3.6 Utilisation d'Acronis Nonstop Backup

Acronis Nonstop Backup permet de protéger facilement vos disques et fichiers. Il vous permet de restaurer des disques entiers, des fichiers individuels et leurs versions

L'objectif principal d'Acronis Nonstop Backup est la protection sans arrêt de vos données (fichiers, dossiers, contacts, etc.), bien que vous puissiez également l'utiliser pour protéger vos partitions. Si vous choisissez de protéger une partition en entier, vous pourrez la restaurer intégralement en utilisant la procédure de restauration d'image.

### **Limitations**

- Vous ne pouvez créer qu'une seule sauvegarde sans arrêt.
- Acronis Nonstop Backup ne permet pas de protéger :
	- **E** les bibliothèques Windows (documents, musique, etc.)
	- les données enregistrées sur des disques durs externes
- La sauvegarde sans arrêt et Try&Decide ne peuvent pas fonctionner simultanément.

### **Comment cela fonctionne**

Après le démarrage d'Acronis Nonstop Backup, le programme exécutera une sauvegarde initiale complète des données sélectionnées pour la protection. Acronis Nonstop Backup surveillera ensuite en permanence les fichiers protégés (y compris les fichiers ouverts). Dès qu'une modification est détectée, les données modifiées sont enregistrées. L'intervalle le plus court entre les opérations de sauvegarde incrémentielles est de cinq minutes. Vous pouvez ainsi restaurer votre système suivant un point temporel précis.

Acronis Nonstop Backup vérifie les modifications du fichier sur le disque, et non dans la mémoire. Si, par exemple, vous travaillez sous Word et que vous n'utilisez pas l'option « Enregistrer » pendant une période prolongée, les modifications actuelles apportées au document Word ne seront pas sauvegardées.

Vous pouvez penser qu'avec de tels coefficients de sauvegarde, l'espace de stockage sera saturé très rapidement. Ne vous inquiétez pas, car Acronis True Image 2016 ne sauvegarde que ce qu'on appelle des « deltas ». Cela signifie que seulement les différences entre des versions anciennes et nouvelle seront sauvegardées et non l'intégralité des fichiers modifiés. Par exemple, si vous utilisez Microsoft Outlook ou Windows Mail, votre fichier pst peut être très volumineux. En outre, il change à chaque envoi ou à chaque réception de courrier électronique. La sauvegarde du fichier pst en entier après chaque modification représenterait un gaspillage d'espace de stockage inacceptable, donc Acronis True Image 2016 ne sauvegarde que les parties modifiées en plus du fichier sauvegardé à l'origine.

### **Règles de rétention**

Acronis Nonstop Backup conserve toutes les sauvegardes effectuées au cours des dernières 24 heures. Les sauvegardes les plus anciennes seront consolidées de sorte que Nonstop Backup conservera les sauvegardes quotidiennes des 30 derniers jours et des sauvegardes hebdomadaires jusqu'à ce que tout l'espace de stockage de données de Nonstop Backup soit utilisé.

La consolidation est réalisée chaque jour entre minuit et 1h00. La première consolidation a lieu après que Nonstop Backup a été exécuté pendant au moins 24 heures. Par exemple, vous avez activé la sauvegarde sans arrêt à 10h00, le 12 juillet. Dans ce cas, la première consolidation est réalisée entre 0h00 et 1h00, le 14 juillet. Puis le programme consolide les données chaque jour à la même heure. Si votre ordinateur est éteint entre 0h00 et 1h00, la consolidation démarre lorsque vous allumez l'ordinateur. Si vous désactivez Nonstop Backup pendant un certain temps, la consolidation démarrera lorsque vous l'activerez à nouveau.

# 3.6.1 Espace de stockage de données d'Acronis Nonstop Backup

L'espace de stockage de données d'Acronis Nonstop Backup peut être créé sur des disques durs locaux (à la fois internes et externes).

Dans plusieurs cas un disque dur externe sera le meilleur choix pour l'espace de stockage de Nonstop Backup Vous pouvez utiliser un disque dur externe avec n'importe laquelle de ces interfaces : USB (y compris USB 3.0), eSATA, FireWire et SCSI.

Vous pouvez également utiliser un NAS comme stockage, mais avec une restriction : il doit être accessible avec le protocole SMB. Il importe peu que le partage NAS que vous souhaitez utiliser pour le stockage soit mappé ou non en tant que disque local. Si le partage nécessite de se connecter, vous devrez fournir le nom d'utilisateur et le mot de passe corrects. Pour plus d'informations, voir Paramètres d'authentification (p[. 36\)](#page-35-0). Acronis True Image 2016 garde les informations d'identification en mémoire et les connexions ultérieures au partage ne nécessitent pas d'identification.

Lorsqu'un disque dur externe ou un NAS n'est pas disponible, l'emplacement de destination de Nonstop Backup peut être un disque interne, y compris un disque dynamique. Veuillez noter que vous ne pouvez pas utiliser une partition qui doit être protégée en tant qu'espace de stockage de Nonstop Backup. Si votre ordinateur possède un disque dur unique avec une seule partition et que vous souhaitez utiliser Acronis Nonstop Backup quand même, vous pouvez créer Acronis Secure Zone et l'utiliser comme emplacement de stockage de données de la sauvegarde sans arrêt.

Avant de créer le stockage de données Acronis Nonstop Backup, Acronis True Image 2016 vérifie si l'emplacement de destination sélectionné possède assez d'espace libre. Il multiplie le volume des données à protéger par 1,2 et compare la valeur calculée avec l'espace disponible. Si l'espace libre sur l'emplacement de destination satisfait ce critère de taille de stockage minimale, l'emplacement de destination peut être utilisé pour stocker les données de Nonstop Backup.

# 3.6.2 Nonstop Backup - Questions les plus fréquemment posées

**Pourquoi est-ce qu'Acronis Nonstop Backup s'interrompt automatiquement ?** - Il s'agit du comportement défini pour Acronis Nonstop Backup. Lorsque la charge du système atteint un niveau critique, Acronis Nonstop Backup reçoit l'alarme de surcharge de Windows et s'interrompt d'elle même. Cela aide Windows à pallier la surcharge causée par d'autres applications. La cause de la

surcharge peut être l'exécution d'applications qui nécessitent beaucoup de ressources (par exemple, l'exécution d'une analyse complète par votre logiciel antivirus).

Dans un tel cas, Nonstop Backup s'interrompt automatiquement et vous ne pouvez plus le redémarrer. Après l'interruption, Acronis Nonstop Backup donne au système une heure pour libérer des ressources puis essaie de démarrer de nouveau.

Le nombre de redémarrage automatique pour Acronis Nonstop Backup est de 6. Cela signifie qu'après le premier redémarrage automatique Acronis Nonstop Backup tentera de redémarrer encore cinq fois en respectant des intervalles précis d'une heure entre les tentatives.

Après la sixième tentative infructueuse, Acronis Nonstop Backup attendra jusqu'au jour suivant. Le lendemain, le compteur des redémarrages automatiques sera automatiquement remis à zéro. S'il n'est pas interrompu, Acronis Nonstop Backup exécutera six tentatives de redémarrage par jour.

Le compteur des tentatives de redémarrage peut être remis à zéro de l'une des façons suivantes :

- Redémarrer le service Acronis Nonstop Backup service ;
- Redémarrer l'ordinateur.

Redémarrer le service Acronis Nonstop Backup remettra uniquement le compteur des redémarrages à zéro (0). Si le système est toujours surchargé, Acronis Nonstop Backup s'interrompra de nouveau. Un article de la base de connaissances du support d'Acronis situé sur http://kb.acronis.com/content/14708 décrit la procédure pour redémarrer le service Acronis Nonstop Backup.

Un redémarrage de l'ordinateur réinitialisera les ressources et le compteur des redémarrages. Si le système est à nouveau surchargé, Acronis Nonstop Backup s'interrompra.

**Pourquoi est-ce qu'Acronis Nonstop Backup cause quelquefois une charge élevée de l'UC ?** - Il s'agit du comportement attendu d'Acronis Nonstop Backup. Cela peut se produire au redémarrage d'Acronis Nonstop Backup après une interruption si une quantité considérable de données protégées a été modifiée lors de la pause.

Par exemple, si vous interrompez manuellement Acronis Nonstop Backup que vous utilisez pour protéger votre partition système, puis installez une nouvelle application. Lorsque vous redémarrez Acronis Nonstop Backup, il charge l'UC pendant un certain laps de temps. Cependant, le processus (afcdpsrv.exe) redevient ensuite normal.

Cela se produit car Acronis Nonstop Backup doit comparer les données sauvegardées aux données qui ont été modifiées pendant l'interruption pour assurer une protection continue. S'il y a une quantité considérable de données qui ont été modifiées, le processus peut surcharger l'UC pendant un certain laps de temps. Après la vérification et la sauvegarde de toutes les données, Acronis Nonstop Backup retourne dans son état normal.

**Puis-je avoir un stockage Acronis Nonstop Backup sur une partition FAT32 d'un disque dur local ?** - Oui, les partitions FAT32 et NTFS peuvent être utilisées comme stockage.

**Puis-je définir un stockage Acronis Nonstop Backup sur un partage réseau ou un NAS ?** - Oui, Acronis Nonstop Backup prend en charge les partages réseau, lecteurs mappés, NAS et tout autre périphérique réseau attaché avec une restriction - ils doivent utiliser le protocole SMB.

# 3.7 Nommage de fichier de sauvegarde

Un nom de fichier de sauvegarde possède les attributs suivants :

- Nom de la sauvegarde.
- Méthode de sauvegarde (complète, inc, diff : complète, incrémentielle, différentielle).
- Numéro de la chaîne de sauvegarde (sous la forme de b#).
- Numéro de la version de sauvegarde (sous la forme de s#).
- Numéro de volume (sous la forme de v#).

Par exemple, cet attribut change lorsque vous fractionnez une sauvegarde en plusieurs fichiers. Reportez-vous à Fractionnement de la sauvegarde (p. [60\)](#page-59-0) pour plus d'informations.

Par conséquent, une sauvegarde peut être nommée comme suit :

- 1. **my\_documents\_full\_b1\_s1\_v1.tib**
- 2. **my\_documents\_full\_b2\_s1\_v1.tib**
- 3. **my\_documents\_inc\_b2\_s2\_v1.tib**
- 4. **my\_documents\_inc\_b2\_s3\_v1.tib**

Si vous créez une nouvelle sauvegarde alors qu'il existe déjà un fichier avec le même nom, le programme ne supprime pas l'ancien fichier mais il ajoute au nouveau fichier le suffixe « -numéro », par exemple, my documents inc b2 s2 v1-2.tib.

# 3.8 Intégration avec Windows

Pendant l'installation, Acronis True Image 2016 rend possible une meilleure intégration avec Windows. Une telle fusion vous permet de tirer le meilleur parti de votre ordinateur.

Acronis True Image 2016 intègre les composants suivants :

- Les éléments Acronis dans le menu **Démarrer** de Windows.
- Le bouton Acronis True Image 2016 dans la barre des tâches.
- Des commandes de menu contextuel.

### **Menu Démarrer de Windows**

Le menu **Démarrer** affiche les commandes, outils et utilitaires d'Acronis. Ils vous donnent accès aux fonctionnalités de Acronis True Image sans avoir à démarrer l'application.

### **Bouton Acronis True Image 2016 dans la barre des tâches**

Le bouton Acronis True Image 2016 dans la barre des tâches de Windows affiche la progression et le résultat des opérations de Acronis True Image 2016.

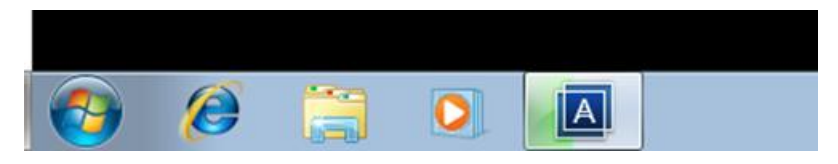

### **Icônes de la zone de notification de la barre de tâches**

Pendant la plupart des opérations, une icône d'indication spéciale s'affiche dans la zone de notification de la barre des tâches de Windows. Cette icône n'est pas dépendante de la fenêtre principale du programme.

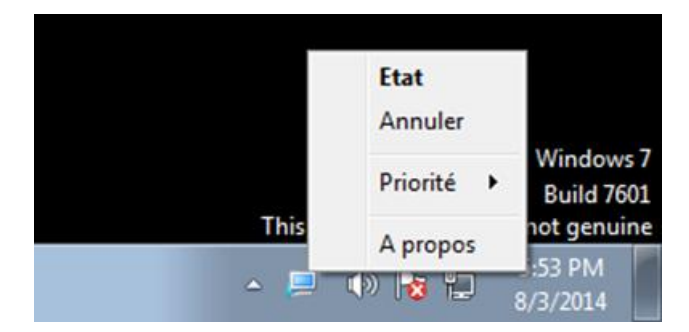

- Pour afficher une info-bulle indiquant la progression ou l'état de l'opération, placez le pointeur de la souris sur l'icône.
- Pour afficher l'état, modifier la priorité ou annuler l'opération en cours, cliquez avec le bouton droit de la souris sur l'icône, puis cliquez sur la commande souhaitée.

# 3.9 Assistants

Lors de l'utilisation des outils et utilitaires Acronis True Image 2016, vous disposerez, dans la plupart des cas, d'assistants pour vous guider.

Par exemple, voir la capture d'écran ci-dessous.

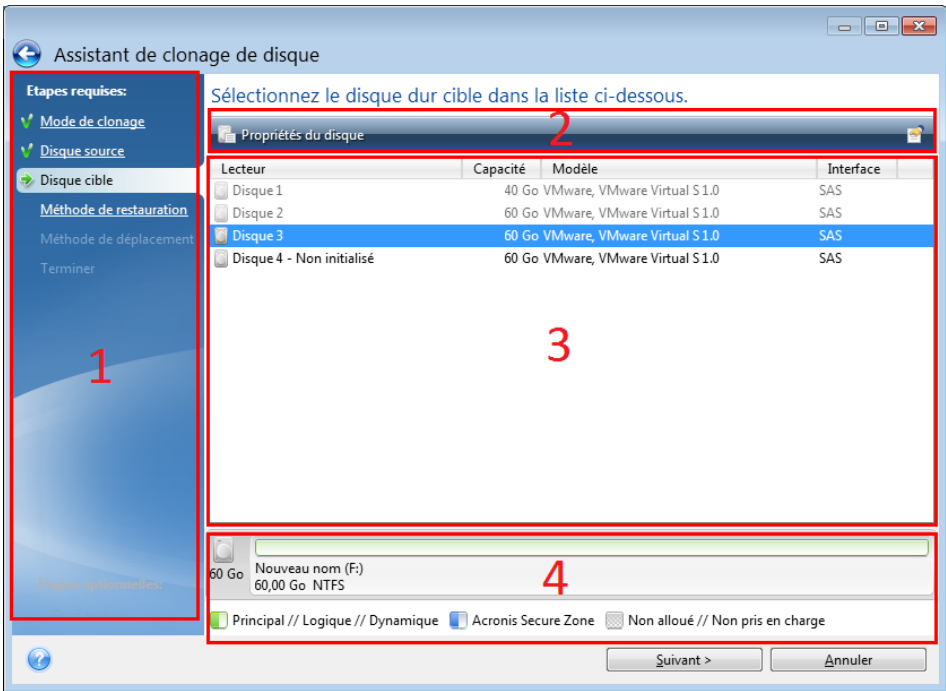

Une fenêtre de l'assistant est généralement constituée des zones suivantes :

1. Voici la liste des étapes à suivre pour effectuer l'opération. Une coche verte apparaît à côté d'une étape achevée. La flèche verte indique l'étape actuelle. Lorsque toutes les étapes sont achevées, le programme affiche l'écran Résumé dans l'étape **Terminé**. Vérifiez le résumé et cliquez sur **Continuer** pour lancer l'opération.

2. Cette barre d'outils comprend des boutons qui vous permettent de gérer les objets que vous avez sélectionnés dans la zone 3.

Par exemple :

- **Détails** permet d'afficher une fenêtre fournissant des informations détaillées sur la sauvegarde sélectionnée.
- **Propriétés** permet d'afficher la fenêtre de propriétés de l'élément sélectionné.
- **Créer une nouvelle partition** permet d'afficher la fenêtre dans laquelle vous pouvez configurer les paramètres d'une nouvelle partition.
- **Colonnes** vous permet de sélectionner les colonnes de tableau à afficher et leur ordre.
- 3. Il s'agit de la zone principale où vous sélectionnez les éléments et modifiez les paramètres.
- 4. Cette zone affiche des informations supplémentaires sur l'élément que vous sélectionnez dans la zone 3.

# 4 Sauvegarde des données

### **Dans cette section**

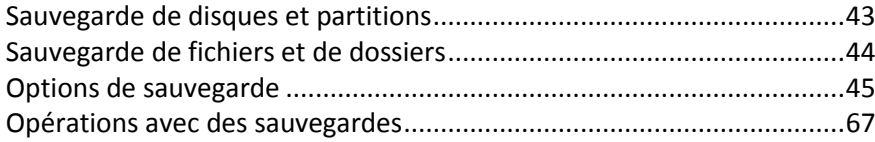

# <span id="page-42-0"></span>4.1 Sauvegarde de disques et partitions

Contrairement aux sauvegardes de fichiers, les sauvegardes de disques et de partitions contiennent toutes les données stockées sur le disque ou la partition. Ce type de sauvegarde est généralement utilisé pour créer une copie exacte d'une partition système de tout le disque système. Cette sauvegarde vous permet de restaurer votre ordinateur lorsque Windows ne fonctionne pas correctement ou ne peut pas démarrer.

### **Pour sauvegarder des partitions ou des disques :**

- 1. Lancez Acronis True Image 2016.
- 2. Dans l'encadré, cliquez sur **Sauvegarde**.
- 3. Cliquez sur **Ajouter une sauvegarde**.
- 4. [Facultatif] Pour renommer la sauvegarde, cliquez sur la flèche à côté du nom de celle-ci, cliquez sur **Renommer**, puis saisissez un nouveau nom.
- 5. Cliquez dans la zone **Source de la sauvegarde**, puis sélectionnez **Disques et partitions**.
- 6. Dans la fenêtre qui s'affiche, cochez les cases en regard des partitions et disques à sauvegarder, puis cliquez sur **OK**.

Pour afficher les partitions cachées, cliquez sur **Liste de toutes les partitions**.

*Pour sauvegarder des disques dynamiques, seul le mode partition peut être utilisé.* 

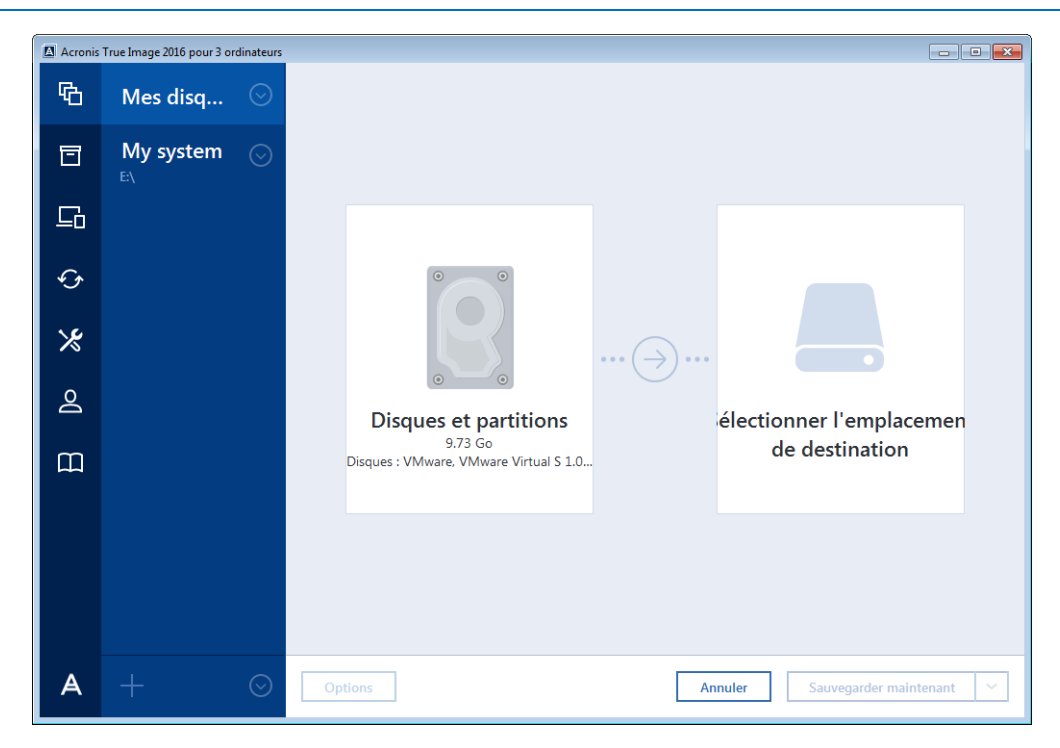

- 7. Cliquez dans la zone **Destination de la sauvegarde**, puis sélectionnez une destination pour la sauvegarde :
	- **Acronis Cloud** : connectez-vous à votre compte Acronis, puis cliquez sur **OK**.

Si vous n'avez pas de compte Acronis, cliquez sur **Créer un compte**, renseignez votre adresse de courrier électronique et votre mot de passe, puis cliquez sur le bouton **Créer un compte**. Reportez-vous à Compte Acronis (p[. 24\)](#page-23-0) pour plus d'informations.

- **Votre disque externe :** lorsqu'un disque externe est connecté à votre ordinateur, vous pouvez le sélectionner dans la liste.
- **Parcourir** : sélectionnez une destination dans l'arborescence des dossiers.

*Si possible, évitez de stocker vos sauvegardes de partition système sur des disques dynamiques parce que la partition système est restaurée dans l'environnement Linux. Linux et Windows fonctionnent différemment avec les disques dynamiques. Cela pourrait entraîner des problèmes pendant la restauration.*

- 8. [étape facultative] Cliquez sur **Options** pour définir les options de sauvegarde, notamment la planification (p. [47\)](#page-46-0), le modèle (p. [49\)](#page-48-0) et la protection par mot de passe (p[. 58\)](#page-57-0). Pour plus d'informations, reportez-vous à la section Options de sauvegarde (p. [45\)](#page-44-0).
- 9. Effectuez l'une des opérations suivantes :
	- Pour exécuter la sauvegarde immédiatement, cliquez sur **Sauvegarder maintenant**.
	- Pour lancer la sauvegarde ultérieurement ou selon la planification, cliquez sur la flèche à droite du bouton **Sauvegarder maintenant**, puis sur **Plus tard**.

*Lorsque vous sauvegardez vos données sur Acronis Cloud pour la première fois, la sauvegarde peut prendre du temps. Les processus de sauvegarde ultérieurs seront sans doute bien plus rapides, car seuls les changements apportés aux fichiers seront transférés sur Internet.*

*Une fois qu'une sauvegarde en ligne a démarré, vous pouvez fermer Acronis True Image 2016. Le processus de sauvegarde se poursuivra en mode arrière-plan. Si vous suspendez la sauvegarde, éteignez votre ordinateur, ou déconnectez-le d'Internet. La sauvegarde reprendra lorsque vous cliquez sur Sauvegarder maintenant ou lorsque la connexion à Internet est rétablie. Vos données ne seront pas téléchargées deux fois si vous interrompez une sauvegarde.*

# <span id="page-43-0"></span>4.2 Sauvegarde de fichiers et de dossiers

Pour protéger des fichiers tels que des documents, photos, fichiers musicaux ou fichiers vidéo, il n'est pas nécessaire de sauvegarder intégralement la partition contenant les fichiers. Vous pouvez sauvegarder certains fichiers et dossiers seulement.

#### **Pour sauvegarder des fichiers et des dossiers :**

- 1. Lancez Acronis True Image 2016.
- 2. Dans l'encadré, cliquez sur **Sauvegarde**.
- 3. Cliquez sur **Ajouter une sauvegarde**.
- 4. [Facultatif] Pour renommer la sauvegarde, cliquez sur la flèche à côté du nom de celle-ci, cliquez sur **Renommer**, puis saisissez un nouveau nom.
- 5. Cliquez dans la zone **Source de la sauvegarde**, puis sélectionnez **Fichiers et dossiers**.

6. Dans la fenêtre qui s'affiche, cochez les cases en regard des fichiers et dossiers à sauvegarder, puis cliquez sur **OK**.

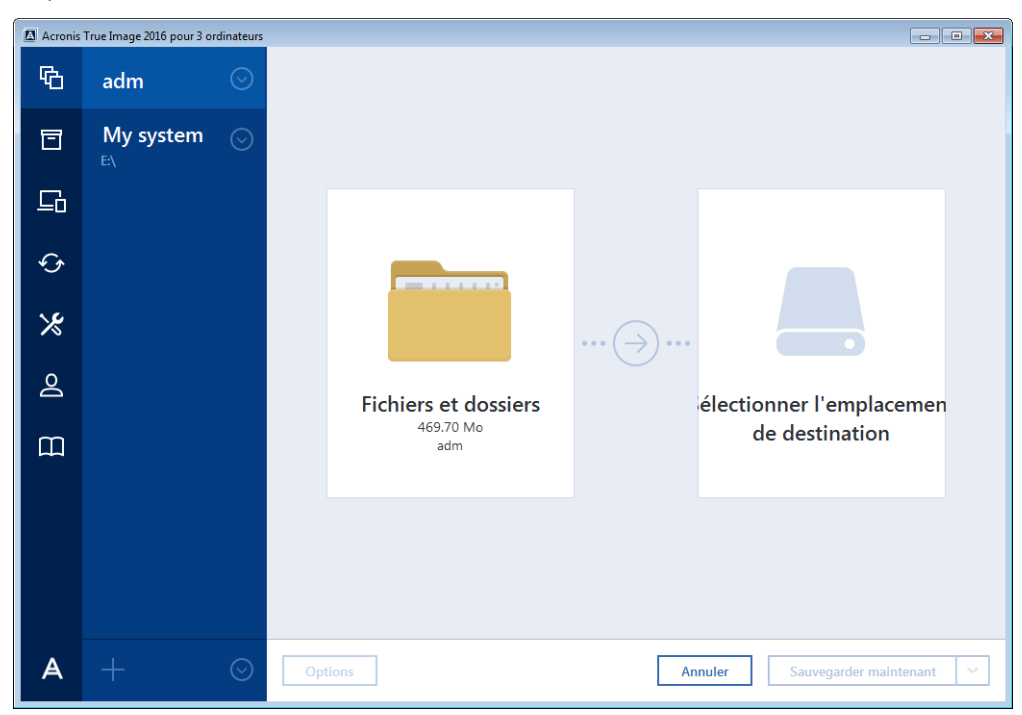

- 7. Cliquez dans la zone **Destination de la sauvegarde**, puis sélectionnez une destination pour la sauvegarde :
	- **Acronis Cloud** : connectez-vous à votre compte Acronis, puis cliquez sur **OK**.

Si vous n'avez pas de compte Acronis, cliquez sur **Créer un compte**, renseignez votre adresse de courrier électronique et votre mot de passe, puis cliquez sur le bouton **Créer un compte**. Reportez-vous à Compte Acronis (p[. 24\)](#page-23-0) pour plus d'informations.

- **Votre disque externe** : lorsqu'un disque externe est connecté à votre ordinateur, vous pouvez le sélectionner dans la liste.
- **Parcourir** : sélectionnez une destination dans l'arborescence de dossiers.
- 8. [étape facultative] Cliquez sur **Options** pour définir les options de sauvegarde, notamment la planification (p. [47\)](#page-46-0), le modèle (p. [49\)](#page-48-0) et la protection par mot de passe (p[. 58\)](#page-57-0). Pour plus d'informations, reportez-vous à la section Options de sauvegarde (p. [45\)](#page-44-0).
- 9. Effectuez l'une des opérations suivantes :
	- Pour exécuter la sauvegarde immédiatement, cliquez sur **Sauvegarder maintenant**.
	- Pour lancer la sauvegarde ultérieurement ou selon la planification, cliquez sur la flèche vers le bas à droite du bouton **Sauvegarder maintenant**, puis sur **Plus tard**.

*Lorsque vous sauvegardez vos données sur Acronis Cloud pour la première fois, la sauvegarde peut prendre du temps. Les processus de sauvegarde ultérieurs seront sans doute bien plus rapides, car seuls les changements apportés aux fichiers seront transférés sur Internet.*

# <span id="page-44-0"></span>4.3 Options de sauvegarde

Lorsque vous créez une sauvegarde, vous pouvez modifier des options supplémentaires et ajuster le processus de sauvegarde. Pour ouvrir la fenêtre des options, sélectionnez une source et une destination pour la sauvegarde, puis cliquez sur **Options**.

Notez que les options de chaque type de sauvegarde (sauvegarde de niveau disque, sauvegarde de niveau fichier, sauvegarde en ligne et sauvegarde sans arrêt) sont totalement indépendantes et que vous devez les configurer séparément.

Après que vous ayez installé l'application, toutes les options sont configurées à leurs valeurs initiales. Vous pouvez les modifier pour votre opération de sauvegarde uniquement ou pour toutes les sauvegardes qui seront créées à l'avenir. Activez la case **Enregistrer les paramètres comme défaut** pour appliquer par défaut les paramètres modifiés à toutes les opérations de sauvegarde futures.

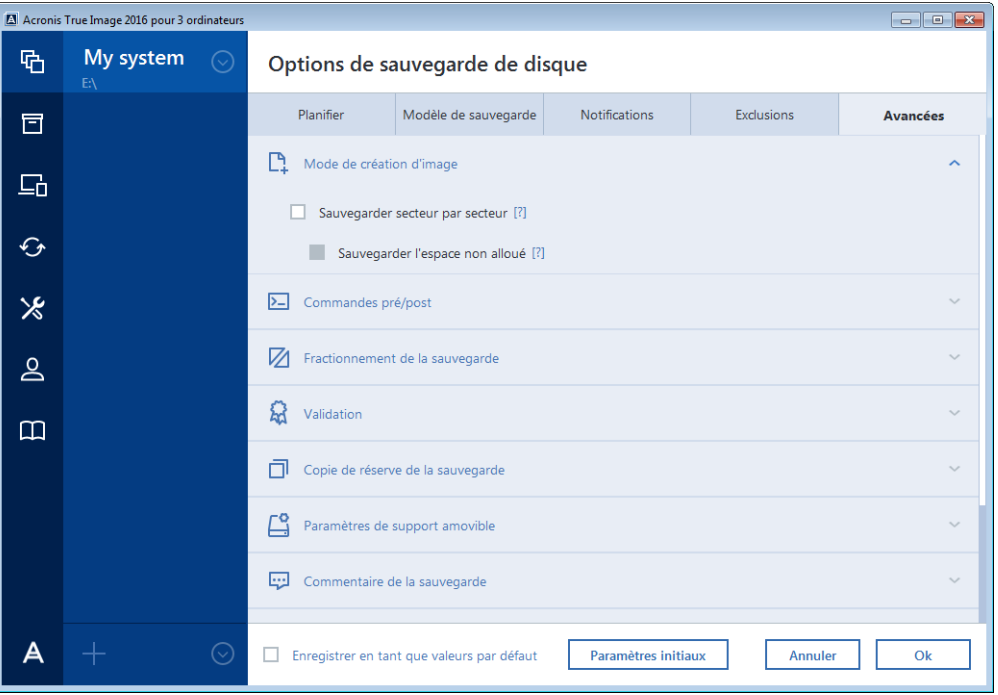

Si vous voulez remettre toutes les options modifiées aux valeurs qui avaient été définies initialement après l'installation du produit, cliquez sur le bouton **Réinitialiser les paramètres**. Notez que cette action réinitialise uniquement les paramètres de la sauvegarde actuelle. Pour réinitialiser les paramètres de toutes les sauvegardes ultérieures, cliquez sur **Réinitialiser les paramètres par défaut**, cochez la case **Enregistrer les paramètres en tant que paramètres par défaut**, puis cliquez sur **OK**.

### **Dans cette section**

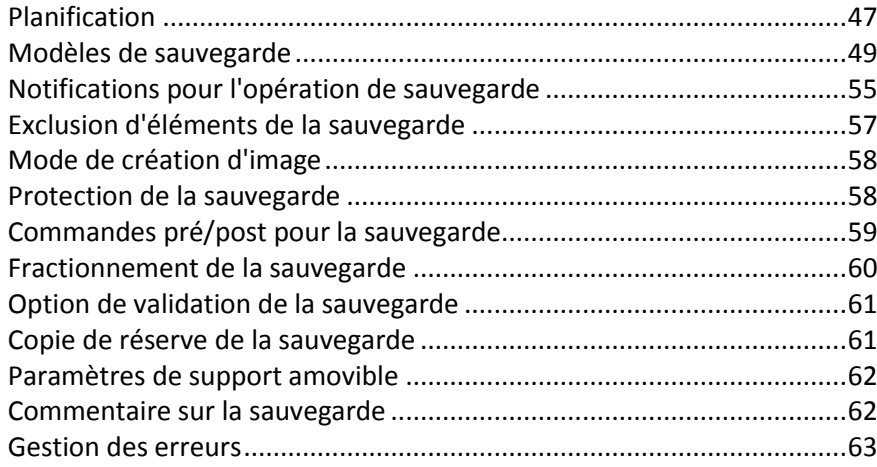

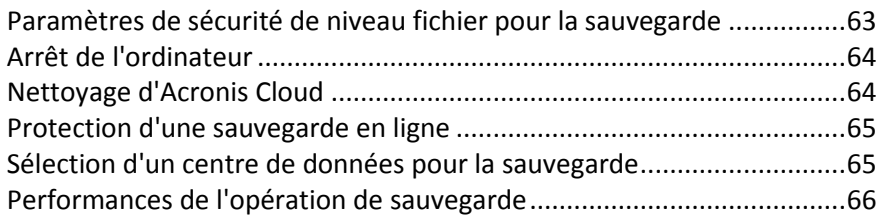

# <span id="page-46-0"></span>4.3.1 Planification

L'onglet **Planification** vous permet de spécifier les paramètres de planification de la sauvegarde et de la validation.

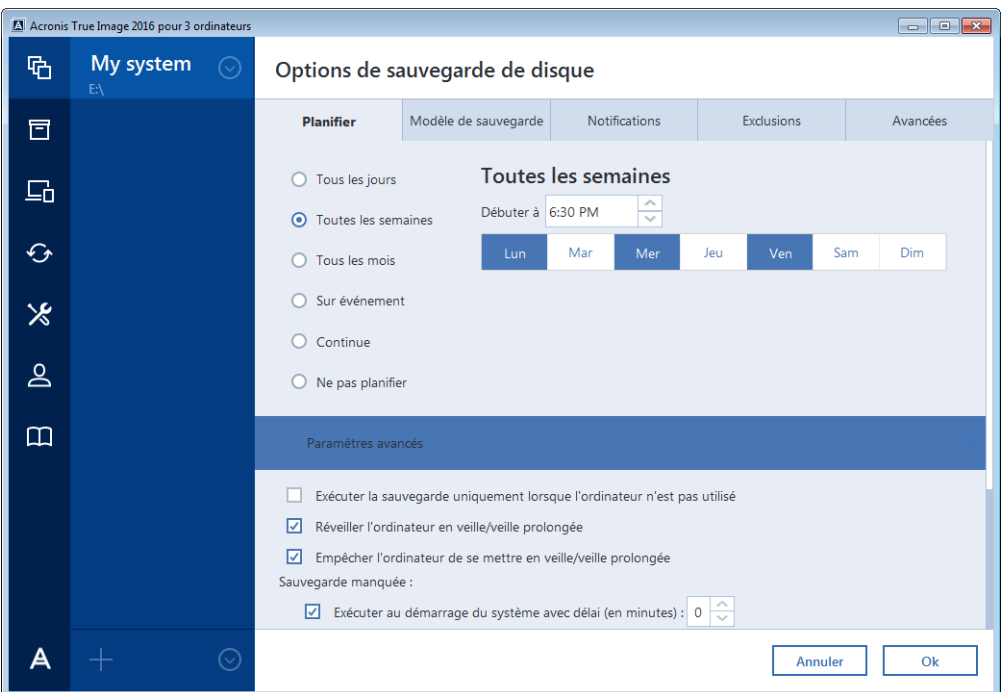

Vous pouvez choisir et définir une fréquence de sauvegarde ou de validation parmi les suivantes :

- **Sans arrêt** (p. [37\)](#page-36-0) : la sauvegarde est exécutée toutes les cinq minutes.
- **Quotidienne** (p. [48\)](#page-47-0) : l'opération est exécutée une fois par jour ou plus souvent.
- **Hebdomadaire** (p. [48\)](#page-47-1) : l'opération est exécutée une fois par semaine ou plusieurs fois par semaine aux jours sélectionnés.
- **Mensuelle** (p[. 48\)](#page-47-2) : l'opération est exécutée une fois par mois ou plusieurs fois par mois aux dates sélectionnées.
- **Sur événement** (p. [49\)](#page-48-1) : l'opération est exécutée lorsqu'un événement se produit.
- **Ne pas planifier** : le planificateur est désactivé pour l'opération en cours. Dans ce cas, la sauvegarde ou la validation s'exécute uniquement lorsque vous cliquez respectivement sur **Sauvegarder maintenant** ou **Valider** dans la fenêtre principale.

### **Paramètres avancés**

Cliquer sur **Paramètres avancés** vous permet de spécifier les paramètres de sauvegarde et de validation supplémentaires suivants :

 Pour différer une opération planifiée jusqu'à la prochaine fois que l'ordinateur sera inactif (activation de l'écran de veille ou verrouillage de l'ordinateur), cochez la case **Exécuter la** 

**sauvegarde uniquement lorsque l'ordinateur n'est pas utilisé**. Si vous planifiez une validation, l'intitulé de la case est **Exécuter la validation uniquement lorsque l'ordinateur n'est pas utilisé**.

- Pour réveiller l'ordinateur en veille/veille prolongée afin d'exécuter une opération planifiée, cochez la case **Réveiller l'ordinateur dormant/en hibernation**.
- Si l'ordinateur est éteint lorsqu'arrive le moment de la planification, l'opération n'est pas exécutée. Vous pouvez forcer l'opération manquée à s'exécuter au prochain démarrage du système. Pour cela, cochez la case **Exécuter au démarrage du système**.

En outre, vous pouvez définir un délai après le démarrage du système pour démarrer la sauvegarde. Par exemple, pour démarrer la sauvegarde 20 minutes après le démarrage du système, saisissez *20* dans la case appropriée.

- Si vous planifiez une sauvegarde sur un lecteur flash USB ou de valider une sauvegarde située sur un lecteur flash USB, une autre case à cocher est affichée : **Exécuter lorsque le périphérique actuel est attaché**. Cochez cette case pour exécuter une opération manquée lors de la connexion du lecteur flash USB, si celui-ci était déconnecté à l'heure planifiée.
- Pour sauvegarder régulièrement les données situées sur un support amovible (par exemple lecteur flash USB) ou un stockage à distance (par exemple dossier réseau ou NAS), nous vous recommandons de cocher la case **Exécuter lorsque le périphérique source actuel est connecté**. Cela est utile car un périphérique de stockage externe peut souvent être indisponible à l'heure de sauvegarde planifiée. Dans ce cas, si la case est cochée, l'opération de sauvegarde manquée commence lorsque le périphérique est connecté ou attaché.

## <span id="page-47-0"></span>4.3.1.1 Paramètres d'exécution quotidienne

Vous pouvez définir les paramètres suivants pour l'exécution d'opérations quotidiennes :

- **Heure de début ou périodicité**
	- Si vous sélectionnez **A**, définissez l'heure de début de l'opération. Saisissez les heures et les minutes manuellement, ou configurez l'heure de démarrage souhaitée en utilisant les boutons haut et bas. Vous pouvez spécifier plusieurs heures de début en cliquant sur **Ajouter**.
	- Si vous sélectionnez **Toutes les**, choisissez la périodicité de l'opération quotidienne à partir de la liste déroulante (à toutes les deux heures, par exemple).

Description des **Paramètres avancés** dans la Planification (p. [47\)](#page-46-0).

## <span id="page-47-1"></span>4.3.1.2 Paramètres d'exécution hebdomadaire

Vous pouvez définir les paramètres suivants pour l'exécution d'opérations hebdomadaires :

**Jours de la semaine**

Sélectionnez les jours auxquels vous désirez exécuter l'opération en cliquant sur leur nom.

**Heure de début** 

Définissez l'heure de début de l'opération. Saisissez les heures et les minutes manuellement, ou configurez l'heure de démarrage souhaitée en utilisant les boutons haut et bas.

Description des **Paramètres avancés** dans la Planification (p. [47\)](#page-46-0).

### <span id="page-47-2"></span>4.3.1.3 Paramètres d'exécution mensuelle

Vous pouvez définir les paramètres suivants pour l'exécution d'opérations mensuelles :

**Périodicité ou dates**

- Si vous sélectionnez **Toutes les**, choisissez un nombre et le jour de la semaine à partir des listes déroulantes (par exemple : Premier lundi - l'opération sera exécutée le premier lundi de chaque mois).
- Si vous sélectionnez **Le**, choisissez la ou les date(s) pour l'exécution de l'opération (par exemple : vous pourriez souhaiter que l'opération soit exécutée le 10, le 20 et le dernier jour de chaque mois).

**Heure de début**

Définissez l'heure de début de l'opération. Saisissez les heures et les minutes manuellement, ou configurez l'heure de démarrage souhaitée en utilisant les boutons haut et bas.

Description des **Paramètres avancés** dans la Planification (p. [47\)](#page-46-0).

## <span id="page-48-1"></span>4.3.1.4 Paramètres d'exécution sur événement

Vous pouvez configurer les paramètres suivants pour l'exécution de l'opération lors de l'occurrence d'un événement :

- **Événement**
	- **À la connexion de l'utilisateur** l'opération sera exécutée chaque fois que l'utilisateur actuel se connectera au SE.
	- **À la déconnexion de l'utilisateur** l'opération sera exécutée chaque fois que l'utilisateur actuel se déconnectera du SE.
	- **Au démarrage du système** l'opération sera exécutée à chaque démarrage du SE.
	- **À l'arrêt ou au redémarrage du système** l'opération sera exécutée à chaque arrêt ou redémarrage de l'ordinateur.
- **Condition supplémentaire**
	- Si vous souhaitez exécuter une opération uniquement à la première occurrence d'un événement du jour en cours, activez la case **Une fois par jour uniquement**.

Description des **Paramètres avancés** dans la Planification (p. [47\)](#page-46-0).

# <span id="page-48-0"></span>4.3.2 Modèles de sauvegarde

Les modèles de sauvegarde et le planificateur vous aident à définir votre stratégie de sauvegarde. Les modèles vous permettent d'optimiser l'utilisation de l'espace de stockage, d'améliorer la fiabilité du stockage des données et de supprimer automatiquement les versions de sauvegarde obsolètes.

Pour les sauvegardes en ligne, le modèle de sauvegarde est prédéfini et ne peut pas être modifié. Après la première sauvegarde complète, seules des versions incrémentielles sont créées.

Le modèle de sauvegarde permet de définir les paramètres suivants :

- Les méthodes de sauvegarde qui seront utilisées pour créer des versions de sauvegarde (complètes, différentielles ou incrémentielles)
- L'ordre des versions de sauvegarde créées à l'aide de différentes méthodes

Les règles de nettoyage des versions

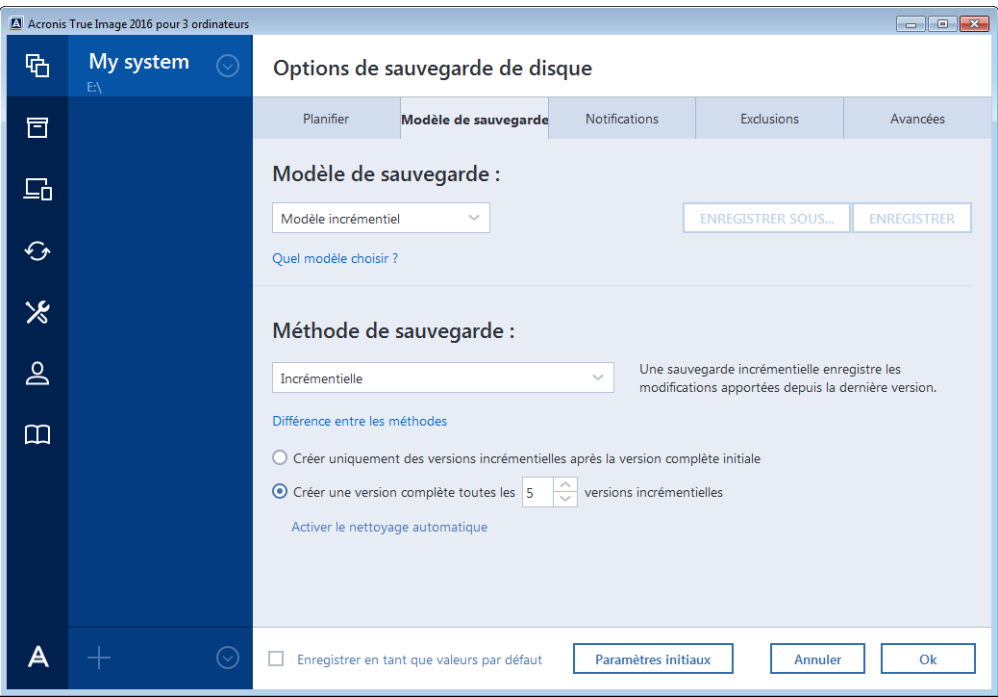

Acronis True Image 2016 vous permet de choisir un modèle de sauvegarde parmi les suivants :

- **Version unique** (p. [50\)](#page-49-0) sélectionnez ce modèle si vous souhaitez utiliser le plus petit espace de stockage de sauvegarde.
- **Chaîne de version** (p. [51\)](#page-50-0) cela peut être le modèle optimal dans plusieurs cas.
- **Incrémentielle** sélectionnez ce modèle pour créer une version complète chaque fois que cinq versions incrémentielles ont été créées. Il s'agit du modèle par défaut.
- **Différentielle** sélectionnez ce modèle pour créer uniquement des sauvegardes différentielles après une sauvegarde complète initiale.
- **Personnalisée** (p[. 51\)](#page-50-1) sélectionnez cette option pour configurer un modèle de sauvegarde manuellement.

Vous pouvez facilement changer le modèle de sauvegarde pour une sauvegarde qui existe déjà. Cela n'aura aucun impact sur l'intégrité des chaînes de sauvegardes. Vous pourrez, par conséquent, restaurer vos données depuis n'importe quelle version de sauvegarde précédente.

*Le modèle de sauvegarde ne peut pas être modifié pour les sauvegardes sur support optique, tel que DVD/BD. Dans ce cas et par défaut, Acronis True Image 2016 utilise un modèle personnalisé avec des sauvegardes complètes uniquement. Cette différence est due au fait que le programme ne peut pas consolider les sauvegardes stockées sur un support optique.*

### <span id="page-49-0"></span>4.3.2.1 Schéma de version unique

Ce schéma de sauvegarde est le même pour les types de sauvegarde de disque et sauvegarde de fichiers (sauf pour les paramètres du planificateur).

Le programme crée une version de sauvegarde complète et l'écrase à chaque fois selon la planification spécifiée ou lorsque vous exécutez la sauvegarde manuellement.

Paramètres du planificateur de sauvegarde pour la sauvegarde de disques : mensuellement

Paramètres du planificateur de sauvegarde pour la sauvegarde de fichiers : Tous les jours

Résultat : vous obtenez une version de sauvegarde complète unique et à jour

Espace de stockage requis : Minimal.

## <span id="page-50-0"></span>4.3.2.2 Schéma de chaîne de version

Ce schéma de sauvegarde diffère pour les types de sauvegarde de disque et de sauvegarde de fichiers.

### **Chaîne de version de sauvegarde de disque**

Tout d'abord, le programme crée la première version de sauvegarde complète. La version sera conservée jusqu'à ce que vous la supprimiez manuellement. Après cela, selon la planification spécifiée (ou lorsque vous exécutez la sauvegarde manuellement) le programme crée : Une version de sauvegarde complète et cinq versions différentielles, puis de nouveau une sauvegarde complète et cinq sauvegardes différentielles et ainsi de suite. Les versions seront stockées pendant six mois. Après cette période, le programme analyse si les versions des sauvegardes les plus anciennes (sauf pour la première version complète) peuvent être supprimées. Cela dépend du nombre minimal de versions (huit) et de la cohérence des chaînes des versions. Le programme supprime les versions les plus anciennes une à la fois après avoir créé les nouvelles versions avec la même méthode de sauvegarde (par exemple, la version différentielle la plus ancienne sera supprimée après la création de la version différentielle la plus récente). En premier lieu, les versions différentielles les plus anciennes seront supprimées puis la version complète la plus ancienne.

Paramètres du planificateur de sauvegarde : mensuellement

Résultat : vous obtenez des versions de sauvegarde mensuelles des six derniers mois en plus de la version de sauvegarde complète initiale qui peut être conservée pour une période plus longue.

Espace de stockage requis : dépend du nombre de versions et de leurs tailles

### **Chaîne de version de sauvegarde de fichiers**

Selon la planification spécifiée (ou lorsque vous exécutez la sauvegarde manuellement) le programme crée : Une version de sauvegarde complète et six versions incrémentielles, puis de nouveau une sauvegarde complète et six sauvegardes incrémentielles et ainsi de suite. Les versions seront stockées pour un mois. Après cette période, le programme analyse si les versions de sauvegardes les plus anciennes peuvent être supprimées. Cela dépend de la cohérence de la chaîne de la version. Pour conserver la cohérence, le programme supprime les versions les plus anciennes par chaîne « une complète + six versions de sauvegarde incrémentielles » après avoir créé une nouvelle chaîne de versions similaire.

Paramètres du planificateur de sauvegarde : Tous les jours

Résultat : vous obtenez des versions de sauvegardes pour chaque jour du mois dernier

Espace de stockage requis : dépend du nombre de versions et de leurs tailles

### <span id="page-50-1"></span>4.3.2.3 Modèles personnalisés

Acronis True Image 2016 permet également de créer vos propres modèles de sauvegarde. Les modèles peuvent être basés sur les modèles de sauvegarde prédéfinis. Vous pouvez modifier un modèle prédéfini en l'adaptant à vos besoins, puis enregistrer le modèle modifié en tant que nouveau modèle.

*Vous ne pouvez pas écraser les modèles de sauvegarde prédéfinis existants.*

Vous pouvez en outre créer des modèles personnalisés en partant de zéro, sur la base des versions de sauvegardes complètes, différentielles ou incrémentielles.

Il convient donc en premier lieu de sélectionner l'une des méthodes de sauvegarde en cochant la case appropriée.

Complète (p. [30\)](#page-29-0)

Sélectionnez cette méthode si vous voulez créer uniquement des versions de sauvegardes complètes.

**Différentielle (p[. 30\)](#page-29-0)** 

Sélectionnez cette méthode si vous voulez créer des chaînes de sauvegardes contenant uniquement des versions de sauvegardes complètes et différentielles.

Vous pouvez configurer le modèle en utilisant l'une des options suivantes :

- **Créer uniquement des versions différentielles après la version complète initiale** sélectionnez cette option pour créer uniquement une chaîne de versions de sauvegardes. Le nettoyage automatique n'est pas disponible pour cette option.
- **Créer une version complète toutes les [n] versions différentielles** sélectionnez cette option pour créer plusieurs chaînes de versions de sauvegardes. Ce modèle de sauvegarde est plus fiable mais consomme plus d'espace.
- Incrémentielle (p[. 30\)](#page-29-0)

Sélectionnez cette méthode si vous voulez créer des chaînes de sauvegardes contenant uniquement des versions de sauvegardes complètes et incrémentielles.

Pour configurer le modèle, utilisez l'une des options suivantes :

- **Créer uniquement des version incrémentielles après la version complète initiale** sélectionnez cette option pour créer uniquement une chaîne de versions de sauvegardes. Le nettoyage automatique n'est pas disponible pour cette option.
- **Créer une version complète toutes les [n] versions incrémentielles** sélectionnez cette option pour créer plusieurs chaînes de versions de sauvegardes. Ce modèle de sauvegarde est plus fiable mais consomme plus d'espace.

#### **Règles de nettoyage automatique**

Pour supprimer automatiquement les sauvegardes obsolètes, vous pouvez définir l'une des règles de nettoyage suivantes :

- **Supprimer les versions datant de plus de [intervalle défini]** (disponible uniquement pour la méthode complète) - sélectionnez cette option pour limiter l'ancienneté des versions de sauvegardes. Toutes les versions antérieures à la période choisie seront automatiquement supprimées.
- **Supprimer les chaînes de versions datant de plus de [intervalle défini]** (disponible uniquement pour les méthodes incrémentielles et différentielles) - sélectionnez cette option pour limiter l'ancienneté des chaînes de versions de sauvegardes. La chaîne de versions la plus ancienne est supprimée uniquement lorsque la version de sauvegarde la plus récente de cette chaîne est antérieure à la période spécifiée.
- **Ne pas stocker plus de [n] versions récentes** (disponible uniquement pour la méthode complète) - sélectionnez cette option pour limiter le nombre maximal de versions de sauvegardes. Lorsque le nombre de versions dépasse la valeur spécifiée, la version de sauvegarde la plus ancienne est automatiquement supprimée.
- **Ne pas stocker plus de [n] chaînes de versions récentes** (disponible uniquement pour les méthodes incrémentielles et différentielles) - sélectionnez cette option pour limiter le nombre maximal de chaînes de versions de sauvegardes. Lorsque le nombre de chaînes de versions

dépasse la valeur spécifiée, la chaîne de versions de sauvegardes la plus ancienne est automatiquement supprimée.

 **Conserver la taille de la sauvegarde inférieure à [taille définie]** - sélectionnez cette option pour limiter la taille maximale de la sauvegarde. Après avoir créé une nouvelle version de sauvegarde, le programme vérifie si la taille totale de la sauvegarde dépasse la valeur spécifiée. Si tel est le cas, la sauvegarde la plus ancienne est supprimée.

#### **Option de la première version de sauvegarde**

La première version de n'importe quelle sauvegarde est souvent l'une des plus précieuses. Elle stocke en effet l'état initial des données (par exemple, votre partition système qui contient votre version de Windows récemment installée) ou d'autres données dans un état stable (les données après une vérification antivirus passée avec succès, par exemple).

**Ne pas supprimer la première version de la sauvegarde** - Activez cette case pour conserver l'état initial des données. Le programme créera deux versions de sauvegardes initiales complètes. La première version sera exclue du nettoyage automatique et sera stockée jusqu'à ce que vous la supprimiez manuellement.

Si vous sélectionnez la méthode incrémentielle ou différentielle, la première chaîne de sauvegarde débutera à partir de la deuxième version de sauvegarde complète. Et la troisième version de sauvegarde sera incrémentielle ou différentielle.

Notez que lorsque la case est activée, la case à cocher **Ne pas stocker plus de [n] versions récentes** devient **Ne pas stocker plus de 1+[n] versions récentes**.

### Gestion des modèles de sauvegarde personnalisés

Si vous effectuez une modification dans un modèle de sauvegarde existant, vous pouvez enregistrer le modèle modifié en tant que nouveau modèle. Dans ce cas, vous devez spécifier un nouveau nom pour ce modèle de sauvegarde.

- Vous pouvez écraser les modèles personnalisés existants.
- Vous ne pouvez pas écraser les modèles de sauvegarde prédéfinis existants.
- Dans un nom de modèle, vous pouvez utiliser tout caractère autorisé par le système d'exploitation pour nommer les fichiers. La longueur maximale d'un nom de modèle de sauvegarde est 255 caractères.
- Vous ne pouvez pas créer plus de 16 modèles de sauvegarde personnalisés.

Après avoir créé un modèle de sauvegarde personnalisé, vous pouvez l'utiliser comme tout autre modèle de sauvegarde existant pendant la configuration d'une sauvegarde.

Vous pouvez également utiliser un modèle de sauvegarde personnalisé sans l'enregistrer. Dans ce cas, il ne sera disponible que pour la sauvegarde pour laquelle il a été créé et vous ne pourrez pas l'utiliser pour d'autres sauvegardes.

Si vous n'avez plus besoin d'un modèle de sauvegarde personnalisé, vous pouvez le supprimer. Pour supprimer le modèle, sélectionnez-le dans la liste des modèles de sauvegarde, cliquez sur **Supprimer**, puis cliquez sur **Supprimer le modèle** dans la fenêtre de confirmation.

*Les modèles de sauvegarde prédéfinis ne peuvent pas être supprimés.*

## Exemples de schémas personnalisés

### **1. Sauvegarde de fichiers « Version incrémentielle quotidienne + version complète hebdomadaire »**

Cas : vous possédez des fichiers et/ou dossiers sur lesquels vous travaillez tous les jours. Vous devez sauvegarder quotidiennement les résultats de votre travail et voulez avoir la possibilité de restaurer l'état de vos données à n'importe quelle date pour les trois dernières semaines. Voyons comment vous pouvez effectuer cela en utilisant un schéma de sauvegarde personnalisé.

- 1. Tout d'abord, configurez une sauvegarde de fichier. Reportez-vous à Sauvegarde de fichiers et de dossiers pour plus de détails.
- 2. Cliquez sur **Options**, ouvrez l'onglet **Planification**, puis cliquez sur **Quotidienne** et indiquez une heure de début pour l'opération de sauvegarde. Par exemple, si vous terminez votre journée de travail quotidienne à 20 h 00, spécifiez cette heure ou un peu plus tard (20 h 05) comme heure de début.
- 3. Ouvrez l'onglet **Modèle de sauvegarde** et sélectionnez **Modèle personnalisé** au lieu de **Modèle incrémentiel**.
- 4. Dans la boîte **Méthode de sauvegarde**, sélectionnez **Incrémentielle** dans la liste déroulante.
- 5. Cliquez sur **Créer une version complète après chaque [n] versions incrémentielles** et tapez ou sélectionnez « 6 ».

Dans ce cas, le programme créera d'abord la version de sauvegarde complète initiale (peu importe comment vous avez défini le processus de sauvegarde, la première version de sauvegarde sera toujours une version complète), puis six versions incrémentielles quotidiennes. Puis, il créera une version complète et six versions incrémentielles de nouveau et ainsi de suite. Donc une nouvelle version complète sera créée chaque semaine.

- 6. Pour limiter le temps de stockage pour les versions, cliquez sur **Activer le nettoyage automatique**.
- 7. Cliquez sur **Supprimer les chaînes de versions plus anciennes que [n] jours**, tapez ou sélectionnez « 21 » et cliquez sur **OK**.
- 8. Dans la fenêtre **Sauvegarde de fichiers**, vérifiez que tous les paramètres sont corrects et cliquez sur **Sauvegarder maintenant**. Si vous voulez que votre première sauvegarde s'exécute uniquement à l'heure que vous spécifiez dans le Planificateur, cliquez sur la flèche vers le bas à droite du bouton **Sauvegarder maintenant** et sélectionnez **Plus tard** dans la liste déroulante.

### **2. Sauvegarde de disque « Version complète tous les deux mois + version différentielle deux fois par mois »**

Cas : vous devez sauvegarder votre partition système deux fois par mois et créer une nouvelle version de sauvegarde complète tous les deux mois. De plus, vous ne voulez pas utiliser plus de 100 Go d'espace disque pour stocker les versions de sauvegarde. Voyons comment vous pouvez effectuer cela en utilisant un schéma de sauvegarde personnalisé.

- 1. Tout d'abord, configurez une sauvegarde de disque. Reportez-vous à Sauvegarde de disques et partitions (p. [43\)](#page-42-0).
- 2. Sélectionnez votre partition système (généralement C:) comme source de sauvegarde.
- 3. Cliquez sur **Options**, ouvrez l'onglet **Planification**, puis cliquez sur **Mensuelle** et indiquez, par exemple, le 1e et le 15 du mois. Le résultat sera une version de sauvegarde toutes les deux semaines environ. Puis, spécifiez une heure de début pour l'opération de sauvegarde.
- 4. Ouvrez l'onglet **Modèle de sauvegarde** et sélectionnez **Modèle personnalisé** au lieu de **Modèle incrémentiel**.
- 5. Dans la boîte **Méthode de sauvegarde**, sélectionnez **Différentielle** dans la liste déroulante.
- 6. Cliquez sur **Créer une version complète au bout de [n] versions différentielles** et tapez ou sélectionnez « 3 ».

Dans le cas présent, le programme créera d'abord la version de sauvegarde complète initiale (peu importe comment vous avez défini le processus de sauvegarde, la première version de sauvegarde sera toujours une version complète), puis trois versions différentielles, chacune après environ deux semaines. Puis une version complète de nouveau et trois versions différentielles, et ainsi de suite. Ainsi, chaque nouvelle version complète sera créée après deux mois.

- 7. Pour limiter l'espace de stockage pour les versions, cliquez sur **Activer le nettoyage automatique**.
- 8. Cliquez sur **La taille de la sauvegarde ne doit pas être supérieure à [taille définie]**, tapez ou sélectionnez « 100 » « Go » et cliquez sur **OK**.

*Si la taille totale de la sauvegarde dépasse 100 Go, Acronis True Image 2016 nettoie les versions de sauvegarde existantes afin que les versions restantes respectent les limites de taille. Le programme supprimera la chaîne de sauvegarde la plus ancienne constituée d'une version de sauvegarde complète et de trois versions de sauvegarde différentielles.*

9. Dans la fenêtre **Sauvegarde de disque**, vérifiez que tous les paramètres sont corrects et cliquez sur **Sauvegarder maintenant**. Si vous voulez que votre première sauvegarde s'exécute uniquement à l'heure que vous spécifiez dans le Planificateur, cliquez sur la flèche vers le bas à droite du bouton **Sauvegarder maintenant** et sélectionnez **Plus tard** dans la liste déroulante.

# <span id="page-54-0"></span>4.3.3 Notifications pour l'opération de sauvegarde

Une procédure de sauvegarde ou de restauration peut parfois prendre plus d'une heure. Acronis True Image 2016 peut vous notifier par courrier électronique lorsqu'il a terminé. Le programme peut aussi dupliquer les messages émis au cours de l'opération où vous envoyez le journal des opérations complet une fois que l'opération est terminée.

Toutes les notifications sont désactivées par défaut.

### **Seuil d'espace disque libre**

Il se peut que vous vouliez être notifié lorsque l'espace libre du stockage de sauvegarde devient inférieur à la valeur spécifiée. Si après le démarrage d'une sauvegarde Acronis True Image 2016 découvre que l'espace libre sur l'emplacement de la sauvegarde sélectionnée est déjà inférieur à la valeur spécifiée, le programme ne commencera pas le processus de sauvegarde et vous informera immédiatement en affichant un message approprié. Le message vous propose trois choix - de l'ignorer et de lancer la sauvegarde, de parcourir le système pour trouver un autre emplacement pour la sauvegarde ou d'annuler la sauvegarde.

Si l'espace libre devient plus petit que la valeur spécifiée lorsque la sauvegarde est exécutée, le programme affiche le même message et vous devrez prendre les mêmes décisions.

#### **Pour définir la valeur de la limite d'espace libre du disque :**

- Activez la case **Afficher un message de notification lorsque l'espace disque libre est insuffisant**
- Dans la case **Taille**, saisissez ou sélectionnez une valeur limite et sélectionnez une unité de mesure

Acronis True Image 2016 peut contrôler l'espace libre sur les périphériques de stockage suivants :

- Disques durs locaux
- Cartes et lecteurs USB

#### Partages réseau (SMB/NFS)

*Le message ne sera pas affiché si la case Ne pas afficher les messages et boîtes de dialogue lors de l'exécution (mode silencieux) est cochée dans les paramètres Gestion des erreurs.*

*Cette option ne peut pas être activée sur les serveurs FTP et les lecteurs CD/DVD.*

### **Notification par courrier électronique**

Vous pouvez spécifier un compte de messagerie qui sera utilisé pour vous envoyer des notifications par courrier électronique.

#### **Pour configurer les notifications par courrier électronique :**

- 1. Activez la case à cocher **Envoyer des notifications par courrier électronique à propos de l'état de l'opération**.
- 2. Configurez les paramètres de courrier électronique :
	- Saisissez l'adresse de courrier électronique dans le champ **À**. Vous pouvez saisir plusieurs adresses de courrier électronique séparées par des points-virgules.
	- Saisissez le nom du serveur de courrier sortant (SMTP) dans le champ **Serveur de courrier sortant (SMTP)**.
	- Définissez le port du serveur de courrier sortant. Le port est configuré par défaut sur 25
	- Si nécessaire, cochez la case **Authentification SMTP** et entrez le nom d'utilisateur et le mot de passe dans les champs correspondants.
- 3. Pour vérifier si vos paramètres sont corrects, cliquez sur le bouton **Envoyer un e-mail de test**.

### **Si l'envoi du message de test échoue, procédez alors comme suit :**

- 1. Cliquez sur **Afficher les paramètres étendus**.
- 2. Configurez les paramètres de courrier électronique supplémentaires :
	- Saisissez l'adresse de courrier électronique de l'expéditeur dans le champ **De**. Si vous n'êtes pas sûr de l'adresse à spécifier, saisissez alors n'importe quelle adresse que vous préférez dans un format standard, par exemple *aaa@bbb.com*.
	- Modifiez l'objet du message dans le champ **Objet** si nécessaire.
	- Sélectionnez la case à cocher **Connexion au serveur de messagerie pour courrier entrant**.
	- Saisissez le nom du serveur de messagerie pour courrier entrant (POP3) dans le champ **Serveur POP3**.
	- Définissez le port du serveur de messagerie pour courrier entrant. Le port est configuré par défaut sur 110
- 3. Cliquez sur le bouton **Envoyer un message de test** de nouveau.

#### **Paramètres de notification supplémentaires :**

- Pour envoyer une notification relative à l'achèvement du processus, activez la case à cocher **Envoyer une notification une fois l'opération réussie**
- Pour envoyer une notification concernant l'échec de la procédure, activez la case à cocher **Envoyer une notification en cas d'échec de l'opération**.
- Pour envoyer une notification avec des messages sur l'opération en cours, activez la case à cocher **Envoyer une notification quand l'intervention de l'utilisateur est requise**.
- **Pour envoyer une notification avec un journal complet des opérations, activez la case à cocher Ajouter le journal complet à la notification**.

# <span id="page-56-0"></span>4.3.4 Exclusion d'éléments de la sauvegarde

Si vous voulez exclure des fichiers non nécessaires d'une sauvegarde, spécifiez les types de fichiers appropriés dans l'onglet **Exclusions** des options de sauvegarde. Vous pouvez spécifier des exclusions pour les sauvegardes de disques, les sauvegardes de fichiers ou les sauvegardes en ligne.

Lorsque vous sélectionnez un fichier spécifique pour la sauvegarde, il ne peut pas être exclu par les paramètres d'exclusion. Les paramètres sont applicables uniquement aux fichiers situés sur une partition, un disque ou dans un dossier sélectionné pour la sauvegarde.

### **Comment utiliser les paramètres d'exclusion par défaut**

Après avoir installé l'application, tous les paramètres d'exclusion sont mis aux valeurs initiales. Vous pouvez les modifier pour votre opération de sauvegarde uniquement ou pour toutes les sauvegardes qui seront créées à l'avenir. Cochez la case **Enregistrer les paramètres en tant que paramètres par défaut** pour appliquer les paramètres modifiés à toutes les autres opérations de sauvegarde par défaut. Si vous voulez remettre toutes les options modifiées aux valeurs qui avaient été définies à l'origine lors de l'installation du produit, cliquez sur le bouton **Réinitialiser les paramètres par défaut**.

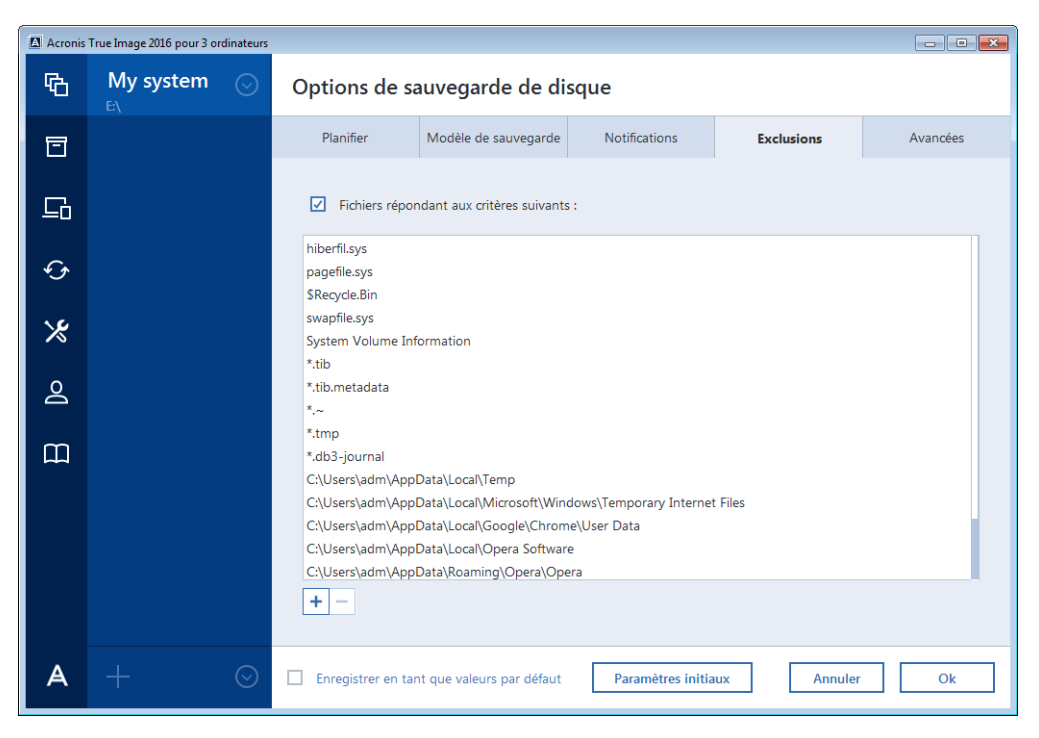

### **Que pouvez-vous exclure et comment**

1. Vous pouvez exclure d'une sauvegarde les fichiers cachés et les fichiers système en activant les cases correspondantes.

*Il n'est pas recommandé d'exclure des fichiers cachés et des fichiers système des sauvegardes des sauvegardes de votre partition système.*

2. Vous pouvez exclure des fichiers correspondant aux critères que vous spécifiez. Pour ce faire, activez la case **Exclure les fichiers répondant aux critères suivants**, saisissez ensuite un critère d'exclusion, puis cliquez sur **Ajouter**.

#### **Comment ajouter un critère d'exclusion :**

Vous pouvez saisir des noms explicites de fichiers à exclure de la sauvegarde :

- *fichier.ext* tous ces fichiers seront exclus de la sauvegarde.
- *C:\fichier.ext* le fichier fichier.ext sur C: sera exclu.
- Vous pouvez utiliser des caractères génériques (\* et ?) :
	- *\*.ext* tous les fichiers avec une extension .ext seront exclus.
	- *??nom.ext* tous les fichiers avec une extension .ext, dont le nom comporte cinq lettres (commençant par n'importe lequel des deux symboles (??) et se terminant avec *nom*), seront exclus.
- Pour exclure un dossier d'une sauvegarde de disque, cliquez sur **Parcourir**, sélectionnez le dossier à exclure dans l'arborescence, cliquez sur **OK**, puis sur **Ajouter**.

Pour supprimer un critère qui a été ajouté à la suite d'une erreur, par exemple, cliquez sur l'icône Supprimer à la droite du critère.

## 4.3.4.1 Exclusion de données en ligne

Avant de commencer une sauvegarde, vous pouvez en réduire la taille en excluant certaines données qui n'ont pas besoin d'être sauvegardées. Acronis True Image 2016 vous permet désormais d'exclure vos données locales téléchargées ou synchronisées à l'aide de services Cloud tiers, tels que Dropbox ou Microsoft OneDrive. Ces données sont déjà protégées de manière fiable et peuvent être facilement téléchargées vers votre ordinateur. Vous pouvez donc les exclure afin de réduire la taille de la sauvegarde et accélérer l'opération de sauvegarde.

### **Pour exclure une source de données en ligne d'une sauvegarde :**

- 1. Avant de commencer la sauvegarde, cliquez sur **Exclure des éléments de la sauvegarde**.
- 2. Décochez les cases en regard des éléments à exclure, puis cliquez sur **OK**.

# <span id="page-57-1"></span>4.3.5 Mode de création d'image

Vous pouvez utiliser ces paramètres pour créer une copie exacte de vos partitions ou disques durs entiers et pas uniquement des secteurs qui contiennent des données. Cette fonctionnalité peut s'avérer utile, par exemple, lorsque vous souhaitez sauvegarder une partition ou un disque qui contient un système d'exploitation que Acronis True Image ne prend pas en charge. Veuillez noter que ce mode augmente le temps de traitement et donne généralement un fichier image plus volumineux.

- Pour créer une image secteur par secteur, cochez la case **Sauvegarder secteur par secteur**.
- Pour inclure la totalité de l'espace disque non alloué dans la sauvegarde, cochez la case **Sauvegarder l'espace non alloué**.

Cette case à cocher est disponible uniquement lorsque la case **Sauvegarder secteur par secteur** est cochée.

## <span id="page-57-0"></span>4.3.6 Protection de la sauvegarde

Un fichier de sauvegarde peut être protégé par un mot de passe. Par défaut, les sauvegardes ne sont pas protégées par un mot de passe.

*Vous ne pouvez pas définir ou changer l'option de protection pour une sauvegarde qui existe déjà.*

#### **Pour protéger une sauvegarde :**

1. saisissez le mot de passe pour la sauvegarde dans le champ correspondant. Nous vous recommandons d'utiliser un mot de passe qui se compose d'au moins sept caractères et qui contient des lettres (en majuscule et minuscule de préférence) et des chiffres pour qu'il soit plus difficile à deviner.

*Un mot de passe ne peut pas être récupéré. Mémorisez le mot de passe que vous spécifiez pour la protection de sauvegarde.*

- 2. Pour confirmer le mot de passe précédemment saisi, retapez-le dans le champ correspondant.
- 3. [étape facultative] Pour augmenter la sécurité de vos données confidentielles, vous pouvez chiffrer la sauvegarde avec un algorithme de chiffrement AES robuste et reconnu dans l'industrie (Advanced Encryption Standard). AES dispose de trois longueurs de clés différentes (128, 192 et 256 bits) afin de vous permettre de trouver l'équilibre souhaité entre performance et protection.

La clé de chiffrement de 128 bits suffit pour la plupart des applications. Plus la clé est longue, plus vos données sont en sécurité. Néanmoins, les clés de 192 et 256 bits ralentissent sensiblement le processus de sauvegarde.

Si vous voulez utiliser la méthode de chiffrement AES, choisissez l'une des clés suivantes :

- **AES 128** pour utiliser une clé de chiffrement de 128 bits
- **AES 192** pour utiliser une clé de chiffrement de 192 bits
- **AES 256** pour utiliser une clé de chiffrement de 256 bits

Si vous ne voulez pas chiffrer la sauvegarde et la protéger uniquement avec un mot de passe, sélectionnez **Aucun**.

4. Une fois les paramètres de sauvegarde définis, cliquez sur **OK**.

### **Comment accéder à une sauvegarde protégée par un mot de passe.**

Acronis True Image vous demande le mot de passe à chaque fois que vous essayez de modifier la sauvegarde :

- Restaurer les données à partir de la sauvegarde
- Modifier les paramètres
- Supprimer
- Monter
- Déplacer

Pour accéder à la sauvegarde, vous devez spécifier le bon mot de passe.

# <span id="page-58-0"></span>4.3.7 Commandes pré/post pour la sauvegarde

Vous pouvez spécifier des commandes (ou même des fichiers de commandes) qui seront exécutées automatiquement avant et après la procédure de sauvegarde.

Par exemple, il se peut que vous souhaitiez démarrer/arrêter certains processus Windows, ou vérifier vos données avant de commencer la sauvegarde.

#### **Pour spécifier les commandes (fichiers de commandes) :**

- Sélectionnez une commande à exécuter avant le démarrage du processus de sauvegarde dans le champ **Commande pré**. Pour créer une nouvelle commande ou sélectionner un nouveau fichier de commandes cliquez sur le bouton **Modifier**.
- Sélectionnez une commande à exécuter après l'achèvement du processus de sauvegarde dans le champ **Commande post**. Pour créer une nouvelle commande ou sélectionner un nouveau fichier de commandes cliquez sur le bouton **Modifier**.

N'essayez pas d'exécuter des commandes interactives, c'est-à-dire des commandes pour lesquelles une saisie de l'utilisateur est requise (par exemple la commande « pause »). Celles-ci ne sont pas prises en charge.

## 4.3.7.1 Modifier la commande utilisateur pour la sauvegarde

Vous pouvez spécifier des commandes utilisateur à exécuter avant ou après la procédure de sauvegarde :

- Dans le champ **Commande**, saisissez une commande ou sélectionnez-en une à partir de la liste. Cliquez sur **...** pour sélectionner un fichier de commandes.
- Dans le champ **Répertoire de travail**, saisissez un chemin pour l'exécution de la commande ou sélectionnez-le à partir de la liste des chemins saisis précédemment.
- Dans le champ **Arguments**, saisissez ou sélectionnez les arguments d'exécution de la commande à partir de la liste.

Désactiver le paramètre **Ne pas exécuter d'opérations jusqu'à ce que l'exécution de la commande soit terminée** (activé par défaut pour la commande pré) permet au processus de sauvegarde de fonctionner en même temps que l'exécution de votre commande.

Le paramètre **Abandonner l'opération si la commande de l'utilisateur n'est pas exécutée correctement** (activé par défaut) permet d'annuler l'opération en cas d'erreur d'exécution de la commande.

Vous pouvez tester une commande que vous avez saisie en cliquant sur le bouton **Tester la commande**.

# <span id="page-59-0"></span>4.3.8 Fractionnement de la sauvegarde

*Acronis True Image 2016 ne peut pas fractionner des sauvegardes déjà existantes. Les sauvegardes peuvent être fractionnées seulement lorsqu'elles sont créées.*

Les sauvegardes volumineuses peuvent être fractionnées en plusieurs fichiers qui forment ensemble la sauvegarde d'origine. Une sauvegarde peut également être fractionnée pour être gravée sur un support amovible.

Le paramètre par défaut - **Automatique**. Avec ce paramètre, Acronis True Image 2016 agira comme suit :

#### **Lors d'une sauvegarde sur un disque dur :**

- Si le disque sélectionné a suffisamment d'espace et que son système de fichiers autorise la taille estimée du fichier, le programme créera un seul fichier de sauvegarde.
- Si le disque de stockage a suffisamment d'espace, mais que son système de fichiers n'autorise pas la taille estimée du fichier, le programme fera automatiquement le fractionnement de l'image en plusieurs fichiers.
- Si vous n'avez pas suffisamment d'espace sur votre disque dur pour stocker l'image, le programme vous alertera et attendra que vous décidiez comment régler le problème. Vous pouvez essayer de libérer de l'espace supplémentaire et continuer ou sélectionner un autre disque.

#### **Lors d'une sauvegarde sur CD-R/RW, DVD-R/RW, DVD+R/RW, BD-R/RE :**

 Acronis True Image 2016 vous demandera d'insérer un nouveau disque quand le précédent sera plein.

Vous pouvez également sélectionner la taille de fichier voulue à partir du menu déroulant. La sauvegarde sera ensuite divisée en plusieurs fichiers de la taille spécifiée. Cela est utile lorsque vous stockez une sauvegarde sur un disque dur afin de la graver sur un CD-R/RW, DVD-R/RW, DVD+R/RW ou BD-R/RE plus tard.

*Créer des images directement sur le CD-R/RW, DVD-R/RW, DVD+R/RW, BD-R/RE peut prendre beaucoup plus de temps que créer des images directement sur le disque dur.*

# <span id="page-60-0"></span>4.3.9 Option de validation de la sauvegarde

Vous pouvez définir les paramètres suivants :

- **Valider la sauvegarde lorsqu'elle est créée** Sélectionnez cette option pour vérifier l'intégrité de la version de sauvegarde immédiatement après la sauvegarde. Nous vous recommandons d'activer cette option lorsque vous sauvegardez des données importantes ou un disque système.
- **Valider la sauvegarde régulièrement** Vous pouvez également planifier une validation de vos sauvegardes pour vous assurer de leur intégrité.

Les paramètres par défaut sont les suivants :

- Fréquence : une fois par mois
- Jour : la date à laquelle la sauvegarde a démarré
- Heure : l'heure à laquelle la sauvegarde démarre plus 15 minutes
- Paramètres avancés : la case **Exécuter la validation uniquement lorsque l'ordinateur est en état de veille** est activée

Exemple : Vous démarrez une opération de sauvegarde le 15 juillet à 12 h 00. La version de sauvegarde est créée à 12:05. Sa validation débutera à 12:15 si votre ordinateur est en état d'écran de veille à ce moment. Sinon, la validation ne s'exécutera pas. Dans un mois, le 15 août à 12:15, la validation s'exécutera de nouveau. Tout comme auparavant, votre ordinateur devra être en état d'écran de veille à ce moment. Le même processus se produira le 15 septembre, et ainsi de suite.

Pour plus d'informations, consultez la section Planification (p[. 47\)](#page-46-0).

## <span id="page-60-1"></span>4.3.10 Copie de réserve de la sauvegarde

La copie de réserve de la sauvegarde est une version de sauvegarde complète et indépendante, créée immédiatement après une sauvegarde normale. Même lorsque vous créez une version de sauvegarde incrémentielle ou différentielle ne contenant que les modifications apportées aux données, la copie de réserve contient toutes les données sélectionnées pour une sauvegarde normale. Vous pouvez enregistrer des copies de réserve de vos sauvegardes sur le système de fichiers, un lecteur réseau ou un lecteur flash USB.

*Veuillez noter cependant que les CD/DVD ne sont pas pris en charge comme emplacements pour les copies de réserve.*

#### **Pour réaliser une copie de réserve :**

- 1. Cochez la case **Créer une copie de réserve de mes sauvegardes**.
- 2. Spécifiez un emplacement pour les copies de sauvegarde.

Vous pouvez protéger la copie de réserve par mot de passe. Toutes les autres options de sauvegarde sont héritées de la sauvegarde source.

## <span id="page-61-0"></span>4.3.11 Paramètres de support amovible

Lorsque vous faites une sauvegarde vers un support amovible, vous pouvez rendre ce support démarrable en écrivant des composants supplémentaires. Ainsi, vous n'aurez pas besoin d'un disque de démarrage séparé.

*Acronis True Image 2016 ne prend pas en charge la création de support de démarrage si un lecteur Flash est formaté en NTFS ou exFAT. Le lecteur doit avoir le format de système de fichiers FAT16 ou FAT32.*

Les paramètres suivants sont disponibles :

**Placer Acronis True Image 2016 sur le support**

**Acronis True Image 2016** - inclut la prise en charge des interfaces USB, carte PC (autrefois PCMCIA) et SCSI, en plus des périphériques de stockage connectés via ces interfaces ; il est donc fortement recommandé.

**Placer Acronis System Report sur le support**

**Acronis System Report** - ce composant vous permet de générer un rapport système permettant de collecter des informations sur votre système en cas de problème au niveau d'un programme. La fonctionnalité de création de rapport est disponible avant le lancement de Acronis True Image 2016 depuis le support de démarrage. Le rapport généré par le système peut être enregistré sur un lecteur flash USB.

### **Placer Acronis One-Click Restore sur le support**

**Acronis One-Click Restore** est un ajout minime à votre support de démarrage. Ce composant permet de restaurer les données en un seul clic à partir d'une sauvegarde d'image stockée sur ce support. Cela signifie que, lors du démarrage à partir du support et après avoir cliqué sur **Restaurer**, toutes les données seront restaurées de manière silencieuse à leur emplacement d'origine. Les options ou les sélections telles que la modification de la taille des partitions ne seront pas disponibles.

*Acronis One-Click Restore peut être ajouté au support uniquement lors de la création d'une sauvegarde complète d'un disque dur entier.*

#### **Demander le premier support lors de la création de sauvegardes sur support amovible**

Vous pouvez choisir d'afficher ou non l'invite Insérer le premier support lors de la sauvegarde sur support amovible. Par défaut, si l'utilisateur est absent, il se peut qu'il soit impossible de faire une sauvegarde sur le support amovible parce que le programme attend que l'on clique sur OK dans la fenêtre de confirmation. Par conséquent, vous devez désactiver le message lors de la planification d'une sauvegarde vers un support amovible. Ensuite, si le support amovible est disponible (par exemple, le CD-R/RW a été inséré), la sauvegarde peut s'effectuer sans surveillance.

Si vous avez installé d'autres produits Acronis sur votre ordinateur, les versions de démarrage des composants de ces programmes sont également proposées.

## <span id="page-61-1"></span>4.3.12 Commentaire sur la sauvegarde

Cette option vous permet d'ajouter des commentaires à la sauvegarde. Les commentaires sur la sauvegarde peuvent vous aider à retrouver plus tard la sauvegarde dont vous avez besoin, lors de la récupération de données à partir d'un support de démarrage.

Si une sauvegarde ne possède pas de commentaires, entrez vos commentaires dans la zone des commentaires. Lorsqu'il y a déjà un commentaire, vous pouvez le modifier après avoir cliqué sur **Modifier**.

## <span id="page-62-0"></span>4.3.13 Gestion des erreurs

Lorsqu'une erreur se produit pendant l'exécution de la sauvegarde, le programme arrête le processus de sauvegarde et affiche un message en attendant une réponse pour savoir comment traiter l'erreur. Si vous définissez une politique de gestion des erreurs, le programme n'arrête pas le processus de sauvegarde. Il se contente de traiter l'erreur selon les règles prédéterminées et continue à travailler.

Vous pouvez configurer les politiques de gestion des erreurs suivantes :

- **Ne pas afficher de messages et dialogues pendant le processus (mode silencieux)** Vous pouvez activer ce paramètre pour ignorer les erreurs durant les opérations de sauvegarde. Cela s'avère particulièrement utile lorsque vous n'êtes pas en mesure de contrôler le processus de sauvegarde.
- **Ignorer les secteurs défectueux** Cette option est disponible uniquement pour les sauvegardes de disques et de partitions. Elle vous permet d'effectuer une sauvegarde même en présence de secteurs défectueux sur le disque dur.

Nous vous recommandons de cocher cette case en cas de défaillance du disque dur, notamment si :

- Le disque dur fait des clics ou des grincements pendant l'opération.
- Le système S.M.A.R.T a détecté des problèmes avec le disque dur et vous recommande de sauvegarder le disque aussi rapidement que possible.

Si vous ne cochez pas cette case, la sauvegarde risque d'échouer en raison de la présence éventuelle de secteurs défectueux sur le disque.

- **Lorsqu'il n'y a plus d'espace suffisant dans ASZ, supprimer la sauvegarde la plus ancienne** (le préréglage est activé) - Nous vous recommandons de cocher cette case lorsque vous planifiez des sauvegardes sans assistance vers Acronis Secure Zone. Si vous laissez la case décochée, lorsque la zone Acronis Secure Zone devient pleine en cours de sauvegarde, Acronis True Image interrompt la sauvegarde et vous demande d'intervenir. La boîte de dialogue s'ouvre même si le paramètre **Ne pas afficher de messages et dialogues pendant le processus (mode silencieux)** est activé.
- **Renouveler la tentative si une sauvegarde échoue** Cette option vous permet de renouveler automatiquement une tentative de sauvegarde si la sauvegarde échoue pour une raison ou une autre. Vous pouvez définir le nombre de tentatives et l'intervalle entre celles-ci. Notez cependant que si l'erreur interrompant la sauvegarde persiste, la sauvegarde n'est pas créée.

*Cette option n'est pas disponible lorsque vous sauvegardez vos données sur un lecteur flash USB ou un disque dur USB.*

# <span id="page-62-1"></span>4.3.14 Paramètres de sécurité de niveau fichier pour la sauvegarde

Vous pouvez spécifier des paramètres de sécurité pour les fichiers sauvegardés (ces paramètres concernent uniquement les sauvegardes de fichiers/dossiers) :

 **Préserver les paramètres de sécurité des fichiers dans les sauvegardes** - sélectionner cette option vous permettra de conserver toutes les propriétés de sécurité (permissions assignées aux groupes ou aux utilisateurs) des fichiers en cours de sauvegarde pour pouvoir les restaurer ensuite.

Par défaut, les fichiers et les dossiers sont enregistrés dans la sauvegarde avec leurs paramètres de sécurité Windows d'origine (c'est-à-dire les permissions de lecture, d'écriture, d'exécution etc. pour chaque utilisateur ou groupe d'utilisateurs, configuré dans le fichier **Propriétés** -> **Sécurité**). Si vous restaurez un fichier / dossier sécurisé sur un ordinateur sans utilisateur spécifié dans les permissions, il se peut que vous ne puissiez pas lire ou modifier ce fichier.

Pour éliminer ce genre de problème, vous pouvez désactiver le maintien des paramètres de sécurité des fichiers dans les sauvegardes. Ainsi les fichiers / dossiers restaurés hériteront toujours des permissions du dossier dans lequel ils sont restaurés (dossier ou disque parent, si restaurés à la racine).

Autrement, vous pouvez désactiver les paramètres de sécurité de fichier pendant la restauration, même s'ils sont disponibles dans les archives. Les résultats seront les mêmes.

 **Dans les sauvegardes, stocker les fichiers chiffrés sous forme déchiffrée** (prédéfini sur désactivé) - sélectionnez cette option s'il y a des fichiers chiffrés dans la sauvegarde et si vous voulez que n'importe quel utilisateur puisse y accéder après leur restauration. Autrement, seul l'utilisateur qui a chiffré les fichiers/dossiers pourra les lire. Le déchiffrement peut être utile si vous prévoyez restaurer les fichiers chiffrés sur un autre ordinateur.

Si vous n'utilisez pas la fonction de chiffrement disponible dans le système d'exploitation Windows XP et les versions plus récentes, ignorez simplement cette option. (Le chiffrement de fichiers/dossiers est défini dans **Propriétés** -> **Général** -> **Attributs Avancés** -> **Chiffrer le contenu pour sécuriser les données**).

Ces options concernent uniquement les sauvegardes de fichiers/dossiers.

# <span id="page-63-0"></span>4.3.15 Arrêt de l'ordinateur

Si vous savez que le processus de sauvegarde que vous configurez peut prendre beaucoup de temps, vous pouvez cocher la case **Éteindre l'ordinateur après l'achèvement de la sauvegarde**. Ainsi, vous n'aurez pas à attendre la fin de l'opération. Le programme exécutera la sauvegarde et éteindra automatiquement votre ordinateur.

Cette option s'avère également utile lorsque vous planifiez vos sauvegardes. Par exemple, il se peut que vous souhaitiez exécuter des sauvegardes tous les jours de la semaine en soirée pour sauvegarder tout votre travail. Planifiez la sauvegarde et cochez la case. Une fois cette case cochée, vous pouvez laisser votre ordinateur en marche lorsque vous avez terminé votre travail en sachant que les données critiques seront sauvegardées et que l'ordinateur sera éteint.

# <span id="page-63-1"></span>4.3.16 Nettoyage d'Acronis Cloud

*Cette option est disponible pour la sauvegarde en ligne uniquement.*

Vous pouvez configurer les paramètres de nettoyage pour Acronis Cloud afin d'optimiser l'utilisation de son espace.

#### **Pour définir les limites pour le nombre de versions sur Acronis Cloud :**

 Activez la case **Supprimer les versions antérieures à** et saisissez une valeur limitant l'âge maximal des versions les plus anciennes. Toutes les autres versions seront automatiquement supprimées à l'exception des plus récentes.

 Activez la case **Ne pas stocker plus de … versions récentes** et saisissez une valeur qui limitera le nombre maximum de versions dans le stockage.

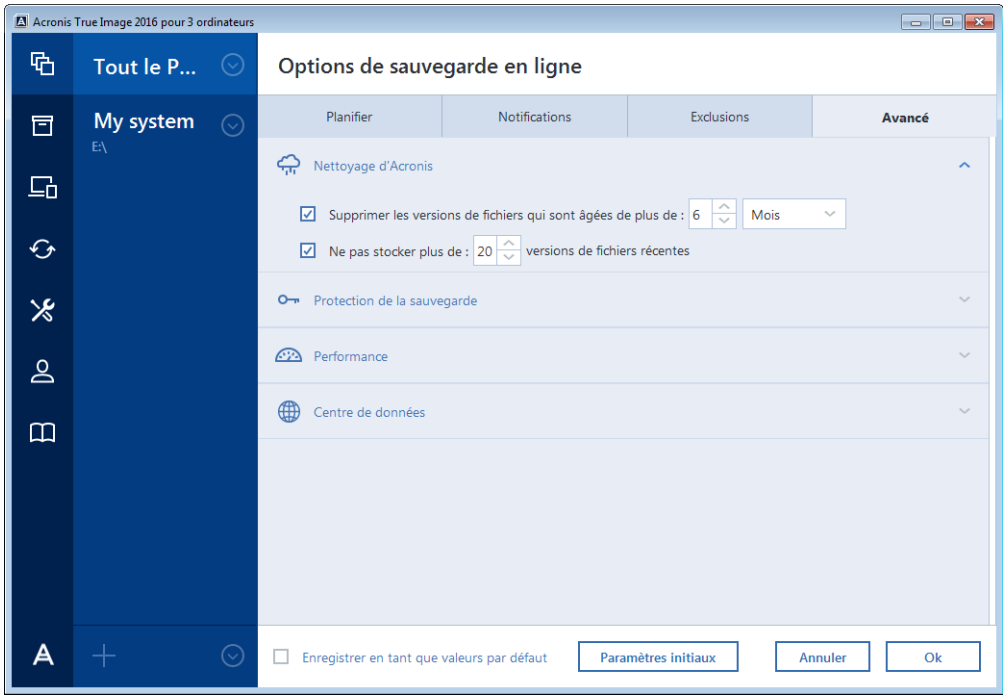

## <span id="page-64-0"></span>4.3.17 Protection d'une sauvegarde en ligne

Pour protéger vos données sur Acronis Cloud contre les accès non autorisés, vous pouvez utiliser le chiffrement. Dans ce cas, vos données seront stockées sur Acronis Cloud dans un format chiffré. Pour chiffrer et déchiffrer les données, le programme vous demande le mot de passe que vous devez spécifier lorsque vous configurez la sauvegarde en ligne. Vous pouvez utiliser les caractères de votre choix. Notez que le mot de passe fait la distinction entre les majuscules et les minuscules.

Avertissement ! Le mot de passe d'une sauvegarde en ligne ne peut pas être récupéré. Mémorisez le mot de passe que vous spécifiez pour la protection d'une sauvegarde.

Lorsque vous tentez d'accéder aux données chiffrées, le programme vous demande le mot de passe.

*Notez que vous ne pouvez pas définir ou modifier le mot de passe pour une sauvegarde en ligne qui existe déjà.*

## <span id="page-64-1"></span>4.3.18 Sélection d'un centre de données pour la sauvegarde

*Cette option est disponible pour la sauvegarde en ligne uniquement.*

Lorsque vous créez une sauvegarde sur Acronis Cloud, vos données sont téléchargées vers l'un des centres de données Acronis situés dans différents pays. Initialement, le centre de données est celui le plus proche de votre situation géographique au moment où vous créez votre compte Acronis. Ensuite, vos sauvegardes en ligne et fichiers synchronisés sont stockés par défaut dans le même centre de données.

Nous recommandons de définir manuellement le centre de données à utiliser pour une sauvegarde lorsque vous vous trouvez dans un autre pays et que le centre de données par défaut n'est pas le plus proche. Cela augmentera de manière significative la vitesse de téléchargement des données.

*Remarque : vous ne pouvez pas modifier le centre de données d'une sauvegarde pré-existante.*

#### **Pour sélectionner un centre de données :**

- 1. Dans l'écran Options de sauvegarde en ligne, cliquez sur **Avancé**, puis sur **Centre de données**.
- 2. Sélectionnez le pays le plus proche de l'endroit où vous vous trouvez.

## <span id="page-65-0"></span>4.3.19 Performances de l'opération de sauvegarde

#### **Niveau de compression**

Vous pouvez choisir le niveau de compression pour une sauvegarde :

- **Aucun** les données seront copiées sans être compressées, ce qui peut faire augmenter de façon significative la taille du fichier de sauvegarde.
- **Normal** le niveau de compression des données tel qu'il est recommandé (défini par défaut).
- **Élevé** niveau plus élevé de compression de fichier de sauvegarde. La création d'une archive de sauvegarde prend plus de temps.
- **Maximal** compression maximale de la sauvegarde, mais la création d'une sauvegarde prend beaucoup de temps.

*Le niveau de compression optimal dépend du type de fichiers stockés dans la sauvegarde. Par exemple, même le niveau de compression maximum ne réduira pas de façon significative la taille de la sauvegarde si la sauvegarde contient essentiellement des fichiers compressés tels que des fichiers .jpg, .pdf ou .mp3.*

*Vous ne pouvez pas définir ou changer le niveau de compression pour une sauvegarde qui existe déjà.*

### **Priorité de l'opération**

Modifier le niveau de priorité d'un processus de sauvegarde ou de restauration peut le faire s'exécuter plus rapidement ou plus lentement (selon que vous augmentez ou si vous diminuez le niveau de priorité), mais cela peut aussi affecter défavorablement la performance des autres programmes en cours d'exécution. Le degré de priorité des procédures exécutées dans un système détermine le niveau d'utilisation du CPU et la quantité de ressources système qui leur sont allouées. Réduire le niveau de priorité d'une opération libèrera davantage de ressources pour d'autres tâches du processeur. Augmenter le niveau de priorité de sauvegarde ou de restauration peut accélérer le processus de sauvegarde en prenant les ressources allouées à d'autres processus actuellement en cours. Les effets dépendront de l'utilisation totale du CPU ainsi que d'autres facteurs.

Vous pouvez configurer le niveau de priorité de l'opération :

- **Bas** (activé par défaut) Le processus de sauvegarde ou de restauration sera exécuté lentement, mais les performances des autres programmes seront augmentées.
- **Normal**  Le processus de sauvegarde ou de restauration aura le même niveau de priorité que les autres processus.
- **Élevé** Le processus de sauvegarde ou de restauration sera exécuté plus rapidement, mais les performances des autres programmes seront réduites. Veuillez noter que sélectionner cette option peut résulter en une utilisation du CPU à 100 % par Acronis True Image 2016

# <span id="page-66-0"></span>4.4 Opérations avec des sauvegardes

### **Dans cette section**

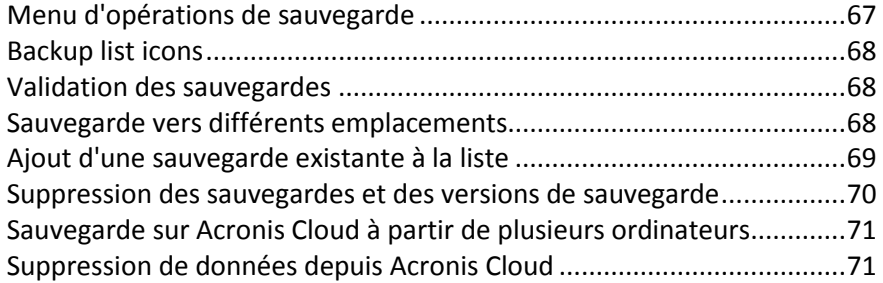

## <span id="page-66-1"></span>4.4.1 Menu d'opérations de sauvegarde

Le menu d'opérations de sauvegarde vous permet d'accéder rapidement à d'autres opérations que vous pouvez effectuer sur la sauvegarde sélectionnée.

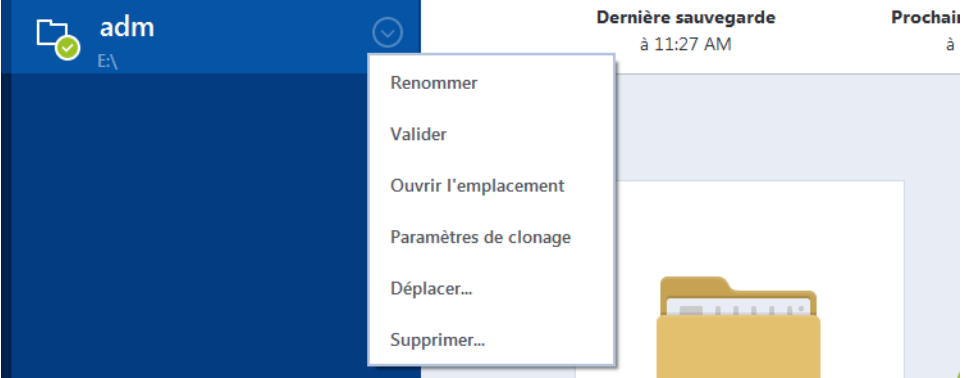

Le menu d'opérations de sauvegarde contient les options suivantes :

- **Renommer** (non disponible pour les sauvegardes en ligne) vous permet de définir un nouveau nom pour une sauvegarde de la liste. Les fichiers de sauvegarde ne seront pas renommés.
- **Reconfigurer** (pour les sauvegardes ajoutées manuellement à la liste des sauvegardes) permet de configurer les paramètres d'une sauvegarde créée par une version antérieure de Acronis True Image. Cette option peut également apparaître pour les sauvegardes créées sur un autre ordinateur et ajoutées à la liste des sauvegardes sans importer leurs paramètres.

Sans paramètres de sauvegarde, vous ne pouvez pas actualiser la sauvegarde en cliquant sur **Sauvegarder maintenant**. Vous ne pouvez pas non plus modifier et cloner les paramètres de la sauvegarde.

- **Reconfigurer** (pour les sauvegardes en ligne) vous permet de lier une sauvegarde en ligne à l'ordinateur actuel. Pour cela, cliquez sur cette option et configurez à nouveau les paramètres de la sauvegarde. Veuillez noter qu'une seule sauvegarde en ligne peut être active sur un ordinateur.
- **Valider** démarre la validation de la sauvegarde.
- **Ouvrir l'emplacement** ouvre le dossier contenant les fichiers de sauvegarde.
- **Cloner les paramètres** permet de créer une boîte de sauvegarde vide avec les paramètres de la sauvegarde initiale. Le nom de cette boîte est **(1) [nom de la sauvegarde initiale]**. Modifiez les paramètres, enregistrez-les, puis cliquez sur **Sauvegarder maintenant** dans la boîte de sauvegarde clonée.

 **Déplacer** - cliquez sur cette option pour déplacer tous les fichiers de sauvegarde vers un autre emplacement. Les versions ultérieures de la sauvegarde seront enregistrées dans le nouvel emplacement.

Si vous modifiez la destination de la sauvegarde en modifiant les paramètres de cette dernière, seules les nouvelles versions de la sauvegarde seront enregistrées dans le nouvel emplacement. Les versions précédentes de la sauvegarde demeureront dans l'ancien emplacement.

 **Supprimer** - En fonction du type de sauvegarde, cette commande supprime complètement la sauvegarde de son emplacement ou vous permet de choisir entre supprimer la sauvegarde complète ou la boîte de sauvegarde uniquement. Lorsque vous supprimez une boîte de sauvegarde, les fichiers de sauvegarde restent dans l'emplacement et vous pourrez ajouter la sauvegarde à la liste ultérieurement. Notez que lorsque vous supprimez complètement une sauvegarde, cette suppression ne peut pas être annulée.

## <span id="page-67-1"></span><span id="page-67-0"></span>4.4.2 Validation des sauvegardes

La procédure de validation permet de vérifier si vous serez ou non en mesure de restaurer les données à partir d'une sauvegarde.

### **Validation des sauvegardes dans Windows**

### **Pour valider intégralement une sauvegarde :**

- 1. Lancez Acronis True Image 2016 et cliquez sur l'onglet **Sauvegarde** dans l'encadré.
- 2. Dans la liste des sauvegardes, sélectionnez la sauvegarde à valider et cliquez sur **Opérations**, puis sur **Valider**.

### **Validation de sauvegardes dans une version autonome de Acronis True Image (support de démarrage)**

#### **Pour valider une version de sauvegarde spécifique ou une sauvegarde entière :**

- 1. Sur l'onglet **Restauration**, trouvez la sauvegarde qui contient la version que vous voulez valider. Si la sauvegarde n'est pas répertoriée, cliquez sur **Recherche de sauvegarde**, puis spécifiez le chemin d'accès à la sauvegarde. Acronis True Image ajoute cette sauvegarde à la liste.
- 2. Cliquez avec le bouton droit de la souris sur la sauvegarde ou une version spécifique, puis cliquez sur **Valider l'archive**. Cela lance **l'assistant de validation**.
- 3. Cliquez sur **Continuer**.

## <span id="page-67-2"></span>4.4.3 Sauvegarde vers différents emplacements

Vous pouvez sauvegarder des versions de sauvegarde vers d'autres emplacements de destination en modifiant l'emplacement de destination de la sauvegarde lorsque vous modifiez les paramètres de sauvegarde. Par exemple, après avoir enregistré la sauvegarde complète initiale vers un disque dur USB externe, vous pouvez définir l'emplacement de destination de la sauvegarde sur une clé USB en modifiant les paramètres de sauvegarde. Les sauvegardes incrémentielles ou différentielles suivantes seront écrites sur la clé USB.

*Vous ne pourrez plus sauvegarder sur un disque optique.*

*Acronis Secure Zone et les serveurs FTP ne peuvent contenir que des sauvegardes complètes.*

### **Fractionnement des sauvegardes à la volée**

Lorsque l'espace disponible sur le stockage de destination est insuffisant pour exécuter l'opération de sauvegarde en cours, le programme affiche un message pour vous avertir que le disque est plein.

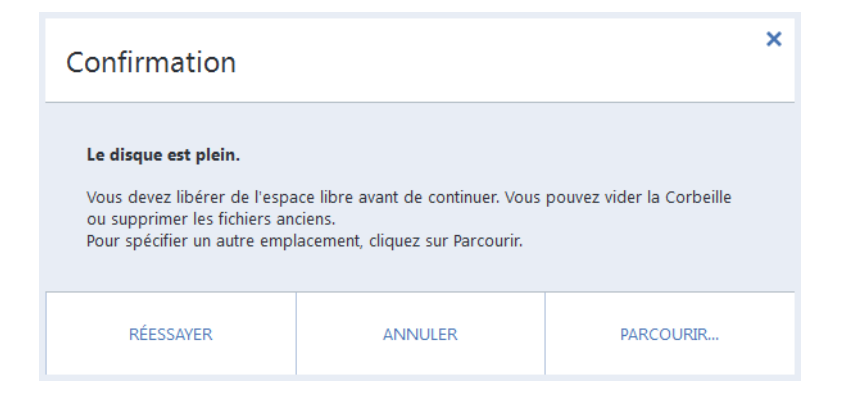

**Pour terminer la sauvegarde, effectuez l'une des opérations suivantes :**

- Libérez de l'espace sur le disque et cliquez sur **Réessayer**.
- Cliquez sur **Parcourir** et sélectionnez un autre périphérique de stockage.

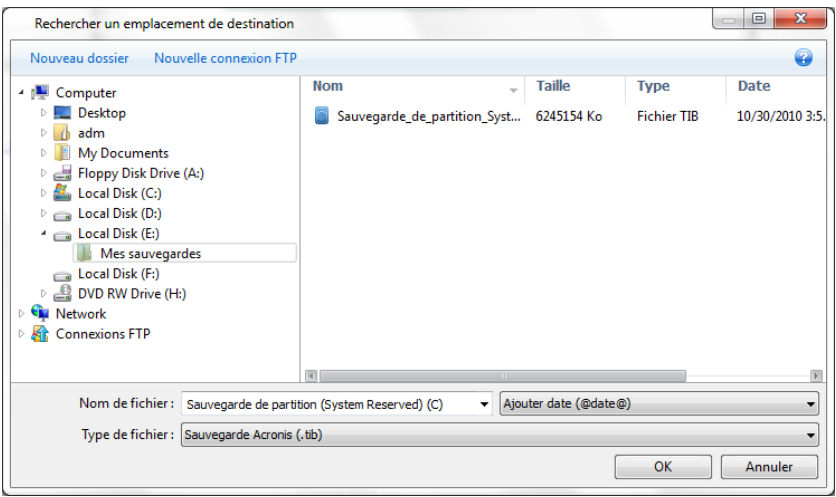

Si les versions d'une sauvegarde sont stockées à différents emplacements, vous devrez peut-être spécifier ces emplacements lors de la restauration.

## <span id="page-68-0"></span>4.4.4 Ajout d'une sauvegarde existante à la liste

Il se peut que vous ayez des sauvegardes Acronis True Image créées avec une version antérieure du produit ou copiées à partir d'un autre ordinateur. Chaque fois que vous démarrez Acronis True Image 2016, celui-ci recherche de telles sauvegardes sur votre ordinateur et les ajoute automatiquement à la liste des sauvegardes.

Si vous avez des sauvegardes qui ne figurent pas dans la liste, vous pouvez les ajouter manuellement.

#### **Pour ajouter manuellement des sauvegardes :**

- 1. Dans la section **Sauvegarde**, cliquez en bas de la liste de sauvegarde, puis sur l'icône de flèche et enfin sur **Ajouter une sauvegarde existante**. Le programme ouvre une fenêtre où vous pouvez rechercher les sauvegardes sur votre ordinateur.
- 2. Sélectionnez une version de sauvegarde (fichier .tib), puis cliquez sur **Ajouter**.

La sauvegarde entière est ajoutée à la liste.

## <span id="page-69-0"></span>4.4.5 Suppression des sauvegardes et des versions de sauvegarde

*Cette rubrique s'applique aux sauvegardes locales et sur réseau. Pour plus d'informations sur la suppression de sauvegardes en ligne, reportez-vous à Suppression de données depuis Acronis Cloud (p. [71\)](#page-70-1).*

Pour supprimer des sauvegardes et versions de sauvegarde dont vous n'avez plus besoin, utilisez les outils fournis par Acronis True Image 2016.

Acronis True Image 2016 stocke des informations sur les sauvegardes dans une base de données d'informations de métadonnées. Par conséquent, la suppression de fichiers de sauvegarde inutiles dans l'Explorateur Windows ne supprime pas les informations sur ces sauvegardes de la base de données. Cela se traduira par des erreurs quand le programme essaiera d'exécuter des opérations sur les sauvegardes qui n'existent plus.

#### **Pour supprimer une sauvegarde entière :**

Dans la section **Sauvegarde**, cliquez avec le bouton droit de la souris dans la liste Mes sauvegardes, puis cliquez sur **Supprimer**.

En fonction du type de sauvegarde, cette commande supprime complètement la sauvegarde de son emplacement ou vous permet de choisir si vous souhaitez supprimer la sauvegarde complète ou la boîte de sauvegarde uniquement. Lorsque vous supprimez uniquement une boîte de sauvegarde, les fichiers de sauvegarde restent dans l'emplacement et vous pourrez ajouter la sauvegarde à la liste ultérieurement. Notez que si vous supprimez complètement une sauvegarde, la suppression ne peut pas être annulée.

### **Pour configurer les règles de nettoyage automatique pour une sauvegarde :**

- 1. Accédez à la section **Sauvegarde**.
- 2. Effectuez l'une des opérations suivantes :
	- Pour une nouvelle sauvegarde, cliquez sur **Ajouter une sauvegarde**, choisissez **Créer une sauvegarde**, sélectionnez la source et la destination de la sauvegarde, puis cliquez sur **Options**.
	- Pour une sauvegarde existante, sélectionnez la sauvegarde dans la liste des sauvegardes, cliquez sur **Opérations**, choisissez **Modifier les paramètres**, puis cliquez sur **Options**.
- 3. Dans l'onglet **Modèle de sauvegarde**, sélectionnez **Modèle personnalisé**, sélectionnez une méthode de sauvegarde, puis cliquez sur **Activer le nettoyage automatique**.
- 4. Configurez les règles de nettoyage pour la sauvegarde. Reportez-vous à Modèles personnalisés (p. [51\)](#page-50-1) pour plus d'informations.

### **Pour supprimer une version de sauvegarde spécifique :**

- 1. Démarrez votre ordinateur à l'aide d'un support de démarrage. Reportez-vous à Configuration de l'ordre de démarrage dans le BIOS (p[. 88\)](#page-87-0) pour plus d'informations.
- 2. Dans la section Restauration, cliquez sur Actualiser les sauvegardes. La liste des sauvegardes est alors mise à jour. Si vous ne trouvez pas la sauvegarde cible dans la liste ou si la sauvegarde réside sur un support amovible, cliquez sur Rechercher la sauvegarde et fournissez le chemin d'accès à la sauvegarde.
- 3. Selon le type de la sauvegarde, accédez à l'onglet Sauvegardes de disques ou Sauvegardes de fichiers.
- 4. Cliquez avec le bouton droit de la souris sur la version de la sauvegarde que vous voulez supprimer, puis cliquez sur Supprimer. La fenêtre ouverte affiche la liste des versions de la

sauvegarde qui seront supprimées. Les raisons pour lesquelles cette liste peut contenir plusieurs versions de sauvegarde sont décrites plus bas.

5. Pour confirmer la suppression, cliquez sur Supprimer.

### **Pourquoi Acronis True Image supprime-t-il parfois plusieurs versions de sauvegarde ?**

Lorsque vous supprimez une version de sauvegarde, veuillez vous rappeler que cette version peut posséder des versions dépendantes. Dans ce cas, les versions dépendantes seront également supprimées car la restauration de données à partir de ces versions devient impossible.

- **Si vous supprimez une version de sauvegarde complète** le programme supprimera également toutes les versions incrémentielles et différentielles subséquentes jusqu'à la prochaine version complète.
- **Si vous supprimez une version de sauvegarde incrémentielle ou une version de sauvegarde différentielle** - le programme supprimera également toutes les versions incrémentielles subséquentes jusqu'à la prochaine version complète ou différentielle.

Voir également Sauvegardes complètes, incrémentielles et différentielles (p[. 30\)](#page-29-0).

## <span id="page-70-0"></span>4.4.6 Sauvegarde sur Acronis Cloud à partir de plusieurs ordinateurs

Pour sauvegarder des données sur Acronis Cloud en utilisant le même compte Acronis, nous vous recommandons de créer une sauvegarde en ligne distincte pour chaque ordinateur. Cela vous permet d'éviter de mélanger les données de différents ordinateurs dans une seule sauvegarde en ligne.

Vous pouvez toutefois passer d'un ordinateur à un autre et sauvegarder les données dans la même sauvegarde en ligne. Lorsque vous vous connectez à votre compte Acronis, Acronis True Image 2016 essaie de déterminer si vous avez déjà des sauvegardes en ligne pour d'autres ordinateurs. Si c'est le cas, le programme les ajoute à la liste des sauvegardes. Pour activer une de ces sauvegardes sur l'ordinateur actuel, cliquez sur **Opérations**, cliquez sur **Reconfigurer**, sélectionnez la source de la sauvegarde, puis cliquez sur **Enregistrer**. Après cela, vous pouvez sauvegarder les données de l'ordinateur actuel vers la sauvegarde sélectionnée, mais cette sauvegarde sera interrompue sur l'autre ordinateur. Les données sauvegardées à partir de l'ordinateur précédent ne sont pas effacées et restent disponibles pour la restauration.

# <span id="page-70-1"></span>4.4.7 Suppression de données depuis Acronis Cloud

Puisque l'espace disponible sur Acronis Cloud est limité, vous devez gérer l'espace de votre espace Cloud en nettoyant les données obsolètes ou dont vous n'avez plus besoin. Il existe différentes méthodes d'effectuer le nettoyage.

### **Suppression de la sauvegarde en entier**

La méthode la plus « drastique » consiste à supprimer la totalité de la sauvegarde d'un ordinateur sur Acronis Cloud. Pour supprimer la sauvegarde, cliquez sur l'icône d'engrenage sur une boîte de sauvegarde en ligne, puis cliquez sur **Supprimer**.

### **Paramètres de nettoyage**

Les options de sauvegarde en ligne permettent le nettoyage automatique d'Acronis Cloud. Vous pouvez spécifier la suppression des fichiers ayant été conservés au-delà d'un certain nombre de mois ou de jours spécifié. Vous pouvez également définir le nombre maximum de versions de fichier à

conserver sur Acronis Cloud. Vous pouvez accepter les paramètres définis par défaut pour ces options ou définir les valeurs de votre choix. Pour plus d'informations, consultez Nettoyage d'Acronis Cloud (p[. 64\)](#page-63-1).

### **Nettoyage en une seule fois**

Lorsque votre Acronis Cloud est plein ou est à court d'espace, nous vous recommandons d'utiliser l'outil de nettoyage dans l'application Web d'Acronis Cloud. Cet outil vous permet de libérer rapidement et facilement une grande quantité d'espace sur le Cloud.

### **Pour nettoyer Acronis Cloud :**

- 1. Lancez Acronis True Image 2016 et cliquez sur **Restaurer** sur une boîte de sauvegarde en ligne. Vous serez redirigé vers l'application Web d'Acronis Cloud.
- 2. Sur l'onglet **État du stockage**, cliquez sur le lien **Nettoyer l'espace** au centre de l'écran.
- 3. Dans la fenêtre qui s'ouvre, configurez les paramètres de nettoyage et cliquez sur **Nettoyer maintenant**.

### **Suppression de fichiers et dossiers spécifiques**

Vous pouvez également gérer Acronis Cloud par suppression des dossiers et fichiers individuels.

- 1. Lancez Acronis True Image 2016 et cliquez sur **Restaurer** sur une boîte de sauvegarde en ligne. Vous serez redirigé vers l'application Web d'Acronis Cloud.
- 2. Sélectionnez les fichiers et dossiers que vous souhaitez supprimer et cliquez sur le bouton **Supprimer**.
# 5 Restauration de données

### **Dans cette section**

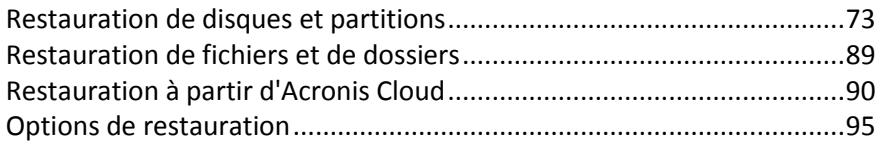

# <span id="page-72-0"></span>5.1 Restauration de disques et partitions

### **Dans cette section**

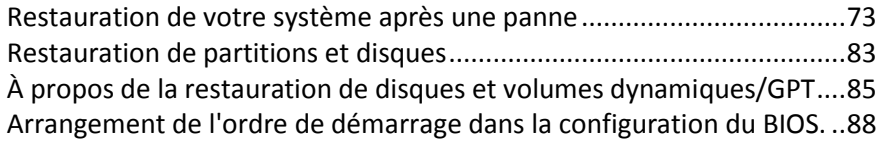

## <span id="page-72-1"></span>5.1.1 Restauration de votre système après une panne

Lorsque votre ordinateur ne démarre pas, il est conseillé d'essayer de trouver d'abord la cause en utilisant les suggestions indiquées dans Détermination de la cause de la panne (p[. 73\)](#page-72-2). Si la panne provient d'un système d'exploitation endommagé, utilisez une sauvegarde pour restaurer votre système. Effectuez les préparations décrites dans Préparation à la restauration (p. [74\)](#page-73-0) puis poursuivez avec la restauration de votre système.

### <span id="page-72-2"></span>5.1.1.1 Tenter de déterminer la cause de la panne

Une panne de système peut être due à deux facteurs de base. Le premier est l'impossibilité de votre ordinateur à démarrer à cause d'une défaillance matérielle. Le second est la corruption du système d'exploitation empêchant Windows de démarrer.

Dans le premier scénario, il est préférable de laisser votre SAV s'occuper des réparations. Vous pouvez cependant effectuer quelques tests de routine. Vérifiez les câbles, les connecteurs, l'alimentation des périphériques externes, etc., puis redémarrez l'ordinateur. L'auto-test au démarrage (POST) qui démarre immédiatement après que vous avez mis votre ordinateur sous tension vérifie le matériel de votre système. Si le POST détecte une défaillance, vous devez faire réparer votre PC.

Si le POST ne détecte pas de défaillance matérielle, accédez au BIOS et vérifiez s'il reconnaît le lecteur de disque dur système. Pour accéder au BIOS, appuyez sur la combinaison de touches requise (**Suppr**, **F1**, **Ctrl+Alt+Échap**, **Ctrl+Échap** ou autre combinaison, selon votre BIOS) lors de l'exécution de la séquence d'auto-test au démarrage. Habituellement, le message avec la combinaison de touches requise est affiché lors du test au démarrage. Appuyez sur les touches de cette combinaison pour accéder au menu de configuration. Allez à la page de l'utilitaire d'auto-détection des disques durs qui se trouve habituellement sous « Configuration CMOS standard » ou « Configuration CMOS avancée ». Si l'utilitaire ne détecte pas le lecteur système, cela signifie qu'il est défaillant et que vous devez le remplacer.

Si l'utilitaire détecte correctement le lecteur de disque dur système, la cause de la panne est probablement un virus, un logiciel malveillant ou la corruption d'un système de fichiers nécessaire au démarrage.

Si l'intégrité du lecteur système n'est pas en cause, essayez de restaurer le système en utilisant une sauvegarde de votre disque système ou de votre partition système. Étant donné que Windows ne démarre pas, vous devrez utiliser le support de démarrage de secours Acronis.

Vous aurez également besoin d'utiliser une sauvegarde du disque système lors de la restauration du système après le remplacement du disque dur corrompu.

### <span id="page-73-0"></span>5.1.1.2 Préparation à la restauration

Nous vous recommandons d'effectuer les actions suivantes avant la restauration :

- Analysez l'ordinateur pour détecter les virus éventuels si vous soupçonnez que la panne est le fait d'un virus ou d'un logiciel malveillant.
- À partir d'un support de démarrage, effectuez une restauration d'essai sur un disque dur de rechange, si vous en avez un.
- Validez l'image depuis le support de démarrage. Une sauvegarde qui peut être lue au cours de la validation sous Windows n'est pas nécessairement lisible dans un environnement Linux.

### **Vous pouvez valider une sauvegarde de deux façons depuis un support de démarrage :**

- Pour valider une sauvegarde manuellement, cliquez avec le bouton droit de la souris sur une sauvegarde dans l'onglet Restauration et sélectionnez Valider l'archive.
- Pour valider une sauvegarde automatiquement avant la restauration, cochez la case Valider l'archive de sauvegarde avant la restauration à l'étape Options de l'assistant de restauration.

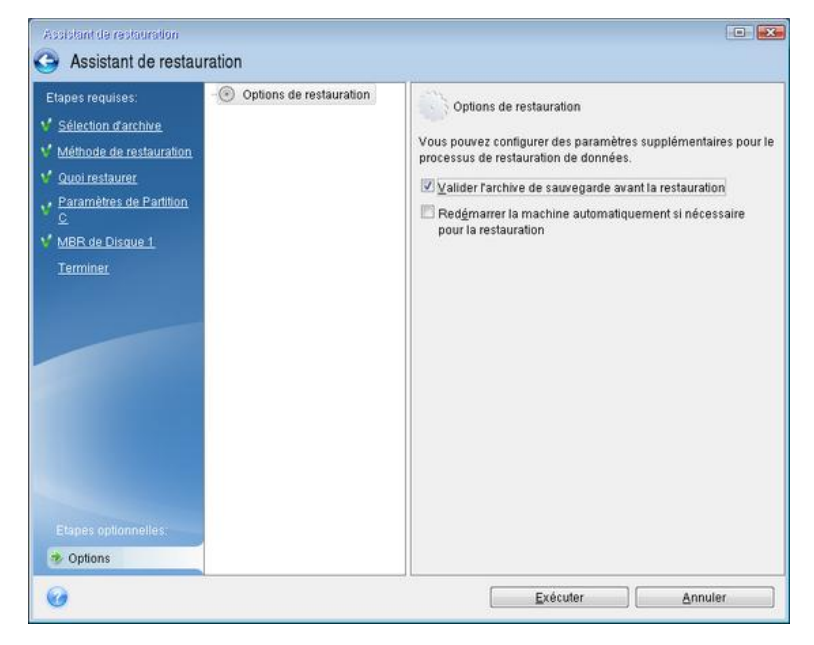

 Attribuez des noms (libellés) uniques à toutes les partitions de vos disques durs. Cette opération permet de faciliter la recherche du disque contenant vos sauvegardes.

Lorsque vous utilisez le support de secours de Acronis True Image 2016, ce dernier crée des lettres de lecteur de disque qui peuvent différer de la façon dont Windows identifie les lecteurs. Par exemple, le lecteur D: de la version autonome de Acronis True Image 2016 peut correspondre au lecteur E: sous Windows.

### <span id="page-73-1"></span>5.1.1.3 Restauration de votre système sur le même disque

Avant de commencer, nous vous recommandons de suivre les procédures décrites dans Préparation à la restauration (p. [74\)](#page-73-0).

#### **Pour restaurer votre système :**

- 1. Branchez le disque dur externe s'il contient la sauvegarde à utiliser pour la restauration et vérifiez que le disque est sous tension.
- 2. Organisez l'ordre de démarrage dans le BIOS afin que votre périphérique de support de secours (CD, DVD ou clé USB) devienne le premier périphérique de démarrage. Voir Configuration de l'ordre de démarrage dans le BIOS (p[. 88\)](#page-87-0).
- 3. Démarrez à partir du support de secours et sélectionnez **Acronis True Image 2016**.
- 4. Dans l'écran **Accueil**, sélectionnez **Mes disques** en dessous de **Restaurer**.

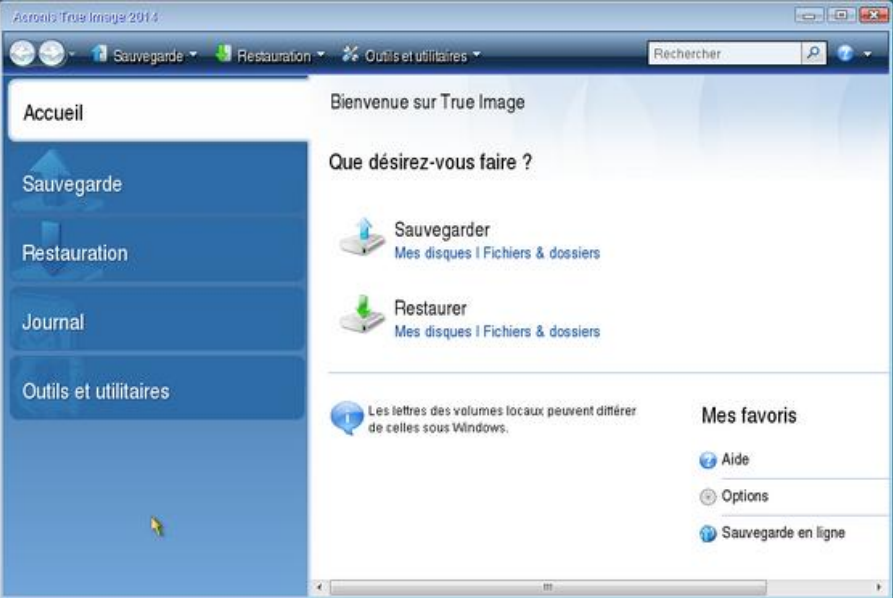

- 5. Sélectionnez le disque système ou la sauvegarde de partition à utiliser pour la restauration. Si la sauvegarde n'est pas affichée, cliquez sur **Parcourir** et indiquez manuellement le chemin d'accès à la sauvegarde.
- 6. Sélectionnez **Restaurer les disques et partitions en entier** à l'étape **Méthode de restauration**.

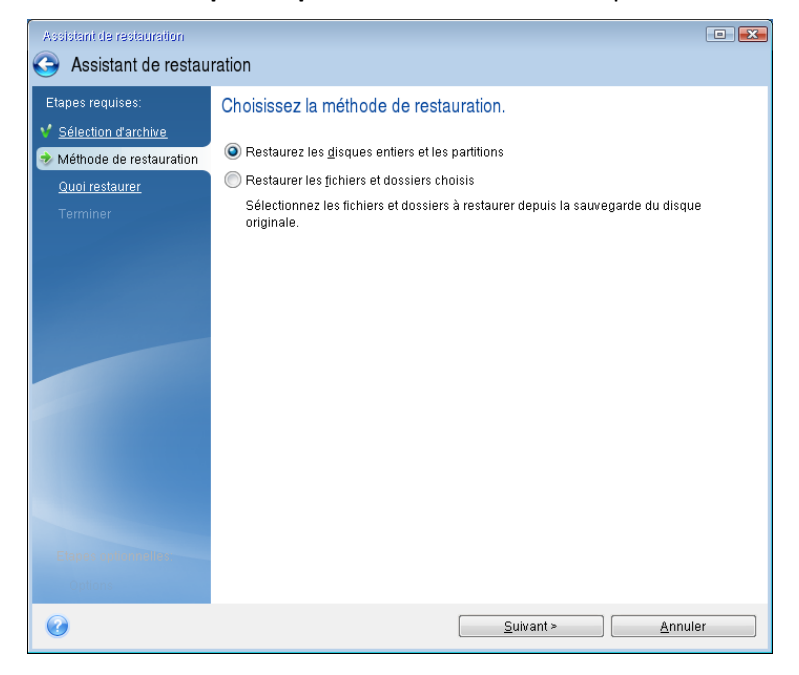

7. Sélectionnez la partition système (habituellement C) sur l'écran **Quoi restaurer**. Si la partition système a une lettre différente, sélectionnez la partition en utilisant la colonne **Indicateurs**. Elle doit contenir les Indicateurs **Pri**, **Act**.

*Dans Windows 7 la partition réservée au système aura les indicateurs Pri, Act. Vous devrez sélectionner pour la restauration à la fois la partition réservée au système et la partition système.*

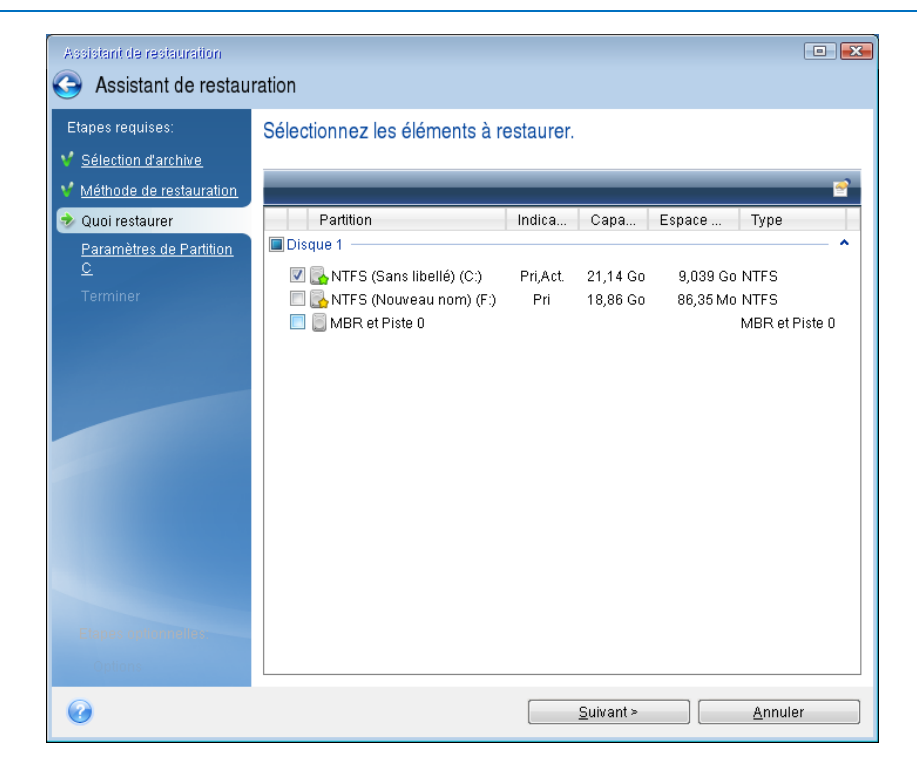

8. A l'étape « Paramètres de la partition C » (ou la lettre de la partition système, si elle est différente) vérifiez les paramètres par défaut et cliquez sur **Suivant** s'ils sont corrects. Autrement, modifiez les paramètres tel que requis avant de cliquer sur **Suivant**. Changer les paramètres sera nécessaire lors de la restauration vers un nouveau disque dur de différente capacité.

9. Lisez attentivement le résumé des opérations à l'étape **Terminer**. Si vous n'avez pas redimensionné la partition, les tailles affichées dans les rubriques de **Suppression de partition** et de **Restauration de partition** doivent correspondre. Après avoir vérifié le résume cliquez sur **Poursuivre**.

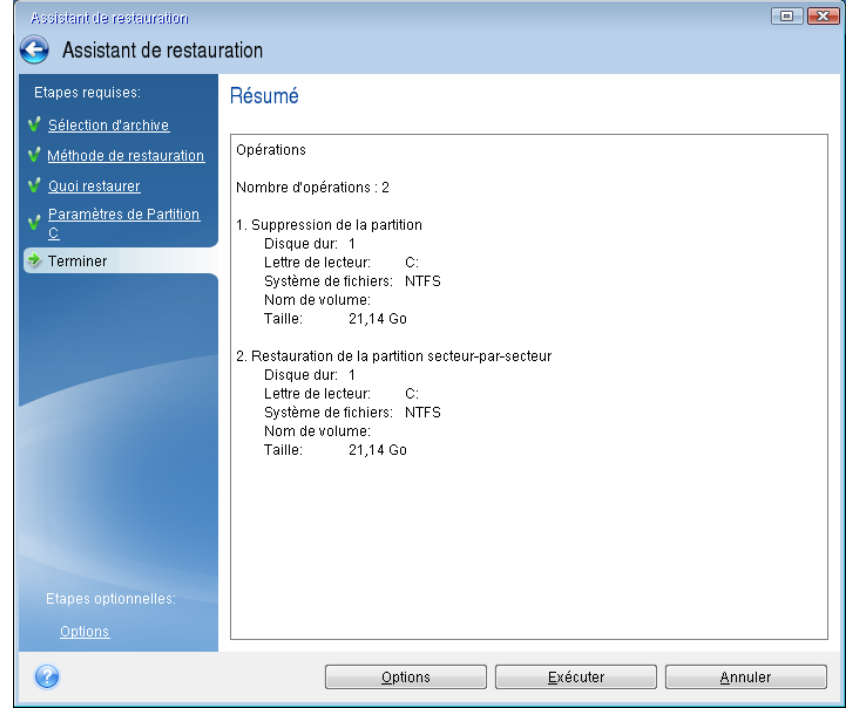

10. Une fois l'opération terminée, quittez la version autonome de Acronis True Image 2016, retirez le support de secours et démarrez à partir de la partition système restaurée. Après vous être assuré que Windows a été restauré à l'état souhaité, restaurez l'ordre de démarrage d'origine.

### 5.1.1.4 Restauration de votre système sur un nouveau disque à partir d'un support de démarrage

Avant de commencer, nous vous recommandons de suivre les instructions de préparation décrites dans Préparation à la restauration (p. [74](#page-73-0)). Vous n'avez pas à formater le nouveau disque car cette opération est effectuée lors du processus de restauration.

*Avertissement ! Le nouveau et l'ancien disques durs doivent fonctionner dans le même mode de contrôleur (par exemple IDE ou AHCI). Sinon, votre ordinateur ne pourra pas démarrer à partir du nouveau disque dur.*

#### **Pour restaurer votre système sur un nouveau disque :**

- 1. Installez le nouveau disque dur au même endroit dans l'ordinateur et utilisez le câble et le connecteur du disque d'origine. Si cela n'est pas possible, installez le nouveau disque là où il sera utilisé.
- 2. Branchez le disque dur externe s'il contient la sauvegarde devant être utilisée pour la restauration et assurez-vous que le lecteur est sous tension.
- 3. Organisez l'ordre de démarrage dans le BIOS afin que votre périphérique de support de secours (CD, DVD ou clé USB) devienne le premier périphérique de démarrage. Voir Configuration de l'ordre de démarrage dans le BIOS (p[. 88\)](#page-87-0).
- 4. Démarrez à partir du support de secours et sélectionnez **Acronis True Image 2016**.
- 5. Dans l'écran **Accueil**, sélectionnez **Mes disques** au-dessous de **Restaurer**.
- 6. Sélectionnez le disque système ou la sauvegarde de partition à utiliser pour la restauration. Si la sauvegarde n'est pas affichée, cliquez sur **Parcourir** et indiquez le chemin vers la sauvegarde manuellement.
- 7. Dans le cas d'une partition cachée (par exemple, la partition réservée au système ou une partition créée par le fabricant du PC), cliquez sur **Détails** dans la barre d'outils de l'assistant. Prenez note de l'emplacement et de la taille de la partition cachée, car ces paramètres doivent être identiques sur le nouveau disque.

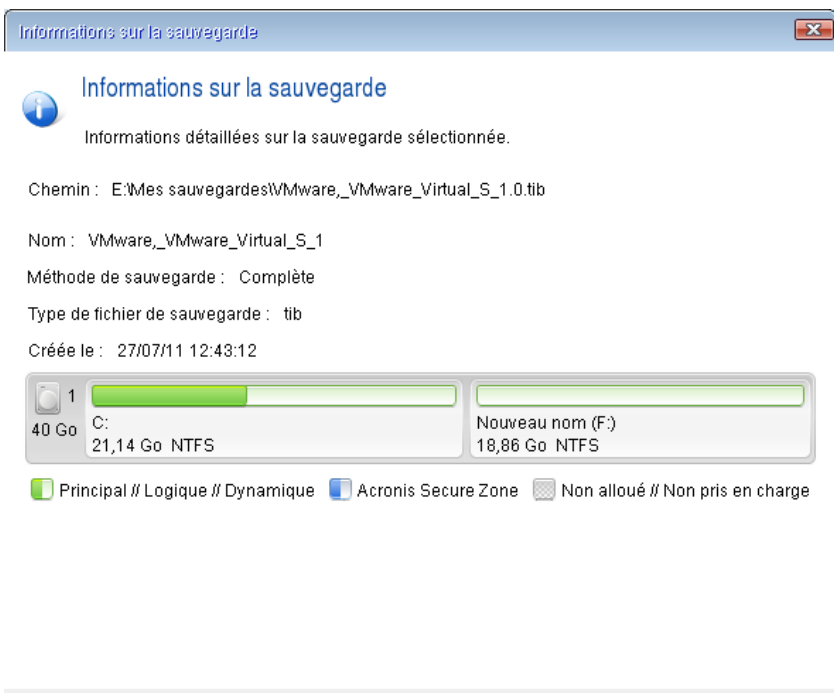

8. Sélectionnez **Restaurer des disques et des partitions en entier** à l'étape **Méthode de restauration**.

 $\odot$ 

 $0\underline{\mathsf{K}}$ 

9. À l'étape **Quoi restaurer**, cochez les cases des partitions à restaurer. Ne cochez pas la case **MBR et piste 0**.

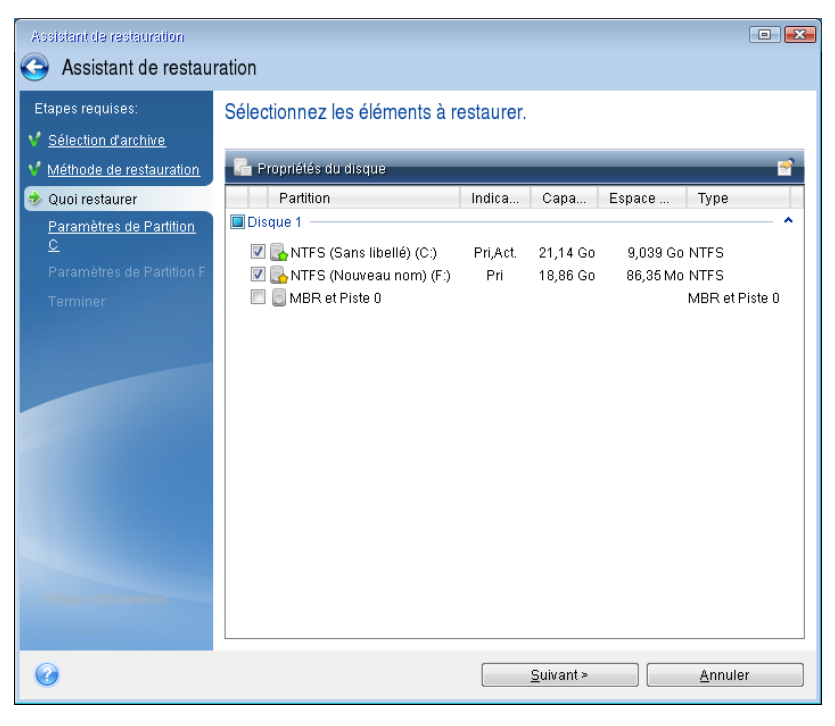

La sélection des partitions permet l'affichage des étapes correspondantes « Paramètres de la partition... ». Notez que ces étapes commencent par les partitions sans lettre de disque (comme c'est généralement le cas avec les partitions cachées). Les partitions s'affichent ensuite par ordre alphabétique selon leur lettre de partition de disque. Cet ordre ne peut pas être modifié. L'ordre peut être différent de l'ordre physique des partitions sur le disque dur.

- 10. À l'étape de paramétrage de la partition cachée (généralement appelée Paramètres de la partition 1-1), définissez les paramètres suivants :
	- **Emplacement.** Cliquez sur **Nouvel emplacement**, sélectionnez le nouveau disque en fonction du nom qui lui a été affecté ou de sa capacité, puis cliquez sur **Accepter**.

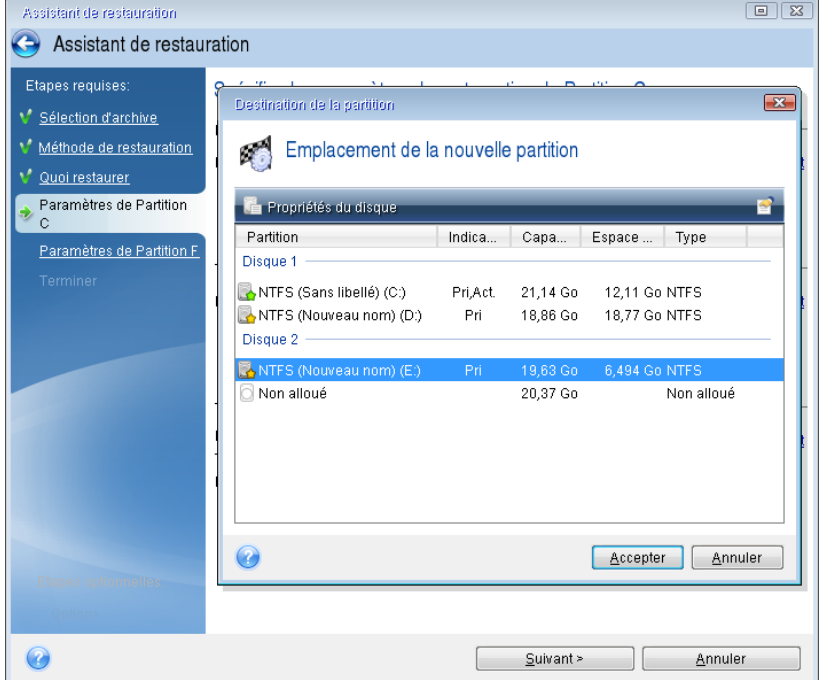

- **Type.** Vérifiez le type de partition et modifiez-le si nécessaire. Assurez-vous que la partition réservée au système (le cas échéant) est la partition principale et qu'elle est marquée comme étant active.
- **Taille.** Dans la zone Taille de la partition, cliquez sur **Modifier la partition par défaut**. Par défaut, la partition occupe l'intégralité de l'espace du nouveau disque. Saisissez la taille correcte dans le champ Taille de la partition (cette valeur vous est indiquée à l'étape **Quoi restaurer**). Ensuite et si nécessaire, faites glisser la partition jusqu'à l'emplacement qui vous a été indiqué dans la fenêtre d'informations sur la sauvegarde. Cliquez sur **Accepter**.

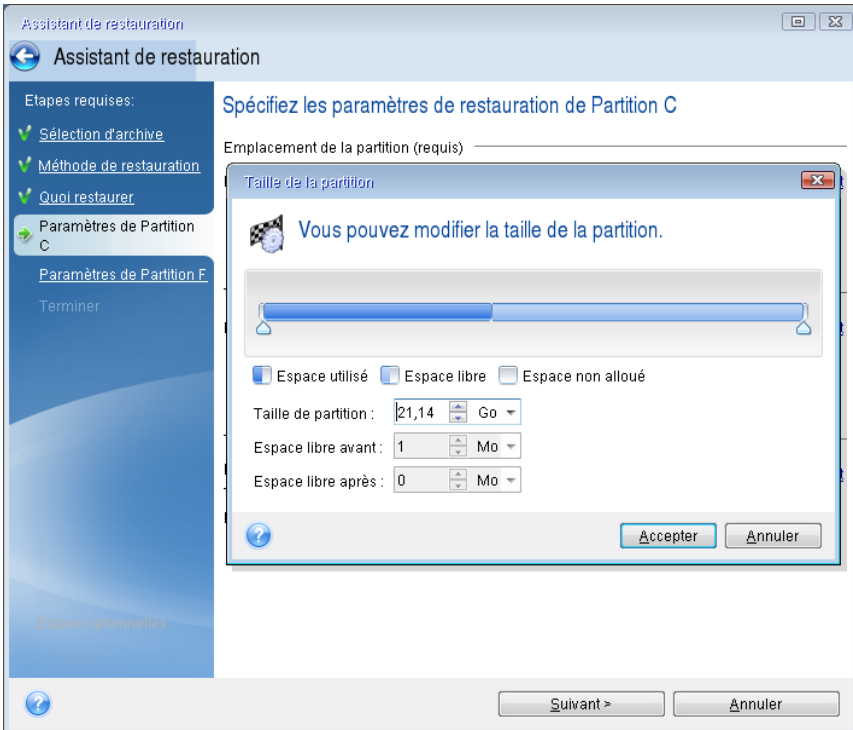

11. À l'étape **Paramètres de la partition C**, définissez les paramètres de la seconde partition, en l'occurrence la partition système.

 Cliquez sur **Nouvel emplacement**, puis sélectionnez l'espace non alloué sur le disque de destination sur lequel la partition doit être restaurée.

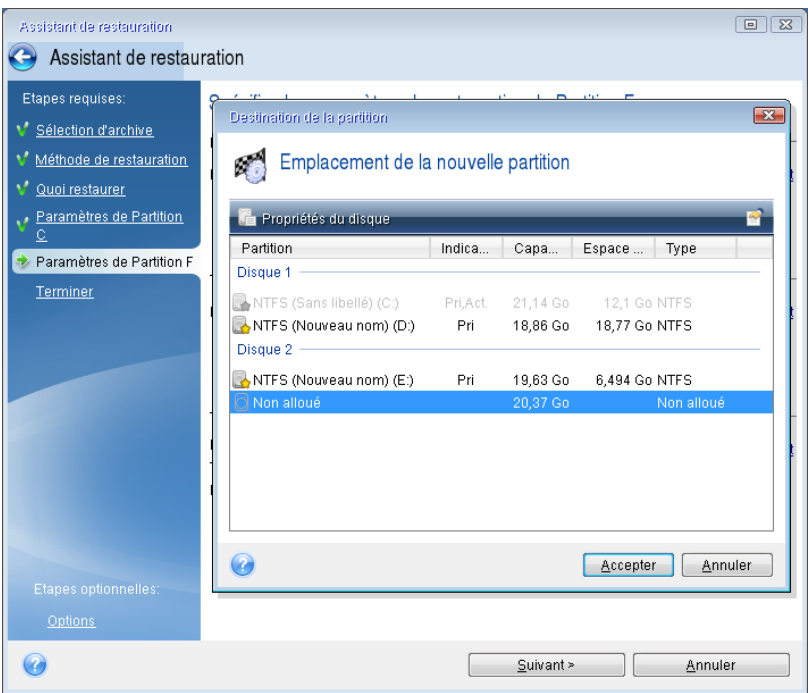

- Si nécessaire, modifiez le type de partition. La partition système doit être la partition principale.
- Spécifiez la taille de la partition qui, par défaut, est identique à la taille d'origine. Il n'y a généralement pas d'espace libre après la partition. Par conséquent, allouez la totalité de l'espace non alloué du nouveau disque à la seconde partition. Cliquez sur **Accepter**, puis sur **Suivant**.

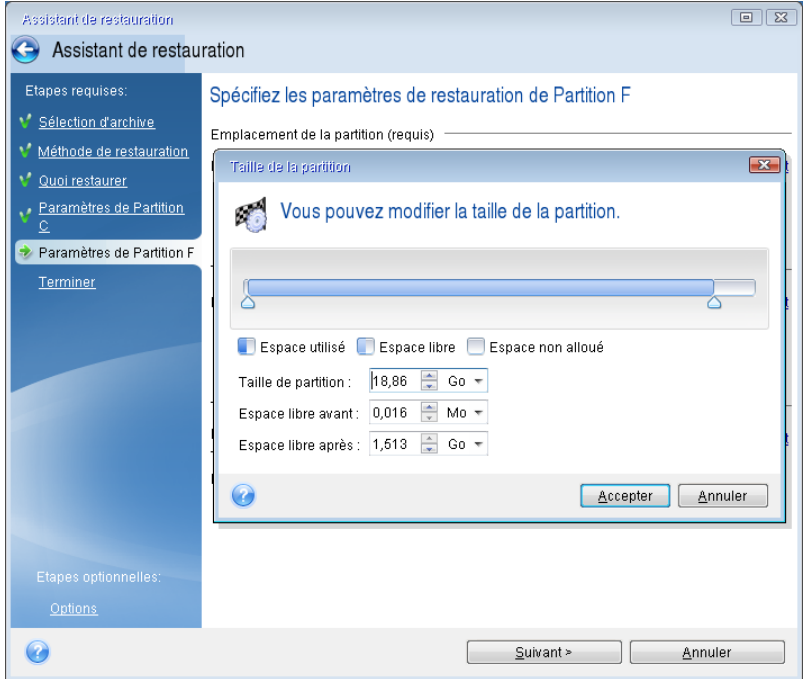

12. Lisez attentivement le résumé des opérations à effectuer, puis cliquez sur **Continuer**.

Si votre disque d'origine contient une partition cachée créée par le fabricant du PC, passez à la restauration du disque MBR. Vous devez restaurer le disque MBR, car il est possible que le fabricant du PC modifie le disque MBR générique de Windows ou un secteur de la piste 0 pour permettre l'accès à la partition cachée.

- 1. Sélectionnez à nouveau cette sauvegarde. Faites un clic droit avec la souris, puis sélectionnez **Restaurer** dans le menu contextuel. Sélectionnez **Restaurer les disques et partitions en entier** à l'étape Méthode de restauration, puis cochez la case **MBR et piste 0**.
- 2. À l'étape suivante, sélectionnez le disque de destination comme cible pour la restauration du MBR. Vous pouvez également restaurer la signature du disque. Reportez-vous à Sélection d'un disque cible pour la restauration du MBR (p[. 82\)](#page-81-0) pour plus d'informations.

Cliquez sur **Suivant**, puis sur **Continuer**. Une fois la restauration du disque MBR terminée, quittez la version autonome de Acronis True Image 2016.

### **Après la restauration**

Avant de démarrer l'ordinateur, déconnectez l'ancien disque (le cas échéant). Si Windows « voit » à la fois le nouveau disque et l'ancien lors du démarrage, cela entraîne des problèmes de démarrage de Windows. Si vous remplacez l'ancien disque par un disque d'une plus grande capacité, déconnectez l'ancien disque avant le premier démarrage.

Retirez le support de secours et démarrez l'ordinateur sous Windows. Il se peut que Windows détecte un nouveau matériel (disque dur) et qu'un redémarrage soit nécessaire. Après vous être assuré du fonctionnement normal du système, restaurez l'ordre de démarrage d'origine.

### **Acronis Universal Restore**

Si vous restaurez votre système sur un matériel différent, l'ordinateur cible risque de ne pas démarrer. La raison est que le nouveau matériel est incompatible avec les pilotes les plus importants inclus dans l'image. Acronis Universal Restore vous permet de démarrer l'ordinateur cible. Reportez-vous à Acronis Universal Restore (p. [164\)](#page-163-0) pour plus d'informations.

### <span id="page-81-0"></span>Sélection d'un disque cible pour la restauration du MBR

Dans cette fenêtre, vous devriez sélectionner un disque dur pour restaurer la zone d'amorce maître (MBR) ainsi que la piste 0.

### **Case Restaurer la signature du disque**

Si vous avez sélectionné la restauration du MBR à l'étape **Sélection du contenu**, la case **Restaurer la signature du disque** s'affichera dans le coin inférieur gauche. La signature du disque fait partie du MBR du disque dur. Elle est utilisée uniquement pour identifier le disque.

Nous vous recommandons d'activer la case **Restaurer la signature du disque** pour les raisons suivantes :

- Acronis True Image 2016 crée des tâches planifiées en utilisant la signature du disque dur source. Si vous récupérez la même signature du disque, vous n'avez pas besoin de recréer ou modifier les tâches créées précédemment.
- Quelques applications installées utilisent la signature du disque pour la licence et autres raisons.
- Si vous utilisez les points de restauration Windows, ils seront perdus si la signature du disque n'est pas restaurée.
- La restauration d'une signature de disque permet la restauration des snapshots VSS utilisés par la fonctionnalité « Versions précédentes » de Windows Vista et Windows 7.

Nous vous recommandons de désactiver la case **Restaurer la signature du disque** lorsque :

 Vous n'utilisez pas une sauvegarde d'image pour reprise d'activité après sinistre mais pour cloner votre disque dur Windows vers un autre.

Dans ce cas, Acronis True Image 2016 génère une nouvelle signature de disque pour le disque dur restauré, même si vous restaurez vers le même lecteur.

Après avoir sélectionné un disque dur et spécifié la restauration de la signature du disque, cliquez sur **Suivant** pour continuer.

### <span id="page-82-0"></span>5.1.2 Restauration de partitions et disques

Vous pouvez récupérer vos disques à partir de sauvegardes situées sur un stockage local, un stockage réseau ou sur Acronis Cloud.

*Selon la vitesse de votre connexion Internet, la restauration de disque à partir de Acronis Cloud peut prendre du temps.*

#### **Pour restaurer les partitions ou les disques :**

- 1. Lancez Acronis True Image 2016.
- 2. Si vous voulez récupérer vos données à partir de Acronis Cloud, veillez à être connecté à votre compte Acronis.
- 3. Dans la section **Sauvegarde**, sélectionnez la sauvegarde qui contient les partitions ou disques à restaurer, puis cliquez sur **Restaurer les disques**.
- 4. Dans la liste **Version de sauvegarde**, sélectionnez la version de sauvegarde à restaurer en fonction de ses date et heure de sauvegarde.

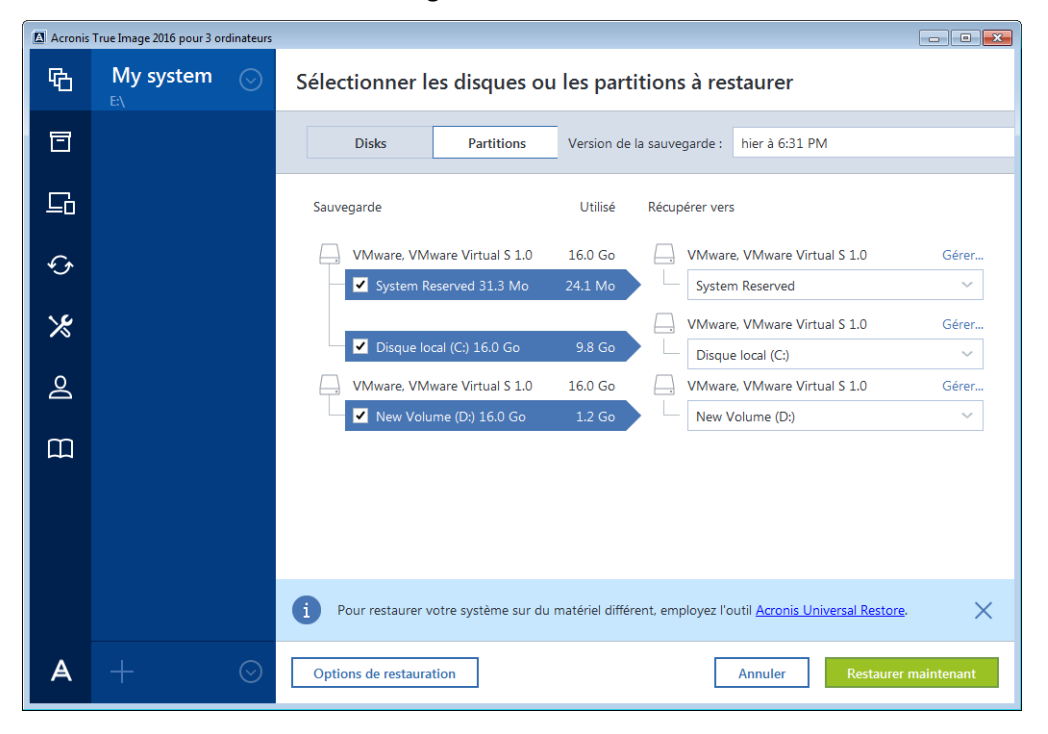

5. Sélectionnez les disques à restaurer.

Pour restaurer des partitions distinctes, cliquez sur **Restaurer des partitions spécifiques**, puis sélectionnez les partitions à restaurer.

6. Dans le champ de destination de la restauration sous le nom de la partition, sélectionnez la partition de destination. Les partitions inadéquates sont marquées par un lettrage rouge. Notez que toutes les données de la partition cible seront perdues car elles seront remplacées par les données restaurées et le système de fichiers.

*Afin de pouvoir restaurer la partition d'origine, au moins 5 % de l'espace de partition doivent être libres. Sinon, le bouton Restaurer maintenant ne sera pas disponible.*

- 7. [étape facultative] Pour configurer des paramètres supplémentaires pour le processus de restauration de disques, cliquez sur **Options**.
- 8. Après avoir terminé vos sélections, cliquez sur **Restaurer maintenant** pour démarrer la restauration.

### 5.1.2.1 Propriétés des partitions

Lorsque vous restaurez des partitions sur un disque de base, vous pouvez modifier les propriétés de ces partitions. Pour ouvrir la fenêtre **Propriétés des partitions**, cliquez sur **Propriétés** à côté de la partition cible sélectionnée.

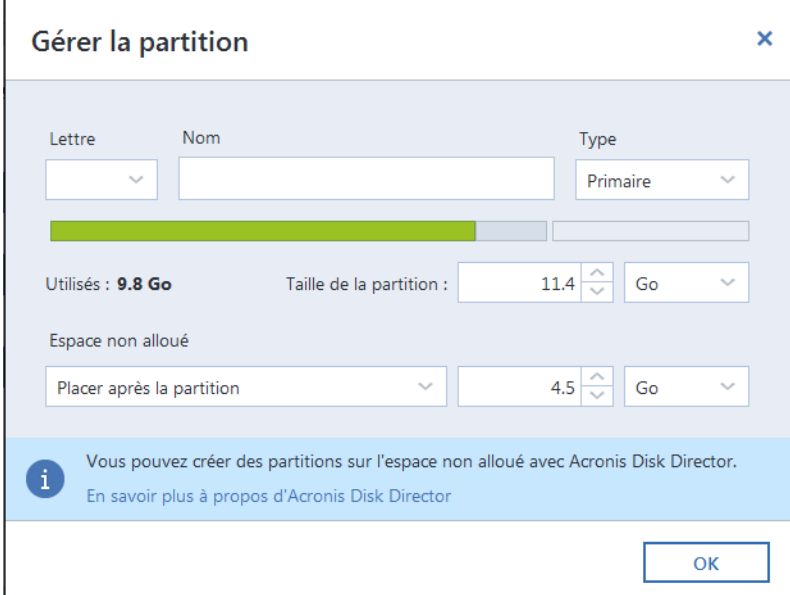

Vous pouvez modifier les propriétés des partitions suivantes :

- **Lettre**
- **Nom**
- **Type**

Vous pouvez rendre la partition primaire, primaire active ou logique.

**Taille**

Vous pouvez redimensionner la partition en faisant glisser le bord droit avec le curseur de votre souris sur la barre horizontale dans l'écran. Pour attribuer à la partition une taille spécifique, entrez le nombre souhaité dans le champ **Taille de la partition**. Vous pouvez aussi choisir la position de l'espace non alloué, avant ou après la partition.

### <span id="page-84-0"></span>5.1.3 À propos de la restauration de disques et volumes dynamiques/GPT

### **Restauration de volumes dynamiques**

Vous pouvez restaurer des volumes dynamiques vers les emplacements suivants sur les disques durs locaux :

### **Un volume dynamique.**

*Le redimensionnement manuel des volumes dynamiques lors de la restauration vers des disques dynamiques n'est pas pris en charge. Si vous devez redimensionner un volume dynamique lors de la restauration, celui-ci doit être restauré vers un disque de base.*

### **L'emplacement d'origine (sur le même volume dynamique).**

Le type du volume cible ne change pas.

### **Un autre disque ou volume dynamique.**

Le type du volume cible ne change pas. Par exemple, lors de la restauration d'un volume dynamique agrégé par bandes sur un volume dynamique fractionné, le volume cible reste agrégé par bandes.

### **L'espace non alloué du groupe dynamique.**

Le type du volume restauré sera le même que celui de la sauvegarde.

### **Un volume ou disque de base.**

Le volume cible reste de base.

### **Restauration complète (Bare-metal recovery)**

Lors de l'exécution d'une « restauration complète » de volumes dynamiques vers un nouveau disque non formaté, les volumes restaurés deviennent des volumes de base. Si vous voulez que les volumes restaurés demeurent dynamiques, les disques cibles doivent être préparés comme des disques dynamiques (partitionnés et formatés). Cela peut être fait en utilisant un outil tiers tel que Windows Disk Management snap-in par exemple.

### **Restauration de volumes et disques de base**

- Lors de la restauration d'un volume basique sur un espace non alloué du groupe dynamique, le volume restauré devient dynamique.
- **Lors de la restauration un disque basique sur un disque dynamique d'un groupe dynamique** composé de deux disques, le disque restauré reste basique. Le disque dynamique sur lequel la restauration est effectuée "disparaît" et un volume dynamique fractionné/agrégé par bandes sur le deuxième disque devient « défaillant ».

### **Style de partition après la restauration**

Le style de partition des disques cibles dépend selon si votre ordinateur prend en charge UEFI et si votre système est démarré par le BIOS ou UEFI. Voir le tableau ci-dessous :

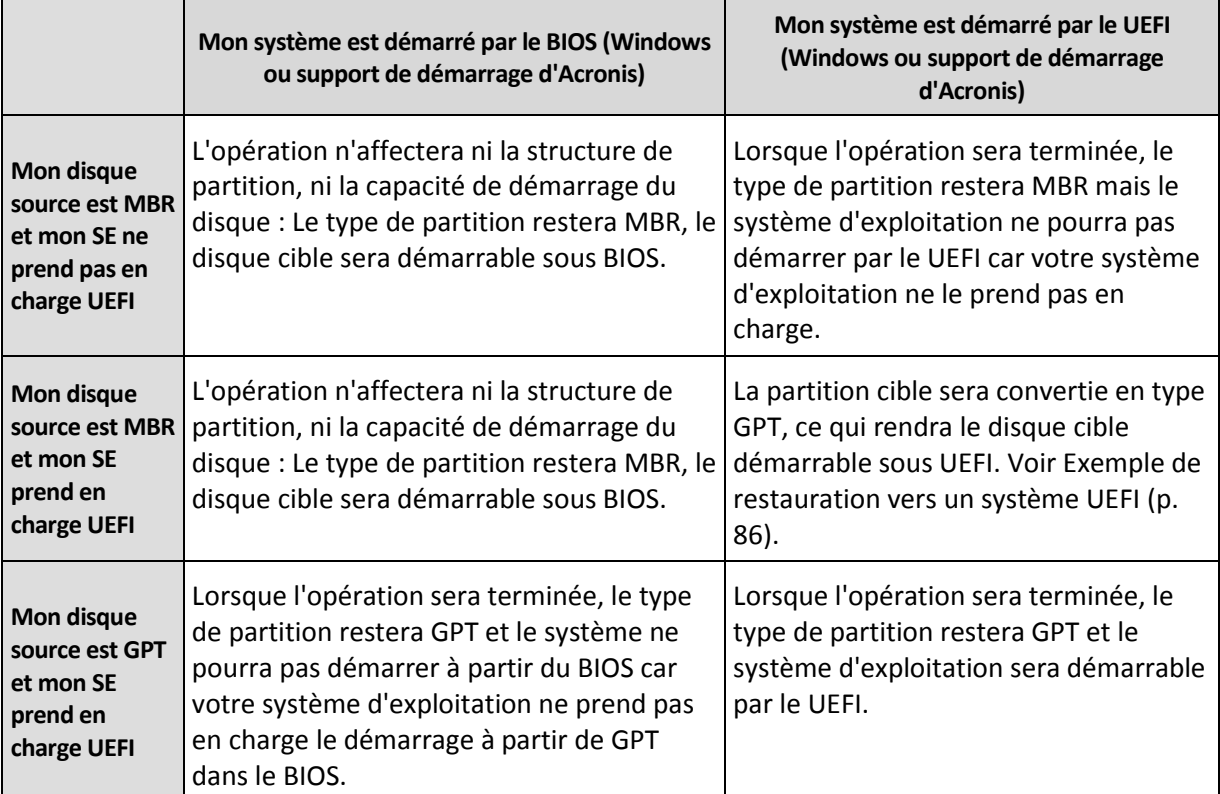

### **Exemple de procédure de restauration**

Voir Exemple de restauration vers un système UEFI (p[. 86\)](#page-85-0).

### <span id="page-85-0"></span>5.1.3.1 Exemple de restauration vers un système UEFI

Voici un exemple de transfert d'un système avec les conditions suivantes :

- Le disque source est MBR et le système d'exploitation prend en charge UEFI
- Le système cible est démarré sous UEFI.
- Le nouveau disque dur et l'ancien fonctionnent dans le même mode de contrôleur (par exemple IDE ou AHCI).

Avant de commencer la procédure, vérifiez que vous disposez des éléments suivants :

**Support de démarrage de secours.**

Reportez-vous à Création d'un support de démarrage de secours (p. [17\)](#page-16-0) pour plus d'informations.

**Sauvegarde de votre disque système créée en mode disque.**

Pour créer cette sauvegarde, passez en mode disque, puis sélectionnez le disque dur qui contient votre partition système. Reportez-vous à Sauvegarde de disques et partitions (p. [43\)](#page-42-0) pour plus d'informations.

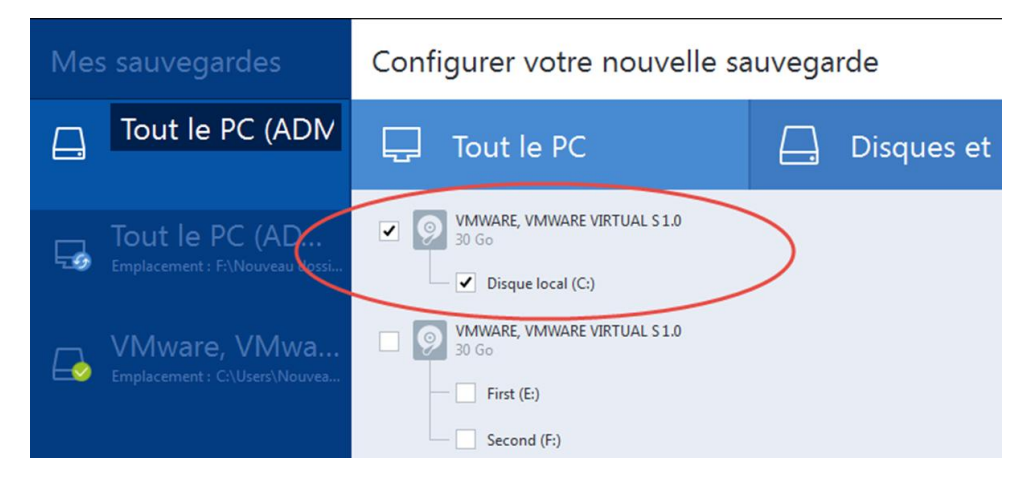

### **Pour transférer votre système à partir d'un disque MBR vers un ordinateur démarré sous UEFI :**

- 1. Démarrez à partir du support de secours en mode UEFI et sélectionnez Acronis True Image.
- 2. Lancez **l'assistant de restauration** et suivez les instructions décrites dans Restauration de votre système (p. [74\)](#page-73-1).
- 3. À l'étape **Quoi restaurer**, sélectionnez la case à cocher située à côté du nom du disque pour sélectionner l'intégralité du disque système.

Dans l'exemple ci-dessous, vous devez sélectionner la case à cocher **Disque 1** :

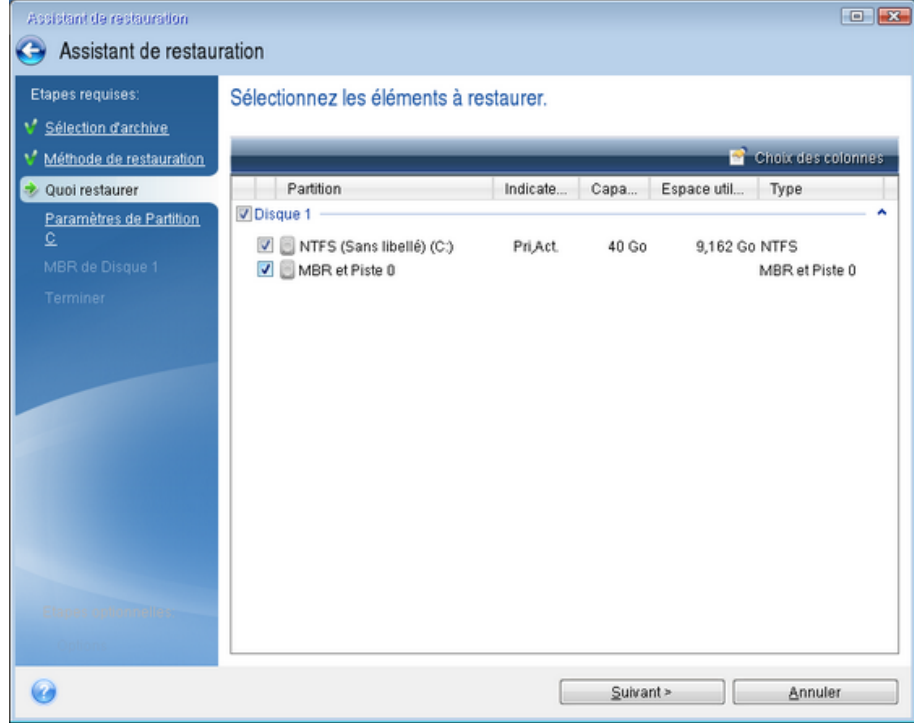

#### 4. À l'étape **Terminer**, cliquez sur **Continuer**.

Une fois l'opération terminée, le disque de destination est converti en GPT pour qu'il soit démarrable sous UEFI.

Après la restauration, démarrez votre ordinateur en mode UEFI. Vous devrez peut-être modifier le mode de démarrage de votre disque système dans l'interface utilisateur du gestionnaire de démarrage UEFI.

### <span id="page-87-0"></span>5.1.4 Arrangement de l'ordre de démarrage dans la configuration du BIOS.

Le BIOS possède un utilitaire de configuration intégré pour la configuration initiale de l'ordinateur. Pour y accéder, vous devez appuyer sur une certaine combinaison de touches (**Suppr, F1, Ctrl+Alt+ECHAP, Ctrl+ECHAP**, ou une autre, en fonction de votre BIOS) lors de l'exécution de la séquence POST (Power-On Self Test) qui démarre immédiatement lorsque que vous mettez votre ordinateur sous tension. Habituellement le message avec la combinaison de touches requise est affiché lors du test de démarrage. Appuyer sur cette combinaison de touches vous emmène vers le menu de l'utilitaire de configuration qui est inclus dans votre BIOS.

Le menu peut différer en apparence, en ensemble d'éléments et leurs noms, en fonction du fabricant du BIOS. Les fabricants de BIOS pour cartes mères de PC les plus connus sont Award/Phoenix et AMI. De plus, bien que les éléments du menu de configuration standard sont pour la plupart les mêmes pour divers BIOS, les éléments de la configuration étendue (ou avancée) dépendent beaucoup de l'ordinateur et de la version du BIOS.

Entre autres choses, le menu du BIOS vous permet d'ajuster **l'ordre de démarrage**.

Le BIOS de l'ordinateur permet de démarrer les systèmes d'exploitation non seulement à partir de disques durs, mais également à partir de CD-ROM, DVD-ROM, et autres périphériques. Changer l'ordre de démarrage peut être nécessaire, par exemple, pour faire de votre support de démarrage (CD, DVD ou clé USB) le premier périphérique de démarrage.

S'il y a plusieurs disques durs d'installés dans votre ordinateur marqués comme C:, D:, E:, et F:, vous pouvez modifier l'ordre de démarrage donc, par exemple, le système d'exploitation est démarré à partir du disque E:. Dans ce cas, vous devez définir l'ordre de démarrage pour qu'il soit semblable à E:, CD-ROM:, A:, C:, D:.

*Cela ne veut pas dire que le démarrage est effectué à partir du premier périphérique dans cette liste ; cela signifie uniquement que la première tentative de démarrage d'un système d'exploitation sera faite à partir de ce périphérique. Il peut ne pas y avoir de système d'exploitation sur le disque E:, ou il peut être inactif. Dans de cas, le BIOS recherche le périphérique suivant dans la liste.* 

Le BIOS numérote les disques selon l'ordre dans lequel ils sont connectés aux contrôleurs IDE (maître primaire, esclave primaire, maître secondaire, esclave secondaire) ; maintenant allez aux disques durs SCSI.

Cet ordre est rompu si vous modifiez l'ordre de démarrage dans la configuration du BIOS. Si par exemple vous spécifiez que le démarrage doit être effectué à partir du disque dur E:, le numérotage débute avec le disque dur qui serait troisième dans les circonstances habituelles (il s'agit habituellement du maître secondaire pour les lecteurs de disques durs IDE).

*Certaines cartes mères possèdent un "menu de démarrage" activé en appuyant une touche ou une combinaison de touches, par exemple, F12. Le menu de démarrage permet la sélection du périphérique de démarrage à partir d'une liste de périphériques de démarrage sans avoir à modifier la configuration du BIOS.*

## <span id="page-88-0"></span>5.2 Restauration de fichiers et de dossiers

Vous pouvez restaurer des fichiers et des dossiers à partir de sauvegardes de fichiers ou de disques.

#### **Pour restaurer des fichiers et des dossiers :**

- 1. Lancez Acronis True Image 2016.
- 2. Dans l'encadré, cliquez sur Sauvegarde.
- 3. Dans la liste des sauvegardes, sélectionnez la sauvegarde qui contient les fichiers et les dossiers à restaurer.
- 4. Dans le volet de droite, cliquez sur Restaurer les fichiers.
- 5. Sélectionnez la version de sauvegarde (état des données à une date et une heure spécifiques).
- 6. Sélectionnez les fichiers et les dossiers à restaurer, puis cliquez sur Suivant.

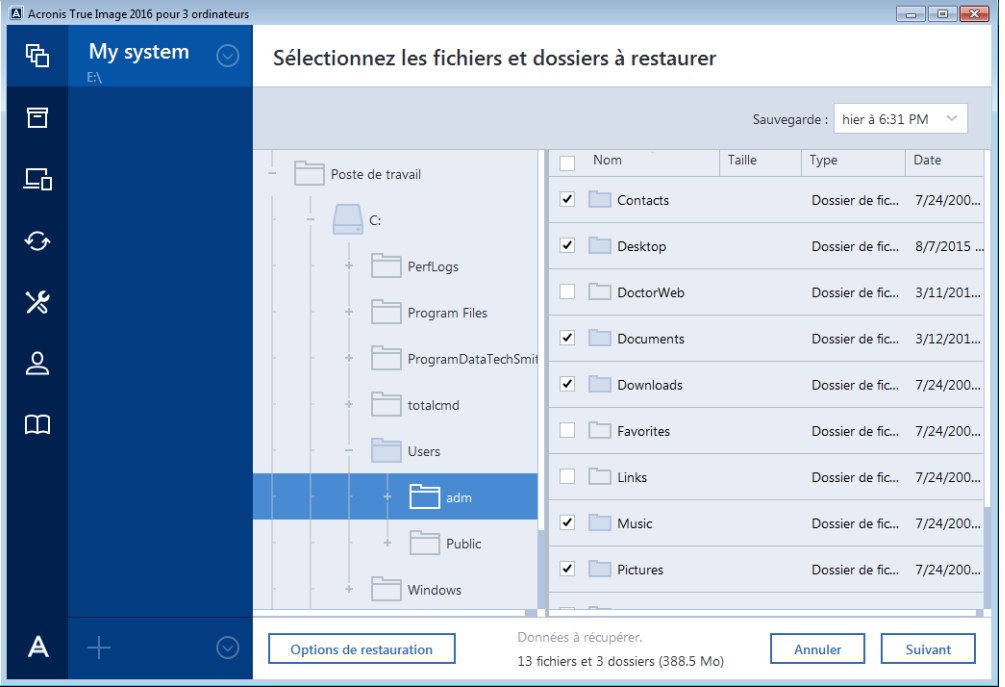

7. Sélectionnez un emplacement cible sur votre ordinateur vers lequel vous souhaitez restaurer les fichiers/dossiers sélectionnés. Vous pouvez restaurer les données vers leur emplacement d'origine ou en choisir un nouveau, si nécessaire. Pour choisir un nouvel emplacement, cliquez sur le bouton Parcourir.

Lorsque vous choisissez un nouvel emplacement, les éléments sélectionnés seront par défaut restaurés sans restaurer le chemin d'accès absolu d'origine. Vous souhaiterez peut-être aussi restaurer les éléments avec la hiérarchie complète de leurs dossiers. Pour cela, cochez la case Conserver la structure de dossiers d'origine.

- 8. Lorsque nécessaire, sélectionnez les options pour le processus de restauration (priorité du processus de restauration, les paramètres de sécurité de niveau fichier, etc.). Pour définir les options, cliquez sur Options. Les options que vous configurez ici seront appliquées uniquement à la tâche de restauration actuelle.
- 9. Cliquez sur le bouton Restaurer maintenant pour débuter le processus de restauration.

Vous pouvez arrêter la restauration en cliquant sur le bouton Annuler. Veuillez garder à l'esprit que la restauration abandonnée peut toujours causer des modifications dans le dossier cible.

### **Restauration de fichiers dans l'Explorateur Windows**

#### **Pour restaurer des fichiers et des dossiers directement à partir de l'Explorateur Windows :**

- 1. 1. Double-cliquez sur le fichier .tib correspondant, puis accédez au fichier ou au dossier à restaurer.
- 2. 2. Copiez le fichier ou le dossier sur un disque dur.

*Remarque : les fichiers copiés perdent les attributs « Compressé » et « Chiffré ». Si vous devez conserver ces attributs, il est recommandé de récupérer la sauvegarde.*

## <span id="page-89-0"></span>5.3 Restauration à partir d'Acronis Cloud

### **Dans cette section**

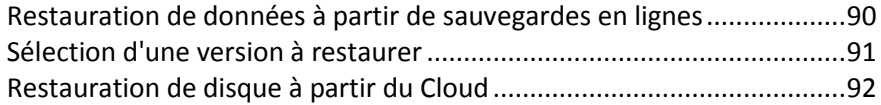

### <span id="page-89-1"></span>5.3.1 Restauration de données à partir de sauvegardes en lignes

Acronis True Image 2016 vous permet de parcourir et restaurer des données qui ont été sauvegardées sur Acronis Cloud. Si vous avez sauvegardé des données de plusieurs ordinateurs, cochez la case de sauvegarde en ligne pour l'ordinateur à partir duquel vous avez sauvegardé les données que vous voulez restaurer.

**Pour restaurer des fichiers et dossiers à partir d'Acronis Cloud :**

- 1. Lancez Acronis True Image 2016.
- 2. Dans l'encadré, cliquez sur **Sauvegarde**.
- 3. Dans la liste des sauvegardes, sélectionnez la sauvegarde qui contient les fichiers et les dossiers à restaurer.
- 4. Dans le volet de droite, cliquez sur **Restaurer les fichiers**.

Vous serez redirigé vers le site Web d'Acronis Cloud.

*Si les données de l'ordinateur sélectionné sont stockées sur le Cloud sous forme chiffrée, il vous sera demandé de saisir le mot de passe qui a été utilisé pour le chiffrement. Vous ne pourrez pas accéder aux données tant que vous n'aurez pas saisi le mot de passe correct.*

5. À l'ouverture de l'onglet **Fichiers** sur le site Web d'Acronis Cloud, sélectionnez la sauvegarde en ligne requise dans la zone **Sauvegardes**.

6. Sélectionnez les fichiers et dossiers à restaurer. Cliquez sur le bouton **Télécharger** pour démarrer la restauration.

|  | <b>Acronis</b> Cloud                                                                      |        | igor.kuznetsov@acronis.com ~        |
|--|-------------------------------------------------------------------------------------------|--------|-------------------------------------|
|  | $\overline{\phantom{a}}$ Fichiers<br>Partage that du stockage                             |        | CO 147,74 Go En cours d'utilisation |
|  | $\ldots$ $\rightarrow$ $\ldots$ $\rightarrow$ C: $\rightarrow$ Users $\rightarrow$ Public |        | Q Rechercher                        |
|  | Télécharger<br>Copier le lien<br>Restaurer<br>Supprimer                                   |        | Afficher les éléments supprimés     |
|  | $\vee$ Nom                                                                                | Taille | Date                                |
|  | Desktop                                                                                   |        | 15/03/15 02:21                      |
|  | Documents<br>▽                                                                            |        | 13/01/15 12:50                      |
|  | Downloads                                                                                 |        | 14/07/09 04:54                      |
|  | Favorites                                                                                 |        | 14/07/09 02:35                      |
|  | Libraries                                                                                 |        | 14/07/09 04:54                      |
|  | Music                                                                                     |        | 14/07/09 04:54                      |
|  |                                                                                           |        |                                     |

*Si vous avez sélectionné plusieurs fichiers et dossiers, ils seront mis dans une archive zip.*

Par défaut, les données seront téléchargées dans le dossier **Téléchargements**. Vous pouvez changer le chemin d'accès au téléchargement.

### <span id="page-90-0"></span>5.3.2 Sélection d'une version à restaurer

Par défaut, Acronis True Image 2016 sélectionne les dernières versions par rapport à la date que vous avez spécifiée. Cependant, pour tout fichier, vous pouvez sélectionner une version spécifique à restaurer.

*Notez que cette option n'est pas applicable aux dossiers.*

#### **Pour restaurer une version spécifique d'un fichier :**

- 1. Dans le contenu de la sauvegarde, sélectionnez le fichier dont vous souhaitez restaurer une version, puis cliquez sur l'icône d'engrenage sur le côté droit. Sélectionnez **Afficher les versions** dans le menu ouvert.
- 2. À l'apparition de la fenêtre, sélectionnez la version requise, puis cliquez sur **Restaurer**.

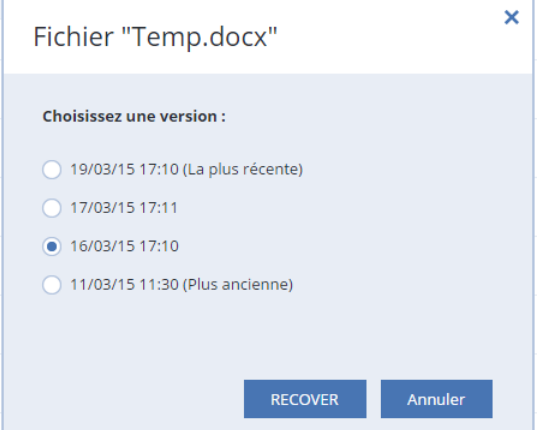

3. Sélectionnez la version que vous souhaitez rétablir. L'heure et la date exactes de la version seront affichées. Votre version actuelle sera restaurée dans l'état auquel elle était à ce point dans le temps.

- 4. Cliquez sur **Restaurer** pour continuer. La version sélectionnée deviendra la version la plus récente d'Acronis Cloud.
- 5. Une fois le processus terminé, actualisez la page **Fichiers** dans votre navigateur Web.
- 6. Sélectionnez le fichier une fois de plus, puis cliquez sur **Télécharger** pour télécharger la version sélectionnée vers votre dossier Téléchargements.

### <span id="page-91-0"></span>5.3.3 Restauration de disque à partir du Cloud

La restauration de disques à partir d'Acronis Cloud est très similaire à la restauration à partir d'un disque dur ordinaire.

- Lorsque vous pouvez démarrer Windows et Acronis True Image 2016, veuillez vous référer à Restauration de partitions et de disques (p[. 83\)](#page-82-0).
- **Lorsque Windows ne peut pas démarrer, veuillez vous reporter à Restauration de votre système** à partir d'Acronis Cloud (p[. 93\)](#page-92-0).

### **Comment cela fonctionne**

Votre ordinateur doit être connecté à Internet au moyen d'un câble Ethernet ou via une connexion sans fil. Acronis True Image 2016 prend plusieurs protocoles de sécurité sans fil en charge, notamment WPA-Personnel, WPA2-Personnel et WPA2-Entreprise.

### **Restauration vers l'emplacement d'origine**

Lorsque vous restaurez un disque vers son emplacement d'origine, Acronis True Image 2016 ne télécharge pas l'espace disque entier sur votre ordinateur. Il analyse votre disque et recherche les données modifiées, et il restaure uniquement les fichiers qui sont différents des fichiers de l'image. Cette technologie réduit considérablement la quantité de données que vous devez télécharger pour restaurer votre disque.

#### **Restauration vers un nouvel emplacement**

Lorsque vous restaurez un disque vers un autre emplacement ou sur un espace non alloué, le processus est très similaire à une restauration à partir d'un stockage local. La seule différence réside dans la méthode d'écriture des données. Acronis True Image télécharge et écrit les données par blocs séparés, et non pas de façon continue. Cette technologie augmente la vitesse de restauration et la fiabilité de l'ensemble du processus.

### **Que faire si la restauration a été interrompue**

Puisque la restauration d'un disque à partir d'Acronis Cloud utilise une connexion Internet et prend généralement beaucoup de temps, la probabilité de l'interruption de la restauration est plus élevée en comparaison à la restauration à partir d'un simple disque dur.

Les raisons possibles de l'interruption de la restauration sont :

- Perte de la connexion Internet.
- Perte de la connexion à Acronis Cloud.
- Vous avez annulé la restauration, délibérément ou accidentellement.
- Problème d'approvisionnement en électricité.

Lorsque la restauration est incomplète en raison d'un problème de connexion, Acronis True Image 2016 essaie automatiquement de se reconnecter à Acronis Cloud et de reprendre le processus de restauration. Il est recommandé de vérifier vos paramètres de connexion Internet dans ce cas. Si

toutes les tentatives automatiques échouent, exécutez manuellement la restauration de nouveau lorsque la connexion est rétablie.

Dans les autres cas, veuillez exécuter la restauration de nouveau manuellement et assurez-vous que la restauration est terminée.

Quelle que soit la raison de l'interruption, Acronis True Image 2016 ne commence pas la restauration depuis le début. Il reprend le processus et ne télécharge que les données qui n'ont pas été restaurées.

### <span id="page-92-0"></span>5.3.3.1 Restauration de votre système à partir d'Acronis Cloud

*En fonction de la vitesse de votre connexion Internet, la restauration de disque à partir d'Acronis Cloud peut prendre beaucoup de temps.*

Avant de commencer, nous vous recommandons de suivre les instructions de préparation décrites dans Préparation à la restauration (p. [74](#page-73-0)). Si vous restaurez votre système sur un nouveau disque, vous n'avez pas besoin de formater le nouveau disque, car cette opération fait partie du processus de restauration.

Avant de commencer la procédure, assurez-vous que votre ordinateur est connecté à Internet au moyen d'un câble Ethernet ou via une connexion sans fil.

### **Pour restaurer un disque système à partir d'Acronis Cloud :**

- 1. Organisez l'ordre de démarrage dans le BIOS afin que votre périphérique de support de secours (CD, DVD ou clé USB) devienne le premier périphérique de démarrage. Voir Configuration de l'ordre de démarrage dans le BIOS (p[. 88\)](#page-87-0).
- 2. Démarrez à partir du support de secours et sélectionnez **Acronis True Image**.
- 3. Dans l'écran **Accueil**, sélectionnez **Mes disques** au-dessous de **Restaurer**.

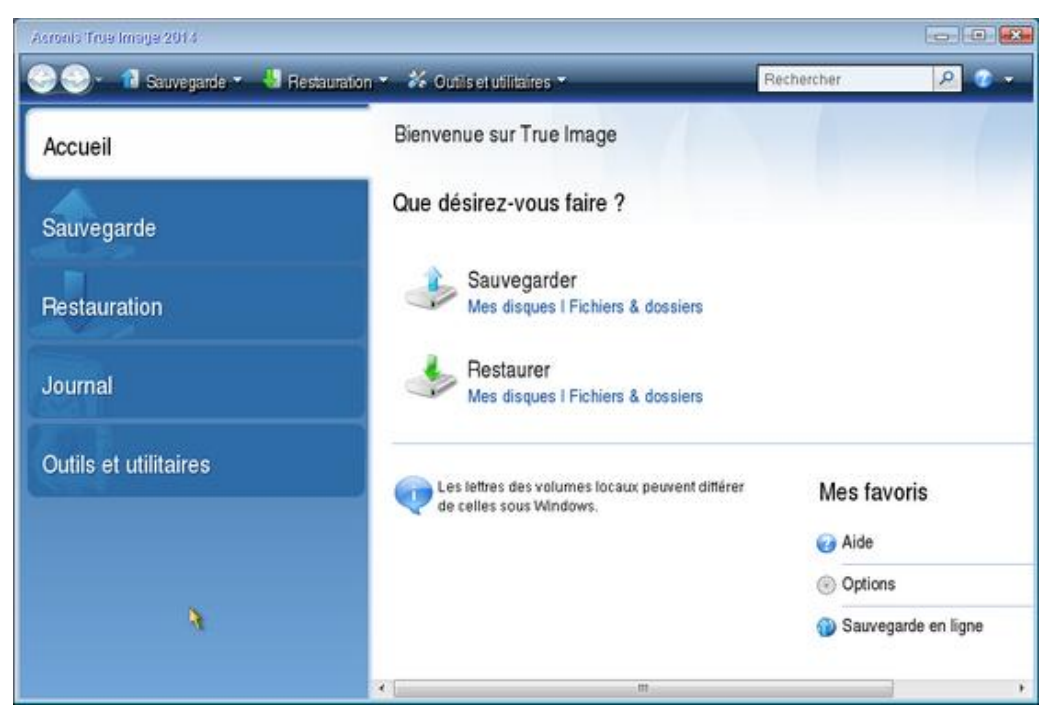

4. Pour ajouter la sauvegarde en ligne du disque système ou de la partition système à la liste des sauvegardes disponibles, cliquez sur **Parcourir**.

5. Dans l'arborescence de répertoires de la fenêtre qui s'ouvre, sélectionnez Acronis Cloud et entrez les informations d'identification de votre compte Acronis.

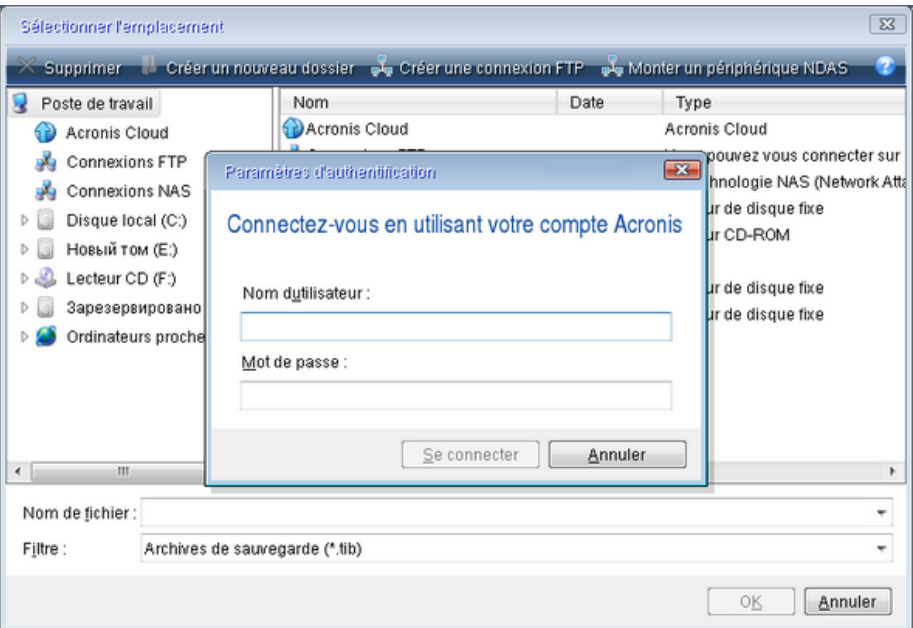

- 6. Sélectionnez la sauvegarde que vous voulez utiliser pour la restauration et cliquez sur **OK**.
- 7. À l'étape **Sélection d'archive**, sélectionnez la sauvegarde en ligne et cliquez sur **Suivant**.

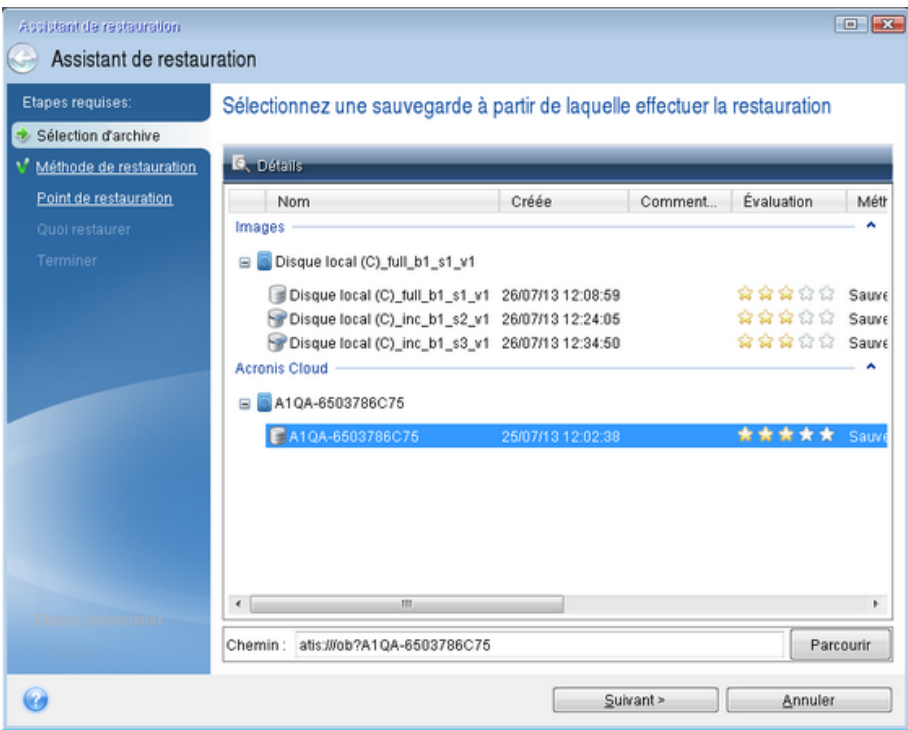

8. À l'étape **Méthode de restauration**, sélectionnez **Restaurer les disques et partitions en entier**.

9. À l'étape **Quoi restaurer**, sélectionnez la partition système (généralement C) et la partition réservée au système (le cas échéant). Vous pouvez reconnaître ces partitions aux indicateurs **Pri** et **Act**.

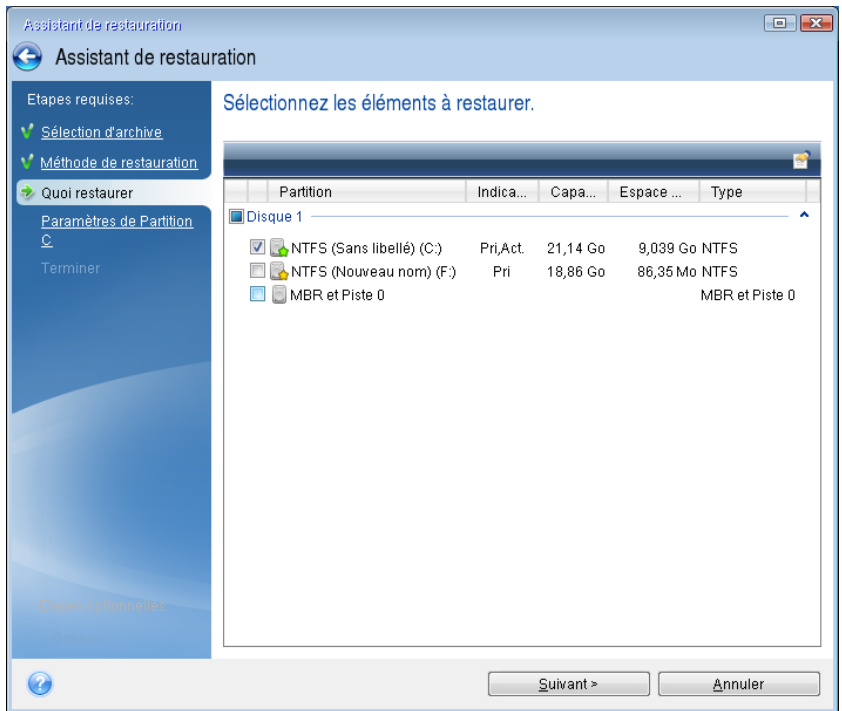

- 10. À l'étape « Paramètres de la partition C » (ou la lettre de la partition système, si elle est différente), modifiez les paramètres, si nécessaire. Par exemple, vous devez modifier les paramètres lors de la restauration sur un nouveau disque dur d'une capacité différente.
- 11. Lisez attentivement le résumé des opérations à l'étape **Terminer**. Si vous n'avez pas redimensionné la partition, les tailles affichées dans les rubriques de **Suppression de partition** et de **Restauration de partition** doivent correspondre. Cliquez sur **Continuer**.
- 12. Lorsque la restauration est terminée, quittez la version autonome d'Acronis True Image 2016 et retirez le support de secours. Démarrez à partir de la partition système restaurée. Après avoir vérifié que Windows a été restauré à l'état souhaité, restaurez l'ordre de démarrage d'origine.

## <span id="page-94-0"></span>5.4 Options de restauration

Vous pouvez configurer les options relatives aux processus de restauration de disque/partition et de fichiers. Après que vous ayez installé l'application, toutes les options sont configurées à leurs valeurs initiales. Vous pouvez les modifier pour votre opération de restauration actuelle ou également pour toutes les opérations de restauration futures. Activez la case **Enregistrer les paramètres comme défaut** pour appliquer les paramètres modifiés à toutes les opérations de restauration futures par défaut.

Veuillez noter que les options de restauration de disque et les options de restauration de fichiers sont complètement indépendantes, et que vous devez les configurer séparément.

Si vous souhaitez réinitialiser toute les options modifiées à leurs valeurs initiales définies après l'installation du produit, cliquez sur le bouton **Réinitialiser aux paramètres par défaut**.

### **Dans cette section**

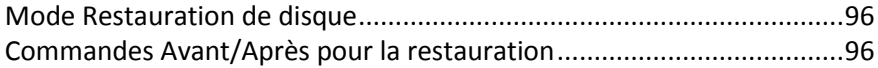

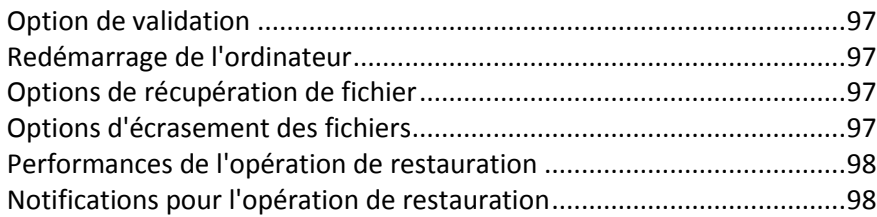

## <span id="page-95-0"></span>5.4.1 Mode Restauration de disque

Grâce à cette option, vous pouvez sélectionner le mode de restauration de disque pour les images de sauvegarde.

 **Restauration secteur par secteur** - sélectionnez cette option si vous souhaitez restaurer les secteurs utilisés et non utilisés des disques ou des partitions. Cette option apparaîtra uniquement lorsque vous choisirez de restaurer une sauvegarde secteur par secteur.

### <span id="page-95-1"></span>5.4.2 Commandes Avant/Après pour la restauration

Vous pouvez spécifier des commandes (ou même des fichiers de commandes) qui seront exécutés automatiquement avant et après la procédure de restauration.

Par exemple, vous pouvez souhaiter démarrer/arrêter certains processus Windows ou vérifier que vos données ne contiennent pas de virus avant la restauration.

Pour spécifier les commandes (fichiers de commandes) :

- Sélectionnez une commande à exécuter avant le démarrage du processus de restauration dans le champ **Commande pré**. Pour créer une nouvelle commande ou sélectionner un nouveau fichier de commandes cliquez sur le bouton **Modifier.**
- Sélectionnez une commande à exécuter après l'achèvement du processus de restauration dans le champ **Commande post**. Pour créer une nouvelle commande ou sélectionner un nouveau fichier de commandes cliquez sur le bouton **Modifier.**

N'essayez pas d'exécuter des commandes interactives, c'est-à-dire des commandes pour lesquelles une saisie de l'utilisateur est requise (par exemple la commande « pause »). Celles-ci ne sont pas prises en charge.

### 5.4.2.1 Modifier la commande utilisateur pour la restauration

Vous pouvez spécifier des commandes utilisateur à exécuter avant ou après la restauration :

- Dans le champ **Commande**, saisissez une commande ou sélectionnez-en une dans la liste. Cliquez sur **...** pour sélectionner un fichier de commandes.
- Dans le champ **Répertoire de travail**, saisissez un chemin pour l'exécution de la commande ou sélectionnez-le dans la liste des chemins saisis précédemment.
- Dans le champ **Arguments**, saisissez ou sélectionnez les arguments d'exécution de la commande à partir de la liste.

La désactivation du paramètre **Ne pas exécuter d'opération tant que l'exécution de la commande n'est pas terminée** (activé par défaut) permet au processus de restauration de s'exécuter en même temps que votre commande.

Le paramètre **Abandonner l'opération si la commande de l'utilisateur n'est pas exécutée correctement** (activé par défaut) permet d'annuler l'opération en cas d'erreur d'exécution de la commande.

Vous pouvez tester la commande que vous avez saisie en cliquant sur le bouton **Test de la commande**.

## <span id="page-96-0"></span>5.4.3 Option de validation

- **Valider la sauvegarde avant la restauration :** activez cette option pour vérifier l'intégrité de la sauvegarde avant la restauration.
- **Vérifier le système de fichiers après la restauration :** activez cette option pour vérifier l'intégrité du système de fichiers sur la partition restaurée.

*Vous ne pouvez vérifier que les systèmes de fichiers FAT16/32 et NTFS.*

*Le système de fichiers n'est pas vérifié si un redémarrage est nécessaire pendant la restauration, comme c'est le cas, par exemple, lors de la restauration de la partition système vers son emplacement d'origine.*

## <span id="page-96-1"></span>5.4.4 Redémarrage de l'ordinateur

Si vous voulez que l'ordinateur redémarre automatiquement lorsque cela est nécessaire pour la restauration, cochez la case **Redémarrer l'ordinateur automatiquement si nécessaire pour la restauration**. Cette option peut être utilisée lorsqu'une partition verrouillée par le système d'exploitation doit être restaurée.

## <span id="page-96-2"></span>5.4.5 Options de récupération de fichier

Vous pouvez sélectionner les options de restauration de fichiers suivantes :

- **Restaurer les fichiers avec leurs paramètres de sécurité d'origine** si les paramètres de sécurité des fichiers sont conservés pendant la sauvegarde (voir Paramètres de sécurité de niveau fichier pour la sauvegarde (p. [63](#page-62-0))), vous pouvez choisir de les restaurer ou de laisser les fichiers hériter des paramètres de sécurité du dossier dans lequel ils seront restaurés. Cette option est utile uniquement lors de la restauration de fichiers à partir de sauvegardes de fichiers/dossiers.
- **Définir la date et l'heure actuelles pour les fichiers restaurés** vous pouvez choisir de restaurer la date et l'heure des fichiers à partir de la sauvegarde ou assigner aux fichiers la date et l'heure actuelles. Par défaut la date et l'heure à de la sauvegarde seront attribuées.

## <span id="page-96-3"></span>5.4.6 Options d'écrasement des fichiers

Choisissez quoi faire si le programme trouve un fichier dans le dossier cible ayant le même nom qu'un fichier dans la sauvegarde.

*Cette option est disponible uniquement pendant la restauration de données à partir de sauvegardes de niveau fichier.*

Activer la case **Écraser les fichiers existants** donnera aux fichiers de la sauvegarde une priorité inconditionnelle sur les fichiers du disque dur même si, par défaut, les fichiers et dossiers plus récents sont protégés contre l'écrasement. Si vous voulez également écraser ces fichiers et dossiers, désactivez la case appropriée.

Si vous n'avez pas à écraser certains fichier :

- Activez/désactivez **Fichiers et dossiers cachés** pour activer/désactiver l'écrasement des fichiers et dossiers cachés.
- Activez/désactivez **Fichiers et dossiers système** pour activer/désactiver l'écrasement des fichiers et dossiers système.
- Activez/désactivez **Fichiers et dossiers plus récents** pour activer/désactiver l'écrasement des fichiers et dossiers plus récents.
- Cliquez sur **Ajouter des fichiers et des dossiers spécifiques** pour gérer la liste des fichiers et dossiers personnalisés que vous ne voulez pas écraser.
	- Pour désactiver l'écrasement de fichiers spécifiques, cliquez sur le bouton **Ajouter...** pour créer un critère d'exclusion.
	- **Lors de la spécification de critères, vous pouvez utiliser les caractères génériques de** Windows. Par exemple, pour préserver tous les fichiers ayant une extension **.exe**, vous pouvez ajouter **\*.exe**. Ajouter **Mon??.exe** préservera tous les fichiers .exe dont le nom est composé de cinq symboles et commence par « Mon ».

Pour supprimer un critère qui a été ajouté à la suite d'une erreur, par exemple, cliquez sur l'icône Supprimer à la droite du critère.

### <span id="page-97-0"></span>5.4.7 Performances de l'opération de restauration

Dans l'onglet **Performances** vous pouvez configurer les paramètres suivants :

### **Priorité de l'opération**

Modifier le niveau de priorité d'un processus de sauvegarde ou de restauration peut le faire s'exécuter plus rapidement ou plus lentement (selon que vous augmentez ou si vous diminuez le niveau de priorité), mais cela peut aussi affecter défavorablement la performance des autres programmes en cours d'exécution. Le degré de priorité des procédures exécutées dans un système détermine le niveau d'utilisation du CPU et la quantité de ressources système qui leur sont allouées. Réduire le niveau de priorité d'une opération libèrera davantage de ressources pour d'autres tâches du processeur. Augmenter le niveau de priorité de sauvegarde ou de restauration peut accélérer le processus de sauvegarde en prenant les ressources allouées à d'autres processus actuellement en cours. Les effets dépendront de l'utilisation totale du CPU ainsi que d'autres facteurs.

Vous pouvez configurer le niveau de priorité de l'opération :

- **Bas** (activé par défaut) Le processus de sauvegarde ou de restauration sera exécuté lentement, mais les performances des autres programmes seront augmentées.
- **Normal**  Le processus de sauvegarde ou de restauration aura le même niveau de priorité que les autres processus.
- **Élevé** Le processus de sauvegarde ou de restauration sera exécuté plus rapidement, mais les performances des autres programmes seront réduites. Veuillez noter que sélectionner cette option peut résulter en une utilisation du CPU à 100 % par Acronis True Image 2016

### <span id="page-97-1"></span>5.4.8 Notifications pour l'opération de restauration

Une procédure de sauvegarde ou de restauration peut parfois prendre plus d'une heure. Acronis True Image 2016 peut vous notifier par courrier électronique lorsqu'il a terminé. Le programme peut aussi dupliquer les messages émis au cours de l'opération où vous envoyez le journal des opérations complet une fois que l'opération est terminée.

Toutes les notifications sont désactivées par défaut.

### **Seuil d'espace disque libre**

Il se peut que vous vouliez être notifié lorsque l'espace libre du stockage de sauvegarde devient inférieur à la valeur spécifiée. Si après le démarrage d'une sauvegarde Acronis True Image 2016 découvre que l'espace libre sur l'emplacement de la sauvegarde sélectionnée est déjà inférieur à la valeur spécifiée, le programme ne commencera pas le processus de sauvegarde et vous informera immédiatement en affichant un message approprié. Le message vous propose trois choix - de l'ignorer et de lancer la sauvegarde, de parcourir le système pour trouver un autre emplacement pour la sauvegarde ou d'annuler la sauvegarde.

Si l'espace libre devient plus petit que la valeur spécifiée lorsque la sauvegarde est exécutée, le programme affiche le même message et vous devrez prendre les mêmes décisions.

#### **Pour définir la valeur de la limite d'espace libre du disque :**

- Activez la case **Afficher un message de notification lorsque l'espace disque libre est insuffisant**
- Dans la case **Taille**, saisissez ou sélectionnez une valeur limite et sélectionnez une unité de mesure

Acronis True Image 2016 peut contrôler l'espace libre sur les périphériques de stockage suivants :

- Disques durs locaux
- Cartes et lecteurs USB
- Partages réseau (SMB/NFS)

*Le message ne sera pas affiché si la case Ne pas afficher les messages et boîtes de dialogue lors de l'exécution (mode silencieux) est cochée dans les paramètres Gestion des erreurs.*

*Cette option ne peut pas être activée sur les serveurs FTP et les lecteurs CD/DVD.*

### **Notification par courrier électronique**

Vous pouvez spécifier un compte de messagerie qui sera utilisé pour vous envoyer des notifications par courrier électronique.

#### **Pour configurer les notifications par courrier électronique :**

- 1. Activez la case à cocher **Envoyer des notifications par courrier électronique à propos de l'état de l'opération**.
- 2. Configurez les paramètres de courrier électronique :
	- Saisissez l'adresse de courrier électronique dans le champ **À**. Vous pouvez saisir plusieurs adresses de courrier électronique séparées par des points-virgules.
	- Saisissez le nom du serveur de courrier sortant (SMTP) dans le champ **Serveur de courrier sortant (SMTP)**.
	- Définissez le port du serveur de courrier sortant. Le port est configuré par défaut sur 25
	- Si nécessaire, cochez la case **Authentification SMTP** et entrez le nom d'utilisateur et le mot de passe dans les champs correspondants.
- 3. Pour vérifier si vos paramètres sont corrects, cliquez sur le bouton **Envoyer un e-mail de test**.

#### **Si l'envoi du message de test échoue, procédez alors comme suit :**

- 1. Cliquez sur **Afficher les paramètres étendus**.
- 2. Configurez les paramètres de courrier électronique supplémentaires :
- Saisissez l'adresse de courrier électronique de l'expéditeur dans le champ **De**. Si vous n'êtes pas sûr de l'adresse à spécifier, saisissez alors n'importe quelle adresse que vous préférez dans un format standard, par exemple *aaa@bbb.com*.
- Modifiez l'objet du message dans le champ **Objet** si nécessaire.
- Sélectionnez la case à cocher **Connexion au serveur de messagerie pour courrier entrant**.
- Saisissez le nom du serveur de messagerie pour courrier entrant (POP3) dans le champ **Serveur POP3**.
- Définissez le port du serveur de messagerie pour courrier entrant. Le port est configuré par défaut sur 110
- 3. Cliquez sur le bouton **Envoyer un message de test** de nouveau.

### **Paramètres de notification supplémentaires :**

- Pour envoyer une notification relative à l'achèvement du processus, activez la case à cocher **Envoyer une notification une fois l'opération réussie**
- Pour envoyer une notification concernant l'échec de la procédure, activez la case à cocher **Envoyer une notification en cas d'échec de l'opération**.
- Pour envoyer une notification avec des messages sur l'opération en cours, activez la case à cocher **Envoyer une notification quand l'intervention de l'utilisateur est requise**.
- Pour envoyer une notification avec un journal complet des opérations, activez la case à cocher **Ajouter le journal complet à la notification**.

# 6 Archivage des données

### **Dans cette section**

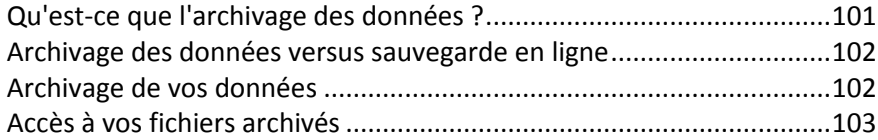

# <span id="page-100-0"></span>6.1 Qu'est-ce que l'archivage des données ?

L'archivage des données est un outil qui vous permet de déplacer des fichiers volumineux ou rarement utilisés vers Acronis Cloud. Chaque fois que vous exécutez cet outil, il analyse les données dans le dossier sélectionné et suggère de charger les fichiers trouvés vers Acronis Cloud. Vous pouvez sélectionner les fichiers et les dossiers que vous voulez archiver. Une fois le chargement terminé, les copies locales correspondantes sont supprimées. Lorsque par la suite vous devez ouvrir ou modifier un fichier archivé, vous pouvez le télécharger sur votre périphérique de stockage local ou y accéder et le gérer directement dans Acronis Cloud.

L'archivage des données offre les fonctionnalités principales suivantes :

### **Économiser l'espace de stockage disponible**

D'une façon générale, l'espace de stockage des disques durs haute capacité modernes est principalement occupé par les données de l'utilisateur, comme des photos et des documents, et non par le système d'exploitation ou les applications. La plupart des données étant utilisées occasionnellement, il n'est absolument pas nécessaire de les conserver sur un disque local. L'archivage des données permet de libérer plus facilement de l'espace de stockage pour les fichiers fréquemment utilisés.

### **Accès facile à partir de n'importe quel appareil**

Comme vous avez chargé vos fichiers dans Acronis Cloud, vous pouvez y accéder avec Acronis True Image 2016, l'application mobile Acronis True Image et l'application Web Acronis Cloud à partir de n'importe quel appareil fonctionnant sous Windows, Mac OS X, iOS et Android, y compris les tablettes et les smartphones.

### **Protection de données**

Vos données enregistrées dans Acronis Cloud sont protégées contre l'endommagement ou les sinistres. Par exemple, en cas de défaillance de votre disque dur local, vous pouvez télécharger vos fichiers sur votre nouveau disque dur. De plus, vos données sont enregistrées dans un format chiffré. Vous aurez ainsi l'assurance que personne d'autre que vous ne peut accéder à vos données.

### **Partage de fichiers**

Lorsque vos fichiers sont chargés dans Acronis Cloud, vous pouvez créer des liens publics pour partager les fichiers avec vos amis ou les publier sur des forums et des réseaux sociaux.

### **Versions de fichiers**

Pour les fichiers qui ont été modifiés et chargés dans Acronis Cloud plusieurs fois, Acronis True Image 2016 conserve toutes les modifications dans des versions de fichier différentes. Vous pouvez choisir une version de fichier précédente et la télécharger sur votre appareil.

# <span id="page-101-0"></span>6.2 Archivage des données versus sauvegarde en ligne

La fonctionnalité d'archivage des données est similaire à la sauvegarde dans Acronis Cloud malgré plusieurs différences.

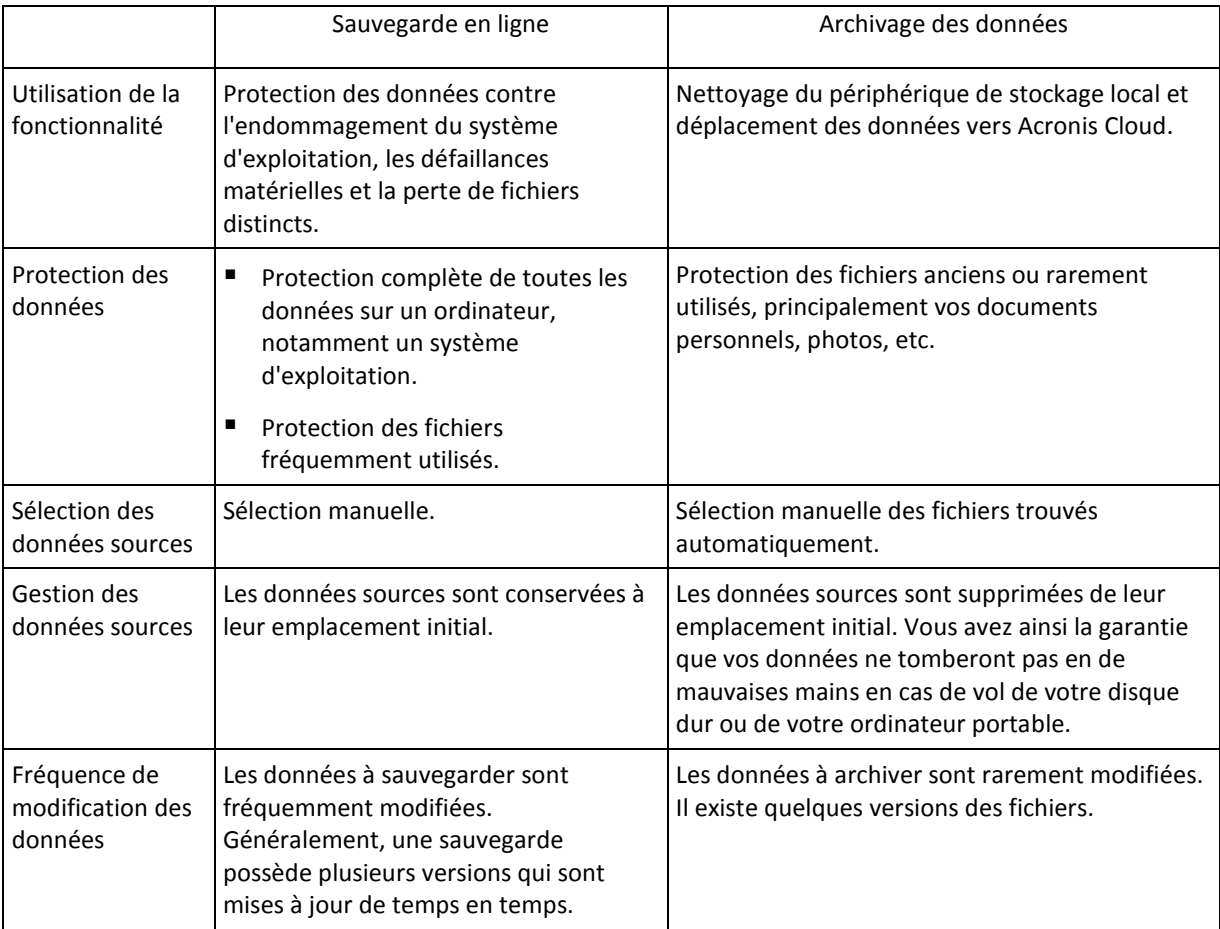

# <span id="page-101-1"></span>6.3 Archivage de vos données

L'archivage des données vous aide à libérer de l'espace de stockage en déplaçant des fichiers volumineux ou rarement utilisés vers Acronis Cloud. Reportez-vous à Qu'est-ce que l'archivage des données (p. [101](#page-100-0)) pour plus de détails.

### **Pour archiver vos données :**

- 1. Lancez Acronis True Image 2016 et accédez à la section **Archiver**.
- 2. [Étape facultative] Pour découvrir l'essentiel de la fonction d'archivage des données, regardez les diapositives sur la prise en main.
- 3. Effectuez l'une des actions suivantes :
	- **Pour analyser les fichiers dans votre répertoire utilisateur Windows par défaut,** généralement sous C:\Utilisateurs\[nom de l'utilisateur], cliquez sur **Analyser le dossier initial**.
	- Pour analyser les fichiers dans un dossier personnalisé, cliquez sur la flèche vers le bas, cliquez sur **Sélectionner un dossier différent**, puis sélectionnez le dossier à analyser.

Acronis True Image 2016 analyse les fichiers sur votre ordinateur. Notez que cela peut prendre plusieurs minutes.

4. Dans la zone de gauche, sélectionnez une catégorie de données. Puis, dans la zone de droite, sélectionnez les fichiers et dossiers que vous voulez archiver.

Les fichiers trouvés peuvent être triés, par exemple, d'après leur taille ou leur âge (date de la dernière modification). Pour trier les fichiers, cliquez sur l'en-tête de colonne approprié.

- 5. Cliquez sur **Archiver**.
- 6. Confirmez que vous voulez charger vos fichiers vers Acronis Cloud et les supprimer automatiquement de votre ordinateur.

## 6.3.1 Sélection d'un centre de données pour l'archivage

Lorsque vous archivez vos fichiers sur Acronis Cloud, ils sont téléchargés vers l'un des centres de données Acronis situés dans différents pays. Initialement, le centre de données est celui le plus proche de votre situation géographique au moment où vous créez votre compte Acronis. Ensuite, les fichiers que vous archivez sont stockés par défaut dans le même centre de données.

Nous recommandons de définir manuellement le centre de données à utiliser pour une archive lorsque vous vous trouvez dans un autre pays et que le centre de données par défaut n'est pas le plus proche. Cela augmentera de manière significative la vitesse de téléchargement des données.

*Remarque : vous ne pouvez pas modifier le centre de données une fois que vous avez lancé le processus d'archivage.*

### **Pour sélectionner un centre de données :**

- 1. Lors de la configuration du premier processus d'archivage, cliquez sur **Options**.
- 2. Sélectionnez le pays le plus proche de l'endroit où vous vous trouvez.

## <span id="page-102-0"></span>6.4 Accès à vos fichiers archivés

Une fois vos fichiers archivés avec succès, vous pouvez y accéder dans :

#### **Explorateur Windows**

Lancez Windows Explorer, puis cliquez sur **Acronis Archiver** dans **Favoris**. Vous pouvez travailler avec les fichiers comme s'ils étaient enregistrés sur un disque dur ordinaire.

**Acronis Cloud**

Ouvrez l'application Web Acronis Cloud de l'une des manières suivantes :

- Lancez Acronis True Image 2016, cliquez sur **Archiver**, puis sur **Dans votre navigateur Web**.
- Rendez-vous sur https://www.acronis.fr/my/online-backup/, connectez-vous à votre compte, puis cliquez sur **Restaurer mes données maintenant**.

# 7 Protection des données de la famille

### **Dans cette section**

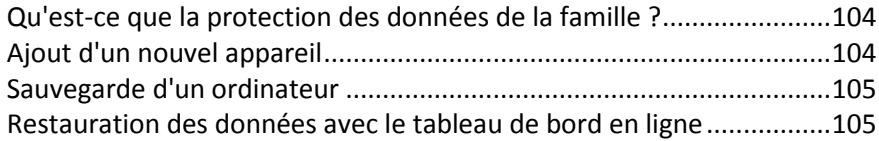

## <span id="page-103-0"></span>7.1 Qu'est-ce que la protection des données de la famille ?

La protection des données de la famille est une solution multi-plate-forme unifiée qui vous permet de suivre et de contrôler l'état de protection de tous les ordinateurs, smartphones et tablettes partageant le même compte Acronis. Comme les utilisateurs de ces appareils doivent être connectés au même compte, ils appartiennent généralement à la même famille. En règle générale, chacun d'entre eux peut utiliser cette fonctionnalité mais, bien souvent, un membre de la famille est plus expérimenté en matière de technologie que les autres. C'est pourquoi il est raisonnable de définir cette personne comme étant chargée de la protection des données de la famille.

Pour suivre et contrôler l'état de protection des appareils de votre famille, utilisez le tableau de bord basé sur le Web. Ce dernier est accessible depuis n'importe quel ordinateur connecté à Internet. Grâce à cette application Web, l'administrateur informatique de la famille peut :

- Contrôler les statuts actuels de toutes les sauvegardes et synchronisations sur tous les appareils de la famille fonctionnant sous Windows, Mac OS X, iOS et Android.
- Ajouter un nouvel appareil à la liste.
- **Lancer manuellement une sauvegarde sur un ordinateur.**
- Initier la première sauvegarde complète d'un ordinateur non protégé sur Acronis Cloud.
- Restaurer des données à partir d'une sauvegarde située dans Acronis Cloud, y compris les sauvegardes des PC, Mac et appareils fonctionnant sous iOS et Android.
- Résoudre des problèmes liés au produit.

# <span id="page-103-1"></span>7.2 Ajout d'un nouvel appareil

Grâce au tableau de bord en ligne, vous pouvez ajouter un nouvel appareil à la liste des appareils.

#### **Pour ajouter un nouvel appareil à la liste des appareils :**

- 1. Sur l'appareil que vous voulez ajouter, ouvrez le tableau de bord en ligne à partir de : https://cloud.acronis.com.
- 2. Connectez-vous avec votre compte Acronis.
- 3. Dans l'onglet **Périphériques**, cliquez sur **Ajouter un périphérique**.
- 4. Téléchargez et installez Acronis True Image.
- 5. Démarrez Acronis True Image et connectez-vous au même compte Acronis.

# <span id="page-104-0"></span>7.3 Sauvegarde d'un ordinateur

Grâce au tableau de bord basé sur le Web, vous pouvez sauvegarder n'importe quel ordinateur (PC ou Mac) qui partage le même compte Acronis.

Si un appareil n'est pas déjà protégé, vous pouvez le sauvegarder à l'aide des paramètres par défaut. Acronis True Image 2016 sauvegarde l'intégralité du contenu de l'appareil (par exemple, la sauvegarde complète d'un ordinateur) dans Acronis Cloud. Ces paramètres par défaut ne sont pas modifiables avec l'application Web. Pour personnaliser les paramètres, lancez Acronis True Image 2016 sur cet appareil, puis configurez la sauvegarde manuellement.

### **Pour sauvegarder un ordinateur :**

- 1. Ouvrez le tableau de bord en ligne sur : https://cloud.acronis.com.
- 2. Connectez-vous avec votre compte Acronis.
- 3. Dans l'onglet **Périphériques**, recherchez l'appareil que vous voulez sauvegarder. Si l'appareil est hors ligne, veillez à l'activer et à le connecter à Internet.
- 4. Effectuez l'une des opérations suivantes :
	- Si une sauvegarde de l'appareil a déjà été effectuée précédemment, cliquez sur **Sauvegarder maintenant**.

Acronis True Image 2016 crée une nouvelle version de sauvegarde conformément au modèle de sauvegarde configuré.

 Si aucune sauvegarde de l'appareil n'a déjà été réalisée, cliquez sur **Activer la sauvegarde**, attendez que la configuration automatique de la sauvegarde soit terminée, puis cliquez sur **Sauvegarder maintenant**.

Acronis True Image 2016 crée une nouvelle sauvegarde complète et la charge dans Acronis Cloud.

## <span id="page-104-1"></span>7.4 Restauration des données avec le tableau de bord en ligne

Le tableau de bord basé sur le Web vous permet de restaurer les données à partir d'une sauvegarde en ligne chargée depuis vos appareils familiaux, y compris les PC, Mac, smartphones et tablettes.

#### **Pour restaurer les données à partir d'une sauvegarde en ligne :**

- 1. Ouvrez le tableau de bord en ligne sur : https://cloud.acronis.com.
- 2. Connectez-vous avec votre compte Acronis.
- 3. Dans l'onglet **Périphériques**, recherchez l'appareil correspondant à la source des données que vous voulez restaurer. Si l'appareil est hors ligne, veillez à l'activer et à le connecter à Internet.
- 4. Cliquez sur **Restaurer**.
- 5. Dans le volet gauche, sélectionnez la version de sauvegarde sur la base de ses date et heure de sauvegarde.
- 6. Dans le volet droit, sélectionnez les cases en regard des fichiers et dossiers que vous souhaitez restaurer.
- 7. Cliquez sur **Télécharger**.

# 8 Synchronisation des données

### **Dans cette section**

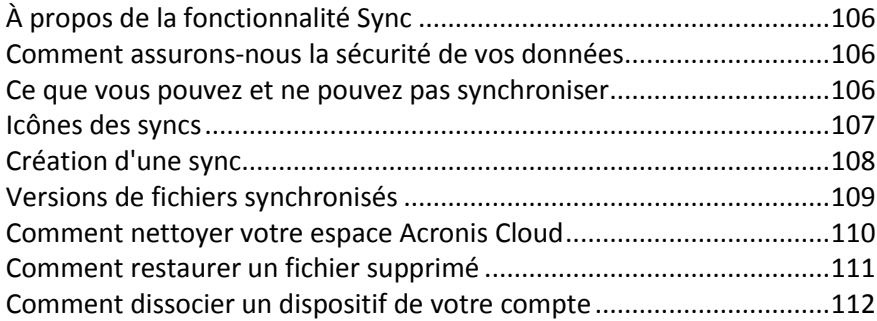

# <span id="page-105-0"></span>8.1 À propos de la fonctionnalité Sync

Les principales caractéristiques de la fonctionnalité Sync :

- Pour pouvoir utiliser la fonctionnalité Sync, vous devez vous abonner au service Acronis Cloud. Reportez-vous à la section Informations sur l'abonnement (p[. 26](#page-25-0)) pour plus de détails.
- Vous pouvez avoir les mêmes données (documents, photos, vidéos, etc.) sur tous vos ordinateurs. Vous pouvez accéder facilement à vos données en tout lieu et à tout moment. Il n'est désormais plus nécessaire de vous envoyer un courrier électronique ou d'avoir en permanence une clé USB sur vous.
- Vous pouvez créer autant de syncs que vous le souhaitez.
- Acronis Cloud conserve vos fichiers synchronisés et les versions de ces fichiers. Ainsi, vous avez la possibilité de restaurer une version précédente d'un fichier lorsque cela est nécessaire.
- Vous pouvez également accéder au cloud à l'aide d'un navigateur Web, sans avoir à installer notre application.

# <span id="page-105-1"></span>8.2 Comment assurons-nous la sécurité de vos données

Vous voudrez peut-être être assuré que vos fichiers personnels restent entre de bonnes mains. Vous vous préoccupez peut-être particulièrement de votre appareil mobile, car toutes vos données synchronisées seront transférées via Internet.

Permettez-vous de vous assurer que vos données seront sécurisées. Tout d'abord, nous employons des protocoles chiffrés (SSL, TLS) pour transférer toutes les données, que ce soit via Internet ou via un réseau local. Pour accéder aux données synchronisées, connectez-vous à votre compte en fournissant l'adresse e-mail et le mot de passe de ce compte.

Qui plus est, nous stockons vos données en format chiffré sur nos serveurs. Vous êtes le seul à avoir accès à vos données chiffrées.

## <span id="page-105-2"></span>8.3 Ce que vous pouvez et ne pouvez pas synchroniser

Vous pouvez synchroniser les données stockées dans deux dossiers ou plus. Examinons où ces dossiers peuvent se trouver et quelles données ils peuvent contenir.

### **Types de stockage**

Un processus de synchronisation peut être établi entre :

- Deux dossiers ou plus sur deux ordinateurs ou plus.
- Un ou plusieurs ordinateurs et Acronis Cloud.

Acronis Cloud contient toujours les dernières versions des fichiers synchronisés. Vous ne pouvez pas sélectionner au même moment un dossier sur Acronis Cloud pour participer à une sync ; ce dossier est créé automatiquement.

 Un appareil mobile et Acronis Cloud. Voir les détails dans Qu'est ce que True Image pour les appareils mobiles (p. [114\)](#page-113-0).

Lors d'un processus de synchronisation, vous ne pouvez assigner qu'un seul dossier de sync sur chaque ordinateur.

*Vous ne pouvez pas sélectionner un fichier unique pour la synchronisation. Pour synchroniser le fichier, sélectionnez pour la synchronisation le dossier contenant ce fichier.*

### **Type de données**

#### **Vous pouvez synchroniser les données suivantes :**

 Fichiers ( vos photos, vos musiques, vos vidéo, vos documents, etc.), à l'exception de ceux indiqués dans la liste ci-dessous

*Seuls les attributs de fichier natifs FAT32 et NTFS sont synchronisés. Si les dossiers synchronisés appartiennent à différents systèmes de fichiers, le programme synchronise uniquement les attributs pris en charges par les deux systèmes fichier.*

 D'autres dossiers à l'intérieur du dossier de synchronisation (c'est-à-dire des sous-dossiers synchronisés) et leur contenu

#### **Vous ne pouvez pas synchroniser les données suivantes :**

- Disques et partitions
- Fichiers et dossiers système
- Fichiers et dossiers cachés
- Fichiers et dossiers temporaires
- Registre système
- Bases de données
- Données de programmes de messagerie (y compris Microsoft Outlook et d'autres)
- Les autres données qui ne peuvent pas être représentées comme fichiers ou dossiers séparés (par exemple, contacts de votre carnet d'adresses)
- <span id="page-106-0"></span>Bibliothèques Windows 7 et Windows 8 (documents, musique, etc.)

## 8.4 Icônes des syncs

Lorsque vous travaillez avec des syncs, des icônes spéciales sont affichées. Ces icônes vous donnent les informations suivantes :

- Le type et l'état actuel de vos syncs (les icônes sont affichées dans la zone de notification).
- État actuel des fichiers et dossiers synchronisés (les icônes sont affichées dans l'Explorateur Windows).

### **Zone de notification**

Icônes d'état des syncs :

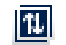

La synchronisation fonctionne en mode normal :

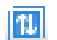

la synchronisation est en pause.

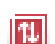

Une erreur s'est produite lors de la dernière synchronisation.

### **Explorateur Windows**

Icônes d'état des syncs pour les fichiers et dossiers :

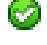

Le fichier ou le dossier est synchronisé.

- Q
- 
- Le fichier ou le dossier est en cours de synchronisation.
- Le fichier ou le dossier n'a pas été synchronisé à cause d'une erreur. C.

Icônes de type de synchronisation pour les dossiers synchronisés :

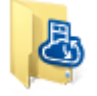

La synchronisation par défaut.

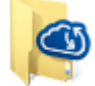

Synchronisation avec Acronis Cloud

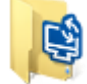

Synchronisation entre des ordinateurs synchronisés via un réseau local.

# <span id="page-107-0"></span>8.5 Création d'une sync

Avant de créer une sync, assurez-vous que les conditions suivantes sont remplies :

- Vous possédez un compte Acronis et un abonnement au service Acronis Cloud. Reportez-vous à la section Informations sur l'abonnement (p. [26](#page-25-0)) pour plus de détails.
- Acronis True Image Home 2012 ou version ultérieure est installé sur chaque ordinateur.
- Lorsque vous connectez vos ordinateurs via un réseau de zone locale, assurez-vous que la connexion locale est établie.
- Tous les ordinateurs disposent d'une connexion Internet.

#### **Pour synchroniser des fichiers et des dossiers :**

- 1. Dans l'encadré, cliquez sur **Sync**.
- 2. Si vous n'êtes pas connecté, saisissez les informations d'identification de votre compte Acronis.
- 3. S'il s'agit de votre première sync, cliquez sur **Démarrer**, puis sélectionnez le dossier à synchroniser. Acronis True Image lance la synchronisation avec Acronis Cloud. Il s'agit de la sync par défaut. Reportez-vous à Sync par défaut (p. [109](#page-108-1)) pour plus de détails.
- 4. S'il s'agit au moins de votre deuxième synchronisation :
	- 1. Cliquez sur le signe plus (+) au bas de la liste des synchronisations.
	- 2. Décidez si vous souhaitez inclure Acronis Cloud dans votre nouvelle synchronisation, puis choisissez le type de synchronisation approprié.
- 3. Sélectionnez le dossier que vous souhaitez synchroniser, puis cliquez sur **OK**.
- 5. Pour joindre cette sync, lancez Acronis True Image 2016 sur vos autres ordinateurs, sélectionnez cette sync dans la section Sync, cliquez sur **Joindre la synchronisation**, puis sélectionnez le dossier à synchroniser.

# 8.5.1 Sync par défaut

La première fois que vous utilisez la fonctionnalité Sync, la première sync est toujours celle par défaut.

Cette sync possède les fonctionnalités principales suivantes :

- La sync par défaut se synchronise toujours avec Acronis Cloud. Vous ne pouvez pas désynchroniser le stockage.
- Les versions des fichiers sont toujours stockées sur Acronis Cloud.
- Tant et aussi longtemps que Acronis True Image 2016 est installé, vous ne pouvez pas supprimer le dossier de sync par défaut. Si vous supprimez ce dossier, par exemple en utilisant l'Explorateur Windows, il sera recréé au prochain démarrage du programme.
- Le contenu du dossier de sync par défaut se synchronise automatiquement avec les dossiers de sync des autres ordinateurs enregistrés sous le même compte Acronis.
- La synchronisation est également automatiquement effectuée avec vos appareils mobiles sur lesquels des applications True Image sont installées.

Utiliser la sync par défaut est le moyen le plus simple de synchroniser vos données. Si nécessaire, vous pouvez également créer d'autres sync.

# 8.6 Versions de fichiers synchronisés

Acronis True Image 2016 vous donne la possibilité d'annuler les modifications qui ont été effectuées sur vos fichiers à la suite de la synchronisation. Si vous avez observé qu'un de vos fichiers contient une modification non désirée, vous pouvez afficher les versions précédentes de ce fichier, puis choisir de revenir à sa bonne version. Consultez les détails dans Revenir à une version précédente du fichier (p. [109\)](#page-108-0).

Toutes les version sont stockées sur Acronis Cloud et accessibles par Internet. Pour utiliser Acronis Cloud, vous devez être abonné au service Acronis Cloud. Si vous n'avez pas d'abonnement, un abonnement d'évaluation avec un espace de stockage illimité sera automatiquement fourni. Voir les détails dans Informations sur l'abonnement (p[. 26\)](#page-25-0).

Pour supprimer les versions obsolètes, exécutez l'opération de nettoyage dans l'application Web Acronis Cloud. Pour plus de détails, voir Comment nettoyer votre espace sur Acronis Cloud (p[. 110\)](#page-109-0).

*Si vous utilisez une version d'évaluation d'Acronis True Image 2016, toutes les versions stockées, y compris la plus récente, sont supprimées du Cloud à l'expiration de la période d'évaluation.*

# <span id="page-108-0"></span>8.6.1 Retour à une version précédente du fichier

Si vous stockez l'historique de synchronisation dans Acronis Cloud, vous pouvez rétablir la version actuelle d'un fichier synchronisé dans sa version précédente. Ceci est utile lorsque vous voulez annuler quelques opérations de synchronisation non désirables.

#### **Pour revenir à une version de fichier précédente :**

- 1. Dans la section Sync, recherchez la fenêtre de sync qui contient le fichier requis. Puis, cliquez sur le lien **Acronis Cloud**.
- 2. À l'ouverture de la liste d'éléments synchronisés dans votre navigateur Web, choisissez le fichier que vous souhaitez rétablir dans sa version précédente. Puis, cliquez sur l'icône d'engrenage du côté droit. Sélectionnez **Afficher les versions** dans le menu ouvert.
- 3. Sélectionnez la version que vous souhaitez rétablir. L'heure et la date exactes de la version seront affichées. Votre version actuelle sera restaurée dans l'état auquel elle était à ce point dans le temps.
- 4. Cliquez sur **Restaurer** pour continuer. La version sélectionnée deviendra la version la plus récente du Cloud. Puis, elle sera téléchargée sur l'ordinateur détenant la sync.

# <span id="page-109-0"></span>8.7 Comment nettoyer votre espace Acronis Cloud

Vous pouvez nettoyer votre espace Acronis Cloud afin de libérer de l'espace pour des données plus récentes.

#### **Pour nettoyer l'espace Acronis Cloud :**

- 1. Dans l'encadré, cliquez sur **Sync**, sélectionnez la sync par défaut, puis cliquez sur le lien **Acronis Cloud**. L'application Web Acronis Cloud s'ouvre.
- 2. Dans l'onglet **État du stockage**, cliquez sur **Nettoyer l'espace**.
- 3. Lorsque la boîte de dialogue appropriée s'affiche, choisissez les versions à supprimer :
	- **Toutes les versions.**
	- Versions datant de plus d'un mois.
	- Versions datant de plus d'une semaine.

Le programme affiche l'espace qui sera libéré.

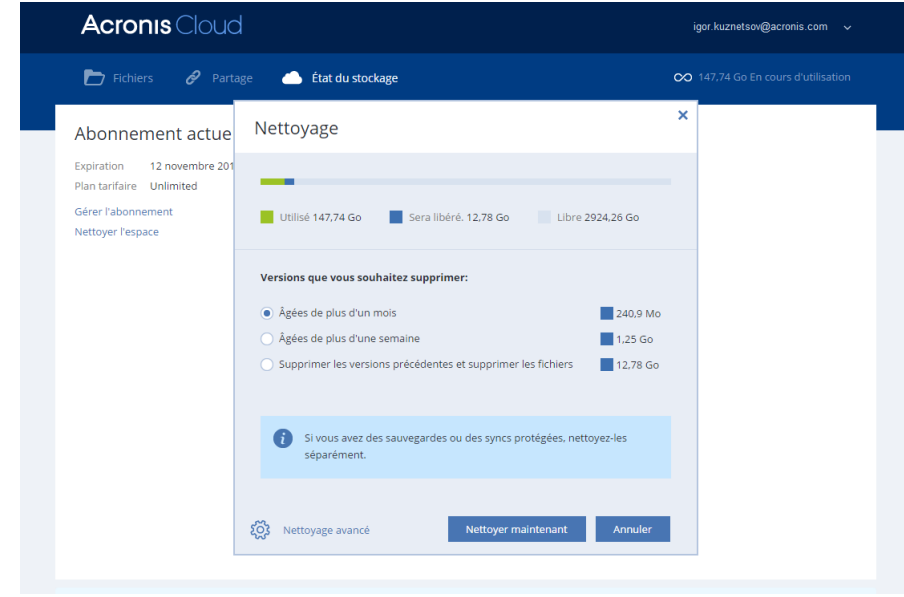

*Attention ! Il n'est pas possible de restaurer les versions supprimées.*

4. Cliquez sur **Nettoyage avancé** pour sélectionner des règles de nettoyage supplémentaires.

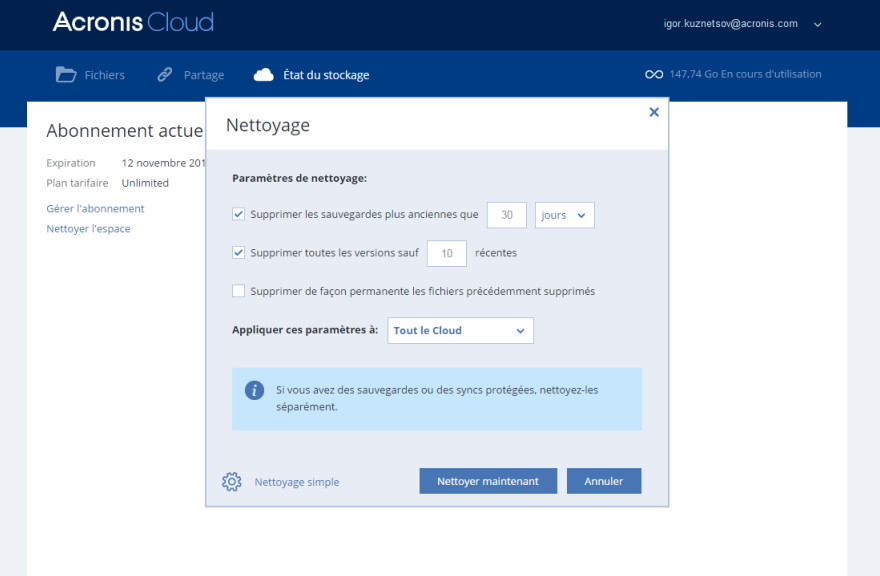

Vous pouvez appliquer les règles de nettoyage :

- à des syncs et sauvegardes en ligne individuelles
- à toutes les syncs et sauvegardes en ligne dont vous disposez sur Acronis Cloud.
- 5. Sélectionnez les règles souhaitées, puis cliquez sur **Nettoyer maintenant !**

Enfin, vous pouvez effectuer un nettoyage en supprimant une sync ou une sauvegarde en ligne dont vous n'avez plus besoin. Dans ce cas, l'historique des versions de la sync ou de la sauvegarde en ligne est entièrement supprimé de Acronis Cloud.

# 8.8 Comment restaurer un fichier supprimé

Vous pouvez parfois supprimer un fichier d'une sync par mégarde. Il vous faut alors restaurer le fichier supprimé. Ceci est possible pour les syncs conservant des versions du fichier sur Acronis Cloud.

Une seule condition : le fichier supprimé ne doit pas l'être lors du nettoyage du Cloud.

Pour restaurer un fichier supprimé :

- 1. Lancez Acronis True Image 2016.
- 2. Dans l'encadré, cliquez sur **Sync**, sélectionnez la sync qui contient le fichier à restaurer, puis cliquez sur le lien **Acronis Cloud**.
- 3. Cliquez sur l'onglet **Fichiers**, puis sélectionnez la sync dans laquelle vous avez supprimé le fichier.
- 4. Une fois que vous avez sélectionné la sync, une liste des fichiers et dossiers apparaît.

5. Cochez la case **Afficher les éléments supprimés**, puis sélectionnez le fichier supprimé à restaurer.

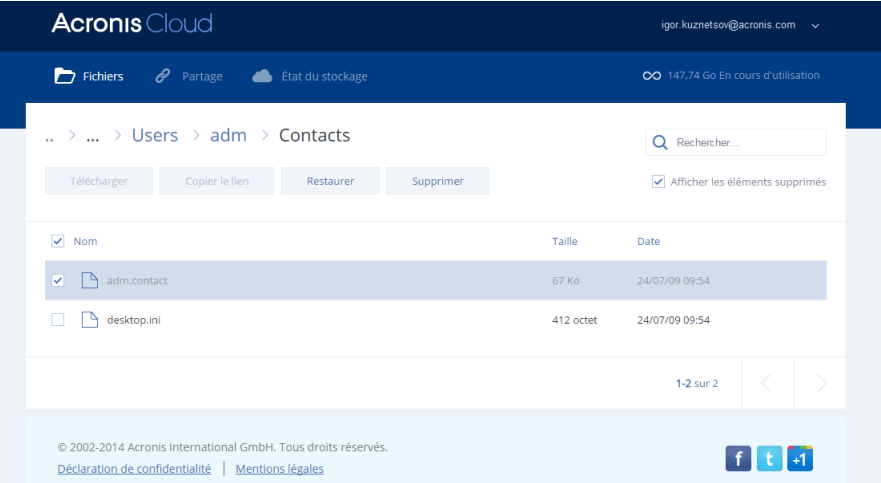

6. Cliquez sur le bouton **Restaurer** pour restaurer le fichier supprimé dans son dossier.

# 8.9 Comment dissocier un dispositif de votre compte

Il vous faudra parfois peut-être dissocier l'un de vos ordinateurs ou appareils mobiles de votre compte. Par exemple, en cas d'incident informatique ou de vol.

Pour dissocier un appareil :

- 1. Rendez-vous sur la page de votre compte Acronis sur http://www.acronis.fr/my/index.html/.
- 2. Connectez-vous à votre compte.
- 3. Cliquez sur **Synchronisation** à gauche de l'écran. Par défaut, l'onglet **Ordinateurs** de la zone Gérer la synchronisation s'affiche.

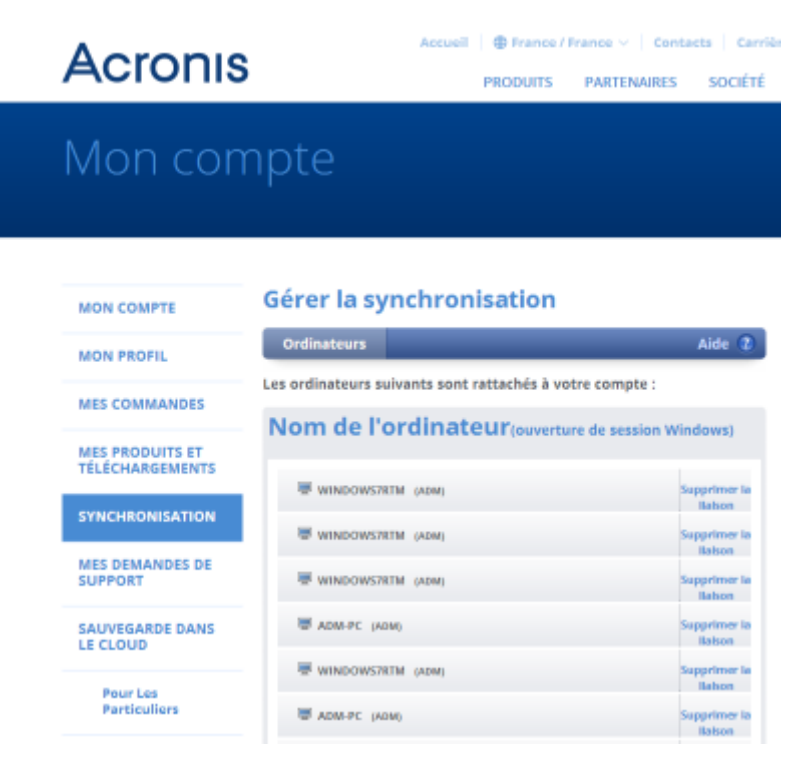

- 4. Cliquez sur **Dissocier** à droite du nom de l'ordinateur que vous souhaitez dissocier.
- 5. Cliquez sur **OK** dans le message de confirmation.

Dissociation de l'ordinateur :

- Le supprime de la liste Ordinateurs.
- Le supprime de toutes les syncs auxquelles il participe.
- Bloque le certificat du participant à la sync.

# 9 Acronis True Image pour appareils mobiles

*Acronis Cloud peut ne pas être disponible dans votre région. Pour plus d'informations, cliquez ici : http://kb.acronis.com/content/4541*

Acronis True Image pour appareils mobiles vous permet de sauvegarder vos données sur Acronis Cloud et de les restaurer en cas de perte ou d'endommagement. Notez qu'Acronis True Image pour appareils mobiles requiert un abonnement à Acronis Cloud ; vous devez donc commencer par vous abonner à Acronis Cloud.

## **Quels sont les appareils mobiles pris en charge par l'application ?**

Vous pouvez installer Acronis True Image sur tous les appareils mobiles qui utilisent les systèmes d'exploitation iOS (iPhone, iPad, iPod) ou Android (téléphones mobiles et tablettes).

### **Caractéristiques principales**

**Acronis True Image pour appareils mobiles vous permet d'effectuer les tâches suivantes :**

- Sauvegarder vos données personnelles sur Acronis Cloud
- Sauvegarde automatique des nouvelles données et des données modifiées
- Accéder aux sauvegardes en ligne à partir de tous vos appareils mobiles et restaurer les données à partir de ces sauvegardes

#### **Où puis-je trouver ces applications ?**

Vous pouvez afficher des informations supplémentaires et télécharger Acronis True Image pour appareils mobiles à partir de l'Apple App Store ou Google Play :

- Acronis True Image pour appareils iOS : https://itunes.apple.com/us/app/acronis-true-image-cloud/id978342143
- Acronis True Image pour appareils Android : https://play.google.com/store/apps/details?id=com.acronis.acronistrueimage

### **Dans cette section**

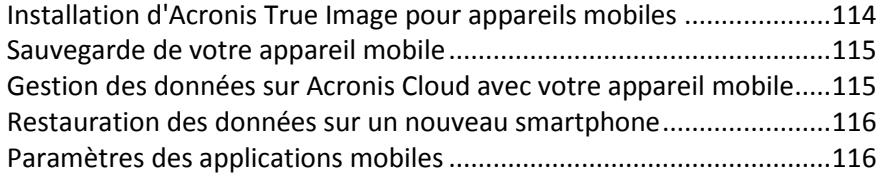

# <span id="page-113-0"></span>9.1 Installation d'Acronis True Image pour appareils mobiles

Selon l'appareil mobile que vous possédez, rendez-vous sur l'Apple App Store ou sur Google Play et recherchez l'application Acronis True Image.

Par exemple, pour trouver et installer l'application Acronis True Image pour iOS :

- 1. Ouvrez **l'App Store** sur votre iPhone.
- 2. Touchez l'icône Rechercher.
- 3. Saisissez **acronis** dans le champ de recherche.
- 4. Sélectionnez **acronis true image** dans les résultats de recherche pour accéder à l'application.
- 5. Suivez la procédure d'installation standard.

La procédure de recherche et d'installation pour Android est similaire.

# <span id="page-114-0"></span>9.2 Sauvegarde de votre appareil mobile

Une sauvegarde mobile est la garantie que les données sur votre appareil mobile sont protégées et restaurables en cas d'endommagement ou de perte. Vous pouvez également utiliser la sauvegarde pour transférer vos données personnelles et vos paramètres d'un vieux smartphone vers un neuf.

#### **Pour sauvegarder les données sur votre appareil mobile :**

- 1. Démarrez Acronis True Image.
- 2. Connectez-vous à votre compte Acronis.
- 3. Sélectionnez les catégories de données que vous souhaitez sauvegarder.
- 4. Appuyez sur **Sauvegarder maintenant**.
- 5. Autorisez Acronis True Image à accéder à vos données personnelles.

Une fois la sauvegarde terminée, vos données sont chargées sur Acronis Cloud. Si vous souhaitez que les modifications apportées à vos données (par exemple, de nouvelles photos) soient automatiquement sauvegardées, veillez à activer le paramètre **Sauvegarde continue**. Si ce paramètre est désactivé, les nouvelles données sont sauvegardées uniquement lorsque vous appuyez sur **Sauvegarder**. Reportez-vous à Paramètres des applications mobiles (p[. 116](#page-115-1)) pour plus de détails.

# <span id="page-114-1"></span>9.3 Gestion des données sur Acronis Cloud avec votre appareil mobile

Avec votre smartphone ou votre tablette, vous pouvez accéder à n'importe quelle sauvegarde mobile enregistrée sur Acronis Cloud. En règle générale, vous pouvez ouvrir, partager, restaurer et exécuter quelques autres opérations avec un fichier ou une catégorie de données. Notez que du fait des limites du système d'exploitation, certaines opérations peuvent ne pas être disponibles pour des types de fichiers spécifiques.

#### **Pour accéder aux données dans une sauvegarde en ligne :**

- 1. Installez et démarrez Acronis True Image.
- 2. Connectez-vous à votre compte Acronis, à l'invite.
- 3. Pour ouvrir le menu latéral, faites glisser le bord de l'écran de gauche à droite, puis appuyez sur **Accès et restauration**.
- 4. Sélectionnez la sauvegarde contenant le fichier ou la catégorie de données souhaité. Vous pouvez sélectionner la sauvegarde en fonction de son nom ou de l'appareil sur lequel se trouvent les données souhaitées. Par exemple, pour accéder aux données à partir de votre appareil mobile actuel, sélectionnez-le dans la liste.
- 5. Recherchez le fichier ou la catégorie de données souhaité.
- 6. En fonction du type de données, vous pouvez exécuter les opérations suivantes :
	- **Ouvrir**
	- **Restaurer**
	- **Tout restaurer**

# <span id="page-115-0"></span>9.4 Restauration des données sur un nouveau smartphone

Lorsque vous disposez d'une sauvegarde mobile de votre smartphone, vous pouvez facilement transférer vos données personnelles sur un autre appareil. Par exemple, cette fonction est pratique lorsque vous achetez un nouveau smartphone. Il vous suffit de restaurer vos données à partir d'Acronis Cloud sur le nouvel appareil.

#### **Pour restaurer vos données sur un nouveau smartphone :**

- 1. Installez et démarrez Acronis True Image.
- 2. Connectez-vous à votre compte Acronis. Acronis True Image détecte l'existence de sauvegardes mobiles sur Acronis Cloud.
- 3. Appuyez sur **Restaurer les données**.
- 4. Sélectionnez l'appareil mobile sur lequel restaurer les données, puis appuyez sur **Sélectionner**. Par exemple, si vous souhaitez transférer vos données à partir de votre vieux smartphone, sélectionnez ce dernier.
- 5. Sélectionnez les catégories de données que vous souhaitez restaurer, puis appuyez sur **Restaurer**.
- 6. Autorisez Acronis True Image à accéder à vos données personnelles.

Une fois la restauration terminée, vos données sont téléchargées sur votre nouvel appareil.

# <span id="page-115-1"></span>9.5 Paramètres des applications mobiles

Pour ouvrir la section **Paramètres**, faites glisser le bord de l'écran de gauche à droite, puis appuyez sur **Paramètres**. Les paramètres suivants sont disponibles :

**Sauvegarde continue**

Si ce paramètre est activé, Acronis True Image détecte automatiquement les nouvelles données et les charge sur Acronis.

**Sauvegarder via Wi-Fi uniquement** ou **Sauvegarder via Wi-Fi et une connexion cellulaire**

Vous pouvez choisir un type de connexion Internet pour charger et télécharger les données. Ceci est pratique car il arrive parfois qu'une connexion Wi-Fi soit moins onéreuse (ou gratuite) ou plus fiable que les autres types de connexion.

**Aide**

Appuyez sur cette option pour ouvrir l'aide Internet du produit.

### **Envoyer vos commentaires**

Cette commande vous permet d'envoyer vos commentaires sur Acronis True Image, de signaler un problème ou de contacter le support technique.

# 10 Clonage et migration de disque

Cette opération migre le contenu intégral d'un lecteur de disque vers un autre. Cela peut s'avérer nécessaire notamment lorsque vous souhaitez cloner votre système d'exploitation, vos applications et vos données sur un nouveau disque d'une plus grande capacité. Vous avez le choix entre deux méthodes :

- Utiliser l'utilitaire de clonage de disque (p. [118\)](#page-117-0).
- Sauvegarder votre ancien lecteur de disque, puis le restaurer sur le nouveau (p. [77\)](#page-76-0).

## **Dans cette section**

[Utilitaire de clonage de disques.](#page-116-0)...........................................................[.117](#page-116-0) [Migration de votre système à partir d'un disque HDD vers un disque SSD](#page-121-0)[122](#page-121-0)

# <span id="page-116-0"></span>10.1 Utilitaire de clonage de disques

Utilisez l'utilitaire de clonage de disques pour cloner votre disque dur en copiant les partitions sur un autre disque dur.

Avant de commencer, lisez les informations suivantes :

 Pour cloner votre système sur un disque dur d'une plus grande capacité, nous vous recommandons d'installer le (nouveau) lecteur cible à l'emplacement où vous avez l'intention de l'utiliser et le lecteur source à un autre emplacement, par exemple sur un périphérique USB externe. Cette recommandation est particulièrement importante pour les ordinateurs portables.

*Avertissement ! Le nouveau et l'ancien disques durs doivent fonctionner dans le même mode de contrôleur (par exemple IDE ou AHCI). Sinon, votre ordinateur ne pourra pas démarrer à partir du nouveau disque dur.*

*Avertissement ! Si vous clonez un disque avec Windows sur un disque dur externe USB, vous ne serez pas en mesure de démarrer à partir de celui-ci. Windows ne prend pas en charge le démarrage à partir de disques durs externes USB. Veuillez plutôt le cloner sur un disque SSD ou un disque dur interne.*

- L'utilitaire de clonage de disque ne prend pas en charge les systèmes à démarrage multiple.
- Sur les écrans du programme, les partitions endommagées sont repérées par un cercle rouge avec une croix blanche à l'intérieur dans le coin supérieur gauche. Avant de commencer le clonage, vous devez vérifier qu'il n'y a pas d'erreurs sur ces disques et corriger les erreurs éventuelles en utilisant les outils du système d'exploitation prévus à cet effet.
- Il est fortement conseillé de créer une sauvegarde du disque original entier par mesure de sécurité. Cela pourrait sauver vos données si le moindre problème se produit avec votre disque dur original pendant le clonage. Pour les informations relatives à la création d'une sauvegarde de ce type, voir Sauvegarde de partitions et de disques. Après avoir créé la sauvegarde, assurez-vous que vous la validez.

# <span id="page-117-0"></span>10.1.1 Assistant de clonage de disque

Avant de commencer, nous vous recommandons de lire les informations générales sur l'utilitaire de clonage de disque (p[. 117\)](#page-116-0).

#### **Pour cloner un disque :**

- 1. Dans l'encadré, cliquez sur **Outils**, puis sur **Cloner un disque**.
- 2. À l'étape **Mode de clonage**, sélectionnez un mode de transfert.
	- **Automatique :** recommandé dans la plupart des cas.
	- **Manuel** : le mode manuel fournit une plus grande souplesse pour le transfert des données. Il peut s'avérer utile si vous avez besoin de modifier la disposition de la partition de disque.

*Si le programme trouve deux disques, un partitionné et l'autre pas, il reconnaît automatiquement le disque partitionné comme disque source et le disque non partitionné comme disque de destination. Dans ce cas, les étapes suivantes sont ignorées et vous êtes redirigé vers l'écran de résumé de clonage.*

3. À l'étape **Disque source**, sélectionnez le disque à cloner.

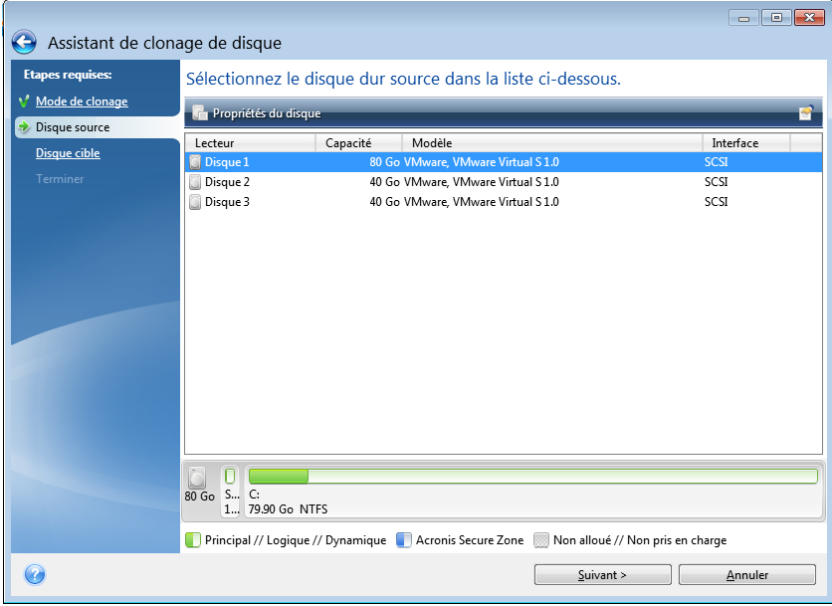

*Acronis True Image 2016 ne prend pas en charge le clonage de disques dynamiques.*

4. À l'étape **Disque de destination**, sélectionnez le disque de destination des données clonées. Si le disque de destination sélectionné contient des partitions, vous devez confirmer la suppression de ces dernières. Notez que la destruction effective des données a lieu au moment où vous cliquez sur **Continuer** à la dernière étape de l'assistant.

*Si un disque est non partitionné, le programme le reconnaît automatiquement comme disque de destination et ignore cette étape.*

- 5. [Cette étape est disponible uniquement avec le mode de clonage manuel.] À l'étape **Méthode de déplacement**, sélectionnez une méthode de déplacement des données.
	- **En l'état :** une nouvelle partition est créée pour chaque partition ancienne, avec les mêmes taille, type, système de fichiers et libellé. L'espace inutilisé deviendra non alloué.
	- **Proportionnel** : le nouvel espace disque est réparti proportionnellement entre les partitions clonées.
	- **Manuel :** vous spécifiez une nouvelle taille et d'autres paramètres vous-même.
- 6. [Cette étape est disponible uniquement avec le mode de clonage manuel.] À l'étape **Modifier la disposition du disque**, vous pouvez modifier les paramètres des partitions qui seront créées sur le disque de destination. Reportez-vous à Partitionnement manuel (p[. 120\)](#page-119-0) pour plus d'informations.
- 7. [Étape facultative] À l'étape **Quoi exclure**, vous pouvez spécifier les fichiers et dossiers à exclure du clonage. Reportez-vous à Exclure des éléments du clonage (p. [121\)](#page-120-0) pour plus d'informations.
- 8. À l'étape **Terminer**, vérifiez que les paramètres configurés répondent à vos besoins, puis cliquez sur **Continuer**.

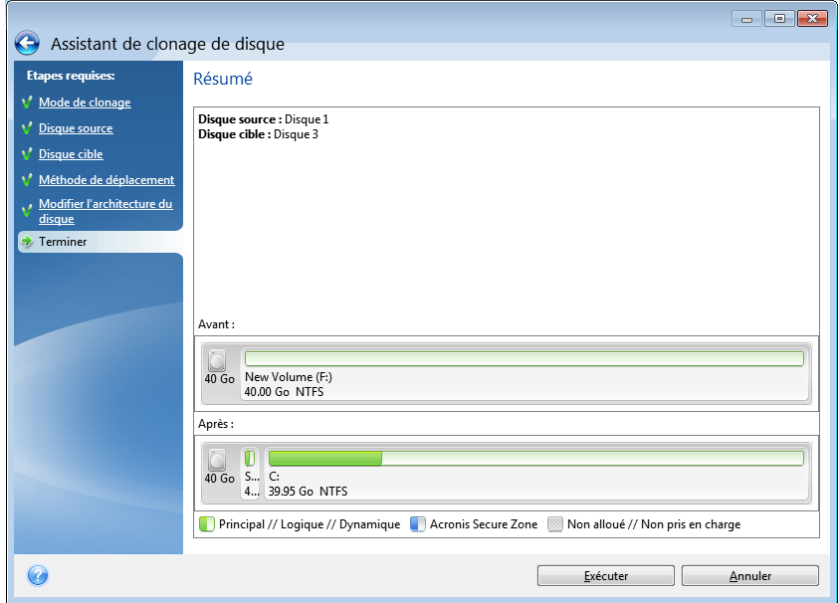

Si l'opération de clonage s'arrête pour une raison ou pour une autre, vous devez reconfigurer et relancer la procédure. Vous ne perdez pas vos données car Acronis True Image ne modifie ni le disque d'origine ni les données qu'il contient pendant l'opération de clonage.

Le clonage d'un disque contenant le système d'exploitation actuellement actif nécessite un redémarrage. Dans ce cas, après avoir cliqué sur **Continuer**, vous êtes invité à confirmer le redémarrage. L'annulation du redémarrage annule la procédure entière. Par défaut, Acronis True Image 2016 éteint l'ordinateur à la fin du processus de clonage. Cela vous permet de changer la position des cavaliers maîtres/esclaves et de retirer un des disques durs.

# <span id="page-119-0"></span>10.1.2 Partitionnement manuel

La méthode de transfert manuel vous permet de redimensionner des partitions sur le nouveau disque. Par défaut, le programme les redimensionne de manière proportionnelle.

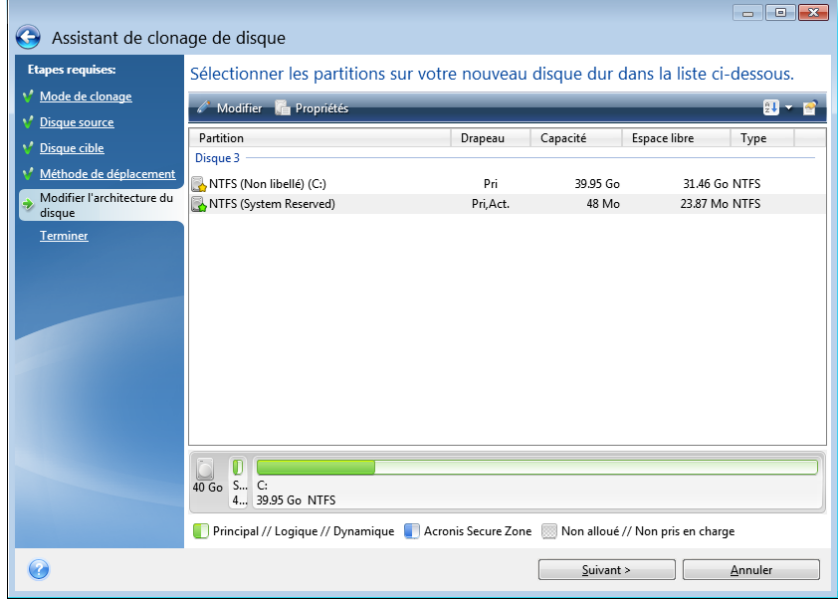

### **Pour modifier une partition :**

1. Sélectionnez la partition, puis cliquez sur Modifier. La fenêtre Paramètres de la partition s'affiche.

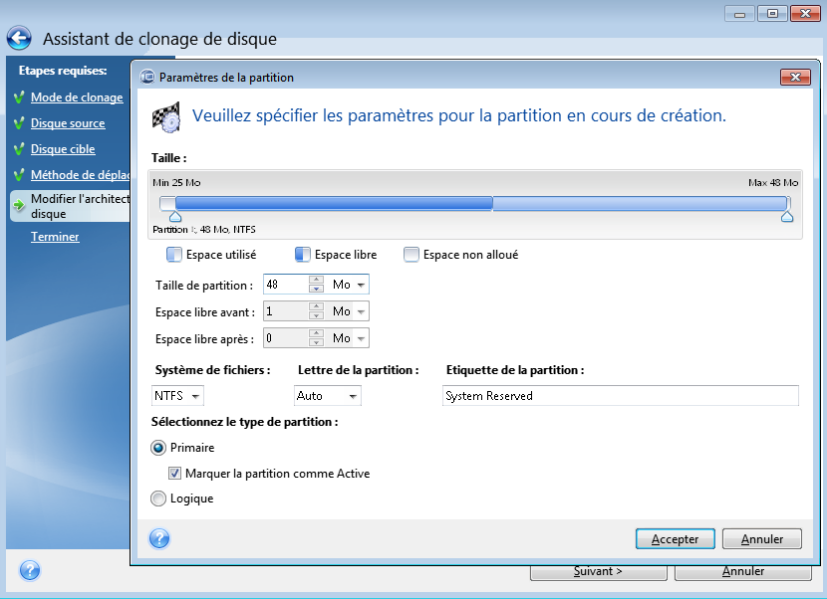

- 2. Définissez les paramètres suivants pour la partition :
	- **Taille et position**
	- **Système de fichiers**
	- Type de partition (disponible uniquement pour les disques MBR)
	- **Lettre et libellé de la partition**

Reportez-vous à Paramètres de la partition (p[. 149](#page-148-0)) pour plus de détails.

#### 3. Cliquez sur **Accepter**.

**Attention !** Si vous cliquez sur une étape précédente de l'as**s**istant dans l'encadré de cette fenêtre, toutes les modifications de taille et d'emplacement que vous avez effectuées sont réinitialisées et vous devez les spécifier à nouveau.

# <span id="page-120-0"></span>10.1.3 Exclure des éléments du clonage

Si vous ne voulez pas cloner certains fichiers spécifiques à partir d'un disque source (pour exemple, lorsque votre disque cible est plus petit que le disque source), vous pouvez choisir de les exclure à l'étape **Quoi exclure**.

*Il n'est pas recommandé d'exclure des fichiers cachés et des fichiers système lors du clonage de votre partition système.*

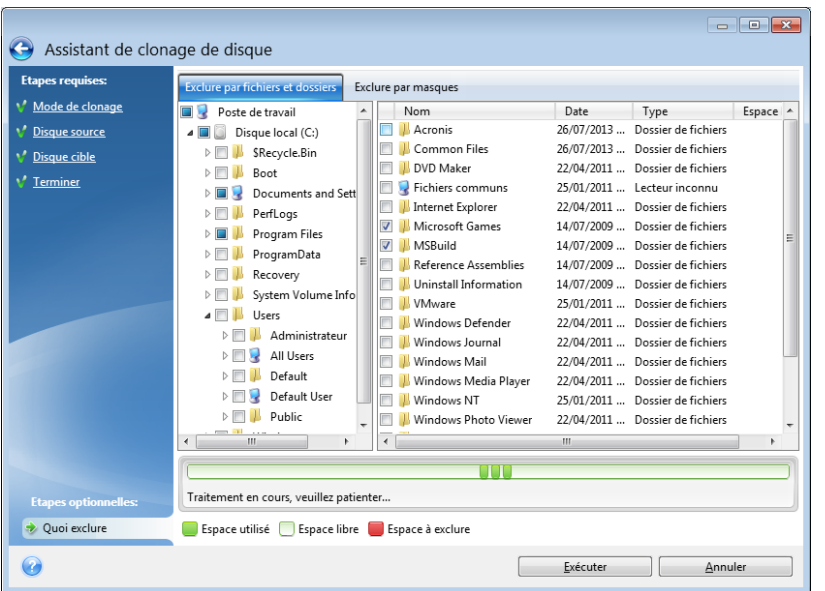

#### **Vous avez deux façons d'exclure des fichiers et des dossiers :**

- **Exclure par fichier et dossier** cet onglet vous permet de sélectionner des fichiers et dossiers spécifiques à partir de l'arborescence de dossiers.
- **Exclure par masques** cet onglet vous permet d'exclure un groupe de fichiers par masque ou un fichier individuel par son nom ou son chemin d'accès.

Pour ajouter un critère d'exclusion, cliquez sur **Ajouter**, tapez un nom de fichier, un chemin ou un masque, puis cliquez sur **OK**. Vous pouvez ajouter autant de fichiers et de masques que vous le souhaitez.

#### **Exemples de critères d'exclusion :**

- Vous pouvez entrer des noms de fichiers explicites :
	- *fichier.ext* tous ces fichiers seront exclus du clonage.
	- C:\fichier.ext le fichier fichier.ext sur C: sera exclu.
- Vous pouvez utiliser des caractères génériques (\* et ?) :
	- *\*.ext* tous les fichiers avec une extension .ext seront exclus.
	- *??nom.ext* tous les fichiers avec une extension .ext, dont le nom comporte cinq lettres (commençant par n'importe lequel des deux symboles (??) et se terminant avec *nom*), seront exclus.
- Vous pouvez entrer le chemin vers un dossier :
	- *C:\mes images* le dossier *mes images* sur le lecteur C: sera exclu.

Vous pouvez modifier et supprimer des critères d'exclusion à l'aide des boutons correspondants dans le panneau de droite.

# <span id="page-121-0"></span>10.2 Migration de votre système à partir d'un disque HDD vers un disque SSD

Tout d'abord, assurez-vous que Acronis True Image 2016 détecte votre nouveau disque SSD à la fois sous Windows et depuis le support de secours Acronis. En cas de problème, voir Que faire si Acronis True Image 2016 ne reconnaît pas votre disque SSD (p[. 122\)](#page-121-1).

## **Taille du disque SSD**

Étant donné que les disques SSD ont généralement une capacité inférieure à celle des disques durs internes, l'espace occupé sur votre ancien disque peut dépasser la taille de votre disque SSD. Si c'est le cas, la migration est impossible.

Pour réduire la quantité de données sur votre disque système, effectuez les opérations suivantes :

- Déplacez vos fichiers de données de l'ancien disque dur vers un autre emplacement, par exemple un autre lecteur de disque dur, interne ou externe.
- Créez des archives .zip des fichiers de données (par exemple pour vos documents, vos photos, vos fichiers audio, etc.), puis supprimez les fichiers d'origine.
- Nettoyez le disque dur à l'aide de l'utilitaire de nettoyage de disque de Windows.

Veuillez noter que pour un fonctionnement stable, Windows doit disposer de plusieurs Go d'espace disponible sur la partition système.

### **Quelle méthode de migration choisir**

Si votre disque système est composé d'une partition unique (sans compter la partition cachée réservée au système), vous pouvez essayer de migrer vers le disque SSD en utilisant l'outil de clonage. Pour plus d'informations, voir Clonage d'un disque dur.

Toutefois, nous vous recommandons d'utiliser la méthode de sauvegarde et de restauration dans la plupart des cas. Cette méthode offre une plus grande souplesse et un meilleur contrôle de la migration. Voir Migration vers un SSD en utilisant la méthode de sauvegarde et restauration (p[. 124\)](#page-123-0).

# <span id="page-121-1"></span>10.2.1 Que faire si Acronis True Image 2016 ne reconnaît pas votre disque SSD

Il arrive parfois que Acronis True Image 2016 ne reconnaisse pas un disque SSD.

Dans ce cas, vérifiez si le disque SSD est reconnu dans le BIOS.

Si le BIOS de votre ordinateur n'affiche pas le disque SSD, vérifiez que l'alimentation et les câbles de données sont raccordés correctement. Vous pourrez tenter de mettre à jour le BIOS et les pilotes SATA. Si ces suggestions ne vous sont d'aucune aide, veuillez contacter le support du fabricant de votre disque SSD.

Si le BIOS de votre ordinateur n'affiche pas le disque SSD, vous pouvez essayer la procédure suivante :

Pour Windows Vista/Windows 7, saisissez **cmd** dans le champ Recherche, puis appuyez sur la touche **Entrée**.

*Pour Windows XP, saisissez cmd dans le champ Exécuter, puis appuyez sur la touche Entrée.*

À l'invite de la ligne de commande, saisissez :

#### **diskpart**

**list disk** L'écran affichera les disques connectés à votre ordinateur. Recherchez le numéro de disque de votre disque SSD. Utilisez sa taille en tant que référence.

**select disk N** Ici, N correspond au numéro de disque de votre disque SSD.

**clean** Cette opération supprime toutes les informations de votre disque SSD et écrase le MBR avec celui établi par défaut.

#### **exit**

#### **exit**

Lancez Acronis True Image 2016 et vérifiez s'il détecte le disque SSD. S'il détecte le disque SSD, utilisez l'outil d'ajout de nouveau disque pour créer une seule partition sur le disque occupant tout l'espace disque. En cas de création de partition, vérifiez que l'espace libre avant le partitionnement est de 1 Mo. Pour plus d'informations, voirAjout d'un nouveau disque dur (p. [147\)](#page-146-0).

La prochaine étape consiste à vérifier si votre support de démarrage Acronis reconnaît le disque SSD.

- 1. Démarrez à partir du support de démarrage.
- 2. Sélectionnez **Outils et Utilitaires -> Ajouter un nouveau disque** dans le menu principal et l'écran de **Sélection de disque** affichera les information sur tous les disques durs de votre système. Utilisez cela pour vérifier si votre disque SSD est détecté dans l'environnement de restauration.
- 3. Si l'écran affiche votre disque SSD, cliquez simplement sur **Annuler**.

Si le support de secours ne reconnaît pas le disque SSD et que le mode de contrôleur SSD est ACHI, vous pouvez essayer de modifier le mode sur IDE (ou ATA pour certaines marques de BIOS) et voir si cela résout le problème.

*Attention ! Ne démarrez pas Windows après une modification du mode car cela peut occasionner de graves problèmes sur le système. Vous devez revenir au mode ACHI avant de démarrer Windows.* 

Si après avoir modifié le mode, le support de secours détecte le disque SSD, vous pourrez utiliser la procédure suivante pour restauration ou clonage sous support de secours :

- 1. Éteindre l'ordinateur.
- 2. Démarrer à partir du BIOS, modifier le mode AHCI en IDE (ou ATA pour certaines marques de BIOS).
- 3. Démarrer à partir du support de secours d'Acronis.
- 4. Restaurer ou cloner le disque.
- 5. Démarrer à partir du BIOS et repasser du mode IDE au mode AHCI.
- 6. Démarrer Windows.

#### **Que faire si les suggestions ci-dessus ne sont d'aucune aide ?**

Vous pouvez demander un support de secours personnalisé à l'assistance technique d'Acronis. Pour plus d'informations, consultez Création d'un CD de secours personnalisé.

*Veuillez noter que trouver les pilotes appropriés et faire le support de secours personnalisé peut prendre du temps. En outre, la localisation des pilotes appropriés peut s'avérer impossible dans certains cas.*

# <span id="page-123-0"></span>10.2.2 Migration vers un SSD en utilisant la méthode de sauvegarde et restauration

Vous pouvez utiliser la procédure suivante pour tous les systèmes d'exploitation compatibles. Premièrement, examinons un cas simple : votre disque système consiste en une seule partition. Notez que pour Windows 7, le disque système possède en général une partition réservée système cachée.

Nous vous recommandons de migrer votre système vers un disque SSD vierge qui ne contient aucune partition (l'espace disque n'est pas alloué). Veuillez noter que si votre disque SSD est neuf et n'a jamais été utilisé auparavant, il ne contient pas de partitions.

#### **Pour migrer votre système vers un disque SSD :**

- 1. Lancez Acronis True Image 2016.
- 2. Créez un support de secours Acronis si vous ne l'avez pas encore fait. Pour cela, dans la section Outils, cliquez sur Créer un support de démarrage et suivez les instructions à l'écran.
- 3. Sauvegardez l'intégralité de votre disque système (en mode sauvegarde de disque) sur un disque dur autre que le disque dur système et le disque SSD.
- 4. Éteignez votre ordinateur et retirez votre disque dur système.
- 5. Montez le disque SSD dans l'emplacement où était le disque dur. *Pour certaines marques de SSD, vous devrez insérer le disque SSD dans un emplacement PCI Express.*
- 6. Démarrez à partir de votre support de secours Acronis.
- 7. Validez la sauvegarde pour vous assurer qu'elle peut être utilisée pour la restauration. Pour cela, cliquez sur Restauration sur le volet gauche et sélectionnez la sauvegarde. Cliquez avec le bouton droit, sélectionnez Valider l'archive dans le menu des raccourcis, puis cliquez sur Continuer.
- 8. Une fois la validation terminée, cliquez avec le bouton droit de la souris sur la sauvegarde et sélectionnez Restaurer dans le menu des raccourcis.
- 9. Sélectionnez Restaurer des disques et des partitions entiers à l'étape de la méthode Restaurer puis cliquez sur Suivant.
- 10. Sélectionnez le disque système à l'étape Quoi restaurer.
- 11. Cliquez sur Nouvel emplacement, sélectionnez le disque SSD comme nouvel emplacement de votre disque système, puis cliquez sur Accepter.
- 12. Lors de l'étape suivante, cliquez sur Continuer pour lancer la restauration.
- 13. Une fois la restauration terminée, quittez la version autonome d'Acronis True Image 2016.
- 14. Essayez de démarrer à partir du disque SSD, puis assurez-vous que Windows et les applications fonctionnent correctement.

Si le disque dur de votre système contient une restauration cachée ou une partition de diagnostic, comme c'est assez souvent le cas pour les ordinateurs portables, la procédure sera différente. Il vous faudra habituellement redimensionner manuellement les partitions pendant la restauration sur le disque SSD. Pour les instructions, consultez Restauration d'un disque ayant une partition cachée (p. [77\)](#page-76-0).

# 11 Outils

Les outils et utilitaires Acronis comprennent des outils de protection, des outils de montage, un utilitaire de clonage de disques, des utilitaires de sécurité et de confidentialité, ainsi que des utilitaires de gestion de disques.

## **Outils de protection**

#### **Acronis Support Universal Restore**

Si vous restaurez votre image sur un ordinateur dont la configuration matérielle diffère de l'ordinateur d'origine, le programme risque de ne pas trouver certains pilotes de périphériques dans les dossiers par défaut, en particulier si le matériel cible dispose d'un contrôleur de stockage de masse spécifique.

Cet outil se trouve dans l'onglet **Outils** de Acronis True Image 2016 ou peut être téléchargé à partir de votre compte Acronis. Voir les détails sur : https://kb.acronis.com/ati2015/aur.

- **Acronis Startup Recovery Manager** (p[. 136\)](#page-135-0) Permet de lancer Acronis True Image 2016 sans charger le système d'exploitation en appuyant sur la touche F11 au moment du démarrage, avant de démarrer le système d'exploitation.
- **Support de démarrage de secours** (p[. 126\)](#page-125-0)

Permet de créer un support de démarrage de secours contenant des produits Acronis (ou leurs composants spécifiés) installés sur votre ordinateur.

**Acronis Secure Zone** (p. [143\)](#page-142-0)

Permet de stocker vos sauvegardes dans une partition spéciale sécurisée de votre disque.

**Try&Decide** (p[. 137\)](#page-136-0)

Essayez toute opération non sécuritaire dans le mode d'essai et décidez de l'appliquer ou de l'annuler.

## **Clonage de disque**

**Cloner un disque** (p[. 118\)](#page-117-0)

Utilisez l'assistant de clonage de disque si vous souhaitez cloner votre disque dur en copiant les partitions sur un autre disque dur.

### **Sécurité et confidentialité**

**Acronis DriveCleanser** (p. [151\)](#page-150-0)

L'utilitaire Acronis DriveCleanser fournit la destruction sécurisée des données sur votre disque dur.

**Nettoyage de système** (p[. 155\)](#page-154-0)

L'utilitaire Nettoyage du système permet de nettoyer les composants (dossiers, fichiers, sections du registre, etc.) liés aux tâches générales du système. Ces composants Windows conservent des preuves de l'activité de l'utilisateur sur le PC, par conséquent, pour maintenir votre confidentialité, eux aussi devraient être complètement détruits.

### **Gestion du disque**

**Ajouter un nouveau disque** (p[. 147\)](#page-146-0)

L'Assistant d'ajout de nouveau disque vous aide à ajouter un nouveau disque dur à votre ordinateur. De nouvelles partitions sont créées et formatées sur ce nouveau disque dur.

## **Montage d'images**

**Monter une image** (p[. 163\)](#page-162-0)

Cet outil permet d'explorer une image créée préalablement. Vous pourrez attribuer des lettres de lecteur temporaires aux images de la partition et y accéder facilement, comme s'il s'agissait de lecteurs logiques ordinaires.

**Démonter une image** (p[. 164\)](#page-163-0)

Cet outil permet de démonter les lecteurs logiques temporaires que vous avez créés pour explorer une image.

# 11.1 Création d'un support de démarrage de secours

Vous pouvez exécuter Acronis True Image 2016 à partir d'un support de démarrage de secours sur un système nu ou sur un ordinateur en panne qui ne peut pas démarrer. Vous pouvez même sauvegarder des disques sur un ordinateur ne disposant pas de Windows, en copiant toutes ses données dans la sauvegarde par la création d'une image du disque en mode secteur par secteur. Pour cela, vous avez besoin d'un support de démarrage ayant une copie de la version autonome de Acronis True Image 2016 installée dessus.

#### **Pour obtenir un support de démarrage :**

- Utilisez le CD d'installation fourni avec le produit.
- Créez un support de démarrage à l'aide de Acronis Media Builder (p[. 126\)](#page-125-0) :
	- CD vierge
	- **DVD** vierge
	- **Lecteur flash USB** Remarque : les données que le support contient éventuellement ne sont pas modifiées.
	- Créez un fichier image .iso que vous graverez ensuite sur un CD ou un DVD.
	- Créez un support WinPE à l'aide du plug-in Acronis.

# <span id="page-125-0"></span>11.1.1 Acronis Media Builder

Acronis Media Builder vous permet de rendre un lecteur flash USB ou un CD/DVD vierge démarrable. Si Windows ne peut pas démarrer, utilisez ce support de démarrage pour exécuter une version autonome de Acronis True Image et restaurer votre ordinateur.

#### **Vous pouvez créer plusieurs types de support de démarrage :**

**Support de démarrage de secours Acronis**

Ce type est recommandé pour la plupart des utilisateurs.

**Support WinPE à l'aide du plug-in Acronis**

L'exécution de Acronis True Image 2016 dans l'environnement de préinstallation peut améliorer la compatibilité avec le matériel de votre ordinateur, car cet environnement utilise les pilotes Windows.

Nous vous recommandons de créer ce type de support si vous n'avez pas réussi à redémarrer votre ordinateur avec un support de démarrage de secours Acronis.

#### **Pour que vous puissiez utiliser cette option, les composants suivants doivent être installés :**

- Acronis Media Add-on. Vous pouvez le télécharger à partir du site Web Acronis.
- Un composant parmi les suivants :
	- Kit d'installation automatisée Windows (AIK).

Ce composant est nécessaire pour créer WinPE 3.0.

■ Kit de déploiement et d'évaluation Windows (ADK). Ce composant est nécessaire pour créer WinPE 4.0 et WinPE 5.0.

#### **Notes**

- Nous vous recommandons de créer un support de démarrage après chaque mise à jour de Acronis True Image 2016.
- Si vous utilisez un support autre qu'un support optique, celui-ci doit intégrer le système de fichiers FAT16 ou FAT32.
- Acronis Media Builder prend en charge uniquement WinPE 3.0, WinPE 4.0 et WinPE 5.0 x64. Cette distribution WinPE ne fonctionne pas sur le matériel x86.
- Une image PE basée sur WinPE 3.0 nécessite au moins 256 Mo de RAM pour fonctionner ; cette exigence est de 512 Mo pour Win PE 4.0 et WinPE 5.0.
- Si Acronis Media Builder ne reconnaît pas votre clé USB, vous pouvez essayer d'utiliser la procédure décrite dans l'article de la base de connaissances Acronis qui se trouve à l'adresse http://kb.acronis.com/content/1526.
- Lors du démarrage à partir du support de secours, vous ne pouvez pas effectuer de sauvegarde sur des disques ou partitions avec des systèmes de fichiers Ext2/Ext3/Ext4, ReiserFS et Linux SWAP.
- Lorsque vous démarrez depuis le support de secours et que vous utilisez une version autonome de Acronis True Image 2016, vous ne pouvez pas restaurer les fichiers et les dossiers chiffrés en utilisant le chiffrement disponible dans Windows XP et les versions de système d'exploitation suivantes. Pour plus d'informations, voir Paramètres de sécurité de niveau fichier pour les sauvegardes (p[. 63\)](#page-62-0). En revanche, vous pouvez restaurer les sauvegardes chiffrées avec la fonctionnalité de chiffrement de Acronis True Image 2016.

# <span id="page-126-0"></span>11.1.1.1 Création d'un support de démarrage

#### **Pour créer un support de démarrage :**

- 1. Connectez un lecteur flash USB ou insérez un CD ou un DVD vierge.
- 2. Lancez Acronis True Image 2016.
- 3. Dans la section Outils, cliquez sur Rescue Media Builder.
- 4. Choisissez le type de support à créer. Reportez-vous à Acronis Media Builder pour plus d'informations.
- 5. Sélectionnez une destination pour le support :
	- **CD**
	- **DVD**
	- **Lecteur flash** USB (disponible uniquement pour le support de démarrage de secours Acronis) Si le système de fichiers de votre lecteur n'est pas pris en charge, Acronis True Image vous suggère de lui donner le format FAT.

*Avertissement ! Le formatage supprime toutes les données du disque définitivement.*

**Fichier image ISO**

Vous devez indiquer le nom du fichier .iso et le dossier de destination.

Une fois le fichier .iso créé, vous pouvez le graver sur un CD ou un DVD. Par exemple, sous Windows 7 et les versions plus récentes, vous pouvez utiliser l'outil intégré de gravure à cet effet. Dans l'Explorateur Windows, double-cliquez sur le fichier image ISO créé, puis cliquez sur Graver.

**Fichier image WIM** (disponible uniquement pour les supports basés sur WinPE)

Acronis True Image ajoute le plug-in Acronis au fichier .wim depuis Windows AIK ou Windows ADK. Vous devez spécifier un nom pour le nouveau fichier .wim et le dossier de destination.

Pour créer un support de démarrage à l'aide d'un fichier .wim, vous devez d'abord convertir ce dernier en fichier .iso. Reportez-vous à Création d'un fichier .iso à partir d'un fichier .wim (p. [130\)](#page-129-0) pour plus d'informations.

6. Cliquez sur Continuer.

# 11.1.1.2 Paramètres de démarrage du support de démarrage

Vous pouvez définir ici les paramètres de démarrage du support de démarrage de façon à configurer les options de démarrage du média de secours pour une meilleure compatibilité avec les différents matériels. Plusieurs options sont disponibles (nousb, nomouse, noapic, etc.). Ces paramètres sont fournis pour les utilisateurs expérimentés. Si vous rencontrez un problème de compatibilité matérielle lors du test de démarrage depuis le support de secours, il est préférable de contacter le support technique d'Acronis.

### **Pour ajouter des paramètres de démarrage :**

- Saisissez une commande dans le champ **Paramètres**. Vous pouvez taper plusieurs commandes, séparées par des espaces.
- Cliquez sur **Suivant** pour continuer.

Paramètres supplémentaires qui peuvent être appliqués avant le démarrage du noyau Linux

## **Description**

Les paramètres suivants peuvent être utilisés afin de charger le noyau Linux dans un mode spécial :

**acpi=off**

Désactive ACPI et peut aider avec une configuration matérielle particulière.

**noapic**

Désactive APIC (Advanced Programmable Interrupt Controller) et peut aider avec une configuration matérielle particulière.

**nousb**

Désactive le chargement de modules USB.

**nousb2**

Désactive la prise en charge de USB 2.0. Les périphériques USB 1.1 continuent à fonctionner avec cette option. Cette option permet l'utilisation de quelques lecteurs USB dans le mode USB 1.1 s'ils ne fonctionnent pas en mode USB 2.0.

**quiet**

Ce paramètre est activé par défaut et les messages de démarrage ne sont pas affichés. Le supprimer permettra l'affichage des messages de démarrage lorsque le noyau Linux est chargé et la commande shell sera disponible avant l'exécution du programme Acronis.

## **nodma**

Désactive DMA pour tous les lecteurs de disques IDE. Empêche le noyau de geler pour certains matériels.

**nofw**

Désactive la prise en charge FireWire (IEEE1394).

**nopcmcia**

Désactive la détection de matériel PCMCIA.

**nomouse**

Désactive la prise en charge de la souris.

**[nom du module]=off**

Désactive le module (par exemple : **sata\_sis=off**).

**pci=bios**

Force l'utilisation du BIOS PCI, et de ne pas accéder le périphérique matériel directement. Par exemple, ce paramètre peut être utilisé si la machine possède un host bridge PCI non standard.

## **pci=nobios**

Empêche l'utilisation du BIOS du PCI ; seules les méthodes d'accès directes au matériel sont permises. Par exemple, ce paramètre peut être utilisé si vous observez des crashs lors du démarrage, probablement causés par le BIOS.

## **pci=biosirq**

Utilise des appels PCI BIOS pour obtenir la table de routage d'interruptions. Ces appels sont connus pour être boguées sur plusieurs machines et gèlent la machine lorsqu'ils sont utilisés, mais sur d'autres ordinateurs c'est la seule façon d'obtenir la table de routage des interruptions. Essayez cette option si le noyau est incapable d'allouer des IRQ ou découvre des bus PCI secondaires sur votre carte mère.

### **vga=ask**

Établit la liste des modes vidéos disponibles pour votre carte vidéo et permet la sélection du mode vidéo le plus approprié à la carte vidéo et à l'écran. Utilisez cette option si le mode vidéo sélectionné automatiquement n'est pas approprié pour votre matériel.

# 11.1.1.3 Création d'un ISO WinPE personnalisé avec vos pilotes

Un disque WinPE de base avec le Plug-in d'Acronis ne possède parfois pas les pilotes adéquats pour votre matériel informatique, par exemple, pour les contrôleurs de périphérique de stockage. Vous pouvez ajouter des pilotes de ce type à l'image WinPE de base (WIM) avant de créer un fichier ISO à l'aide du plug-in Acronis.

*Attention ! Vous ne pouvez ajouter que des pilotes ayant l'extension de fichier .inf.*

La procédure suivante est fondée sur un article MSDN que vous pouvez consulter à l'adresse http://technet.microsoft.com/en-us/library/dd799244(WS.10).aspx

### **Pour créer une image Windows PE personnalisée, procédez comme suit :**

1. Si vous ne disposez pas du fichier .wim avec le plug-in Acronis, lancez **Rescue Media Builder** et créez-le en sélectionnant **Fichier WIM** comme destination pour le support WinPE. Reportez-vous à Création d'un support de démarrage de secours (p. [127\)](#page-126-0) pour plus d'informations.

- 2. Selon la version Windows AIK ou Windows ADK que vous utilisez, effectuez l'une des opérations suivantes :
	- Dans le menu **Démarrer**, cliquez sur **Microsoft Windows AIK**, puis cliquez avec le bouton droit de la souris sur **Invite de commande des outils Windows PE** et sélectionnez **Exécuter en tant qu'administrateur**.
	- Dans le menu **Démarrer**, cliquez sur **Microsoft Windows AIK**, puis cliquez avec le bouton droit de la souris sur **Invite de commande des outils de déploiement** et sélectionnez **Exécuter en tant qu'administrateur**.
	- Dans le menu **Démarrer**, cliquez sur **Windows Kits**, cliquez sur **Windows ADK**, cliquez avec le bouton droit de la souris sur **Environnement de déploiement et d'outils de création d'images**, puis sélectionnez **Exécuter en tant qu'administrateur**.
- 3. Lancez le script Copype.cmd pour créer un dossier avec les fichiers Windows PE. Par exemple, à partir d'une fenêtre de commandes, saisissez : copype amd64 C:\winpe x64
- 4. Copiez le fichier .wim, par exemple, vers le dossier C:\winpe\_x64\. Par défaut, le fichier est nommé AcronisBootablePEMedia.wim.
- 5. Montez l'image de base à l'aide de l'outil DISM dans un répertoire local. Pour cela, saisissez : Dism /Mount-Wim /WimFile:C:\winpe\_x64\AcronisBootablePEMedia.wim /index:1 /MountDir:C:\winpe\_x64\mount
- 6. Ajoutez un nouveau pilote matériel à l'aide de la commande DISM avec l'option Add-Driver. Par exemple, pour ajouter le pilote Mydriver.inf situé dans le dossier C:\drivers\, saisissez : Dism /image:C:\winpe\_x64\mount /Add-Driver /driver:C:\drivers\mydriver.inf
- 7. Répétez l'étape précédente pour tous les pilotes que vous souhaitez ajouter.
- 8. Validez les modifications à l'aide de la commande DISM : Dism /Unmount-Wim /MountDir:C:\winpe\_x64\mount /Commit
- 9. Créez une image PE (fichier .iso) à partir du fichier .wim obtenu. Reportez-vous à Création d'un fichier .iso à partir d'un fichier .wim (p[. 130\)](#page-129-0) pour plus d'informations.

# <span id="page-129-0"></span>11.1.1.4 Création d'un fichier .iso à partir d'un fichier .wim

Pour créer un support de démarrage à l'aide d'un fichier .wim, vous devez d'abord convertir ce dernier en fichier .iso.

### **Pour créer une image PE (fichier .iso) à partir du fichier .wim obtenu :**

- 1. Selon la version Windows AIK ou Windows ADK que vous utilisez, effectuez l'une des opérations suivantes :
	- Dans le menu **Démarrer**, cliquez sur **Microsoft Windows AIK**, puis cliquez avec le bouton droit de la souris sur **Invite de commande des outils Windows PE** et sélectionnez **Exécuter en tant qu'administrateur**.
	- Dans le menu **Démarrer**, cliquez sur **Microsoft Windows AIK**, puis cliquez avec le bouton droit de la souris sur **Invite de commande des outils de déploiement** et sélectionnez **Exécuter en tant qu'administrateur**.
	- Dans le menu **Démarrer**, cliquez sur **Windows Kits**, cliquez sur **Windows ADK**, cliquez avec le bouton droit de la souris sur **Environnement de déploiement et d'outils de création d'images**, puis sélectionnez **Exécuter en tant qu'administrateur**.
- 2. Lancez le script Copype.cmd pour créer un dossier avec les fichiers Windows PE. Par exemple, à partir d'une invite de commandes, saisissez :

copype amd64 C:\winpe\_x64

3. Remplacez le fichier boot.wim par défaut situé dans votre dossier Windows PE par le fichier .wim nouvellement créé (par exemple AcronisBootablePEMedia.wim). Si le fichier AcronisBootablePEMedia.wim est situé sur c:\, alors :

Pour WinPE 3.0, saisissez :

copy c:\AcronisBootablePEMedia.wim c:\winpe\_x64\ISO\sources\boot.wim

Pour WinPE 4.0 ou WinPE 5.0, saisissez :

copy "c:\AcronisBootablePEMedia.wim" c:\winpe\_x64\media\sources\boot.wim

- 4. Utiliser l'outil **Oscdimg**. Pour créer un fichier .iso, saisissez : oscdimg -n –bc:\winpe\_x64\etfsboot.com c:\winpe\_x64\ISO c:\winpe\_x64\winpe\_x64.iso
- 5. Gravez le fichier .iso sur un CD à l'aide d'un outil tiers pour obtenir un disque de démarrage Windows PE incluant Acronis True Image 2016.

# 11.1.2 Disponibilité du support de secours

Afin d'augmenter les chances de succès de la restauration de votre ordinateur, vous devez tester le démarrage à partir du support de secours. De plus, vous devez vérifier que le support de secours reconnaît tous les périphériques de votre ordinateur tels que les disques durs, la souris, le clavier et l'adaptateur réseau.

Si vous avez acheté une version en boîte du produit comprenant un CD de démarrage, testez ce CD si vous n'avez pas mis à jour Acronis True Image 2016. Sinon, créez un nouveau support de démarrage. Reportez-vous à Création d'un support de démarrage de secours (p. [127\)](#page-126-0) pour plus d'informations.

### **Pour tester le support de secours**

*Si vous utilisez des lecteurs externes pour stocker vos sauvegardes, vous devez connecter les lecteurs avant le démarrage à partir du CD de secours. Sinon, le programme risque de ne pas les détecter.*

- 1. Configurez votre ordinateur de façon à activer le démarrage à partir du support de secours. Ensuite, faites de votre périphérique de support de secours (lecteur CD-ROM/DVD-ROM ou clé USB) le premier périphérique de démarrage. Voir Configuration de l'ordre de démarrage dans le BIOS.
- 2. Si vous avez un CD de secours, appuyez sur n'importe quelle touche afin de lancer le démarrage à partir du CD, lorsque vous voyez le message « Appuyez sur n'importe quelle touche afin de démarrer à partir du CD ». Si vous n'appuyez pas sur une touche dans les cinq secondes, vous devrez redémarrer l'ordinateur.
- 3. Une fois que le menu de démarrage apparaît, sélectionnez **Acronis True Image 2016**.

*Si votre souris sans fil ne fonctionne pas, essayez de la remplacer par une autre avec un fil. La même recommandation vaut pour le clavier.*

*Si vous n'avez pas de souris ou de clavier de rechange, contactez l'assistance de Acronis. Ils créeront un CD de secours personnalisé qui comportera des pilotes pour vos modèles de souris et de clavier. Notez que rechercher les pilotes appropriés et créer le CD de secours personnalisé peut prendre du temps. De plus, cela peut s'avérer impossible pour certains modèles.*

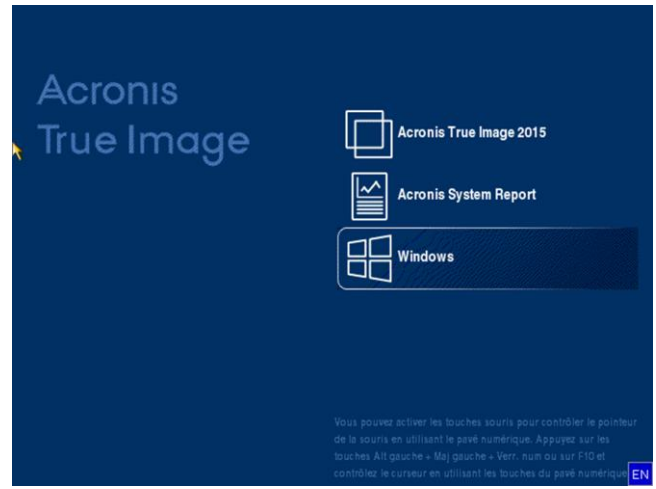

4. Lorsque le programme démarre, nous vous recommandons d'essayer de restaurer certains fichiers à partir de votre sauvegarde. Un test de restauration vous permet de vous assurer que votre CD de secours peut être utilisé pour la restauration. En outre, vérifiez que le programme détecte tous les disques durs de votre système.

*Si vous avez un disque dur de rechange, nous vous conseillons fortement de tenter une restauration test de votre partition système sur ce disque dur.*

## **Tester la restauration et vérifier les lecteurs et l'adaptateur réseau**

1. Si vous avez des sauvegardes de fichiers, démarrez l'assistant de restauration en cliquant sur **Restauration** -> **Restauration de fichiers** dans la barre d'outils.

*Si vous avez seulement une sauvegarde de disques et de partitions, l'assistant de restauration démarre également et la procédure de restauration est similaire. Dans un tel cas, vous devez sélectionner Restaurer des fichiers et des dossiers sélectionnés à l'étape Méthode de restauration.*

2. Sélectionnez une sauvegarde à l'étape **Emplacement de l'archive**, puis cliquez sur **Suivant**.

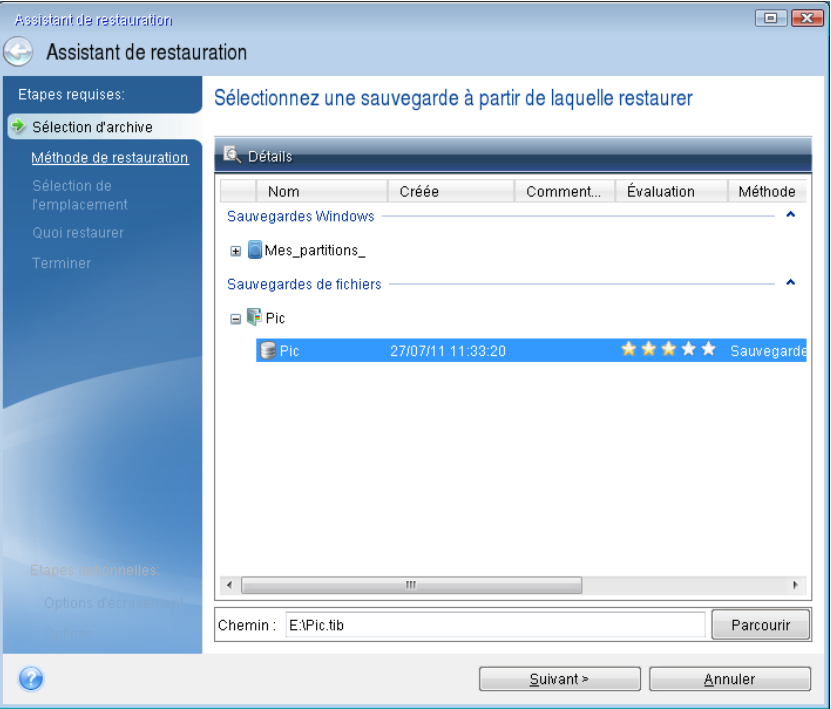

- 3. Lorsque vous restaurez des fichiers avec votre CD de secours, vous pouvez sélectionner seulement un nouvel emplacement pour les fichiers à restaurer. Cliquez donc simplement sur **Suivant** à l'étape **Sélection de l'emplacement**.
- 4. Lorsque la fenêtre **Emplacement de destination** est ouverte, vérifiez que tous vos lecteurs apparaissent sous **Mon ordinateur**.

*Si vous stockez vos sauvegardes sur le réseau, vous devez également vérifier que vous pouvez accéder au réseau.*

*Si aucun ordinateur n'est visible sur le réseau, mais que l'icône Ordinateurs proches se trouve sous Mon ordinateur, spécifiez les paramètres de réseau manuellement. Pour cela, ouvrez la fenêtre disponible à Outils et utilitaires Options Adaptateurs réseau.*

*Si l'icône Ordinateurs proches n'apparaît pas sous Poste de travail, il se peut qu'il y ait des problèmes avec votre carte réseau ou avec le pilote de la carte fourni avec Acronis True Image 2016.*

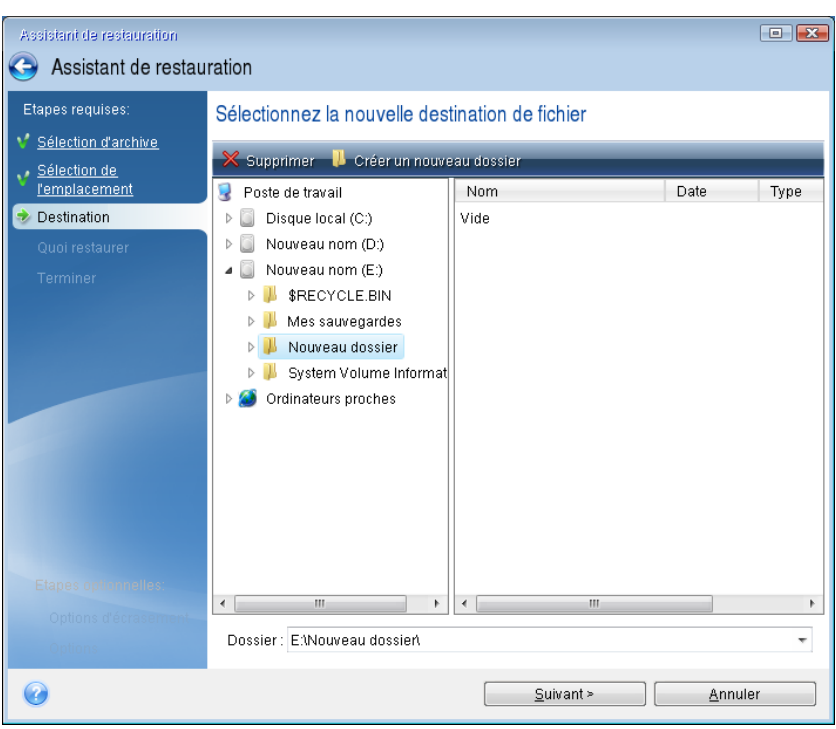

- 5. Sélectionnez l'emplacement de destination pour les fichiers, puis cliquez sur Suivant.
- 6. Sélectionnez plusieurs fichiers à restaurer en cochant les cases correspondantes, puis cliquez sur **Suivant**.

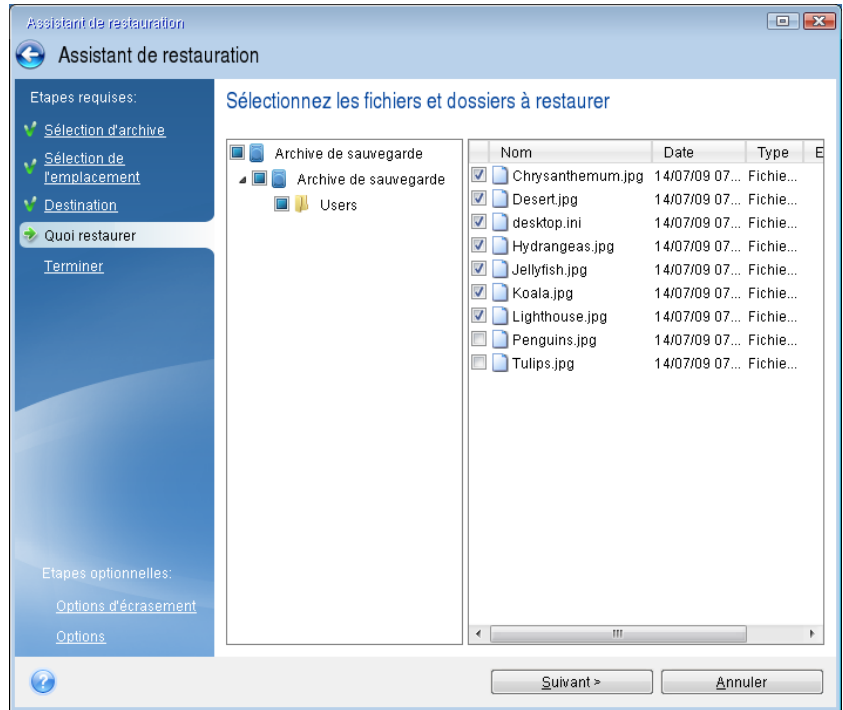

- 7. Cliquez sur **Continuer** dans la fenêtre Résumé afin de démarrer la restauration.
- 8. Après l'achèvement de la restauration, quittez la version autonome de Acronis True Image 2016.

Maintenant vous pouvez être certain que votre CD de secours vous aidera lorsque vous en aurez besoin.

# 11.1.2.1 Sélection du mode vidéo lors du démarrage à partir du support de secours

Lors du démarrage à partir du support de secours, le mode vidéo optimal est sélectionné automatiquement en fonction des caractéristiques de votre carte vidéo et de votre moniteur. Cependant, le programme peut parfois sélectionner un mode vidéo erroné qui n'est pas compatible avec votre matériel. Dans ce cas, vous pouvez sélectionner un mode vidéo de cette façon :

- 1. Démarrez à partir du support de secours. Lorsque le menu de démarrage s'affiche, placez le curseur de la souris sur **Acronis True Image 2016** et appuyez sur la touche F11.
- 2. Lorsque la ligne de commande s'affiche, saisissez « vga=ask » (sans les guillemets) et cliquez sur **OK**.

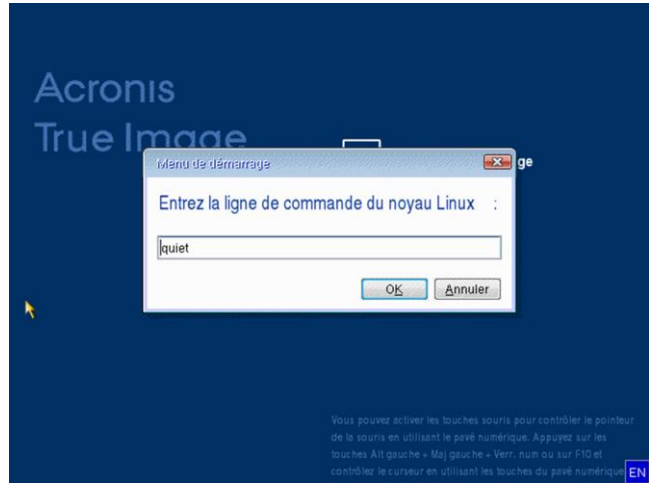

- 3. Sélectionnez **Acronis True Image 2016** dans le menu de démarrage pour démarrer à partir du support de secours. Pour afficher les modes vidéo disponibles, appuyez sur la touche Entrée lorsque le message correspondant s'affiche.
- 4. Choisissez le mode vidéo le mieux adapté pour votre moniteur et saisissez son numéro dans la ligne de commande. Par exemple, si vous saisissez 338, le mode vidéo 1600x1200x16 (voir la figure ci-dessous) sera sélectionné.

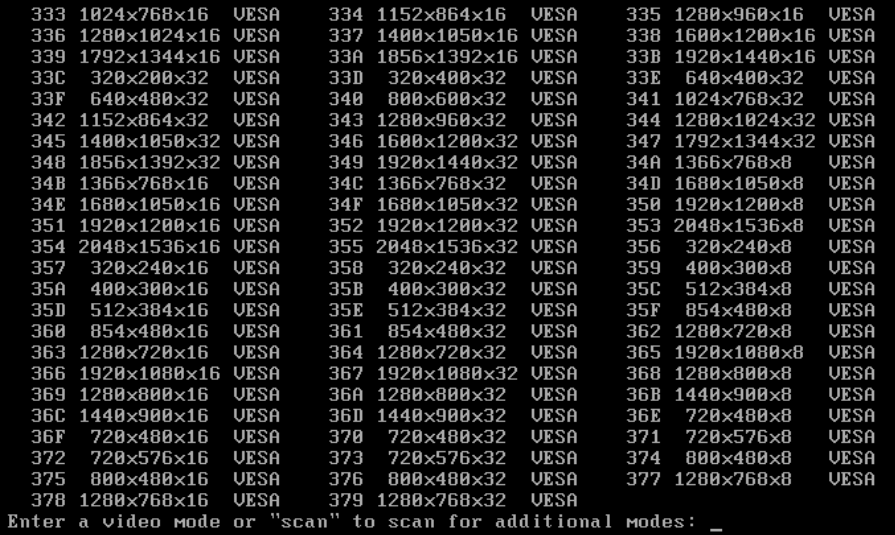

5. Patientez jusqu'au démarrage de Acronis True Image 2016 et vérifiez que la qualité de l'affichage de l'écran de bienvenue sur votre moniteur est bonne.

Pour tester un autre mode vidéo, fermez Acronis True Image 2016 et répétez la procédure précédente.

Après avoir déterminé le mode vidéo optimal pour votre matériel, vous pouvez créer un nouveau support de démarrage de secours qui sélectionnera automatiquement ce mode vidéo.

Pour cela, démarrez Acronis Media Builder, sélectionnez les composants requis pour le support, saisissez le numéro du mode avec le préfixe « 0x » (0x338 dans notre exemple) dans la ligne de commande à l'étape « Paramètres de démarrage du support de démarrage », et enfin, créez le support selon la méthode habituelle.

# <span id="page-135-0"></span>11.2 Acronis Startup Recovery Manager

## **Comment cela fonctionne**

Acronis Startup Recovery Manager vous permet de démarrer Acronis True Image 2016 sans charger le système d'exploitation. Avec cette fonctionnalité, vous pouvez utiliser Acronis True Image 2016 par lui-même pour restaurer des partitions endommagées même si le système d'exploitation refuse de démarrer. Contrairement au démarrage à partir du support amovible Acronis, vous n'aurez pas besoin d'un support ou d'une connexion réseau distinct pour démarrer Acronis True Image 2016.

*Remarque : vous ne pouvez pas utiliser Acronis Startup Recovery Manager sur les tablettes fonctionnant sous Windows.*

### **Comment l'activer**

#### **Pour activer Acronis Startup Recovery Manager :**

- 1. Lancez Acronis True Image 2016.
- 2. Dans la section **Outils**, cliquez sur **Autres outils**, puis double-cliquez sur **Activer Acronis Startup Recovery Manager**.
- 3. Cliquez sur **Activer** dans la fenêtre qui s'ouvre.

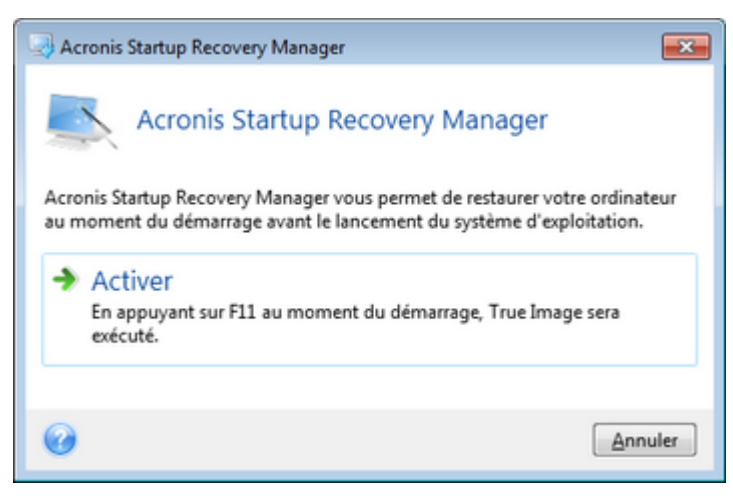

## **Comment l'utiliser**

Si une défaillance se produit, mettez l'ordinateur en marche et appuyez sur la touche F11 quand vous voyez le message « Appuyez sur F11 pour Acronis Startup Recovery Manager ». Cela lancera la version autonome d'Acronis True Image 2016 qui diffère légèrement de la version complète.

## **Informations supplémentaires**

Dans la version autonome d'Acronis True Image 2016, les lettres des disques peuvent être parfois différentes de celles de Windows. Par exemple, le lecteur D: identifié dans la version autonome d'Acronis True Image 2016 peut correspondre au lecteur E: sous Windows. Les noms des disques et les informations sur les tailles des partitions, les systèmes de fichiers, la capacité des disques, leurs fabricants et les numéros de modèle peuvent aider à identifier correctement les disques et les partitions.

Vous ne serez pas en mesure d'utiliser Acronis Startup Recovery Manager précédemment activé si Try&Decide est activé. Redémarrer l'ordinateur dans le mode d'essai vous permettra d'utiliser de nouveau Acronis Startup Recovery Manager.

#### **Est-ce qu'Acronis Startup Recovery Manager affecte les autres chargeurs ?**

Lorsqu'Acronis Startup Recovery Manager est activé, il écrase l'enregistrement de démarrage principal (MBR) avec son propre code de démarrage. Si vous avez des gestionnaires d'amorçage tiers installés, vous devrez les réactiver après avoir activé Startup Recovery Manager. Pour les programmes de chargement Linux (par ex. LiLo et GRUB), vous pourriez envisager de les installer sur un enregistrement de démarrage de partition racine (ou de démarrage) Linux au lieu du MBR avant d'activer Acronis Startup Recovery Manager.

Le mécanisme de démarrage du UEFI est différent de celui du BIOS. Tout chargeur de système d'exploitation ou autre programme de démarrage possède sa propre variable de démarrage qui définit un chemin vers le chargeur correspondant. Tous les chargeurs sont stockés sur une partition spéciale appelée partition système EFI. Lorsque vous activez Acronis Startup Recovery Manager dans un-système démarré sous UEFI, il modifie la séquence de démarrage en écrivant sa propre variable de démarrage. Cette variable est ajoutée à la liste des variables et ne les modifie pas. Puisque tous les chargeurs sont indépendants et n'interagissent pas entre eux, il est inutile de changer quoi que ce soit avant ou après l'activation d'Acronis Startup Recovery Manager.

# <span id="page-136-0"></span>11.3 Try&Decide

Lorsque vous activez Try&Decide, votre ordinateur est en mode d'essai. Dans ce mode, vous pouvez effectuer diverses opérations potentiellement dangereuses sans vous soucier des effets préjudiciables qu'elles pourraient avoir sur votre système d'exploitation, vos programmes ou vos données. Lorsque vous désactivez Try&Decide, vous devez décider si vous souhaitez appliquer les modifications à votre ordinateur ou les annuler.

## **Situations où Try&Decide peut s'avérer utile**

Nous vous recommandons d'activer Try&Decide avant de tenter les opérations suivantes :

- Modifier des paramètres système, lorsque vous ne savez pas quel effet ces modifications auront sur votre ordinateur.
- Installer des mises à niveau système, des pilotes, etc.
- Installer des applications que vous ne connaissez pas bien.
- Ouvrir des pièces jointes d'e-mails envoyés par des personnes que vous ne connaissez pas.
- Consulter des sites Web dont le contenu est potentiellement à risque.

*N'oubliez pas que si vous téléchargez des messages électroniques à partir d'un serveur de messagerie POP, créez des fichiers ou modifiez des documents existants en mode d'essai et que vous décidez ensuite d'annuler vos modifications, ces fichiers, modifications de document et messages électroniques n'existeront plus. Pour ne*  *pas perdre ces données, enregistrez les nouveaux fichiers et les documents modifiés sur une clé USB, par exemple, et déconnectez celle-ci avant d'annuler les modifications.*

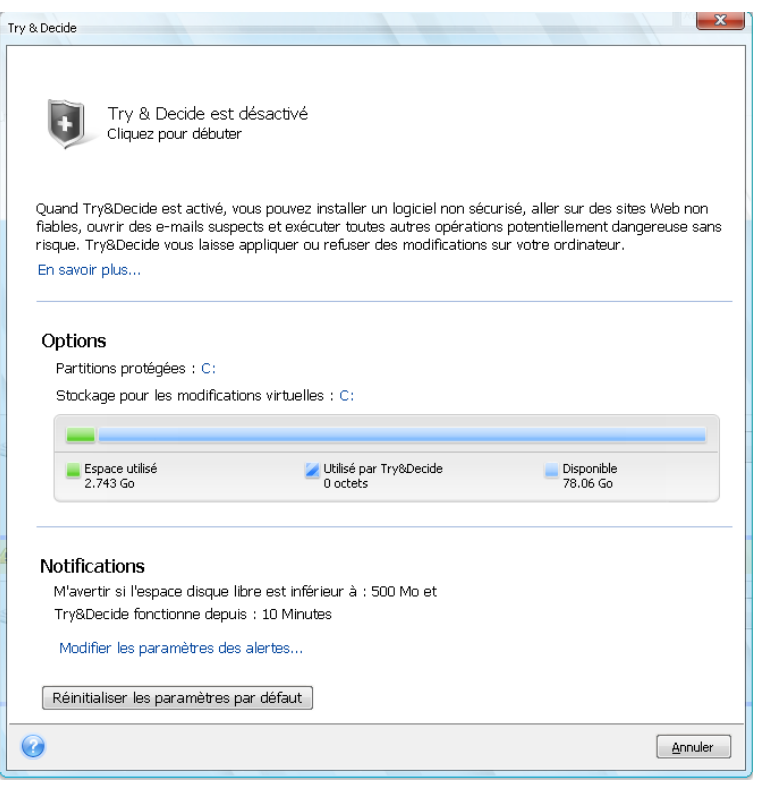

## **Principe de fonctionnement de Try&Decide après le redémarrage de l'ordinateur**

Vous pouvez laisser Try&Decide actif aussi longtemps que vous le voulez, car ce mode « survit » après les redémarrages de votre système d'exploitation.

Lorsque votre ordinateur redémarre, quelle qu'en soit la raison, pendant que vous travaillez dans le mode d'essai, avant que le redémarrage du système d'exploitation débute, une boîte de dialogue vous sera présentée qui vous proposera deux choix – arrêter le mode et refuser les modifications ou continuer de travailler dans ce mode. Cette opération permettra de refuser les modifications qui ont abouti à un plantage du système. D'un autre côté, si vous redémarrez, par exemple, après l'installation d'une application, vous pouvez continuer de travailler dans le mode d'essai après le démarrage de Windows.

Chaque redémarrage à chaud de votre ordinateur en mode d'essai ajoute jusqu'à 500 Mo de données d'entretien Try&Decide dans l'emplacement sélectionné pour le stockage des modifications virtuelles.

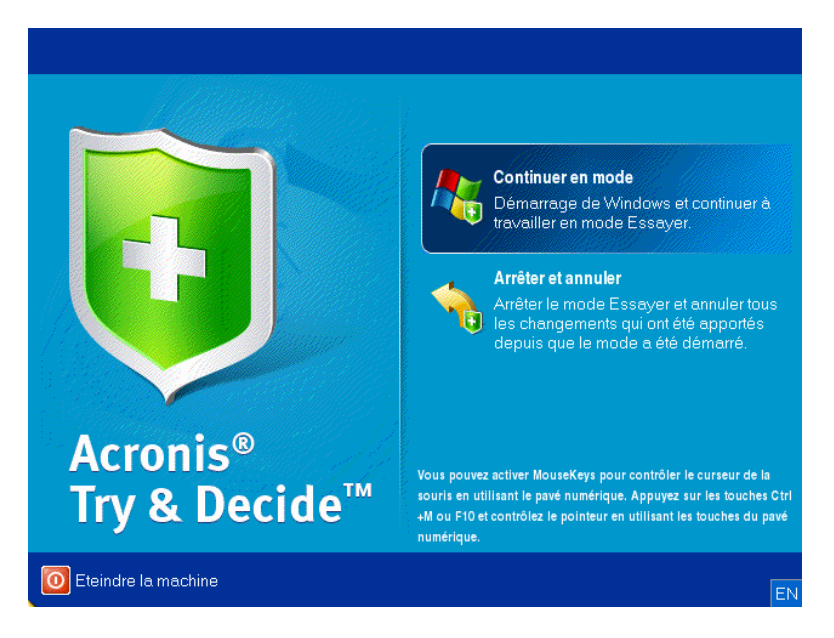

# **Limites de l'utilisation de Try&Decide**

Si vous utilisez Windows 7, Windows 8 ou Windows 10, veuillez noter qu'en mode d'essai le programme peut utiliser de manière très intensive l'espace disque libre, même lorsque votre ordinateur est inactif. Ceci est dû au fait que les activités telles que l'indexation sont effectuées en arrière-plan.

Veuillez noter que pendant que vous travaillez en mode d'essai les performances du système seront dégradées. En outre, le processus d'application des modifications peut prendre beaucoup de temps, notamment si vous laissez le mode d'évaluation actif pendant plusieurs jours.

Veuillez tenir compte du fait que Try&Decide ne peut pas suivre les modifications dans des partitions de disque, il vous sera donc impossible d'utiliser le mode d'essai pour des opérations virtuelles avec des partitions telles que la modification de taille des partitions ou la modification de leur structure. De plus, vous ne devez pas utiliser Try&Decide et la défragmentation de disque ou les utilitaires de vérification d'erreur de disque en même temps, car ceci pourrait endommage irrémédiablement le système de fichiers, et rendre le disque système non démarrable.

Lorsque le mode d'essai est initié, vous ne serez pas en mesure d'utiliser Acronis Startup Recovery Manager. Redémarrer l'ordinateur dans le mode d'essai vous permettra d'utiliser de nouveau Acronis Startup Recovery Manager.

Try&Decide et la sauvegarde sans arrêt ne peuvent pas fonctionner en même temps. Démarrer le mode d'essai interrompt la sauvegarde sans arrêt. La sauvegarde sans arrêt reprendra après avoir arrêté le mode d'essai.

Lorsque le mode d'essai est initié, vous ne serez pas en mesure d'utiliser le mode d'économie d'énergie « Mise en veille ».

La fonctionnalité Try&Decide ne peut pas être utilisée pour protéger les disques dynamiques.

Try&Decide ne fonctionne pas si une partition de votre système est chiffrée à l'aide de BitLocker.

# **Dans cette section**

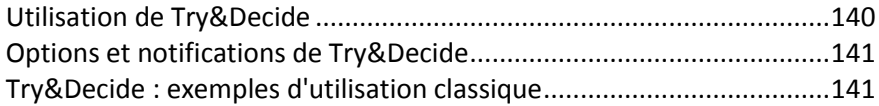

# <span id="page-139-0"></span>11.3.1 Utilisation de Try&Decide

#### **Pour utiliser Try&Decide :**

- 1. Lancez Acronis True Image 2016.
- 2. Dans la section **Outils**, cliquez sur **Autres outils**, puis double-cliquez sur **Try&Decide**.
- 3. Configurez les options Try&Decide, si nécessaire. Reportez-vous à Options et notifications de Try&Decide (p. [141\)](#page-140-0) pour plus d'informations.
- 4. Pour démarrer le mode d'essai, cliquez sur l'icône Try&Decide. Le programme commence à suivre toutes les modifications effectuées sur le SE et les fichiers et stocke temporairement toutes les modifications effectuées sur le disque sélectionné.

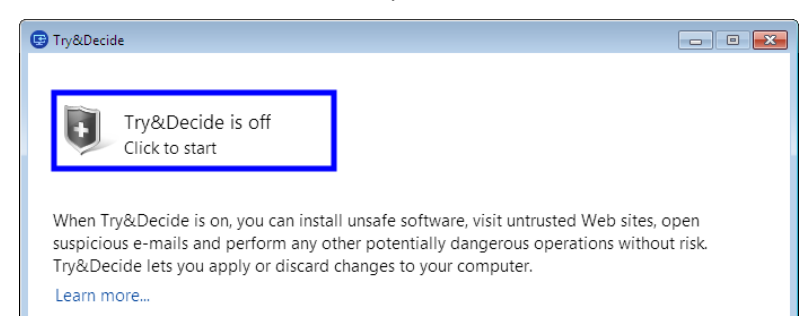

5. Effectuez toutes les modifications que vous vouliez essayer.

*Lorsque l'espace disque de l'emplacement sélectionné pour le stockage des modifications virtuelles est au niveau minimum requis pour appliquer les modifications, le programme vous demande si vous souhaitez appliquer ou annuler les modifications. Si vous choisissez de ne pas tenir compte de ce message d'alerte, le programme redémarre automatiquement une fois que le disque est plein et annule les modifications.*

6. Pour quitter le mode d'essai, cliquez sur l'icône Try&Decide dans la fenêtre **Try&Decide**.

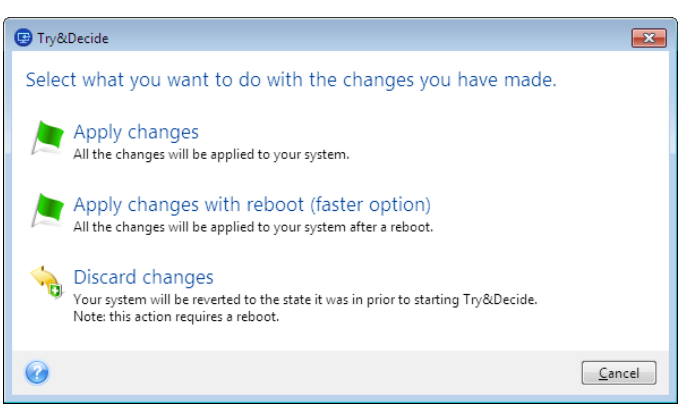

- 7. Choisissez l'une des options suivantes :
	- Sélectionnez **Appliquer les modifications** pour conserver les modifications apportées au système.
	- Sélectionnez **Appliquer les modifications au redémarrage** pour accélérer le processus d'application des modifications. Lorsque vous cliquez sur ce bouton, Try&Decide redémarre votre ordinateur et applique les modifications lors du redémarrage.

 Sélectionnez **Abandonner les modifications** pour rétablir l'état de votre système avant l'activation du mode d'essai.

*Si vous avez choisi Abandonner les modifications et redémarré un ordinateur comportant plusieurs systèmes d'exploitation, vous ne pourrez démarrer que le système d'exploitation utilisé en mode d'essai, pas les autres. Un deuxième redémarrage restaurera le MBR d'origine et rendra démarrables les autres systèmes d'exploitation.*

# <span id="page-140-0"></span>11.3.2 Options et notifications de Try&Decide

Vous pouvez modifier les options Try&Decide dans la fenêtre Try&Decide. Pour réinitialiser tous les paramètres sur leurs valeurs par défaut, cliquez sur Réinitialiser les paramètres par défaut.

## **Partitions protégées**

Pour modifier ce paramètre :

- 1. Cliquez sur la lettre de la partition en regard du nom du paramètre. La fenêtre Sélection de partition s'affiche.
- 2. Sélectionnez les partitions à protéger, puis cliquez sur **OK**.

Par défaut, Try&Decide protège la partition système (disque C), mais vous pouvez choisir de protéger n'importe quelles autres partitions de votre système.

## **Stockage pour les modifications virtuelles**

Pour modifier ce paramètre :

- 1. Cliquez sur la lettre de la partition en regard du nom du paramètre. La fenêtre Stockage pour les modifications virtuelles s'affiche.
- 2. Sélectionnez la partition à utiliser comme emplacement de stockage pour les modifications virtuelles, puis cliquez sur **OK**.

Par défaut, Try&Decide enregistre les informations dans un espace libre sur le disque C. Vous pouvez également choisir pour un tel emplacement Acronis Secure Zone, un autre disque logique ou un disque dur.

*Si vous choisissez de protéger plus d'une partition, vous ne pouvez pas sélectionner l'une des partitions à protéger pour stocker des modifications virtuelles. En outre, vous ne pouvez pas sélectionner un disque dur externe.*

## **Notifications**

Pour modifier les paramètres de notification par défaut, cliquez sur **Modifier les paramètres des alertes**. La fenêtre des paramètres s'affiche.

- Sur l'espace disque restant Si la quantité d'espace libre dans l'emplacement de stockage des modifications virtuelles est inférieure à la valeur spécifiée, le programme affiche un message de notification.
- Temps écoulé depuis le démarrage de Try&Decide Le programme vous informe si Try&Decide fonctionne depuis plus longtemps que la durée vous avez spécifiée.

# <span id="page-140-1"></span>11.3.3 Try&Decide : exemples d'utilisation classique

La fonctionnalité Try&Decide peut vous aider dans de nombreuses circonstances, par exemple :

# **Évaluation d'un logiciel**

Il peut parfois s'avérer utile d'activer le mode d'essai avant d'installer un nouveau logiciel. Par exemple, nous vous recommandons de l'activer dans les cas suivants :

Choix d'un logiciel antivirus.

Dans certains cas, l'installation d'un logiciel antivirus peut empêcher certaines applications de fonctionner ou de démarrer. Vous avez la possibilité de tester une version d'évaluation de l'antivirus. Si vous rencontrez des problèmes, annulez les modifications apportées à votre système et essayez un logiciel antivirus d'une autre marque.

Installez systématiquement une version d'évaluation d'un programme.

En effet, il est notoire que la fonctionnalité Ajout/Suppression de programmes du Panneau de configuration de Windows ne peut pas garantir une désinstallation complète des applications. Si le programme que vous avez installé ne vous convient pas, annulez les modifications apportées à votre système. Dans ce cas, vous êtes assuré que Try&Decide a supprimé le programme sans laisser de trace.

Installation d'un logiciel suspect.

Si vous ne faites pas confiance au fournisseur du logiciel à installer ou lorsque la source du logiciel est inconnue, activez le mode d'essai avant d'installer le logiciel en question. Si le moindre problème se produit, annulez les modifications effectuées dans le mode d'essai.

# **Restauration de fichiers**

Vous avez supprimé des fichiers par inadvertance et vidé la corbeille. Vous vous êtes ensuite souvenu que les fichiers supprimés contenaient des données importantes et vous allez donc essayer de les rétablir à l'aide du logiciel approprié. Toutefois, vous risquez de faire de fausses manœuvres en tentant de restaurer les fichiers supprimés et d'aggraver la situation. Pour éviter ces problèmes, procédez comme suit :

- Activez le mode d'essai.
- Lancez l'utilitaire de rétablissement.
- Une fois que l'utilitaire a analysé votre disque à la recherche des fichiers ou dossiers supprimés, il affiche les éléments qu'il a trouvés (le cas échéant) et vous invite à enregistrer ce qu'il peut restaurer. Il est toujours possible que vous sélectionniez le mauvais fichier et que, pendant la restauration de ce fichier, l'utilitaire écrase le fichier que vous essayez de restaurer. Sans Try&Decide, cette erreur serait fatale et le fichier serait irrécupérable.
- Mais vous pouvez désormais annuler les modifications effectuées en mode d'essai et réessayer de restaurer les fichiers après avoir réactivé le mode d'essai. Vous pouvez répéter ces tentatives jusqu'à ce que vous soyez certain d'avoir fait tout ce que vous pouviez pour restaurer les fichiers.

# **Protection de votre vie privée sur le Web**

Supposons que vous ne vouliez pas que qui que ce soit puisse savoir quels sites Web vous avez consultés ou quelles pages vous avez ouvertes. Après tout, nous avons tous le droit à notre vie privée. Le problème est que pour faciliter et optimiser votre navigation sur le Web, le système stocke les informations suivantes, et bien d'autres encore, dans des fichiers spéciaux cachés : les cookies que vous avez reçus, les recherches que vous avez effectuées, les URL que vous avez saisies, etc. Ces informations ne sont pas complètement supprimées lorsque vous utilisez les outils du navigateur pour supprimer les fichiers Internet temporaires et les cookies et pour effacer l'historique des pages Web récemment ouvertes. Ainsi, les fouineurs sont en mesure d'afficher ces informations à l'aide de logiciels spéciaux.

Activez le mode d'essai et naviguez sur le Web à votre guise. Ensuite, pour supprimer toute trace de votre activité, il vous suffit d'annuler les modifications effectuées en mode d'essai.

# <span id="page-142-0"></span>11.4 Acronis Secure Zone

La zone Acronis Secure Zone est une partition spéciale sécurisée que vous pouvez créer sur votre ordinateur pour le stockage des sauvegardes. La zone Acronis Secure Zone intègre un système de fichiers FAT32.

## **Zone Acronis Secure Zone dans l'Explorateur Windows**

Lorsque vous créez une zone Acronis Secure Zone, elle est affichée dans la partie **Autre** de l'Explorateur Windows. Vous pouvez parcourir la zone Acronis Secure Zone comme vous le feriez avec une autre partition.

Cliquez avec le bouton droit de la souris sur une sauvegarde ou une version de sauvegarde spécifique pour afficher toutes les opérations disponibles :

- **Explorer**
- Monter (pour les sauvegardes d'images)
- **Restaurer**
- Valider
- Mise à jour
- **Supprimer**
- Afficher les détails de la version

Si la zone Acronis Secure Zone est protégée par mot de passe, toutes les opérations, à l'exception de l'affichage des détails de la version, nécessitent la saisie du mot de passe.

### **Nettoyage de la zone Acronis Secure Zone**

Si l'espace disponible sur la zone Acronis Secure Zone n'est pas suffisant pour une nouvelle sauvegarde, vous pouvez :

- Annuler l'opération de sauvegarde, augmenter la taille de la zone Acronis Secure Zone, puis relancer l'opération de sauvegarde.
- Annuler l'opération de sauvegarde, manuellement supprimer quelques sauvegardes de la zone Acronis Secure Zone, puis relancer l'opération de sauvegarde.
- Confirmez que vous souhaitez automatiquement supprimer la sauvegarde du même type (de fichiers ou de disques) la plus ancienne, ainsi que toutes les versions incrémentielles et différentielles suivantes. Si l'espace disque n'est toujours pas suffisant, Acronis True Image vous demande confirmation avant de supprimer la sauvegarde complète suivante. Ce processus se répète jusqu'à ce que l'espace libre soit suffisant pour la nouvelle sauvegarde. Si, après la suppression de toutes les sauvegardes précédentes, l'espace n'est toujours pas suffisant, l'opération de sauvegarde est annulée.

Pour éviter de dépasser la capacité de la zone, nous vous recommandons de cocher la case **Lorsqu'il n'y a plus d'espace suffisant dans ASZ, supprimer la sauvegarde la plus ancienne** dans les options de la sauvegarde planifiée. Reportez-vous à Traitement des erreurs (p[. 63\)](#page-62-1) pour plus d'informations.

Vous pouvez utiliser Acronis Secure Zone comme emplacement de stockage pour les changements virtuels lors de l'utilisation du mode d'essai. Les données de Try&Decide seront automatiquement nettoyées dès que vous arrêtez la session Try&Decide.

Acronis True Image ne supprime pas automatiquement les versions de sauvegarde sans arrêt de la zone Acronis Secure Zone. Ces versions ne peuvent être supprimées que manuellement. Pour plus d'informations consultez la section Espace de stockage de données d'Acronis Nonstop Backup (p[. 38\)](#page-37-0).

# **Dans cette section**

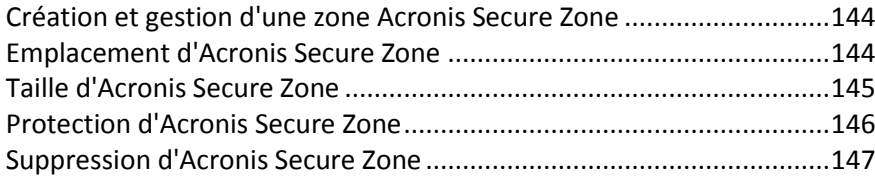

# <span id="page-143-0"></span>11.4.1 Création et gestion d'une zone Acronis Secure Zone

## **Pour créer ou modifier la zone Acronis Secure Zone :**

1. Cliquez sur le bouton **Démarrer** —> **Acronis** (dossier du produit) —> **True Image** —> **Outils et utilitaires** —> **Acronis Secure Zone**.

L'assistant de gestion de Acronis Secure Zone s'ouvre.

- 2. Effectuez l'une des opérations suivantes :
- **Pour créer la zone Acronis Secure Zone, spécifiez son emplacement (p[. 144\)](#page-143-1) et sa taille (p[. 145\)](#page-144-0).**
- Pour modifier la zone Acronis Secure Zone, sélectionnez une action parmi les suivantes :
	- Augmenter ou réduire la taille (p. [144\)](#page-143-1)
	- Supprimer (p[. 147\)](#page-146-1)
	- Modifier le mot de passe (p. [146\)](#page-145-0)
		- Ensuite, suivez les instructions des étapes de l'assistant.
- 1. À l'étape **Terminer**, cliquez sur **Continuer**.

**Remarque :** Cette opération peut nécessiter le redémarrage de l'ordinateur.

# <span id="page-143-1"></span>11.4.2 Emplacement d'Acronis Secure Zone

## **Création d'une zone Acronis Secure Zone**

### **Pour spécifier un emplacement pour Acronis Secure Zone :**

- 1. Sélectionnez un lecteur de disque dur sur lequel créer la zone Acronis Secure Zone.
- 2. Sélectionnez une ou plusieurs partitions sur lesquelles l'espace non alloué et/ou libre sera pris. Les partitions choisies seront redimensionnées si nécessaire pour créer de l'espace pour Acronis Secure Zone.

*Il n'est pas possible de créer de zone Acronis Secure Zone sur des disques et volumes dynamiques.*
#### 3. Cliquez sur **Suivant**.

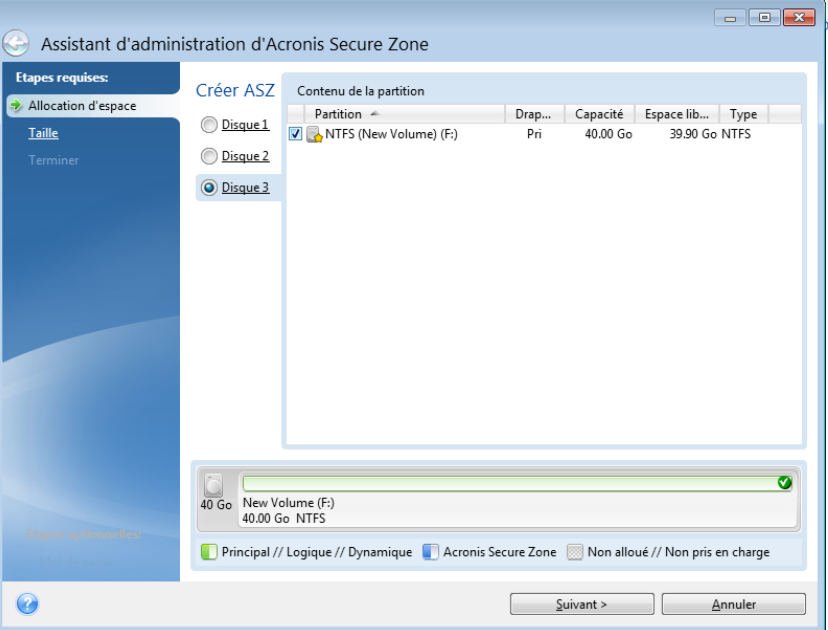

#### **Augmentation ou réduction de la taille de la zone Acronis Secure Zone**

#### **Pour augmenter/réduire la taille d'Acronis Secure Zone :**

- 1. Sélectionnez les partitions à partir desquelles l'espace sera utilisé pour augmenter la taille d'Acronis Secure Zone ou qui recevront l'espace libre une fois que la taille d'Acronis Secure Zone sera réduite. Vous pouvez également sélectionner des partitions ayant de l'espace non alloué.
- 2. Cliquez sur **Suivant**.

## 11.4.3 Taille d'Acronis Secure Zone

#### **Pour spécifier la taille d'Acronis Secure Zone :**

Faites glisser le curseur jusqu'à la position souhaitée ou saisissez une valeur exacte.

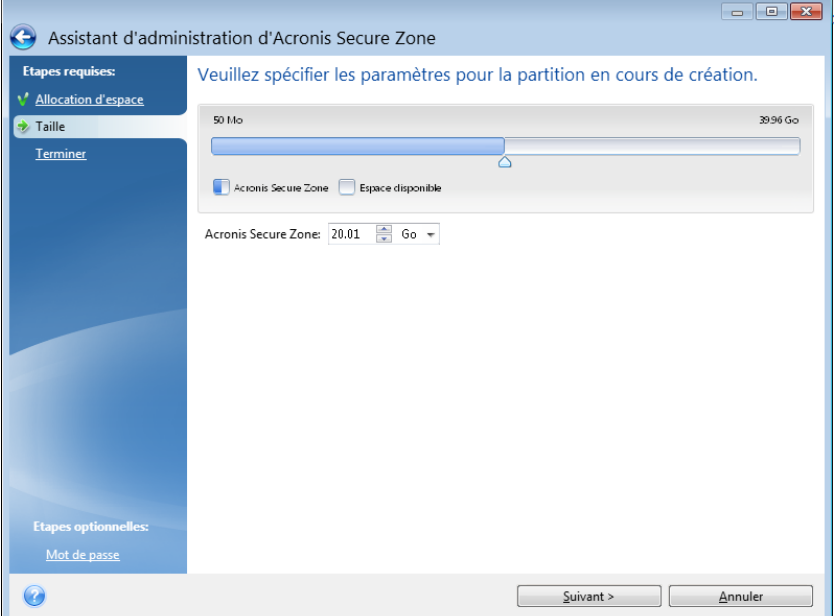

La taille minimale fait environ 50 Mo, en fonction de la géométrie du disque dur. La taille maximale est égale à l'espace non alloué du disque plus la totalité de l'espace libre sur toutes les partitions sélectionnées dans l'étape précédente.

Lors de la création/augmentation de la taille d'Acronis Secure Zone, le programme utilisera d'abord l'espace non alloué. Si l'espace non alloué n'est pas suffisant pour atteindre la taille souhaitée, la taille des partitions sélectionnées diminuera. Le changement de taille des partitions nécessitera peut-être le redémarrage de l'ordinateur.

S'il existe de l'espace non alloué sur le disque dur lors de la réduction de la taille d'Acronis Secure Zone, il sera alloué aux partitions sélectionnées avec l'espace d'Acronis Secure Zone libéré. Ainsi, il ne restera pas d'espace non alloué sur le disque.

*Avertissement ! La réduction d'une partition système à la taille minimale peut empêcher votre système d'exploitation de démarrer.* 

## 11.4.4 Protection d'Acronis Secure Zone

Vous pouvez définir une protection par mot de passe pour la zone Acronis Secure Zone afin d'empêcher tout accès non autorisé.

Le programme demandera le mot de passe pour toutes opérations se rapportant à Acronis Secure Zone telles que la sauvegarde et la restauration de données, le montage d'images ou la validation de sauvegardes dans Acronis Secure Zone, ainsi que le redimensionnement et la suppression d'Acronis Secure Zone.

**Pour définir un mot de passe pour Acronis Secure Zone :**

- 1. Sélectionnez **Définir le mot de passe**.
- 2. Saisissez le mot de passe dans le champ **Mot de Passe**.
- 3. Saisissez à nouveau le mot de passe saisi précédemment dans le champ **Confirmer**.
- 4. [Étape facultative] Vous pouvez également sélectionner une question secrète qui vous sera posée si vous oubliez le mot de passe. Sélectionnez une question secrète dans la liste et saisissez la réponse.
- 5. Cliquez sur **Suivant** pour continuer.

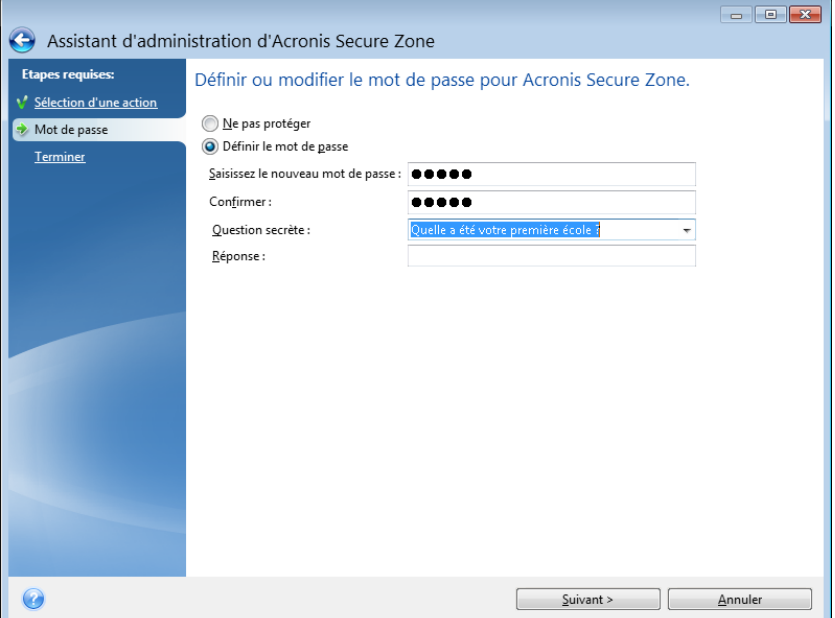

*La réparation ou la mise à jour de Acronis True Image 2016 n'a aucun effet sur le mot de passe. Toutefois, si le programme est supprimé puis réinstallé en conservant Acronis Secure Zone sur le disque, le mot de passe d'Acronis Secure Zone sera réinitialisé.*

## 11.4.5 Suppression d'Acronis Secure Zone

*La suppression d'Acronis Secure Zone détruit automatiquement toutes les sauvegardes stockées dans la zone.*

Sélectionnez les partitions auxquelles vous souhaitez ajouter l'espace d'Acronis Secure Zone libéré. Si vous sélectionnez plusieurs partitions, l'espace sera distribué proportionnellement à la taille de chaque partition.

Vous pouvez également choisir de supprimer la zone Acronis Secure Zone lors de la désinstallation du programme.

## 11.5 Ajout d'un nouveau disque dur

Si vous n'avez pas assez d'espace pour vos données, vous pouvez soit remplacer votre ancien disque par un disque d'une plus grande capacité, soit ajouter un nouveau disque dédié au stockage des données uniquement, en laissant le système sur l'ancien disque.

#### **Pour ajouter un nouveau disque dur :**

- 1. Éteignez votre ordinateur, puis installez le nouveau disque.
- 2. Allumez votre ordinateur.
- 3. Cliquez sur le bouton Démarrer —> Acronis (dossier du produit) —> True Image —> Outils et utilitaires —> Ajouter un nouveau disque.
- 4. Suivez les étapes de l'assistant.
- 5. À l'étape Terminer, vérifiez que la disposition de disque configurée répond à vos besoins, puis cliquez sur Continuer.

#### **Dans cette section**

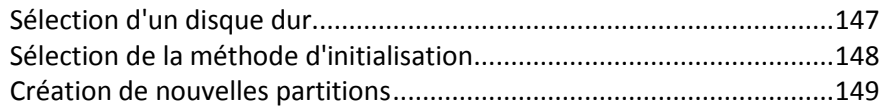

## <span id="page-146-0"></span>11.5.1 Sélection d'un disque dur

Sélectionnez le disque que vous avez ajouté à l'ordinateur. Si vous avez ajouté plusieurs disques, sélectionnez-en un, puis cliquez sur **Suivant** pour continuer. Vous pourrez ajouter les autres disques plus tard en redémarrant l'assistant d'ajout d'un nouveau disque.

*Si le nouveau disque contient des partitions, Acronis True Image 2016 vous informe que vous devez les supprimer.*

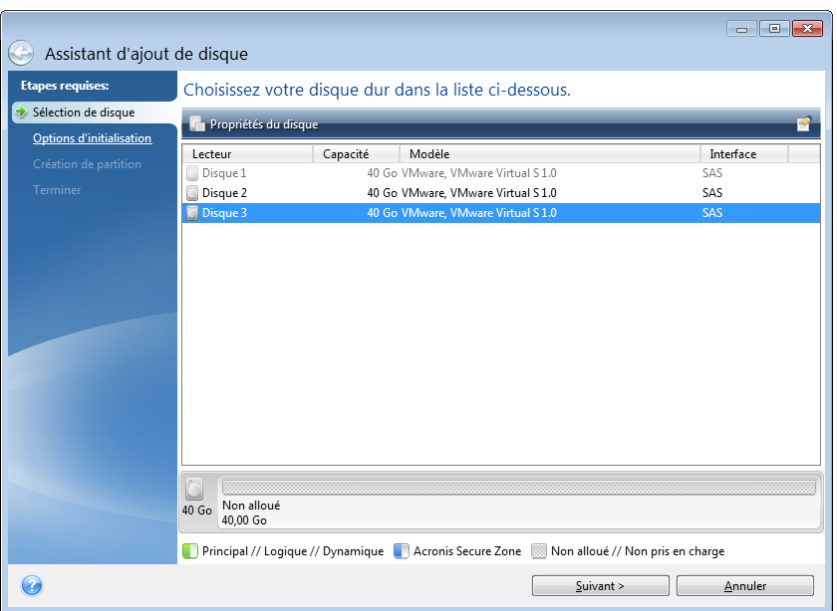

## <span id="page-147-0"></span>11.5.2 Sélection de la méthode d'initialisation

Acronis True Image 2016 prend en charge à la fois le partitionnement MBR et le partitionnement GPT. La table de partition GUID (GPT) est une nouvelle méthode de partitionnement de disque dur qui offre plus d'avantages que l'ancienne méthode de partitionnement MBR. Si votre système d'exploitation prend en charge les disques GPT, vous pouvez sélectionnez le nouveau disque à initialiser en tant que disque GPT.

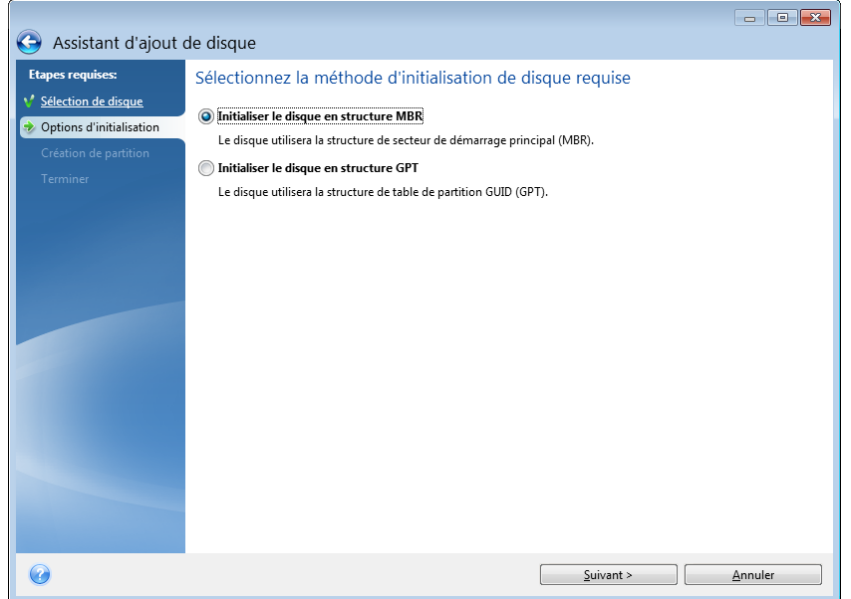

- Pour ajouter un disque GPT, cliquez sur **Initialiser le disque en structure GPT**.
- Pour ajouter un disque MBR, cliquez sur **Initialiser le disque en structure MBR**.

*Si vous utilisez une version 32 bits de Windows XP, la méthode d'initialisation du GPT n'est pas disponible, et l'étape Options d'initialisation est absente.*

Après avoir choisi la méthode d'initialisation requise, cliquez sur le bouton **Suivant**.

## <span id="page-148-0"></span>11.5.3 Création de nouvelles partitions

Pour utiliser l'espace d'un disque dur, il doit être partitionné. Le partitionnement correspond au fractionnement de l'espace du disque dur en divisions logiques appelées partitions. Chaque partition peut fonctionner comme un disque séparé, avec sa propre lettre, son propre système de fichiers, etc.

**Pour créer une nouvelle partition :**

- 1. À l'étape **Création de partition** de l'assistant, sélectionnez l'espace non alloué, puis cliquez sur **Créer une nouvelle partition**.
- 2. Définissez les paramètres suivants de la partition à créer :
	- **Taille et position**
	- **Système de fichiers**
	- Type de partition (disponible uniquement pour les disques MBR)
	- Lettre et libellé de la partition

Reportez-vous à Paramètres de la partition (p[. 149](#page-148-1)) pour plus de détails.

3. Cliquez sur **Accepter**.

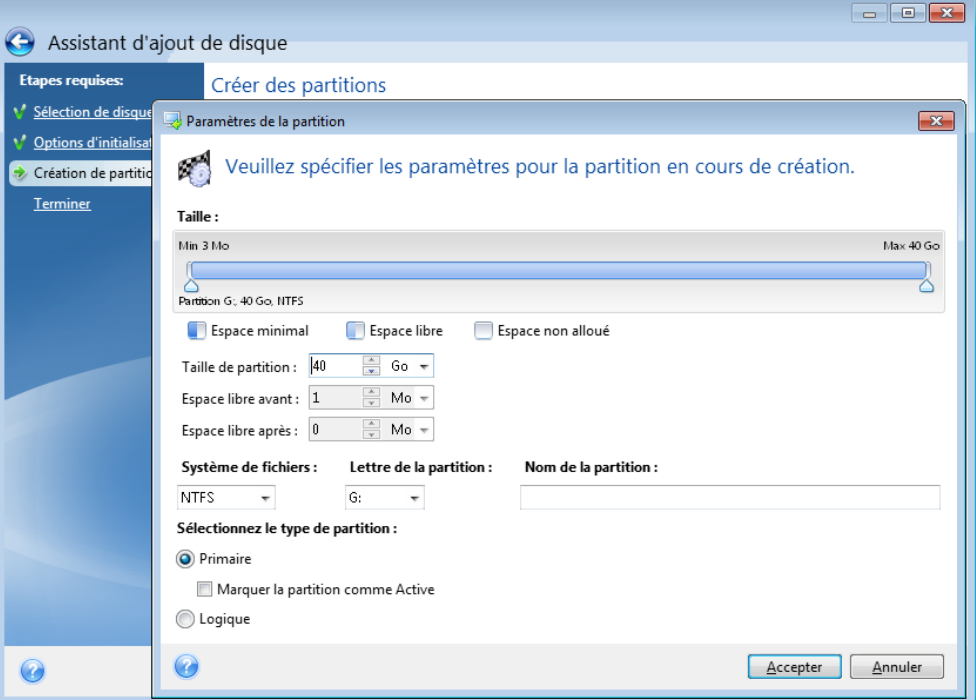

### <span id="page-148-1"></span>11.5.3.1 Paramètres de la partition

Spécifiez les paramètres pour la partition en cours de création.

#### **Taille**

Vous pouvez redimensionner et déplacer la partition en cours de création.

#### **Si vous souhaitez redimensionner la partition :**

- Pointez le curseur sur le bord de la partition. Si le curseur est pointé exactement sur le bord de la partition, il se transformera en deux lignes verticales avec des flèches de chaque côté.
- Maintenez enfoncé le bouton gauche de la souris et faites glisser le bord de partition afin d'agrandir ou de réduire la taille de la partition.

Vous pouvez également définir la taille de la partition manuellement, en saisissant la taille souhaitée de la partition dans le champ **Taille de la partition**.

#### **Si vous souhaitez déplacer la partition :**

- Pointez le curseur sur la partition. Le curseur se transformera en croix.
- Maintenez enfoncé le bouton gauche de la souris et faites glisser la partition jusqu'à ce que vous obteniez la taille appropriée dans les champs **Espace libre avant** et/ou **Espace libre après**. Vous pouvez également définir la quantité d'espace non alloué avant ou après la partition sélectionnée en saisissant manuellement les valeurs nécessaires dans les champs respectifs.

*Si vous créez un ou plusieurs lecteurs logiques, le programme réservera une partie de l'espace non alloué devant la(es) partition(s) créée(s) pour les besoins du système. Si vous créez une partition primaire ou une partition primaire avec une partition logique, alors le système ne réservera pas d'espace non alloué pour ses besoins.*

#### **Système de fichiers**

Choisissez le type de fichier système pour la partition en cours de création. Des partitions différentes peuvent avoir différents types de système de fichiers.

Vous pouvez soit laisser la partition non formatée, ou choisir entre les types de systèmes de fichiers suivants :

- **NTFS** est un système de fichiers natif de Windows NT, Windows 2000, Windows XP, Windows Vista et Windows 7. Choisissez-le si vous utilisez ces systèmes d'exploitation. Notez que Windows 95/98/Me et DOS ne peuvent pas accéder aux partitions NTFS.
- **FAT 32** est une version 32-bit améliorée du système de fichiers FAT qui prend en charge des volumes allant jusqu'à 2 To.
- **FAT 16** est un système de fichier natif DOS. La plupart des systèmes le reconnaissent. Toutefois, si votre lecteur de disque fait plus de 4 Go, il n'est pas possible de le formater en FAT16.
- **Ext2** est un système de fichiers natif de Linux. C'est suffisamment rapide, mais ce n'est pas un système de fichier journalisé.
- **Ext3** introduit officiellement avec Red Hat Linux version 7.2, est un système de fichiers journalisé de Linux. Il a une compatibilité ascendante et descendante avec Linux Ext2. Il a de multiples modes journalisés, ainsi qu'une grande compatibilité multi-plateforme, aussi bien avec des architectures 32-bits que 64-bits.
- **Ext4** est un nouveau système de fichier Linux. Il possède des améliorations par rapport à ext3. Il a une compatibilité descendante avec ext2 et ext3. Toutefois, ext3 a seulement une compatibilité ascendante partielle avec ext4.
- **ReiserFS** est un système de fichiers journalisé pour Linux. Il est généralement plus sûr et plus rapide que Ext2. Choisissez-le pour votre partition de données Linux.
- **Linux Swap** est une partition swap pour Linux. Choisissez-la si vous souhaitez ajouter davantage d'espace de swap en utilisant Linux

#### **Lettre de la partition**

Sélectionnez une lettre à attribuer à la partition en cours de création dans la liste déroulante. Si vous sélectionnez **Auto**, le programme attribue la première lettre dans l'ordre alphabétique du lecteur non utilisé.

#### **Nom de la partition**

Le label d'une partition est un nom, assigné à une partition pour que vous puissiez la reconnaître facilement. Par exemple, vous pourriez en appeler une Système — une partition avec un système d'exploitation, Programme — une partition avec des applications, Données — une partition avec des données, etc. Le label de la partition est un attribut facultatif.

#### **Type de partition (ces paramètres sont uniquement disponibles pour les disques MBR)**

Choisissez le type de partition à créer. Vous pouvez définir la nouvelle partition comme primaire ou logique.

- **Primaire** choisissez ce paramètre si vous prévoyez de démarrer à partir de cette partition. Sinon, il vaut mieux créer une partition en tant que lecteur logique. Vous ne pouvez avoir que quatre partitions primaires par disque, ou trois partitions primaires et une partition étendue. Remarque : Si vous avez plusieurs partitions primaires, une seule sera active à la fois, les autres partitions primaires seront cachées et le système d'exploitation ne pourra pas les voir.
	- **Marquer la partition comme active** une partition active est utilisée pour charger un système d'exploitation. Sélectionner Active pour une partition sans installer un système d'exploitation pourrait empêcher votre ordinateur de démarrer.
- **Logique** choisissez ce paramètre si vous n'avez pas l'intention d'installer et de démarrer un système d'exploitation à partir de la partition. Un lecteur logique fait partie d'un lecteur de disque physique qui a été partitionné et alloué en tant qu'unité indépendante, mais qui fonctionne comme un lecteur séparé.

Lorsque vous avez terminé de spécifier les paramètres pour la partition en cours de création, cliquez sur **Accepter** pour continuer.

## 11.6 Outils de sécurité et de confidentialité

#### **Dans cette section**

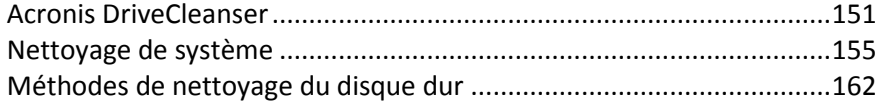

## <span id="page-150-0"></span>11.6.1 Acronis DriveCleanser

Acronis DriveCleanser vous permet de détruire définitivement toutes les données des disques durs et partitions sélectionnés. Pour détruire les données, vous avez la possibilité d'utiliser un des algorithmes prédéfinis ou de créer le vôtre. Reportez-vous à Sélection de l'algorithme (p[. 153\)](#page-152-0) pour plus d'informations.

#### **À quoi cela sert-il ?**

Lorsque vous formatez votre ancien disque dur avant de le mettre au rebut, les informations qu'il contient ne sont pas détruites définitivement et peuvent toujours être récupérées. Ainsi, vos

informations personnelles peuvent tomber entre de mauvaises mains. Pour éviter ce problème, nous vous recommandons d'utiliser Acronis DriveCleanser dans les cas suivants :

- Vous remplacez votre ancien disque dur par un nouveau et n'avez pas l'intention d'utiliser l'ancien.
- Vous donnez votre ancien disque dur à un parent ou à un ami.
- Vous vendez votre ancien disque dur.

#### **Utilisation de Acronis DriveCleanser**

#### **Pour supprimer définitivement les données sur votre disque :**

1. Cliquez sur le bouton Démarrer —> Acronis (dossier du produit) —> True Image —> Outils et utilitaires —> DriveCleanser.

L'assistant Acronis DriveCleanser s'ouvre.

- 2. À l'étape Sélection de la source, sélectionnez les disques et partitions à effacer. Reportez-vous à Sélection de la source Sélection de la source (p. [152\)](#page-151-0) pour plus d'informations.
- 3. À l'étape Sélection de l'algorithme, sélectionnez l'algorithme à utiliser pour la destruction des données. Reportez-vous à
- 4. Sélection de l'algorithme (p. [153\)](#page-152-0) pour plus d'informations.
- 5. [Étape facultative] Vous pouvez créer votre propre algorithme. Reportez-vous à Création d'un algorithme personnalisé pour plus d'informations.
- 6. [Étape facultative] À l'étape Actions post-effacement, sélectionnez ce qu'il doit advenir des partitions et des disques une fois la destruction des données terminée. Reportez-vous à Actions post-effacement (p. [155\)](#page-154-1) pour plus d'informations.
- 7. À l'étape Terminer, vérifiez que les paramètres configurés sont corrects. Pour lancer le processus, cochez la case Effacer les partitions sélectionnées de manière irréversible, puis cliquez sur Continuer.

*Soyez conscient que, selon la taille totale des partitions sélectionnées et de l'algorithme de destruction des données sélectionné, la destruction des données peut prendre de nombreuses heures.*

## <span id="page-151-0"></span>11.6.1.1 Sélection de la source

À l'étape Sélection de la source, sélectionnez les partitions et les disques dont vous souhaitez détruire les données :

Pour sélectionner des partitions, cliquez sur les rectangles correspondants. La marque rouge ( $\blacktriangleright$ ) indique que la partition est sélectionnée.

■ Pour sélectionner un disque entier, cliquez sur l'icône de disque (□).

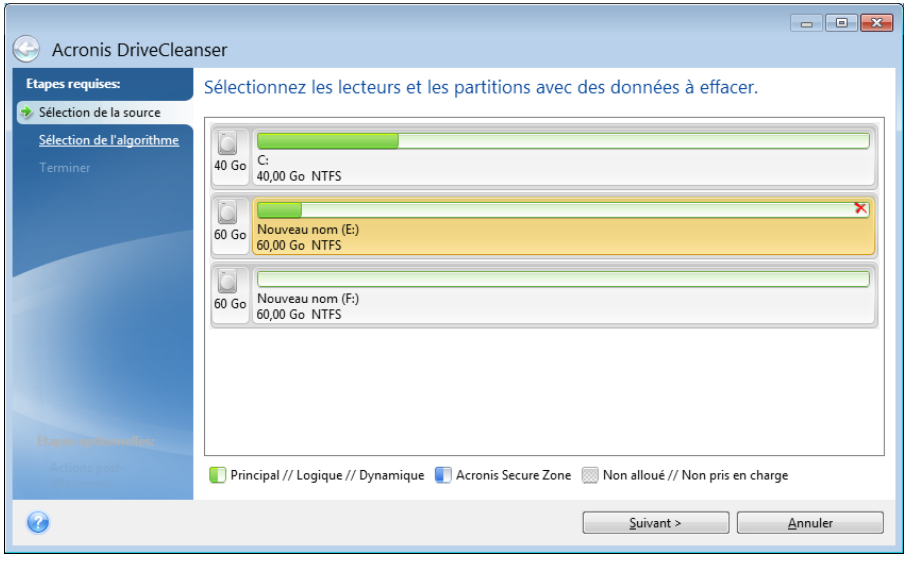

*Acronis DriveCleanser ne peut pas effacer les partitions des disques dynamiques ou GPT ; ces partitions ne sont donc pas affichées.*

## <span id="page-152-0"></span>11.6.1.2 Sélection de l'algorithme

À l'étape Sélection de l'algorithme, effectuez l'une des opérations suivantes :

- Pour utiliser un des algorithmes prédéfinis, sélectionnez l'algorithme de votre choix. Reportez-vous à Méthodes de nettoyage du disque dur (p. [162\)](#page-161-0) pour plus d'informations.
- [Pour les utilisateurs avancés uniquement] Pour créer un algorithme personnalisé, sélectionnez Personnalisé. Poursuivez la procédure de création à l'étape Définition de l'algorithme. Ensuite, vous pouvez enregistrer l'algorithme créé sous un fichier \*.alg.
- Pour utiliser un algorithme personnalisé que vous avez enregistré précédemment, cliquez sur Ouvrir à partir d'un fichier, puis sélectionnez le fichier qui contient votre algorithme.

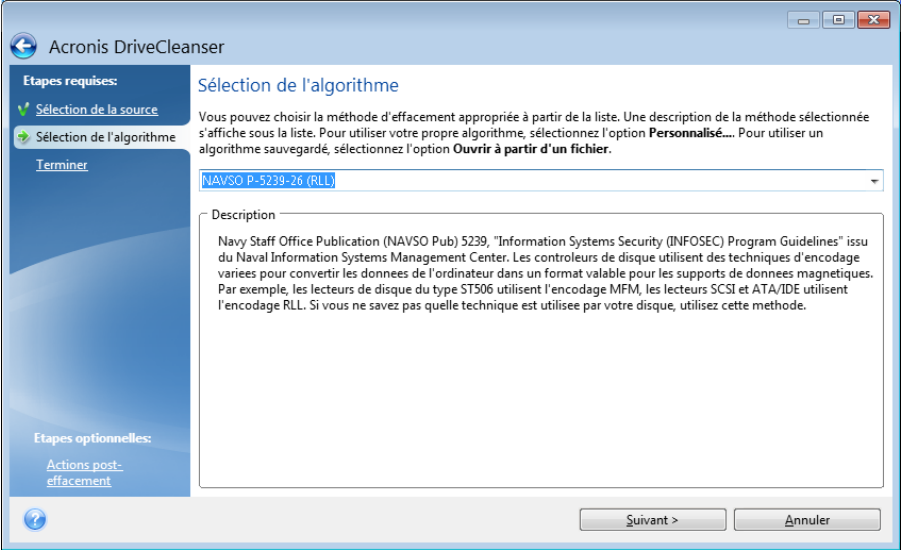

## Création d'un algorithme personnalisé

#### **Définition de l'algorithme**

L'étape **Définition de l'algorithme** vous montre un modèle de l'algorithme futur.

La légende applicable au tableau est la suivante :

- La première colonne contient le type d'opération (écrire un symbole sur le disque ; et vérifier ce qui a été écrit).
- La deuxième colonne contient le modèle de données à écrire sur le disque.

Chaque ligne définit une opération qui sera exécutée lors d'une passe. Pour créer votre algorithme, ajoutez au tableau autant de lignes que vous jugez nécessaire pour assurer une destruction sécurisée des données.

#### **Pour ajouter une passe :**

1. Cliquez sur **Ajouter**. La fenêtre Ajustement de la passe de nettoyage s'affiche.

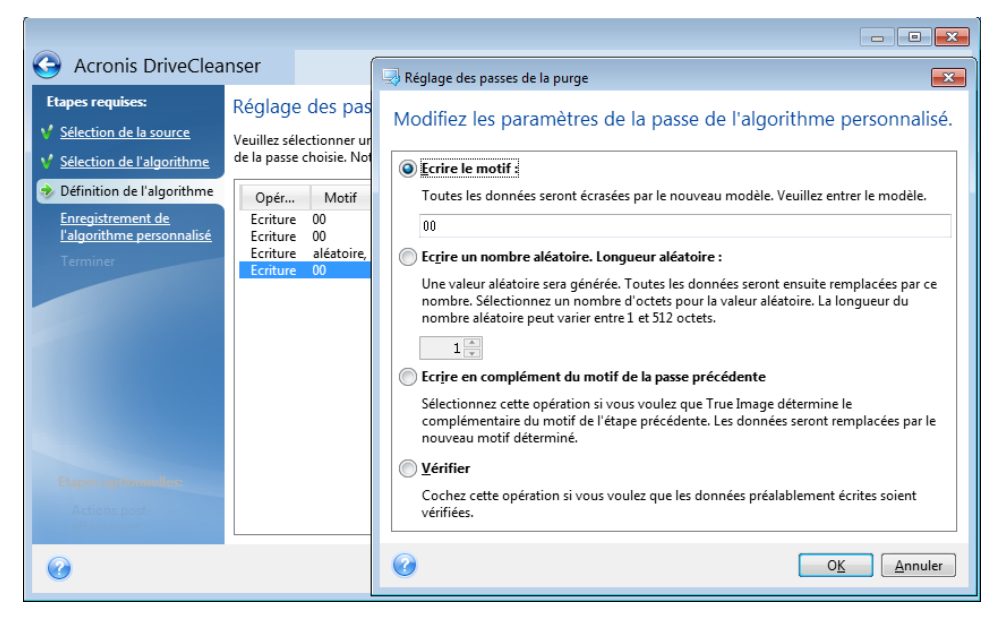

2. Choisissez une option :

#### **Écrire un modèle**

Saisissez une valeur hexadécimale, par exemple une valeur du type : 0x00, 0xAA ou 0xCD, etc. Les valeurs précédentes ont une longueur d'1 octet, mais elles peuvent faire jusqu'à 512 octets de long. Vous pouvez saisir une valeur hexadécimale aléatoire d'une quelconque longueur (jusqu'à 512 octets), sauf pour les valeurs de ce type.

*Si la valeur binaire est représentée par la séquence 10001010 (0x8A), la valeur binaire complémentaire est représentée par la séquence 01110101 (0x75).* 

**Écrire un nombre aléatoire**

Indiquez la longueur de la valeur aléatoire en octets.

**Écriture complémentaire du modèle de la passe précédente**

Acronis True Image ajoute une valeur complémentaire à l'une des valeurs écrites sur le disque lors de la passe précédente.

**Vérifier**

Acronis True Image vérifie les valeurs écrites sur le disque lors de la passe précédente.

#### 3. Cliquez sur **OK**.

#### **Pour modifier une passe existante :**

1. Sélectionnez la ligne correspondante, puis cliquez sur **Modifier**.

La fenêtre Ajustement de la passe de nettoyage s'affiche.

*Remarque : si vous sélectionnez plusieurs lignes, les nouveaux paramètres sont appliqués à toutes les passes sélectionnées.*

2. Modifiez les paramètres, puis cliquez sur **OK**.

#### **Enregistrement de l'algorithme dans un fichier**

**Pour enregistrer l'algorithme créé dans un fichier afin de pouvoir l'utiliser ultérieurement :**

- 1. À l'étape **Enregistrement de l'algorithme personnalisé**, sélectionnez **Enregistrer dans un fichier**, puis cliquez sur **Suivant**.
- 2. Dans la fenêtre qui s'affiche, spécifiez le nom et l'emplacement du fichier, puis cliquez sur **OK**.

## <span id="page-154-1"></span>11.6.1.3 Actions post-effacement

Dans la fenêtre des actions post-effacement vous pouvez sélectionner des actions à exécuter sur les partitions sélectionnées pour la destruction de données. Acronis DriveCleanser vous propose trois options :

- **Aucune action** seulement détruire les données en utilisant l'algorithme sélectionné ci-dessous
- **Supprimer la partition** détruire les données et supprimer la partition
- **Formater** détruire les données et formater la partition (défaut).

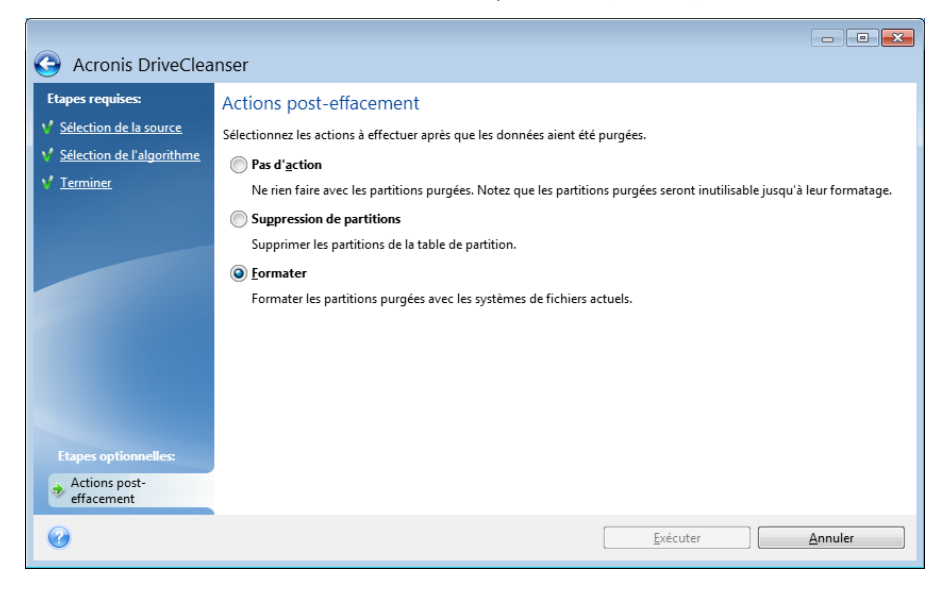

## <span id="page-154-0"></span>11.6.2 Nettoyage de système

L'assistant de nettoyage du système vous permet de supprimer en toute sécurité toute trace des actions de votre PC stockées par Windows.

Il peut effectuer les opérations suivantes :

- Détruire en toute sécurité les données contenues dans la **Corbeille Windows**
- Supprimer les **fichiers temporaires** des dossiers Windows appropriés
- Nettoyer l'**espace libre du disque dur** de toute trace des informations qui y étaient stockées précédemment
- Supprimer toute trace des **recherches de fichiers et ordinateurs** sur les disques et les ordinateurs connectés au réseau local
- Effacer la liste des **documents utilisés récemment**.
- Effacer la liste d'**exécution Windows**.
- Effacer l'historique des **fichiers ouverts/enregistrés**.
- Nettoyer la liste des places de réseau auxquelles l'utilisateur s'est connecté en utilisant des **identifiants de réseau**
- Effacer le **répertoire prefetch de Windows**, où Windows stocke les informations concernant les programmes que vous avez exécutés et lancés récemment

*Windows Vista et Windows 7 ne conservent pas les informations des recherches de fichiers et d'ordinateurs. De plus, les informations sur les fichiers ouverts/enregistrés sont stockées d'une façon différente dans le registre, donc l'Assistant affiche ces informations d'une façon différente.* 

*\*\*\**

*Veuillez noter que Windows stocke les mots de passe jusqu'à la fin de la session, alors nettoyer la liste des*  identifiants d'utilisateurs de réseau ne prendra effet qu'à la fin de votre session Windows en se déconnectant ou *en redémarrant l'ordinateur.*

Pour démarrer l'assistant de nettoyage du système, cliquez sur le bouton **Démarrer** —> **Acronis** (product folder) —> **True Image** —> **Outils et utilitaires** —> **Nettoyage du système**.

Après avoir démarré l'Assistant en sélectionnant l'onglet **Outils et Utilitaires** et en cliquant sur **Nettoyage du système**, il recherchera toute trace d'action stockées par Windows. Lorsque la recherche est terminée, ses résultats seront disponibles en haut de la fenêtre de l'assistant.

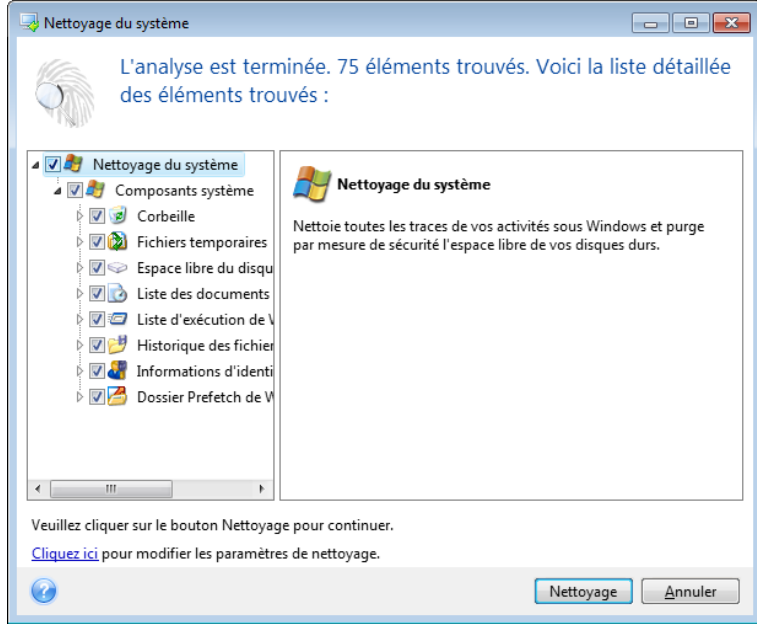

Vous pouvez visualiser les résultats de la recherche et sélectionner manuellement les éléments que vous souhaitez effacer.

Si vous voulez changer les paramètres de nettoyage du système par défaut, cliquez sur le lien correspondant dans la première fenêtre de l'Assistant de Nettoyage du système.

Cliquez sur **Nettoyage** pour lancer la suppression des éléments trouvés.

## 11.6.2.1 Paramètres de nettoyage

dans la fenêtre des paramètre de nettoyage vous pouvez modifier les paramètres de nettoyage pour chaque composant des systèmes. Certains de ces paramètres s'appliquent à tous les composants.

#### **Pour modifier les paramètres de nettoyage pour un composant :**

 Agrandissez l'élément **Composants du système** dans l'arborescence et sélectionnez les paramètres de nettoyage du composant que vous voulez modifier. Vous pouvez activer ou désactiver l'analyse du composant pour l'assistant de nettoyage. Pour cela, cochez ou décochez la case **Activer**.

Si nécessaire, vous pouvez également agrandir un composant et personnaliser la méthode de suppression de données désirée, les fichiers à nettoyer, vider le registre de recherche que vous avez utilisé pour trouver les ordinateurs dans le réseau local, etc. Pour cela, cliquez sur le triangle à côté du composant, sélectionnez une option dans la liste et spécifiez les paramètres.

 Une fois les propriétés des composants désirés définies, cliquez sur **OK** pour enregistrer vos paramètres. Ces paramètres seront utilisés par défaut la prochaine fois que vous lancer l'Assistant de nettoyage.

Si vous avez déjà changé les paramètres de nettoyage auparavant, vous pouvez toujours revenir aux paramètres du programme par défaut en cliquant sur le bouton **Restaurer les paramètres par défaut**.

#### **Composants système :**

- **Corbeille**
- **Fichiers temporaires**
- Espace de disque dur libre
- Liste de recherche d'ordinateur
- Liste de recherche de fichier
- Liste des documents récemment utilisés
- **Liste d'exécution de Windows**
- Historique des fichiers ouverts/enregistrés
- Références de l'utilisateur
- Dossier Prefetch de Windows

## 11.6.2.2 Options de nettoyage par défaut

Les options de nettoyage par défaut sont disponibles en cliquant sur le lien **Cliquer pour changer ce paramètre…** dans la page des options de **Méthode de destruction de données**.

#### **Pour modifier les options de nettoyage par défaut :**

- Choisissez dans l'arborescence des paramètres de nettoyage de composant celui que vous devez modifier.
- Après avoir modifié les options, cliquez sur **OK** pour enregistrer vos paramètres.

Si vous avez déjà changé les paramètres de nettoyage auparavant, vous pouvez toujours revenir aux paramètres du programme par défaut en cliquant sur le bouton **Restaurer les paramètres par défaut**.

## Général

Par défaut, la fenêtre de dialogue du résumé est affichée après la fin de chaque procédure de nettoyage (la case **Afficher le résumé** est activée). Si vous n'avez pas besoin que cette fenêtre soit affichée, désactivez la case.

### Options de nettoyage

Le nettoyage du système utilise certaines des méthodes de destruction de données les plus populaires. Vous pouvez sélectionner ici la méthode de destruction qui sera utilisée par défaut par tous les autres composants.

Les méthodes de destruction des données sont décrites en détail dans la section Méthodes de nettoyage du disque dur (p. [162\)](#page-161-0) de ce guide.

## 11.6.2.3 Options de nettoyage spécifiques

Vous pouvez personnaliser les options de nettoyage suivantes :

- Méthode de destruction de données
- **•** Options par défaut
- **Fichiers**
- **Espace disque libre**
- **•** Ordinateurs
- Commandes
- Filtre des emplacements réseau

## Méthode de destruction de données

Le nettoyage du système utilise certaines des méthodes de destruction de données les plus populaires. Vous devez sélectionner ici la méthode de destruction de données désirée.

 **Utiliser la méthode standard** - si vous laissez ce paramètre sélectionné, le programme utilisera la méthode par défaut (le paramètre par défaut est la méthode rapide).

Si vous avez besoin qu'une autre méthode de destruction soit définie par défaut, cliquez sur le lien correspondant.

 **Utiliser une méthode personnalisée pour ce composant** - la sélection de ce paramètre vous permet de choisir une des méthodes de destruction de données prédéfinies à partir de la liste déroulante.

Les méthodes de destruction des données sont décrites en détail dans la section Méthodes de nettoyage du disque dur (p. [162\)](#page-161-0) de ce guide.

### **Fichiers**

Le paramètre Fichiers défini les noms de fichiers à nettoyer avec l'assistant de nettoyage du système et peut être utilisé avec une chaîne de recherche.

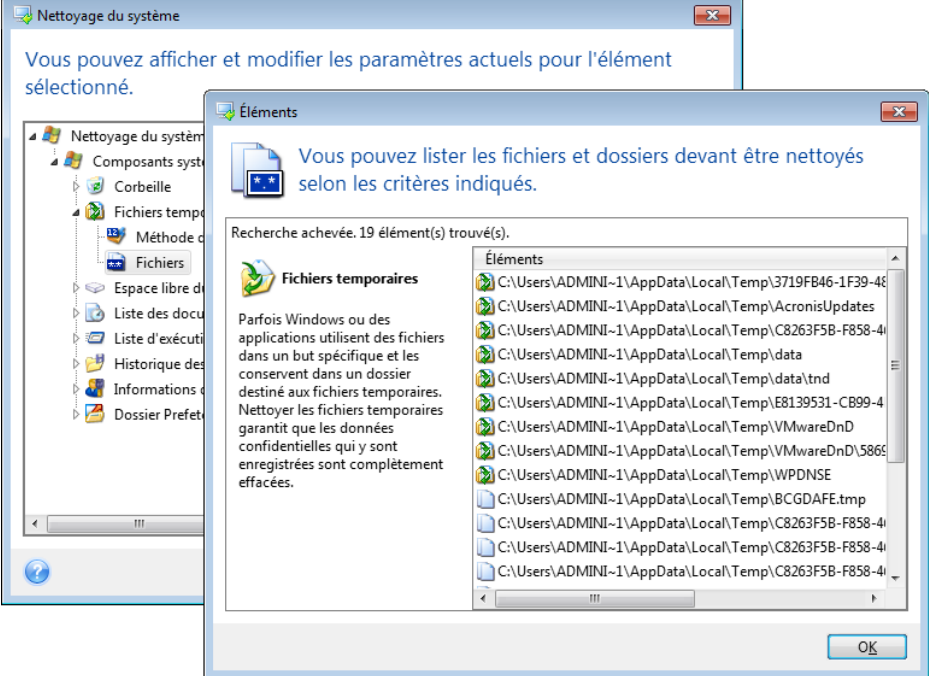

Sous le système d'exploitation Windows, une chaîne de recherche peut représenter un nom de fichier complet ou partiel. Une chaîne de recherche peut contenir tout symbole alpha-numérique, inclure des virgules et des caractères génériques Windows, et peut avoir des valeurs similaires à celles-ci :

- \*.\* pour nettoyer tous les fichiers avec n'importe quels noms de fichier et extensions.
- \*.doc pour nettoyer tous les fichiers avec une extension spécifique des fichiers document Microsoft dans ce cas.
- read\*.\* pour nettoyer tous les fichiers quelles que soient leur extension, et ayant un nom commençant par « read ».
- read?.\* pour nettoyer tous les fichiers qui ont des noms de cinq lettres et n'importe quelle extension ou nom commençant par « read » ; la cinquième lettre est au hasard.

La dernière chaîne de recherche, par exemple, aura pour résultat la suppression de fichiers read1.txt, ready.doc, mais readyness.txt avec son nom plus long (sans compter l'extension) restera

Vous pouvez saisir plusieurs chaînes de recherche différentes séparées par des points virgules ; par exemple :

\*.bak;\*.tmp;\*.~~~ (sans espaces entre les chaînes de recherche)

Tous les fichiers avec des noms correspondant à au moins une des chaînes de recherche seront nettoyés.

Après la saisie de valeurs de paramètre de fichiers, vous pouvez parcourir les fichiers correspondant aux chaînes de recherche. Pour cela, cliquez sur **Afficher les fichiers**. Une fenêtre s'affiche avec les noms des fichiers trouvés. Ces fichiers seront nettoyés.

## Espace disque libre

Vous pouvez spécifier ici manuellement les disques physiques et/ou logiques sur lesquels vous souhaitez effacer l'espace libre. Par défaut, le Nettoyage de système efface l'espace libre sur tous les disques disponibles.

Si vous souhaitez changer la configuration de ce paramètre, vous pouvez utiliser le bouton **Supprimer** pour supprimer de la liste les lecteurs dont vous ne souhaitez pas nettoyer l'espace libre.

Si vous désirez ajouter ces lecteurs à la liste de nouveau, utilisez le bouton **Ajouter**.

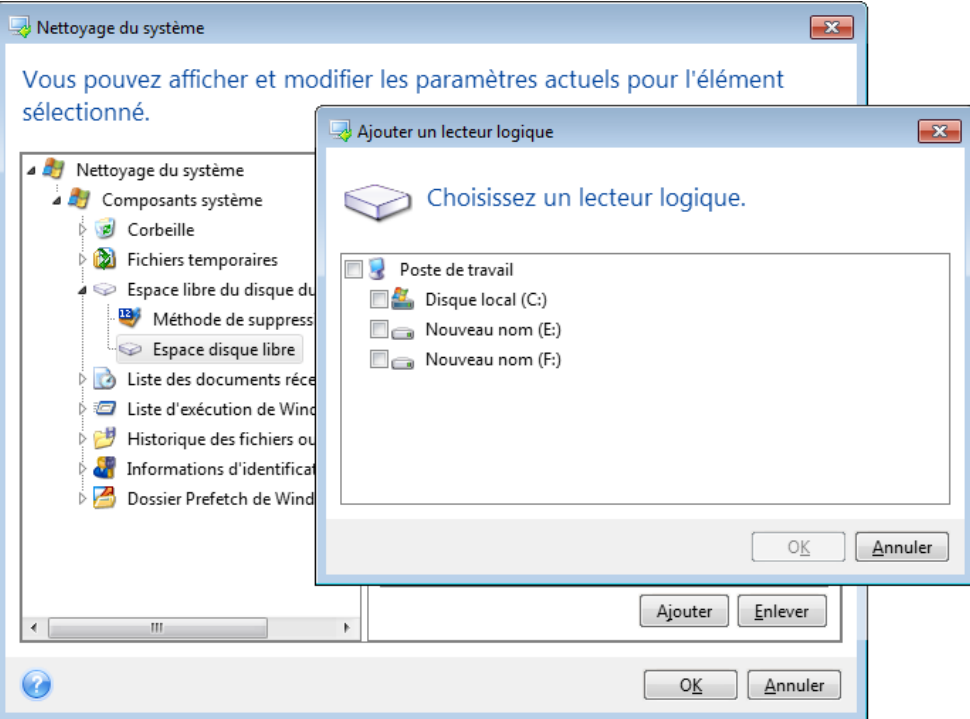

## **Ordinateurs**

Le paramètre **Ordinateurs** est utilisé pour nettoyer le registre de chaînes de recherche que vous avez utilisées pour trouver des ordinateurs sur le partage réseau. Ces chaînes conservent des informations à propos de ce qui vous avait intéressé dans le réseau. Ces éléments doivent aussi être supprimés pour maintenir votre confidentialité.

Le paramètre **Ordinateurs** est similaire au paramètre **Fichiers**. Il consiste en une chaîne de n'importe quel nombre de noms d'ordinateurs complets ou partiels séparés par des points virgules. La suppression des chaînes de recherche d'un ordinateur est basée sur une comparaison avec le paramètre **Ordinateurs** selon les règles de Windows.

Si vous avez simplement besoin de supprimer toutes les chaînes de recherche d'ordinateurs du réseau local (approprié dans la plupart de cas), simplement laisser les valeurs par défaut pour ce paramètre. Pour restaurer les paramètres par défaut :

- Sélectionnez le composant **Trouver la liste d'ordinateurs**
- Assurez-vous que la case **Activer** est activée.
- Sélectionnez le paramètre **Ordinateurs** ; assurez-vous que son champ texte est vide.

En conséquence, toutes les chaînes de recherche seront supprimées du registre.

Après avoir entré la valeur du paramètre **Ordinateurs**, vous pouvez parcourir les chaînes de recherche trouvées par l'assistant de nettoyage de système dans le registre. Pour cela, cliquez sur **Afficher les ordinateurs**. Vous verrez la fenêtre affichant les noms complets et partiels des ordinateurs que vous avez recherchés sur le réseau. Ces éléments seront supprimés.

## Paramètre « Commandes »

Vous pouvez sélectionner ici les commandes à supprimer durant le nettoyage de la **liste d'exécution Windows**.

Ce modèle peut se composer de n'importe quel nom de commande complet ou partiel séparé par des virgules, par exemple :

\*help ; cmd ; reg\*

Le résultat en sera la suppression des commandes ayant un nom correspondant à ou contenant n'importe lequel des noms ou des parties de noms que vous avez saisis.

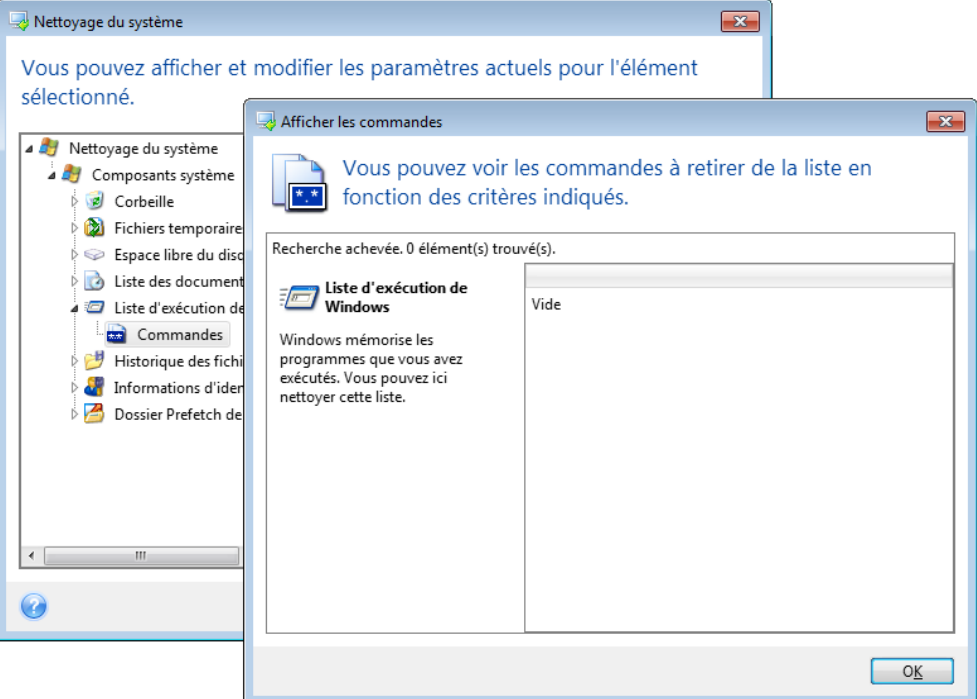

### Filtre des emplacements réseau

Vous pouvez saisir ici (en les séparant par des points-virgules) n'importe quel nom d'hôte ou adresse IP d'emplacement en réseau, de serveurs, de serveurs FTP, de réseaux partagés, etc. avec lesquels vous avez établi une connexion en fournissant les informations d'identification d'accès réseau nécessaires (un nom d'utilisateur et un mot de passe). Lors de la saisie du nom d'hôte ou de l'adresse IP vous pouvez utiliser les symboles de remplacement \* et ?

Cliquez sur **Afficher les emplacements sur le réseau** pour afficher la liste des emplacements sur le réseau que vous avez visités en utilisant les informations d'identification que vous voulez supprimer.

## 11.6.2.4 Aperçu

Quand la recherche est terminée, ses résultats seront disponibles dans la partie supérieure de la fenêtre de l'assistant. Par défaut, tous les composants systèmes sont scannés pour un nettoyage. Si vous voulez choisir quels composants du système qui doivent être scannés et ceux qui ne le devraient pas, modifiez les propriétés définies par défaut.

Vous pouvez visualiser les résultats de la recherche et sélectionner/désélectionner manuellement les éléments que vous souhaitez nettoyer/conserver. Pour vous aider à faire le bon choix, tous les composants sont fournis avec une brève description. Vous n'avez qu'à cliquer sur le nom du composant et sa description s'affichera sur le côté droit de la fenêtre.

#### **Pour sélectionner/désélectionner un composant**

- Agrandissez l'élément **Composants du système** dans l'arborescence Nettoyage du système et assurez-vous que le composant que vous voulez nettoyer est activé. Si vous ne souhaitez pas nettoyer un composant, désactivez simplement sa case à cocher.
- Si nécessaire, vous pouvez aller plus en profondeur en agrandissant le composant et en activant/désactivant son contenu.

Après avoir spécifié les composants à nettoyer, cliquez sur le bouton **Nettoyage** pour continuer.

*Windows Vista et Windows 7 ne conservent pas les informations des recherches de fichiers et d'ordinateurs. De plus, les informations sur les fichiers ouverts/enregistrés sont stockées d'une façon différente dans le registre, donc l'assistant affiche ces informations d'une façon différente.*

## 11.6.2.5 Progression du nettoyage

La fenêtre du statut de l'opération effectue un rapport sur le statut de l'opération en cours.

La barre de progression indique le niveau d'achèvement de l'opération sélectionnée.

Dans certains cas, l'opération peut être assez longue. Dans ce cas, sélectionnez la case **Arrêter l'ordinateur à la fin de l'opération**. Une fois l'opération terminée, Acronis True Image 2016 arrêtera l'ordinateur.

## <span id="page-161-0"></span>11.6.3 Méthodes de nettoyage du disque dur

#### **Problématique**

Les informations supprimées d'un lecteur de disque dur de manière non sécurisée (par exemple en utilisant la fonction Supprimer de Windows) peuvent facilement être récupérées. Avec un équipement spécialisé, il est même possible de récupérer des informations écrasées à maintes reprises.

#### **Mécanisme de fuite**

Les données sont stockées sur un disque dur sous forme d'une séquence binaire constituée de 1 et de 0 (uns et zéros), représentée par une magnétisation spécifique sur le disque.

D'une manière générale, un 1 écrit sur un disque dur est lu en tant que 1 par son contrôleur, et un 0 en tant que 0. Cependant, si vous écrivez un 1 sur un 0, le résultat est conditionnellement de 0.95 et vice versa ; si un 1 est écrit sur un 1, le résultat est de 1.05. Ces différences n'ont aucune signification pour le contrôleur. Toutefois, avec un équipement spécial, il est facile de lire la séquence « sous-jacente » de 1 et de 0.

#### **Méthodes d'effacement d'informations utilisées par Acronis**

La théorie de nettoyage garanti des informations est décrite en détail dans un article de Peter Gutmann. Consultez la section « Secure Deletion of Data from Magnetic and Solid-State Memory » à l'adresse http://www.cs.auckland.ac.nz/~pgut001/pubs/secure\_del.html.

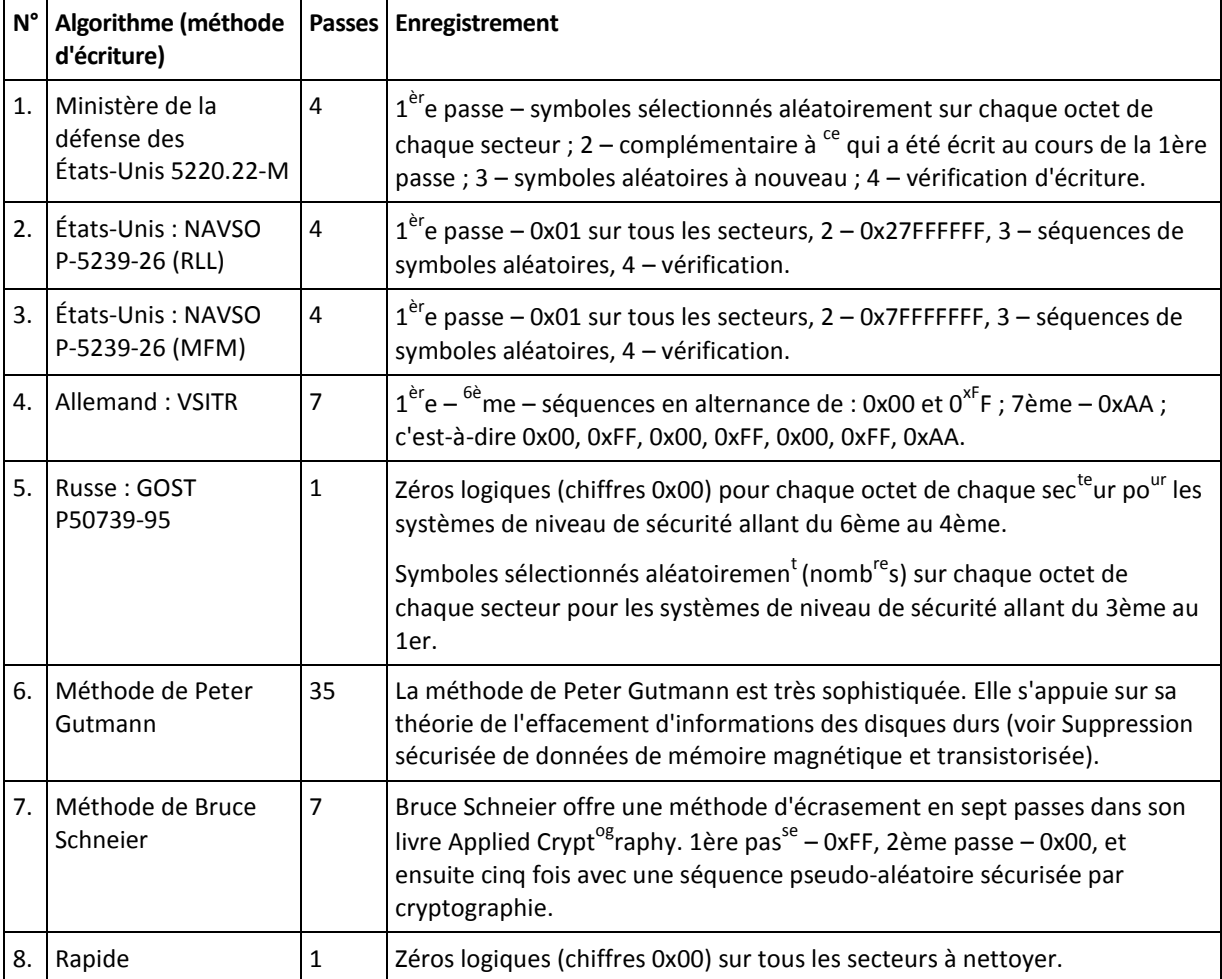

## 11.7 Monter une image

Le montage d'images en tant que lecteurs virtuels vous permet d'accéder aux images comme s'il s'agissait de lecteurs physiques. Cette fonctionnalité permet :

- D'avoir un nouveau disque dans votre système.
- D'afficher le contenu de l'image dans l'Explorateur Windows et dans d'autres gestionnaires de fichiers.

Les opérations décrites dans cette section sont prises en charge uniquement par les systèmes de fichiers *FAT et NTFS.*

*Vous ne pouvez pas monter une sauvegarde de disque si elle est stockée sur un serveur FTP.*

#### **Connecter une image**

1. Dans l'explorateur Windows, cliquez avec le bouton droit de la souris sur le fichier image à monter, puis cliquez sur Monter une image.

L'Assistant de montage s'ouvre.

2. Sélectionnez la sauvegarde à utiliser pour le montage selon sa date/heure de création. Ainsi, vous pouvez explorer l'état des données à un certain moment.

*Veuillez noter que vous ne pouvez pas monter d'image du disque entier, sauf lorsque le disque ne contient qu'une seule partition.*

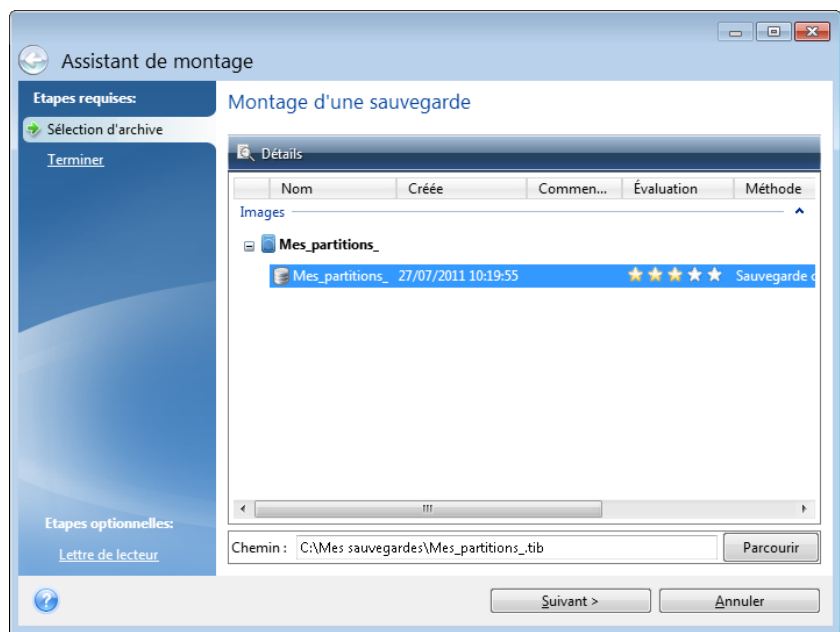

- 3. [Étape facultative] À l'étape Lettre de lecteur, sélectionnez une lettre à attribuer au disque virtuel dans la liste déroulante Lettre de montage. Si vous ne souhaitez pas monter une partition, sélectionnez Ne pas monter dans la liste ou désactivez la case de la partition.
- 4. Cliquez sur Continuer.
- 5. Une fois l'image connectée, le programme lancera Windows Explorer et affichera son contenu.

## 11.8 Démonter une image

Nous vous recommandons de démonter le disque dur une fois que toutes les opérations nécessaires sont terminées, car le fait de garder actifs des disques virtuels prend des ressources systèmes importantes.

**Pour démonter une image, effectuez l'une des opérations suivantes :**

- Dans l'Explorateur Windows, cliquez avec le bouton droit de la souris sur l'icône de disque, puis cliquez sur Démonter.
- Redémarrez ou éteignez votre ordinateur.

## <span id="page-163-0"></span>11.9 Acronis Universal Restore

Acronis Universal Restore vous permet de créer un clone de système démarrable sur un matériel différent. Choisissez cette utilitaire pour restaurer votre disque système sur un ordinateur doté d'un processeur différent, d'une carte mère différente ou d'un périphérique de stockage de masse autre que celui du système que vous avez initialement sauvegardé. Cela peut s'avérer utile si, par exemple, vous remplacez votre carte mère en panne ou si vous décidez de migrer le système d'un ordinateur à un autre.

#### **Quel problème cela résout-il ?**

Une image de disque système peut être restaurée facilement sur le matériel où elle a été créée ou sur du matériel identique. Toutefois, si vous essayez de la restaurer sur un matériel différent, le système restauré ne démarrera pas. La raison est que le nouveau matériel est incompatible avec les pilotes les plus importants inclus dans l'image. L'utilitaire recherche et installe les pilotes pour les périphériques qui sont critiques pour le démarrage du système d'exploitation, tels que les contrôleurs de stockage, la carte-mère ou le jeu de puces.

#### **Comment l'utiliser ?**

Avant de commencer la restauration sur un matériel différent, assurez-vous que vous disposez de ce qui suit :

- Sauvegarde du disque système (p[. 43\)](#page-42-0) ou Sauvegarde du PC entier (p. [18\)](#page-17-0)
- Support de démarrage Acronis (p[. 127\)](#page-126-0)
- Support Acronis Universal Boot (p. [165\)](#page-164-0)

*Si Acronis True Image 2016 et Acronis Universal Boot Media Builder sont installés sur votre ordinateur, vous pouvez placer Acronis True Image 2016 et Acronis Universal Boot sur le même support. Reportez-vous à Création d'un support Acronis Universal Boot (p[. 165\)](#page-164-0) pour plus d'informations.*

Pour restaurer votre système sur un matériel différent :

- 1. Démarrez votre ordinateur cible à l'aide du support de démarrage Acronis, puis restaurez votre système à partir de la sauvegarde système ou de la sauvegarde du PC entier. Reportez-vous à Restauration de votre système sur un nouveau disque à partir d'un support de démarrage (p[. 77\)](#page-76-0) pour plus d'informations.
- 2. Démarrez votre ordinateur cible à l'aide du support Acronis Universal Boot, puis suivez les instructions à l'écran pour que votre système soit démarrable. Reportez-vous à Utilisation de Acronis Universal Restore (p. [167\)](#page-166-0) pour plus d'informations.

## <span id="page-164-0"></span>11.9.1 Création d'un support Acronis Universal Boot

Le support Acronis Universal Boot permet de démarrer votre ordinateur après sa restauration sur un matériel différent. Reportez-vous à Acronis Universal Restore (p[. 164\)](#page-163-0) pour plus d'informations.

#### **Pour créer un support Acronis Universal Boot :**

- 1. Lancez Acronis True Image 2016.
- 2. Dans la section **Outils**, cliquez sur **Acronis Universal Restore**.
- 3. Cliquez sur **Télécharger** pour obtenir Acronis Universal Boot Media Builder.
- 4. Exécutez le fichier téléchargé et installez l'outil de création de support.
- 5. Branchez le lecteur flash USB ou insérez le DVD vierge que vous voulez utiliser comme support de démarrage.
- 6. Pour lancer Acronis Universal Boot Media Builder, effectuez l'une des opérations suivantes :
	- Dans la section **Outils**, cliquez sur **Acronis Universal Restore**.
	- Cliquez sur le bouton **Démarrer**, ouvrez la liste des programmes installés, puis cliquez sur **Exécuter Universal Boot Media Builder**.
- 7. Assurez-vous que :
	- Le support Linux est sélectionné comme type de support de démarrage.

 La représentation de type Windows est sélectionnée comme moyen de représentation des disques et des volumes.

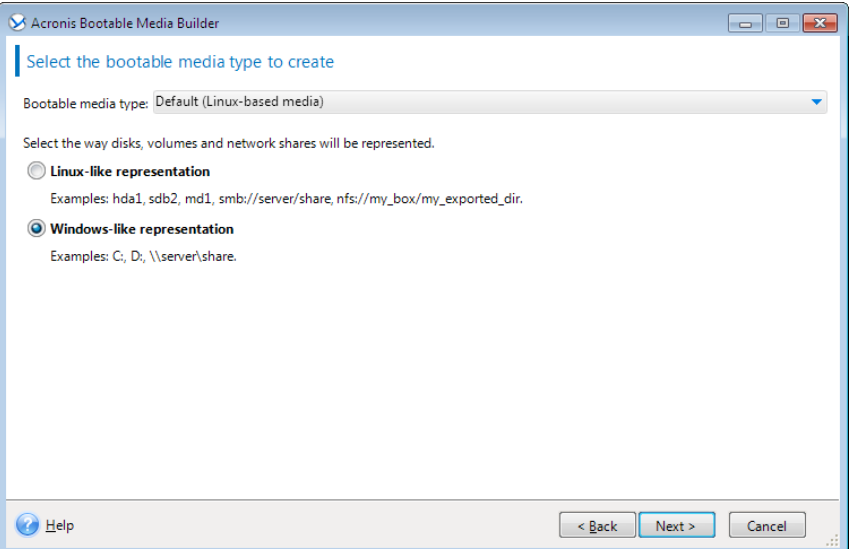

- 8. [Facultatif] Spécifiez les paramètres du noyau Linux. Reportez-vous à Paramètres de démarrage du support de démarrage (p. [128\)](#page-127-0) pour plus d'informations.
- 9. Sélectionnez les composants de Acronis à placer sur le support :

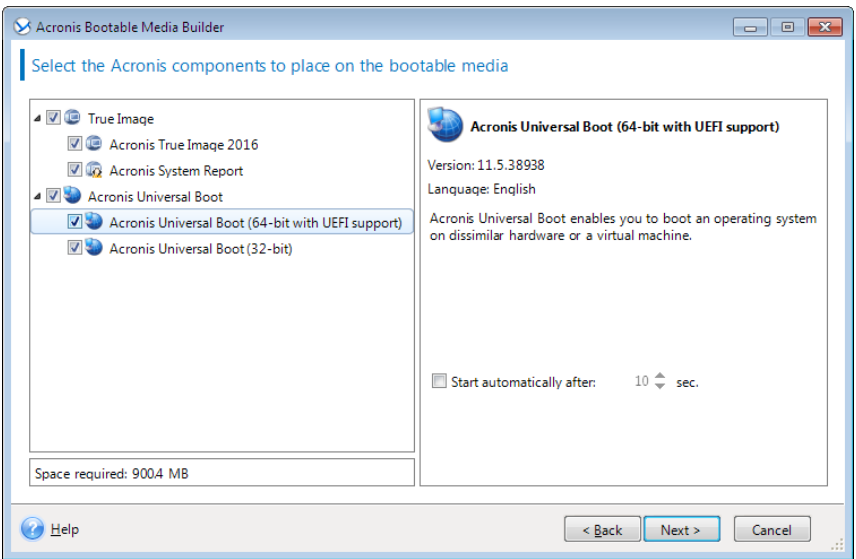

Vous pouvez sélectionner des composants 32 bits et/ou 64 bits. Les composants 32 bits peuvent fonctionner sur un matériel 64 bits. Cependant, vous avez besoin des composants 64 bits pour démarrer un ordinateur qui utilise le standard Unified Extensible Firmware Interface (UEFI, Interface micrologicielle extensible unifiée).

Pour utiliser le support sur différents types de matériel, sélectionnez les deux types de composants. Lors du démarrage d'une machine à partir du support obtenu, vous serez en mesure de sélectionner les composants 32 bits ou 64 bits dans le menu de démarrage.

Si Acronis True Image 2016 est installé sur votre ordinateur, vous pouvez le placer également sur le support. Dans ce cas, vous disposerez d'un support de démarrage qui contiendra les deux types de composants requis pour la restauration sur un matériel différent.

- 10. Sélectionnez une destination pour le support :
	- **CD**
- **DVD**
- **Lecteur flash USB**
- **Fichier image ISO**

Vous devez indiquer le nom du fichier .iso et le dossier de destination.

Une fois le fichier .iso créé, vous pouvez le graver sur un CD ou un DVD. Par exemple, sous Windows 7 et les versions plus récentes, vous pouvez utiliser l'outil intégré de gravure à cet effet. Dans l'Explorateur Windows, double-cliquez sur le fichier image ISO créé, puis cliquez sur **Graver**.

11. Spécifiez les pilotes de stockage de masse que devra utiliser Acronis Universal Boot.

Vous n'avez pas besoin d'ajouter les pilotes tout de suite. Vous pouvez le faire ultérieurement lorsque vous appliquez Acronis Universal Boot à un ordinateur.

12. Cliquez sur **Continuer**.

Lorsque le support est créé, débranchez-le de votre ordinateur. Il s'agit de votre support Acronis.

## <span id="page-166-0"></span>11.9.2 Utilisation de Acronis Universal Restore

#### **Préparation**

#### **Préparez les pilotes**

Avant d'appliquer Universal Restore à un système d'exploitation Windows, assurez-vous que vous avez les pilotes pour le nouveau contrôleur de disque dur et pour le jeu de puces. Ces pilotes sont cruciaux pour lancer le système d'exploitation. Utilisez le CD ou le DVD fourni par le fabricant du matériel ou téléchargez les pilotes depuis le site Web du fabricant. Les fichiers pilotes doivent avoir les extensions \*.inf, \*.sys ou \*.oem. Si vous téléchargez les pilotes au format \*.exe, \*.cab ou \*.zip, extrayez-les en utilisant une application tierce.

#### **Vérifiez l'accès aux pilotes dans l'environnement de démarrage**

Assurez-vous que vous avez accès au périphérique contenant les pilotes quand vous travaillez en utilisant un support de démarrage. Utilisez un support basé sur WinPE, si le périphérique disponible sous Windows n'est pas détecté par le support basé sur Linux.

#### **Paramètres de Universal Restore**

#### **Recherche de pilote automatique**

Spécifiez où le programme recherchera les pilotes de la couche d'abstraction matérielle (HAL - Hardware Abstraction Layer), du contrôleur de disque dur et de l'adaptateur réseau :

- Si les pilotes sont sur un disque du fabricant ou un autre support amovible, activez **Rechercher le support amovible**.
- Si les pilotes sont situés dans un dossier du réseau ou sur le support de démarrage, spécifiez le chemin vers le dossier en cliquant sur **Ajouter un dossier**.

En outre, Universal Restore recherche des pilotes dans le dossier Windows de stockage des pilotes par défaut (en général WINDOWS/inf).

#### **Pilotes de stockage de masse à installer de toutes façons**

Vous avez besoin de ce paramètre si :

- Le matériel dispose d'un contrôleur de stockage de masse spécifique tel que RAID (surtout NVIDIA RAID) ou un adaptateur fibre channel.
- La recherche de pilotes automatiques ne contribue pas à démarrer le système.

Spécifiez les pilotes appropriés en cliquant sur **Ajouter le pilote**. Les pilotes définis ici sont installés, avec un avertissement approprié, même si le programme trouve un meilleur pilote.

#### **Processus Universal Restore**

Après avoir spécifié les paramètres requis, cliquez sur **OK**.

Lorsque le processus est terminé, vous pouvez configurer la connexion réseau et spécifier les pilotes pour l'adaptateur graphique, le périphérique USB et les autres périphériques.

# 12 Dépannage

#### **Dans cette section**

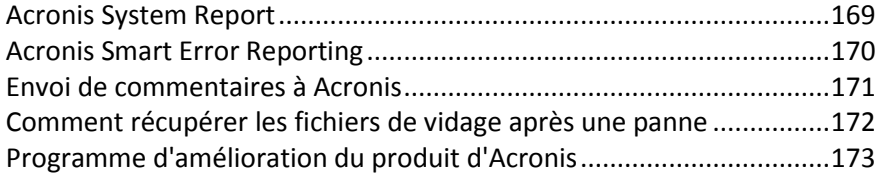

## <span id="page-168-0"></span>12.1 Acronis System Report

Lorsque vous contactez l'équipe de support Acronis, ils ont habituellement besoin d'informations à propos de votre système afin de résoudre votre problème. L'obtention des informations peut parfois s'avérer difficile et prendre du temps. L'outil de génération de rapport système simplifie la procédure. Il génère un rapport qui contient toutes les informations techniques nécessaires sur le système, et que vous pouvez enregistrer dans un fichier. Lorsque cela est nécessaire, vous pouvez joindre le fichier créé à la description de votre problème et l'envoyer à l'équipe de support Acronis. Cela simplifiera et accélèrera la recherche d'une solution.

#### **Pour générer un rapport système, effectuez l'une des opérations suivantes :**

- Dans l'encadré, cliquez sur **Aide**, puis sur **Générer un rapport système**.
- Dans le menu **Démarrer** de Windows, cliquez sur **Tous les programmes** -> **Acronis** -> **Acronis True Image 2016** -> **Outils et utilitaires** -> **Acronis System Report**.
- appuyez sur **CTRL+F7**. Notez que vous pouvez utiliser la combinaison de touches, même lorsque Acronis True Image 2016 exécute une autre opération.

#### **Après la génération du rapport :**

- Pour enregistrer le rapport généré dans un fichier, cliquez sur **Enregistrer** et dans la fenêtre ouverte, spécifiez un emplacement pour le fichier créé.
- Pour quitter et revenir à la fenêtre principale du programme sans enregistrer le rapport, cliquez sur **Annuler**.

Vous pouvez placer l'outil sur votre support de démarrage de secours sous la forme d'un composant indépendant pour générer un rapport système lorsque votre ordinateur ne peut pas démarrer. Après avoir démarré en utilisant le support, vous pouvez générer le rapport sans avoir à exécuter Acronis True Image 2016. Connectez simplement une clé USB et cliquez sur l'icône **Acronis System Report**. Le rapport généré est alors enregistré sur le lecteur flash USB.

#### **Pour placer l'outil Acronis System Report sur un support de démarrage de secours :**

- Activez la case **Acronis System Report** dans la page **Sélection du contenu du support de secours** de l'Assistant **Acronis Media Builder.**
- **E** Cliquez sur **Suivant** pour continuer.

#### **Création d'un rapport système à partir de l'invite de ligne de commande**

- 1. Exécutez l'interpréteur de commandes Windows (cmd.exe) en tant qu'administrateur.
- 2. Modifiez le répertoire actif pour le dossier d'installation d'Acronis True Image 2016. Pour ce faire, entrez :

cd C:\Program Files (x86)\Acronis\TrueImageHome

3. Pour créer le fichier de rapport système, entrez :

SystemReport

Le fichier SystemReport.zip sera créé dans le dossier actif.

Si vous voulez créer le fichier de rapport avec un nom personnalisé, saisissez le nouveau nom à la place de <nom de fichier> :

SystemReport.exe /filename:<file name>

#### **Pour générer un rapport système avec un support de démarrage :**

- 1. Créez un support de démarrage de secours Acronis si vous ne l'avez pas encore fait. Voir les détails dans Acronis Media Builder.
- 2. Organisez l'ordre de démarrage dans le BIOS afin que votre périphérique de support de secours (CD, DVD ou clé USB) devienne le premier périphérique de démarrage. Voir Configuration de l'ordre de démarrage dans le BIOS (p[. 88\)](#page-87-0).
- 3. Démarrez à partir du support de secours et sélectionnez **Acronis True Image 2016**.

*Au lieu de cliquer sur Acronis True Image 2016, vous pouvez brancher un lecteur flash USB et cliquer sur Acronis System Report. Dans ce cas, le programme génère un rapport et l'enregistre automatiquement sur le lecteur flash.*

- 4. Cliquez sur la flèche à côté de l'icône d'aide ( ) et sélectionnez **Générer un rapport système**.
- 5. Une fois que le rapport généré, cliquez sur **Enregistrer** et, dans la fenêtre ouverte, spécifiez un emplacement pour le fichier créé.

Le programme archivera le rapport dans un fichier zip.

## <span id="page-169-0"></span>12.2 Acronis Smart Error Reporting

Lorsqu'un problème est causé par une erreur dans l'exécution du programme, Acronis True Image 2016 affiche un message d'erreur approprié. Le message d'erreur inclut un code d'événement et une brève description de l'erreur.

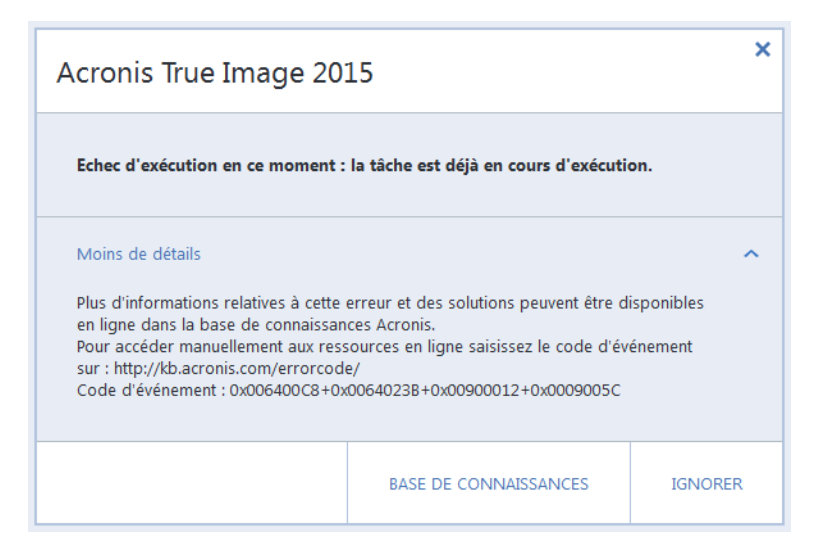

#### **Votre ordinateur est connecté à Internet**

Pour afficher l'article de la base de connaissances Acronis suggérant une ou plusieurs solutions pour corriger l'erreur, cliquez sur le bouton **Base de connaissances**.

Cela permet d'ouvrir une fenêtre de confirmation qui contient les informations à envoyer par Internet à la base de connaissances Acronis. Cliquez sur **OK** pour autoriser l'envoi des informations.

Si vous souhaitez à l'avenir envoyer ces informations sans avoir à confirmer, activez la case **Toujours envoyer sans confirmation**.

#### **Votre ordinateur n'est pas connecté à Internet**

- 1. Dans la fenêtre du message d'erreur, cliquez sur **Plus de détails** et notez le code de l'événement. Ce code peut se présenter sous la forme suivante :
- 0x000101F6 exemple d'un code d'événement ordinaire.
- 0x00970007+0x00970016+0x00970002 exemple d'un code d'événement composite. Un code de ce type peut s'afficher lorsqu'une erreur s'est produite dans un module de bas niveau du programme pour ensuite se propager aux modules de plus haut niveau, produisant également des erreurs dans ces modules.
- 1. Lorsque vous établissez la connexion Internet ou si vous pouvez utiliser un autre ordinateur connecté à Internet, saisissez le code d'événement à l'adresse suivante : http://kb.acronis.com/errorcode/.

Si le code d'événement n'est pas reconnu dans la base de connaissances, celle-ci ne contient pas encore d'article sur la résolution du problème. Dans ce cas, ouvrez un dossier d'incident auprès d'Acronis Customer Central.

## <span id="page-170-0"></span>12.3 Envoi de commentaires à Acronis

Régulièrement, nous améliorons nos produits et services en les rendant plus fonctionnels, plus fiables et plus rapides. Grâce au formulaire d'évaluation, vous pouvez signaler les désagréments et défauts que nous devrions résoudre pour améliorer encore davantage Acronis True Image 2016. Merci de bien vouloir consacrer quelques minutes pour nous dire ce que vous pensez de notre produit, pour proposer une nouvelle fonctionnalité ou pour signaler un problème. Tous les commentaires sont lus et analysés.

#### **Pour envoyer un commentaire à Acronis :**

1. Dans l'encadré, cliquez sur **Aide**, puis sur **Envoyer des commentaires**. Le formulaire de commentaires s'ouvre.

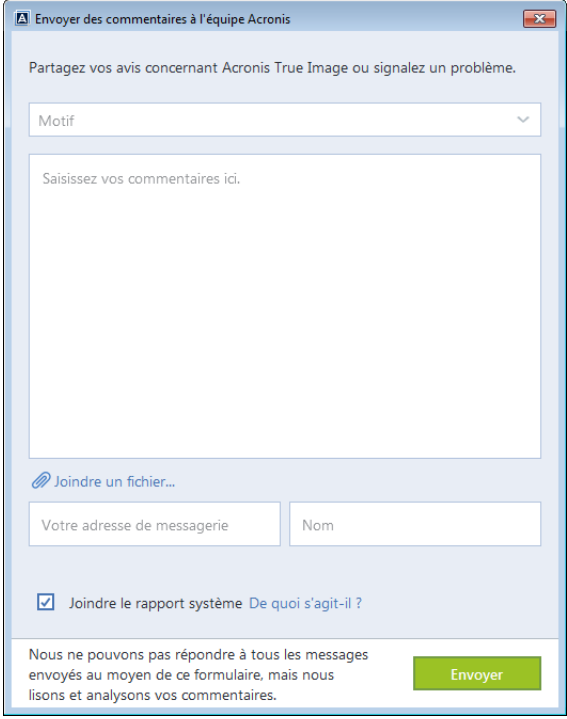

- 2. Choisissez dans la liste un motif pour les commentaires.
- 3. Tapez votre message.
- 4. Fournissez votre nom et adresse électronique.
- 5. [Étape facultative] Vous pouvez également joindre un fichier et un rapport système Acronis. Reportez-vous à Acronis System Report (p[. 169](#page-168-0)) pour plus de détails.

Nous conseillons de joindre le rapport système en cas d'erreur grave, par exemple, lorsque Acronis True Image 2016 a cessé de répondre.

<span id="page-171-0"></span>6. Cliquez sur **Envoyer**.

## 12.4 Comment récupérer les fichiers de vidage après une panne

Étant donné que différentes raisons peuvent être à l'origine d'une panne de Acronis True Image 2016 ou de Windows, chaque cas d'incident doit être étudié séparément. Acronis Customer Central apprécierait que vous fournissiez les informations suivantes :

#### **Si une panne survient pendant l'utilisation de Acronis True Image 2016, veuillez fournir les informations suivantes :**

- 1. Une description exacte des étapes que vous avez employées, dans l'ordre dans lequel vous les avez employées, avant de rencontrer le problème.
- 2. Un vidage mémoire après plantage. Pour obtenir des informations sur la récupération d'un vidage mémoire, consultez l'article de la base de connaissances de l'assistance Acronis à l'adresse http://kb.acronis.com/content/27931.

#### **Si Acronis True Image 2016 provoque une panne de Windows :**

- 1. Une description exacte des étapes que vous avez employées, dans l'ordre dans lequel vous les avez employées, avant de rencontrer le problème.
- 2. Un fichier de vidage sur incident Windows. Pour obtenir des informations sur la récupération d'un vidage mémoire, consultez l'article de la base de connaissances de l'assistance Acronis à l'adresse http://kb.acronis.com/content/17639 [\(http://kb.acronis.com/content/17639\)](http://kb.acronis.com/content/17639).

#### **Si Acronis True Image 2016 se fige :**

- 1. Une description exacte des étapes que vous avez employées, dans l'ordre dans lequel vous les avez employées, avant de rencontrer le problème.
- 2. Un vidage utilisateur du processus. Voir l'article de la base de connaissances de l'assistance Acronis à l'adresse http://kb.acronis.com/content/6265.
- 3. Le journal Procmon. Voir l'article de la base de connaissances de l'assistance Acronis à l'adresse http://kb.acronis.com/content/2295.

Si vous ne pouvez pas accéder à ces informations, contactez Acronis Customer Central pour obtenir un lien FTP permettant de télécharger les fichiers.

Ces informations accélérerons la recherche d'une solution.

## <span id="page-172-0"></span>12.5 Programme d'amélioration du produit d'Acronis

Le programme d'amélioration du produit Acronis (CEP) est une nouvelle façon de permettre aux utilisateurs Acronis de contribuer aux fonctionnalités, à la conception et au développement des produits Acronis. Ce programme permet à nos clients de nous fournir diverses informations, y compris des informations sur la configuration matérielle de leur ordinateur hôte et/ou de leurs machines virtuelles, sur les fonctionnalités qu'ils utilisent le plus (et le moins) et sur la nature des problèmes auxquels ils sont confrontés. À partir de ces informations, nous sommes en mesure d'améliorer les produits et les fonctionnalités Acronis qu'ils utilisent le plus souvent.

#### **Pour prendre une décision :**

- 1. Dans l'encadré, cliquez sur **Aide**, puis sur **À propos de Acronis True Image**.
- 2. Pour quitter le programme, désactivez le sélecteur **Participer au programme d'amélioration du produit Acronis**.

Si vous choisissez de participer au programme, les informations techniques seront automatiquement recueillies tous les 90 jours. Nous ne collecterons aucun renseignement personnel, tel que votre nom, votre adresse, votre numéro de téléphone ou vos saisies clavier. La participation au programme CEP est volontaire ; toutefois; les résultats finaux ont pour but de fournir des améliorations au logiciel et une fonctionnalité accrue pour mieux répondre aux besoins de nos clients.

#### **Déclaration de copyright**

Copyright © Acronis International GmbH, 2002-2015. Tous droits réservés.

« Acronis », « Acronis Compute with Confidence », « Acronis Recovery Manager », « Acronis Secure Zone », Acronis True Image, Acronis Try&Decide et le logo Acronis sont des marques commerciales de Acronis International GmbH.

Linux est une marque déposée de Linus Torvalds.

VMware et VMware Ready sont des marques et/ou des marques déposées de VMware, Inc. aux États-Unis et/ou dans d'autres pays.

Windows et MS-DOS sont des marques déposées de Microsoft Corporation.

Toutes les autres marques de commerce ou autres droits d'auteurs s'y référant appartiennent à leurs propriétaires respectifs.

La distribution de versions de ce document dont le contenu aurait été modifié est interdite sans la permission explicite du détenteur des droits d'auteur.

La distribution de ce travail ou d'une variante sous forme imprimée (papier) standard à des fins commerciales est interdite à moins que l'on ait obtenu des autorisations de la part du détenteur des droits d'auteur.

LA DOCUMENTATION EST FOURNIE « EN L'ÉTAT » ET TOUTES CONDITIONS, DÉCLARATIONS ET GARANTIES, IMPLICITES OU EXPLICITES, Y COMPRIS TOUTE GARANTIE IMPLICITE DE CONFORMITÉ, D'USAGE POUR UN EMPLOI PARTICULIER OU DE NON-TRANSGRESSION, SONT DÉNIÉES, SOUS RÉSERVE QUE CES DÉNIS DE RESPONSABILITÉ NE SOIENT PAS LÉGALEMENT TENUS POUR NULS.

Certains codes tiers peuvent être fournis avec le logiciel et/ou le service. Les termes de la licence de tiers sont détaillés dans le fichier license.txt situé dans le répertoire d'installation racine. Vous pouvez toujours rechercher la dernière liste du code tiers mise à jour et les termes de la licence associés utilisés avec le logiciel et/ou le service à l'adresse http://kb.acronis.com/content/7696.

#### **Technologies Acronis brevetées**

Les technologies utilisées dans ce produit sont couvertes et protégées par un ou plusieurs brevets américains parmi les suivants : 7,047,380 ; 7,275,139 ; 7,281,104 ; 7,318,135 ; 7,353,355 ; 7,366,859 ; 7,475,282 ; 7,603,533 ; 7,636,824 ; 7,650,473 ; 7,721,138 ; 7,779,221 ; 7,831,789 ; 7,886,120 ; 7,895,403 ; 7,934,064 ; 7,937,612 ; 7,949,635 ; 7,953,948 ; 7,979,690 ; 8,005,797 ; 8,051,044 ; 8,069,320 ; 8,073,815 ; 8,074,035 ; 8,145,607 ; 8,180,984 ; 8,225,133 ; 8,261,035 ; 8,296,264 ; 8,312,259 ; 8,347,137 ; 8,484,427 ; 8,645,748 ; 8,732,121 et des demandes de brevet en instance.

# 13 Lexique A

## Acronis Secure Zone

Une partition sécurisée pour stocker les sauvegardes (p[. 176\)](#page-175-0) sur un disque dur. Avantages :

- permet de restaurer un disque sur le disque où se trouve la sauvegarde du disque
- offre une méthode économique et pratique pour protéger les données de tout dysfonctionnement logiciel, attaque de virus, erreur de l'opérateur
- élimine le besoin d'un support séparé ou d'une connexion réseau pour sauvegarder ou restaurer les données

#### Limites :

1) Acronis Secure Zone ne peut pas être créée sur un disque dynamique.

2) Acronis Secure Zone n'est pas disponible comme emplacement pour les sauvegardes dans l'environnement de restauration lorsque vous lancez Acronis True Image 2016 à partir d'un support de démarrage de secours, par le biais d'Acronis Startup Recovery Manager ou de BartPE.

## Acronis Startup Recovery Manager

Un outil de protection qui permet d'exécuter la version autonome d'Acronis True Image 2016 au démarrage en appuyant sur la touche F11. Acronis Startup Recovery Manager élimine le besoin d'un support de secours.

Acronis Startup Recovery Manager est particulièrement utile pour les utilisateurs mobiles. Si un échec se produit, l'utilisateur redémarre la machine, appuie sur la touche F11 quand l'invite « Appuyer sur F11 pour Acronis Startup Recovery Manager… » s'affiche et effectue une restauration de

données de la même façon qu'avec un support de démarrage ordinaire.

Limites : ne peut pas être organisé sur un disque dynamique ; nécessite une configuration manuelle des gestionnaires de démarrage, tels que LILO et GRUB ; nécessite une réactivation des chargeurs tiers.

C

## Chaîne de sauvegarde

Séquence d'au moins deux sauvegardes composée de la première version de sauvegarde complète et d'une ou plusieurs sauvegardes incrémentielles ou différentielles. La chaîne de sauvegarde se poursuit jusqu'à la version de sauvegarde complète suivante (s'il y en a une).

I

### **Image**

Synonyme de Sauvegarde de disque (p[. 176\)](#page-175-1).

<span id="page-174-0"></span> $\bigcap$ 

## Opération de sauvegarde

Opération créant une copie des données présentes sur le disque dur d'un ordinateur dans le but de restaurer ou de rétablir les données à une date et une heure spécifiées.

## P

## Paramètres de sauvegarde

Ensemble de règles configurées par un utilisateur lors de la création d'une sauvegarde. Les règles contrôlent le processus de sauvegarde. Vous pouvez modifier ultérieurement les paramètres de sauvegarde afin de changer ou d'optimiser le processus de sauvegarde.

## Protection sans arrêt

Protection sans arrêt - le processus exécuté par la fonctionnalité de sauvegarde sans arrêt lorsqu'elle est activée.

# R

### **Restauration**

La restauration consiste à rétablir l'état normal précédent de données corrompues à partir d'une sauvegarde (p. [176\)](#page-175-0).

## <span id="page-175-0"></span>S

### **Sauvegarde**

- 1. Synonyme de Opération de sauvegarde (p. [175\)](#page-174-0).
- 2. Ensemble de versions de sauvegarde créées et gérées à l'aide des paramètres de sauvegarde. Une sauvegarde peut contenir plusieurs versions de sauvegarde créées à l'aide des méthodes de sauvegarde complète (p. [176\)](#page-175-2) et incrémentielle (p. [176\)](#page-175-3). Les versions de sauvegarde appartenant à la même sauvegarde sont habituellement stockées dans le même emplacement.

### <span id="page-175-2"></span>Sauvegarde complète

- 1. Méthode de sauvegarde qui permet d'enregistrer toutes les données sélectionnées pour la sauvegarde.
- 2. Processus de sauvegarde qui crée une version de sauvegarde complète (p[. 178\)](#page-177-0).

## <span id="page-175-1"></span>Sauvegarde de disque (image)

Sauvegarde (p. [176\)](#page-175-0) contenant une copie basée sur les secteurs d'un disque ou d'une partition sous forme empaquetée. Normalement, seuls les secteurs qui contiennent des données sont copiés. Acronis True Image 2016 comprend une option qui permet de prendre une image brute, c'est-à-dire de copier tous les secteurs du disque, ce qui permet de créer une image des systèmes de fichiers non pris en charge.

## Sauvegarde différentielle

1. Méthode de sauvegarde utilisée pour enregistrer les modifications de données survenues depuis la dernière version de sauvegarde complète.

2. Un processus de sauvegarde qui crée une sauvegarde différentielle.

### Sauvegarde différentielle

Une sauvegarde différentielle stocke les modifications apportées à des données par rapport à la dernière version de sauvegarde complète. Vous devez avoir accès à la version de sauvegarde complète correspondante pour récupérer les données à partir d'une sauvegarde différentielle.

### Sauvegarde en ligne

Sauvegarde en ligne - une sauvegarde créée en utilisant la sauvegarde en ligne d'Acronis. Les sauvegardes en ligne sont stockées dans un stockage spécial appelé Acronis Cloud, disponible sur Internet. L'avantage principal de la sauvegarde en ligne est que les sauvegardes sont stockées sur un emplacement distant. Cela garantit que toutes les données sauvegardées seront sécurisées indépendamment des stockages locaux d'un utilisateur. Afin de pouvoir commencer à utiliser Acronis Cloud, l'utilisateur doit d'abord s'abonner au service.

## <span id="page-175-4"></span>Sauvegarde incrémentielle

Une sauvegarde qui stocke les modifications apportées aux données par rapport à la dernière sauvegarde. Vous devez accéder aux autres sauvegardes à partir de la même sauvegarde pour pouvoir restaurer des données à partir d'une sauvegarde incrémentielle.

## <span id="page-175-3"></span>Sauvegarde incrémentielle

- 1. Méthode de sauvegarde utilisée pour enregistrer les modifications de données survenues depuis la dernière sauvegarde (de n'importe quel type) à l'intérieur d'une sauvegarde.
- 2. Un processus de sauvegarde qui crée une sauvegarde incrémentielle.

## Sauvegarde sans arrêt

La sauvegarde sans arrêt est en fait une archive de sauvegarde de disque/partition ou de sauvegarde de fichier qui est créée en utilisant la fonctionnalité de Acronis Nonstop Backup. Il s'agit d'un ensemble constitué d'une version de sauvegarde complète (p. [178\)](#page-177-0) et d'une suite de versions de sauvegardes incrémentielles (p[. 176](#page-175-4)) créées à de courts intervalles de temps. Elle apporte une sauvegarde quasi continuelle des données, ce qui permet de restaurer des données à partir de n'importe quel état précédent.

### Support de démarrage

Support physique (CD, DVD, clé USB ou autre support pris en charge par le BIOS d'une machine en tant que périphérique de démarrage) qui contient une version autonome d'Acronis True Image 2016.

Un support de démarrage est le plus souvent utilisé pour :

- restaurer un système d'exploitation ne pouvant pas démarrer
- accéder aux données ayant survécu dans un système corrompu et les sauvegarder
- déployer un système d'exploitation sur une machine sans système d'exploitation de base
- créer des volumes basiques ou dynamiques sur un système nu
- sauvegarder secteur-par-secteur un disque qui possède un système de fichiers non pris en charge.

### Sync

- 1. La même chose que pour la Synchronisation des données (p. [177\)](#page-176-0).
- <span id="page-176-0"></span>2. Les paramètres de synchronisation qui étaient configurés sur l'ordinateur du propriétaire de la synchronisation. Une synchronisation créée est gérée en utilisant la case de synchronisation correspondante. La création de synchronisation ne signifie pas démarrer le processus de synchronisation. D'autres utilisateurs pourront rejoindre une synchronisation créée.

## Synchronisation des données

La synchronisation de données est un processus de conservation, dans deux dossiers synchronisés ou plus, des données de façon identique. Ces dossiers peuvent se trouver sur le même ordinateur ou sur différents ordinateurs connectés via un réseau local ou via l'Internet. Lorsque vous créez, copiez, modifiez ou supprimez un fichier ou un sous-dossier dans votre dossier de synchronisation, la même action est automatiquement effectuée dans les autres dossiers de synchronisation. Et vice-versa lorsque quelque chose est modifié dans les autres dossiers de synchronisation, la même modification est effectuée dans votre dossier.

V

## Validation

Une opération qui vérifie si vous pourrez restaurer des données à partir d'une sauvegarde particulière.

Lorsque vous choisissez de valider...

- une version de sauvegarde complète le programme valide uniquement la version de sauvegarde complète.
- une sauvegarde différentielle le programme valide la première version de sauvegarde complète ainsi que la sauvegarde différentielle sélectionnée.
- une sauvegarde incrémentielle le programme valide la première version de sauvegarde complète, la sauvegarde incrémentielle sélectionnée et l'ensemble de la chaîne (éventuelle) de sauvegardes jusqu'à la sauvegarde incrémentielle sélectionnée. Si la chaîne contient une ou plusieurs sauvegardes différentielles, le programme valide uniquement (en plus de la version de sauvegarde complète initiale et de la sauvegarde incrémentielle sélectionnée) la sauvegarde différentielle la plus récente de la chaîne et toutes les sauvegardes incrémentielles (s'il y en a) entre la sauvegarde différentielle et la sauvegarde incrémentielle sélectionnée.

## Version de fichier synchronisé

L'état d'un fichier situé dans un dossier de sync après chaque modification de ce fichier. Les versions de fichier peuvent être stockées sur Acronis Cloud.

### <span id="page-177-1"></span>Version de sauvegarde

Résultat d'une opération de sauvegarde (p. [175\)](#page-174-0) unique. Physiquement, il s'agit d'un fichier ou d'un ensemble de fichiers contenant une copie des données sauvegardées à une date et une heure spécifiques. Les fichiers de versions de sauvegarde créés par Acronis True Image 2016 possèdent l'extension TIB. Les fichiers TIB résultant d'une consolidation de versions de sauvegarde sont également appelés versions de sauvegarde.

### <span id="page-177-0"></span>Version de sauvegarde complète

Sauvegarde (p. [178\)](#page-177-1) autonome contenant toutes les données sélectionnées pour la sauvegarde. Vous n'avez pas besoin d'accéder à une autre version de sauvegarde pour restaurer les données à partir d'une version de sauvegarde complète.